**Certainty 210 Series Flexible Disk Storage System** 

 $\overline{a}$ 

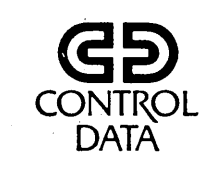

 $\circ$  0 (

62947909

## CDC® **80210-10/80240 Flexible Disk Drive**

HARDWARE MAINTENANCE MANUAL (Site Information)

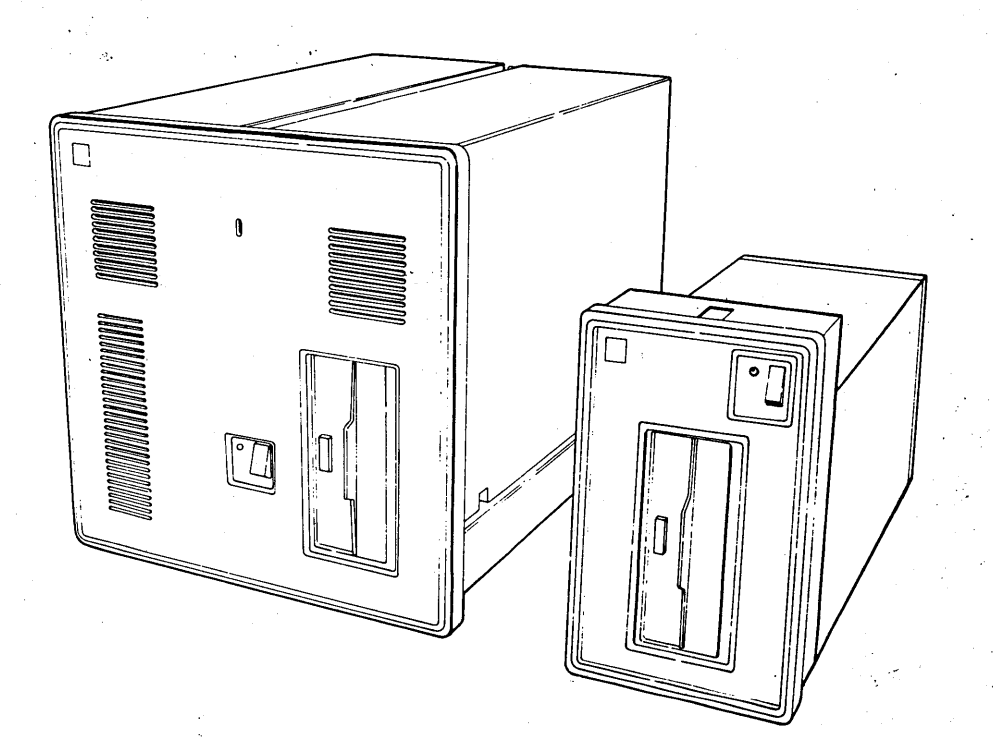

iń. <u>ප</u> Z  $\overline{\mathcal{F}}$ Z ш<br>Ӈ **Z<br>AIK ≥** E<br>도  $\mathbf{z}$  $\sum_{i=1}^{\infty}$ <u>ቪ</u>  $\frac{4}{1}$ ?<br>. UJ t*en*  >- *en*  ய  $\sigma$ **ARO**  $\breve{\mathsf{F}}$ *en*   $\tilde{\mathbf{x}}$  .  $\frac{32}{2}$ щ ..J EXIB <u>...</u><br>프

 $\bigcirc$  $\bigcirc$ 

> **Certainty 210 Series Flexible Disk Storage System**

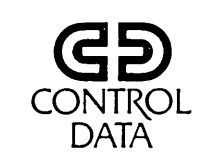

62947909

### CDC® 80210-10/80240 **Flexible Disk Drive**

 $\mathbf{r}^{\top}$ 

HARDWARE MAINTENANCE MANUAL (Site Information)

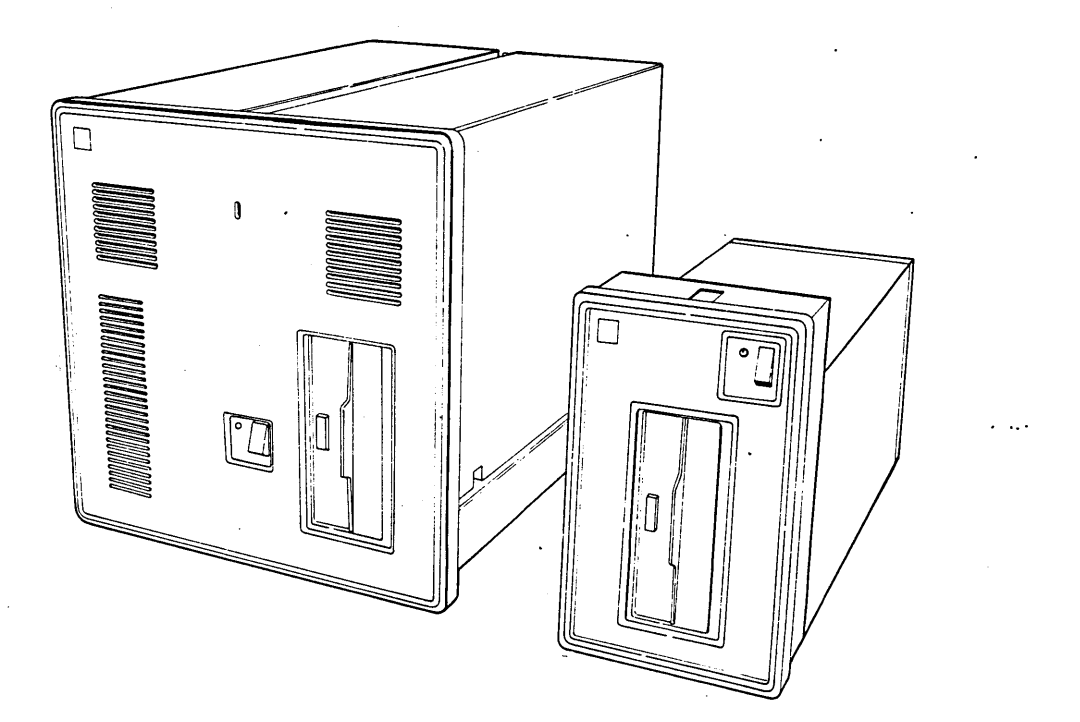

iń. <u>ප</u> z <u>र्द</u> z <u>m</u> t-Z<br>K<br>E ~ w **ARI**  $\geq$ <u>ក្ន</u> a: « J: ~ W I-*en,*  >- *en*  w **BAGI** o  $\breve{\mathsf{F}}$ *en*   $\tilde{\bm{\times}}$  .  $\frac{3}{2}$ щ .-J FLEXIBI

 $\gamma$  yii iv

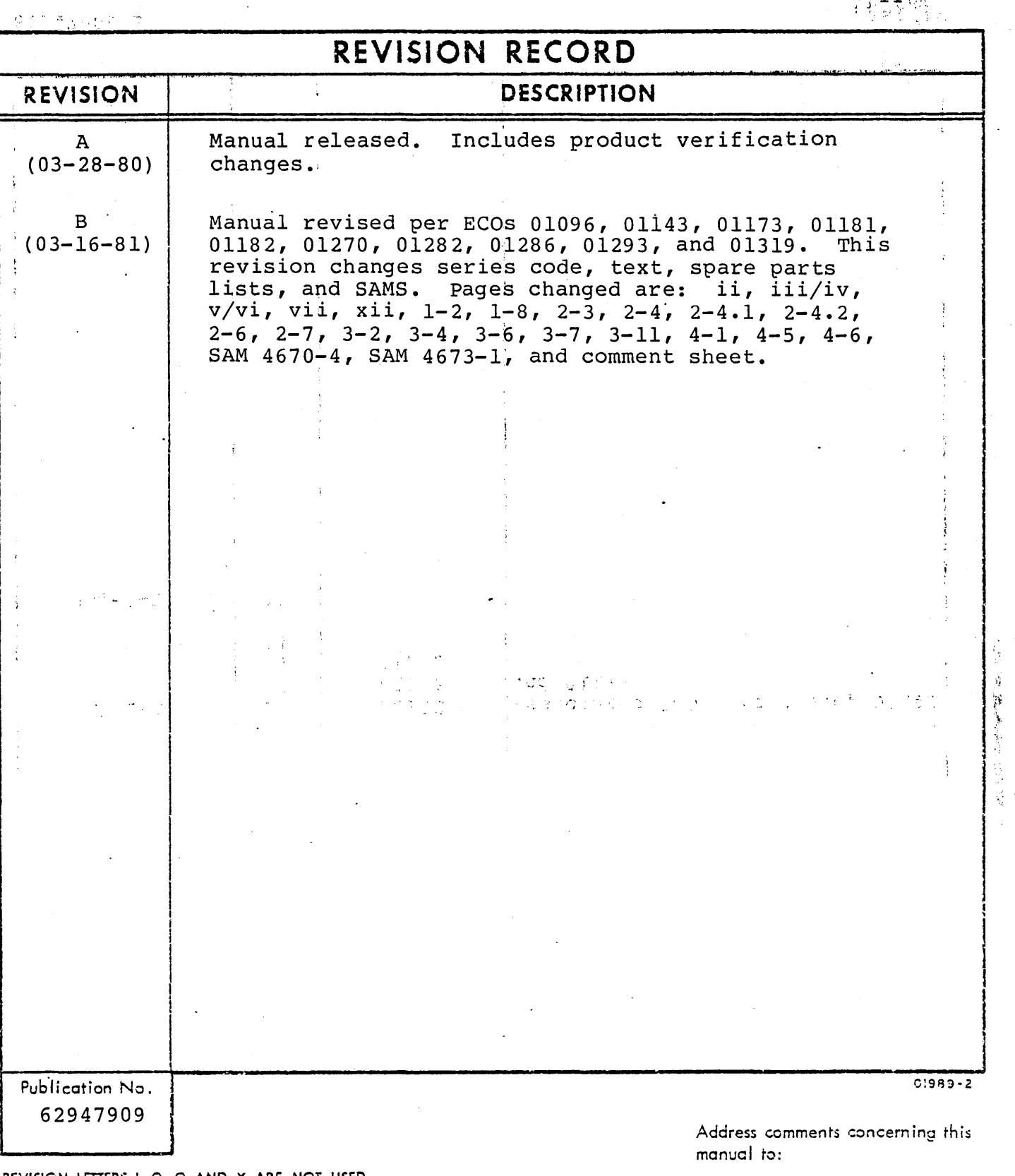

plymouth Publications Department 2200 Berkshire Lane Plymouth, Minnesota 55441,

 $\bigcap$ 

or use Comment Sheer in the back of rhis manual.

REVISION LETTERS I, O, O AND X ARE NOT USED CONTROL Data Corporation

©1980, 1981

by Control Data Corporation. Printed in the United States of Americal

### **MANUAL TO EQUIPMENT LEVEL CORRELATION SHEET**

This manual reflects the equipment configurations listed below.

EXPLANATION: Locate the equipment type and series number, as shown on the equipment FCO log, in the list below. Immediately to the right of the series number is an FCO number. If that number and all of the numbers underneath it match' all of the numbers on the equipment FCO log, then this manual accurately reflects the equipment.

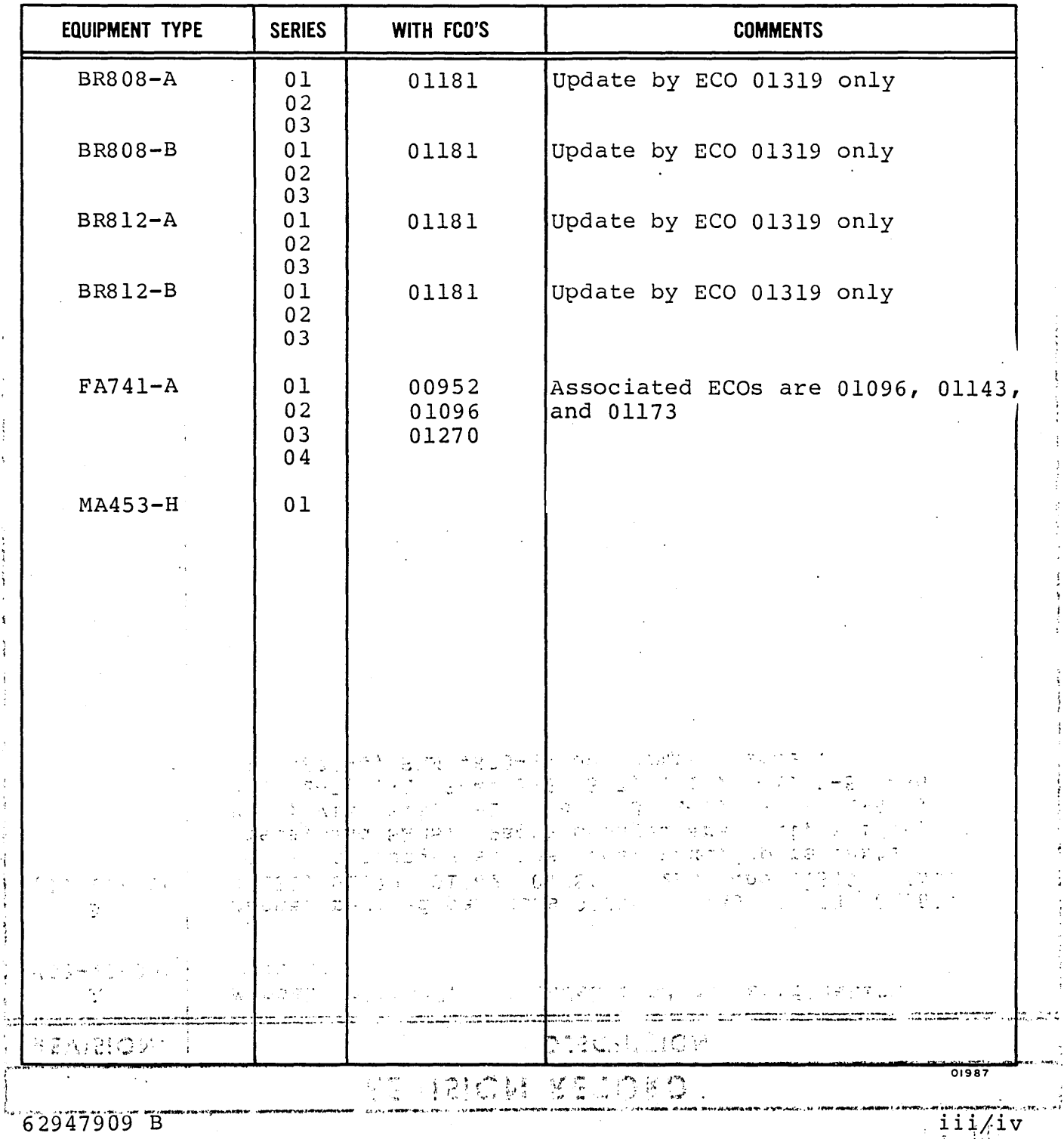

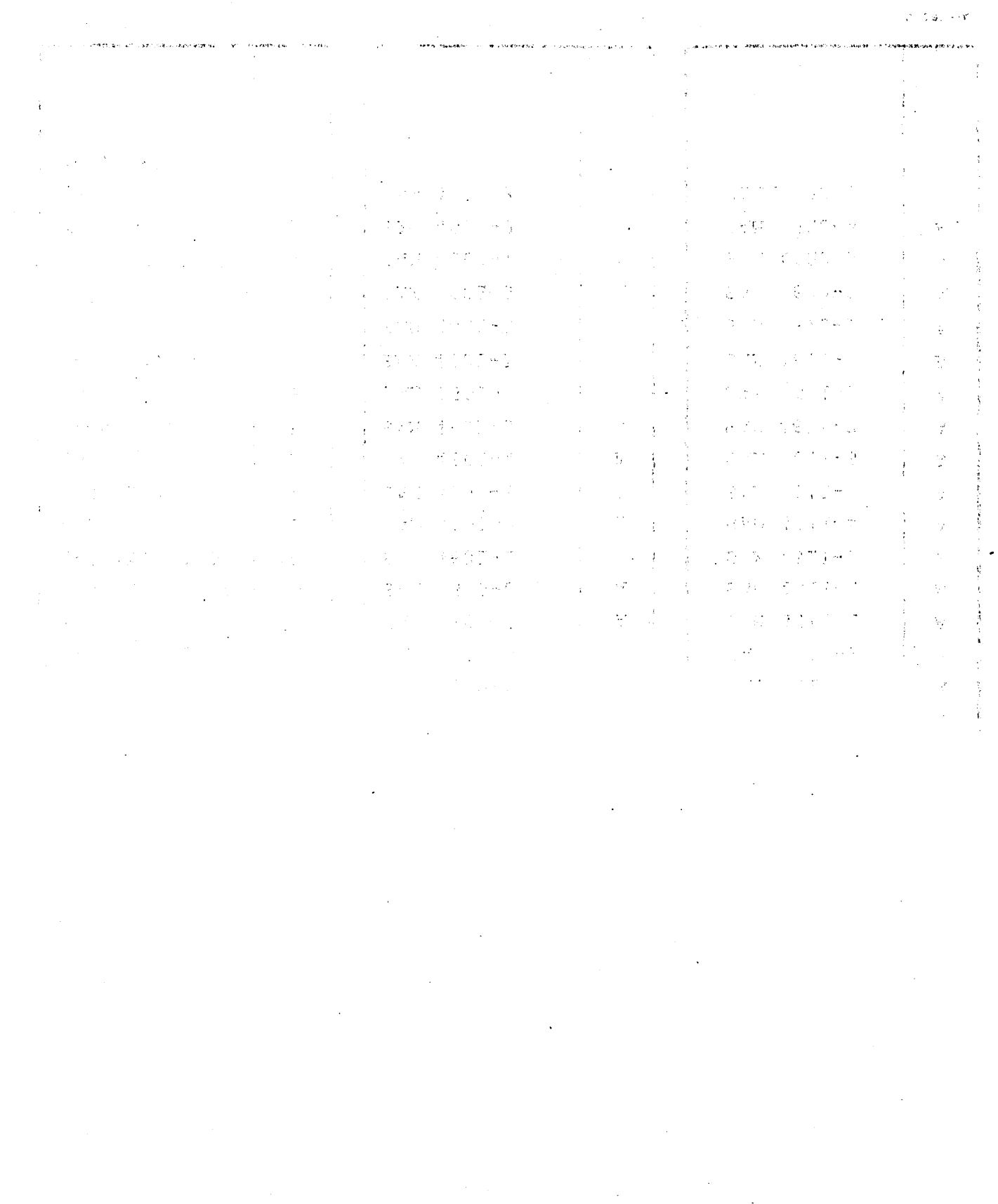

### **LIST OF EFFECTIVE PAGES**

c) (~) o .~\ (Y\

\ ,. ~)

New features, as well as changes, deletions, and additions to information in this manual are indicated by bars in the margins or by a dot near the page number if the entire page is affected. A bar by the page number indicates pagination rather than content has changed.

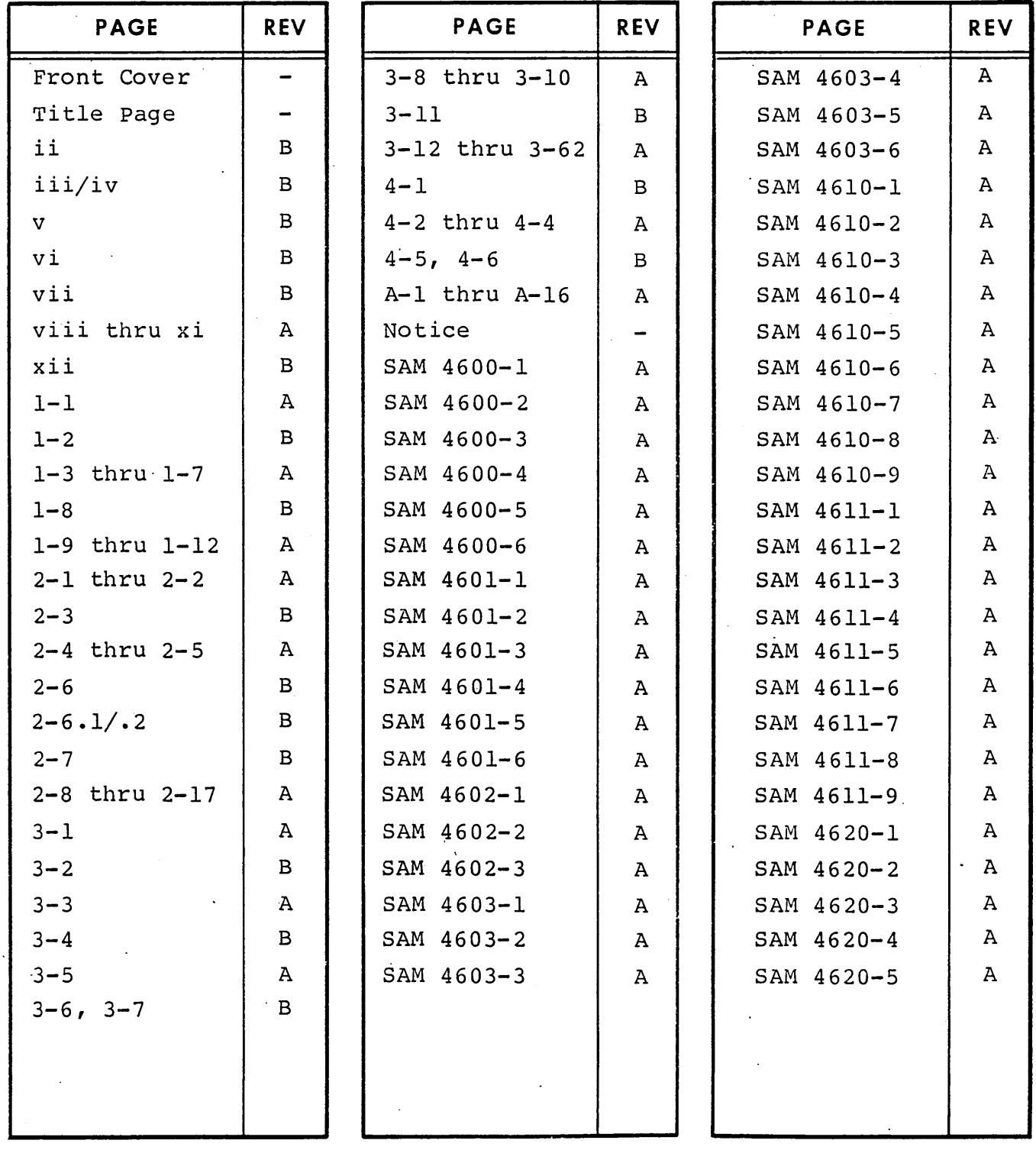

62947909 B v

02092-IA

 $\sqrt{2}$  ,  $\sim$ 

,  $\sim$   $\sim$ }

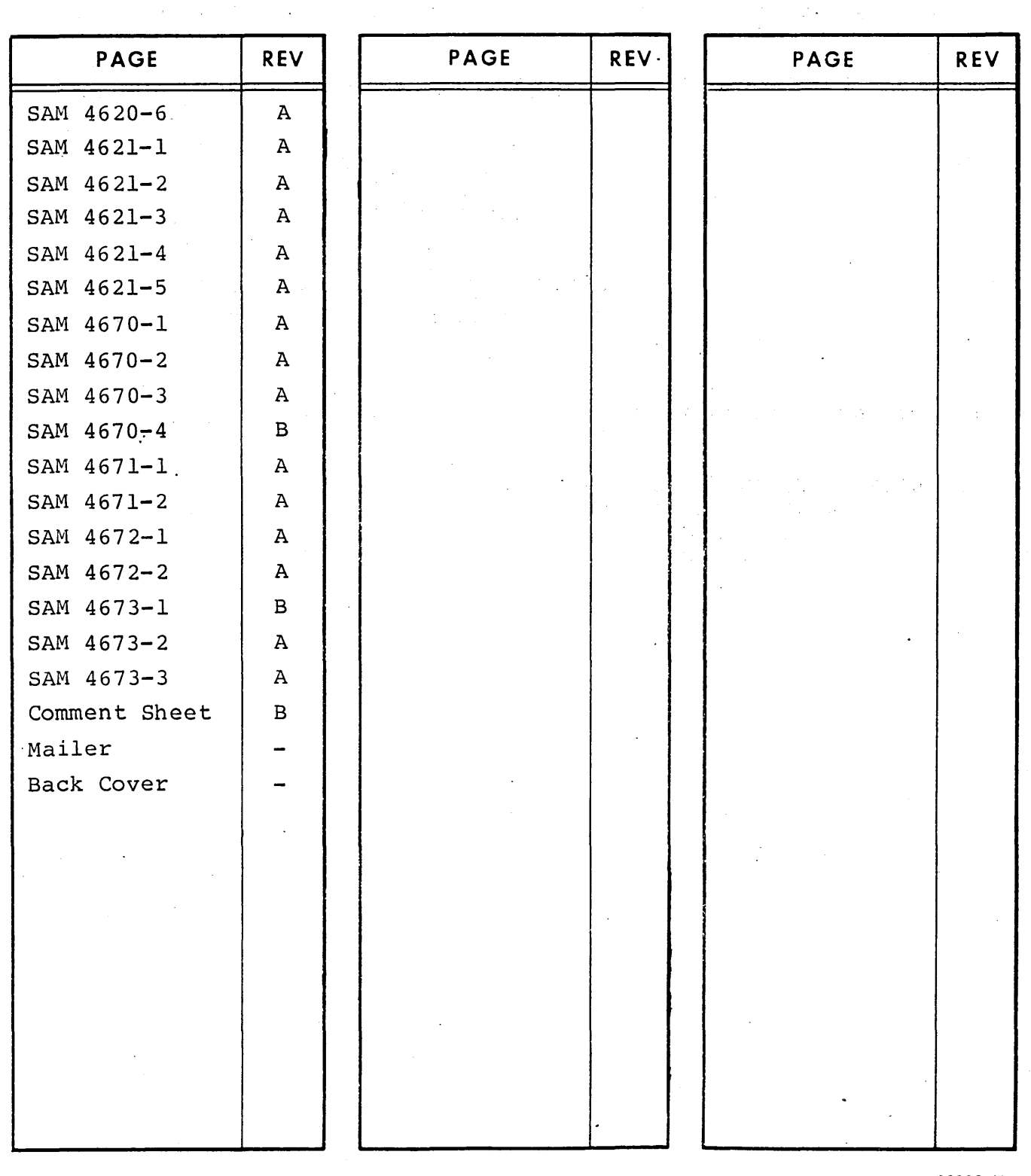

 $\label{eq:2.1} \mathcal{F}(\mathcal{F}) = \mathcal{F}(\mathcal{F}) \mathcal{F}(\mathcal{F}) = \frac{\partial \mathcal{F}(\mathcal{F})}{\partial \mathcal{F}}$ 

02092-IA

n \ I *1\*  )

 $\label{eq:2.1} \frac{1}{\sqrt{2}}\int_{\mathbb{R}^3}\frac{1}{\sqrt{2}}\left(\frac{1}{\sqrt{2}}\right)^2\frac{1}{\sqrt{2}}\left(\frac{1}{\sqrt{2}}\right)^2\frac{1}{\sqrt{2}}\left(\frac{1}{\sqrt{2}}\right)^2\frac{1}{\sqrt{2}}\left(\frac{1}{\sqrt{2}}\right)^2\frac{1}{\sqrt{2}}\left(\frac{1}{\sqrt{2}}\right)^2\frac{1}{\sqrt{2}}\frac{1}{\sqrt{2}}\frac{1}{\sqrt{2}}\frac{1}{\sqrt{2}}\frac{1}{\sqrt{2}}\frac{1}{\sqrt{2}}$ 

#### PREFACE

This manual provides information to aid in the installation, checkout, and on-site maintenance of the CDC 80210-10/80240 Flexible Disk Drive (FDD). The 80210-10 FDD is a standalone unit. The 80240 is a unit that has a FDD combined with a mini module drive (MMD). Site information for the MMD is contained in another manual (refer to listing on next page).

The standalone and combination versions of the FDD are functionally the same. Both include an attachment card and the necessary cabling to interface with an IBM\* Series/l computer. product and equipment number correlation is as follows:

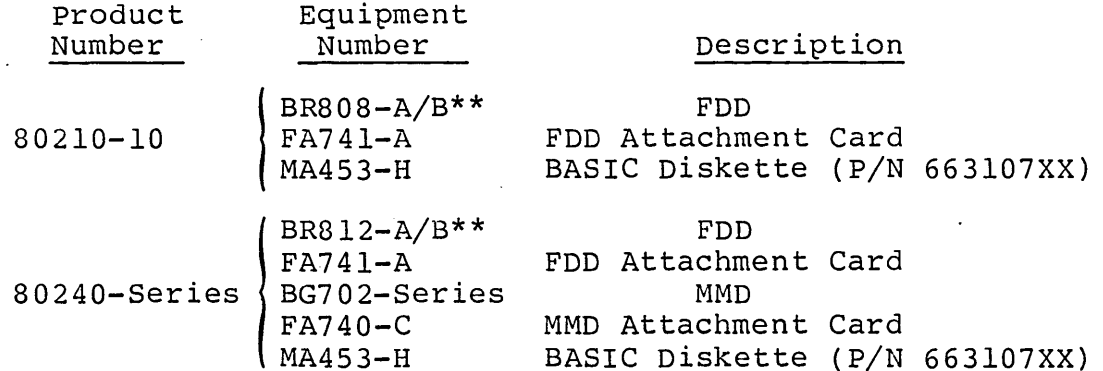

Organization of this manual is divided into four sections plus an appendix.

Section 1 - General Description Section 2 - Installation and Checkout Section 3 - Maintenance Section 4 - Spare Parts Lists Appendix A ~ Diagnostic Aids

\*Registered trademark of International Business MaChines Corporation.

\*\*BR808-A and BR812-A operate with 208/230-V ac input; BR808-B and BR812-B operate with 120-V ac input.

62947909 B vii

### $62947909$  A viii

The structured analysis method (SAM) listings contained in the appendix may be removed from this manual and inserted in the lefthand side of the associated IBM MAP/MIM maintenance logic manual (MLM) binder. The remainder of this manual may then be inserted in the righthand side of the same MLM. easy cross-referencing between the SAMs and associated procedures contained in section 3 of this manual when performing maintenance.

Additional manuals providing reference and support-level information on the FDD, MMD, and associated attachment cards are included in the list that follows. All manuals may be ordered from:

> Control Data Corporation Literature and Distribution Services 304 North Dale Street st. Paul, Minnesota 55103

80210 Flexible Disk Drive and 80230/80240 Mini Module Drive Reference Manual

Flexible Disk Drive Attachment Feature FA741-A, 80210 Flexible Disk Drive Cabinet, and 80210/80240 Flexible Disk Drive Power Supply Hardware Maintenance Manual (Support Information)

Flexible Disk Drive, Model 9406 Hardware Maintenance Manual (Support Information)

80230/80240 Mini Module Drive Hardware Maintenance Manual (Site Information)

80230/80240 Mini Module Drive and Mini Module Drive Attachment Feature FA740-C Hardware Maintenance Manual (Support Informa tion)

Certainty Series System Test and Freelance Reference Manual

standalone utilities Users Guide

-"

) )

 $\sum_{i=1}^{n}$  $\cdot$   $\cdot$   $\cdot$ 

#### Title **Publication Number**

62947908

62947910

75888335

62947905

62947907

62947920

62981800

( ) . I *i '* 

 $(-,-,-,-)$  ( ) ( ) (

**CONTENTS** 

#### 1. GENERAL DESCRIPTION

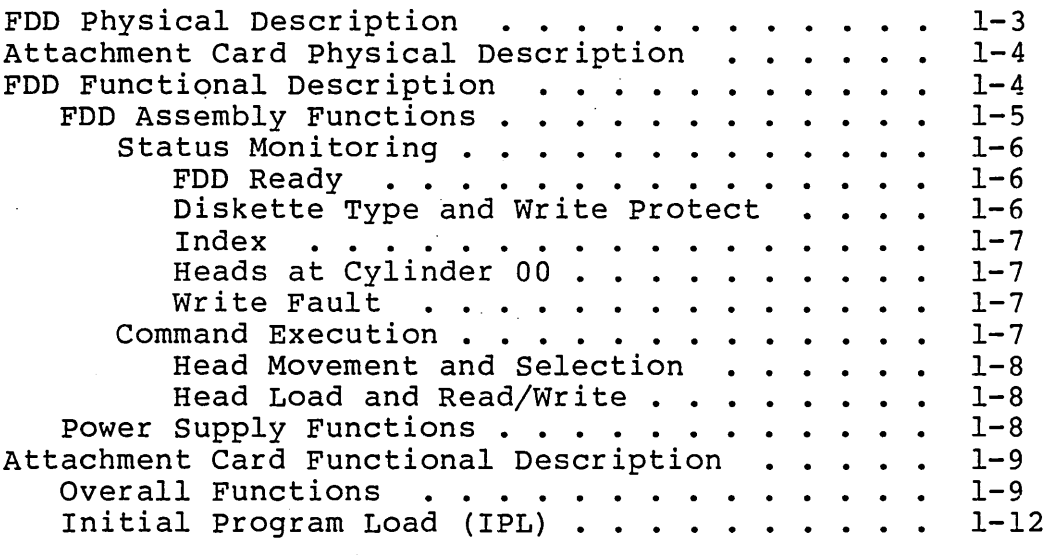

(') '-- --' C) oc

2.

INSTALLATION AND CHECKOUT

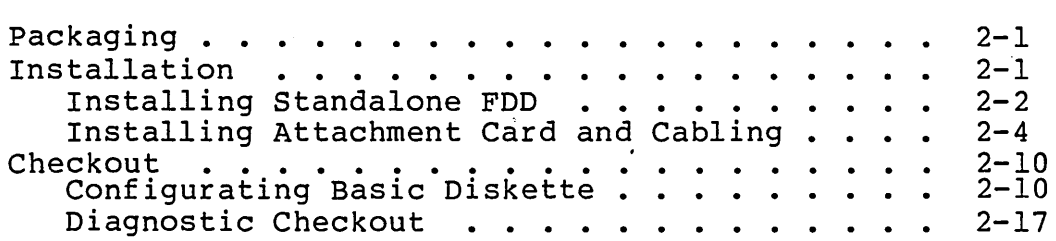

#### 3. MAINTENANCE

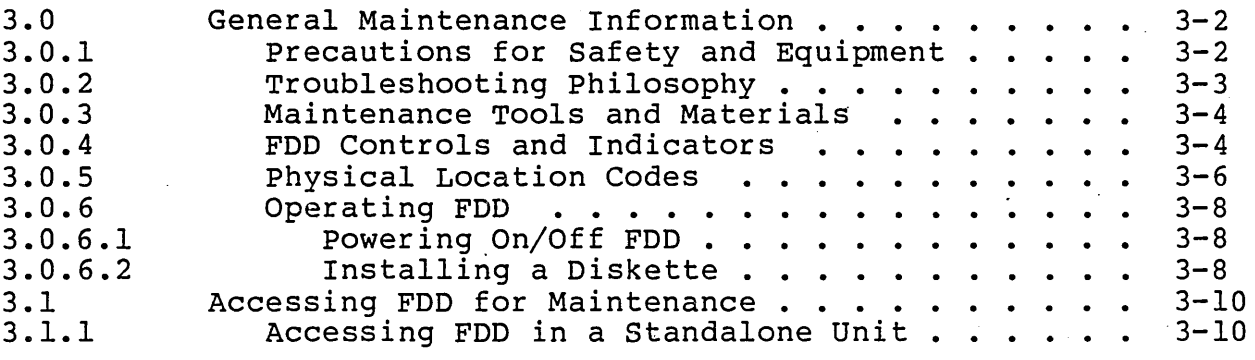

### 62947909

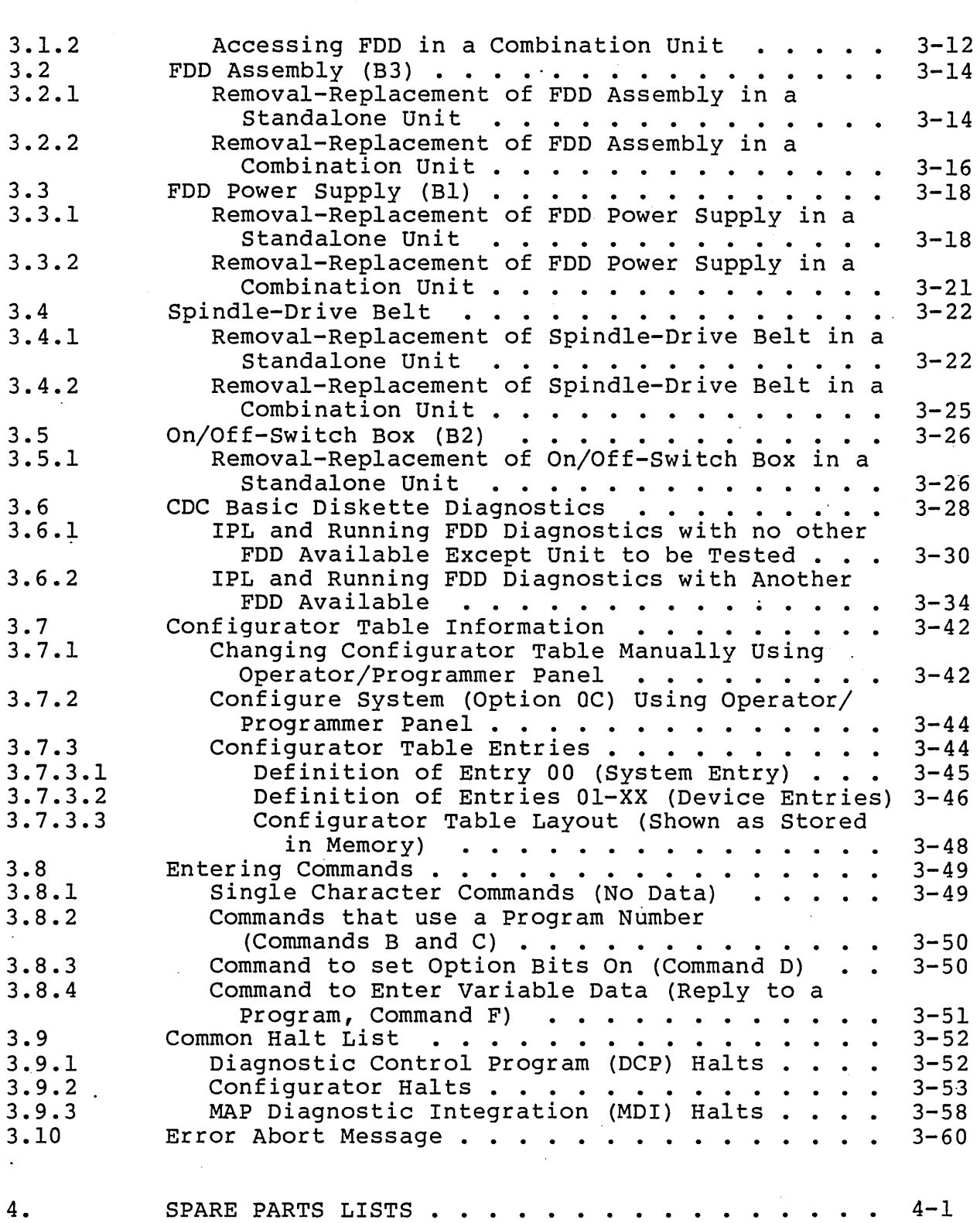

x

 $\curvearrowleft$   $\curvearrowleft$   $\curvearrowright$  $f \in Y \subset Z \setminus Y \subset Z \subset Y$ 

 $\gamma$  .  $\sqrt{\gamma}$ 

} /

 $\bigcap$ " )

/-~~. ') APPENDIX

r\ \. / c) C) (~) o· 0 C

#### DIAGNOSTIC AIDS

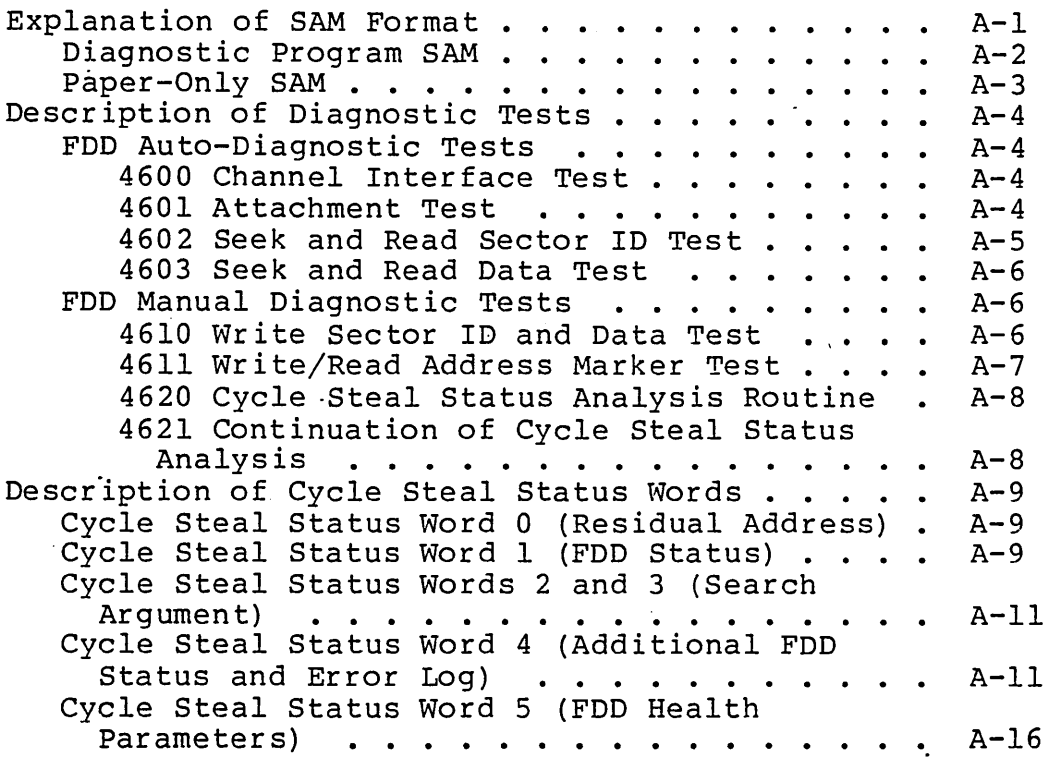

A.

. . .

#### FIGURES.

#### 1. GENERAL DESCRIPTION

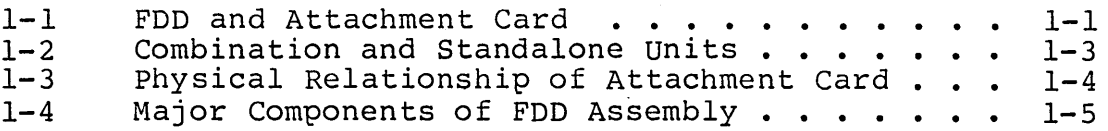

### 2. INSTALLATION AND CHECKOUT

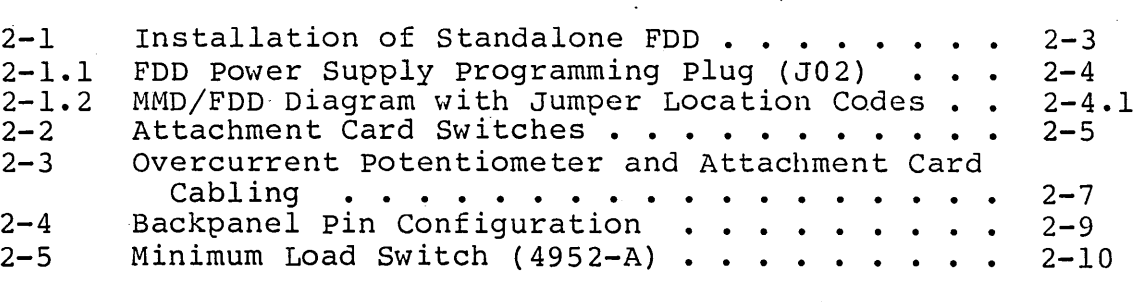

#### A. DIAGNOSTIC AIDS

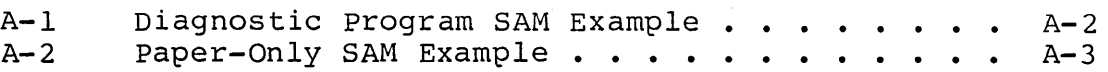

#### TABLES

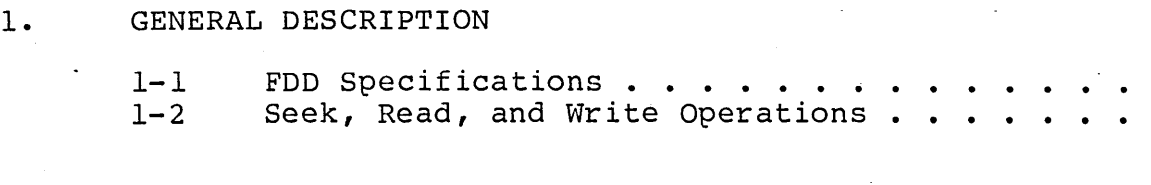

- 2. INSTALLATION AND CHECKOUT
	- 2-1 IBM/CDC Device-Type Assignments  $2 - 16$

#### A. DIAGNOSTIC AIDS

 $\left(\begin{array}{c}\right) \end{array}$ 

 $\overline{\phantom{1}}$ 

 $(\ )$  (  $\ )$  (  $\ )$ 

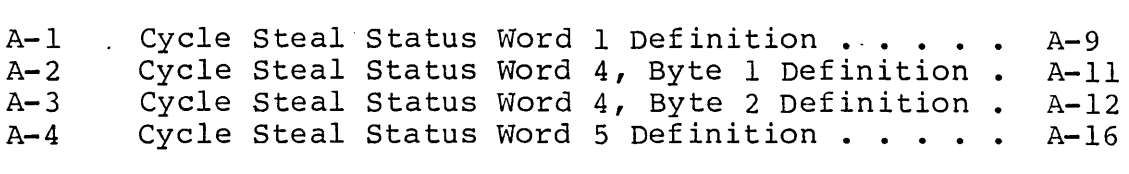

 $\bigcirc$ 

 $($ 

I

 $1 - 2$ 1-10

#### GENERAL DESCRIPTION

The flexible disk drive (FDD, figure 1-1) is a random-access .storage, program-load device that interfaces with an IBM Series/l computer via an attachment card. The FDD mounts in the IBM Series/l 4997 Rack Enclosure and may be combined with a mini module drive (MMD) or may be mounted alone. The attachment card for the FDD is installed either in the Series/l processor unit or I/O expansion unit. Two cables connect the FDD to the attachment card, an I/O cable that carries signal interchange and an attachment power cable that provides +20 V to the attachment card.

The FDD uses the double-frequency-coded method of recording data and can read/write on CDC 421 and IBM Diskette 1 one-sided diskettes and CDC 424 and IBM Diskette 2 two-sided diskettes that are soft sectored. Each diskette side contains 77 tracks, 75 for storage and 2 reserved as alternates. Track numbering begins at the outer edge with 00 and ends in the center with 76. Formatting of tracks is programmable and may be eight 512-byte sectors, fifteen 256-byte sectors, or twenty six 128-byte sectors.

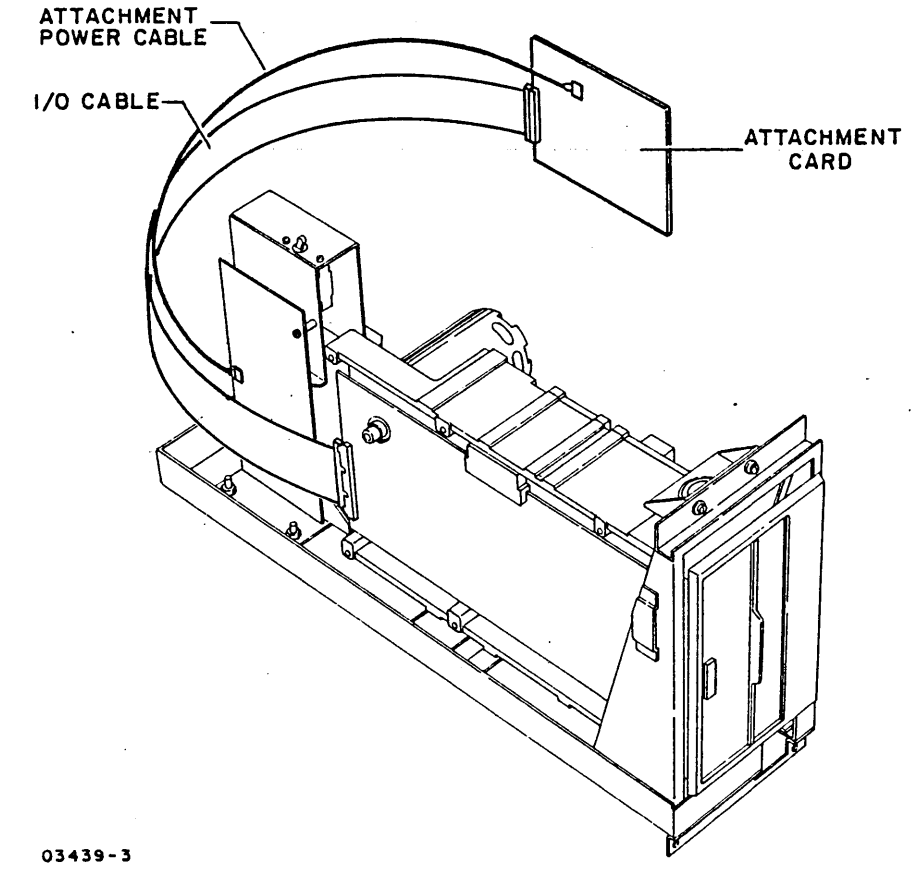

Figure 1-1. FDD and Attachment Card

1

#### 62947909 B 1-2

'-, ) Table 1-1 lists the FDD specifications. The remainder of this section provides a brief physical and functional description of the FDD and its attachment card. For more detailed descriptions, refer to the hardware maintenance manuals listed in the preface.

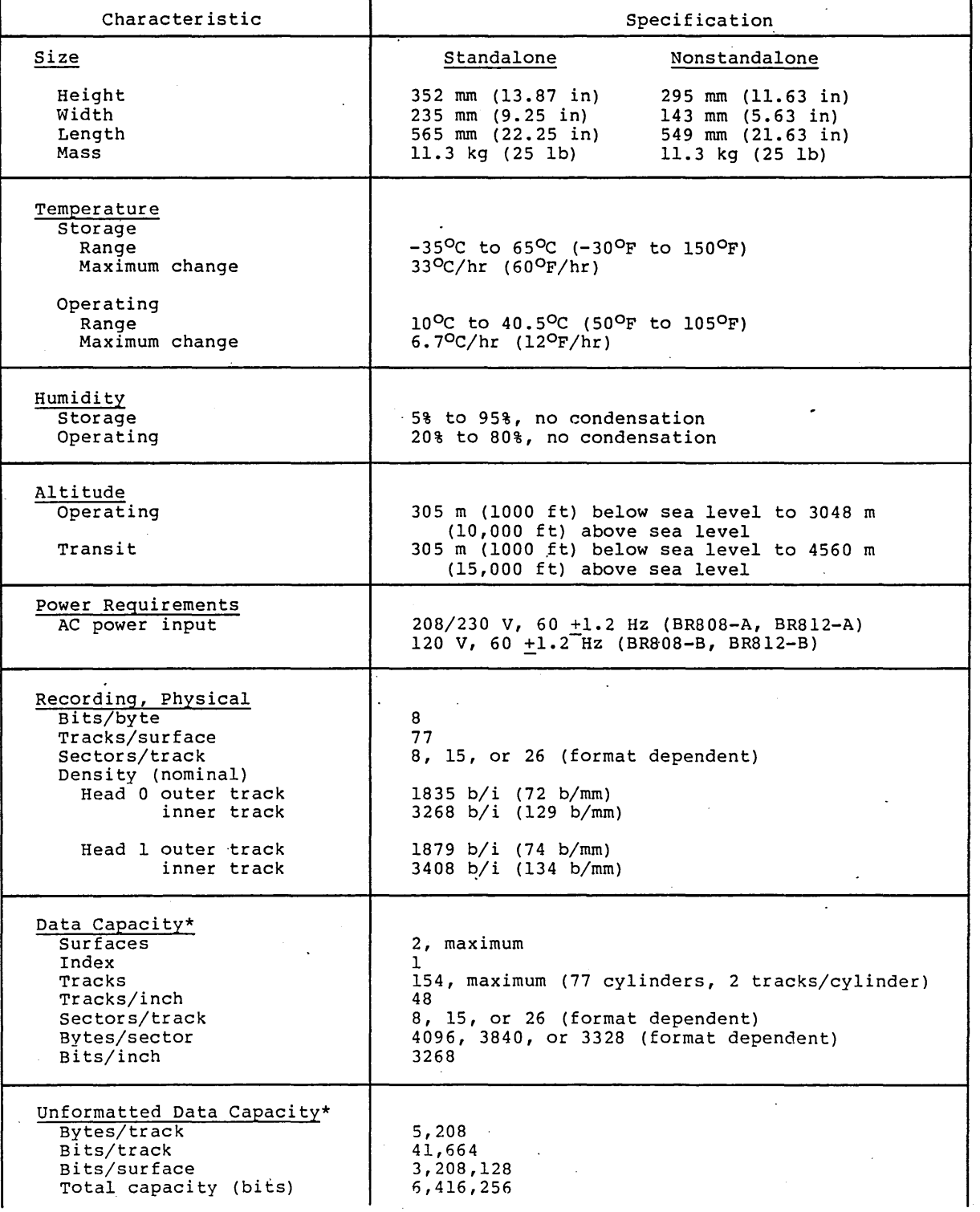

 $\left( \begin{array}{c} \end{array} \right)$ 

 $\bigcap$  . ( )  $\bigcap$ 

TABLE 1-1. FDD SPECIFICATIONS

I

 $\left\langle \right\rangle$ 

#### $O$  () ()  $O \cdot O$  $O$   $O$   $C$

### TABLE 1-1. FDD SPECIFICATIONS (CONTD)

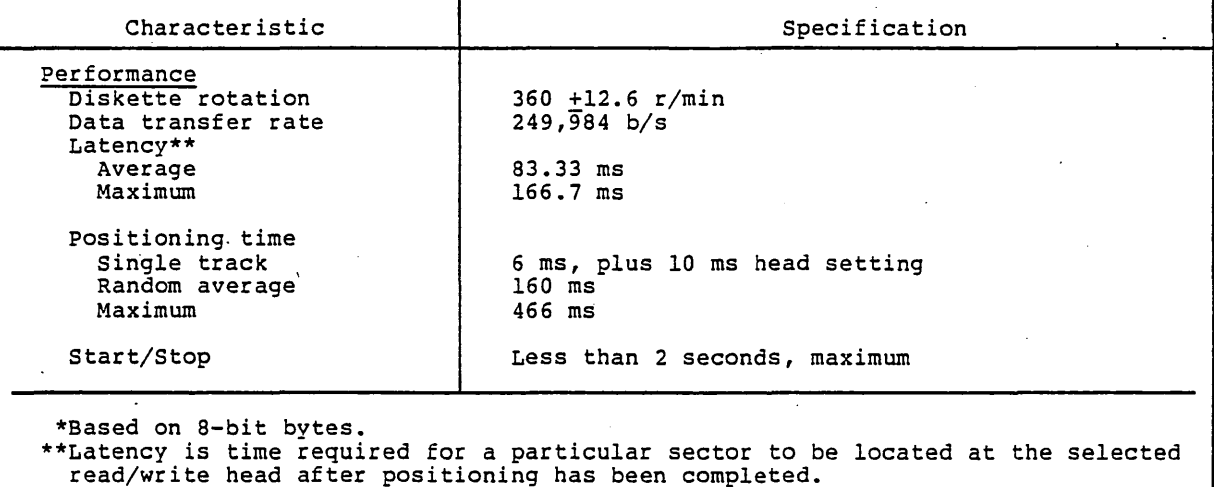

#### FDD PHYSICAL DESCRIPTION

The FDD is comprised of two field-replacable assemblies, a FDD assembly and a power supply. Figure 1-2 shows the FDD in a combination unit (with a MMD) and in a standalone unit. with the combination unit (with a HHD) and in a standarone unit. With the<br>combination unit, the FDD is housed within the MMD cabinet and the front panel On/Off switch controls power to both devices. With the standalone unit, the FDD is housed in a separate cabinet with a separate On/Off switch.

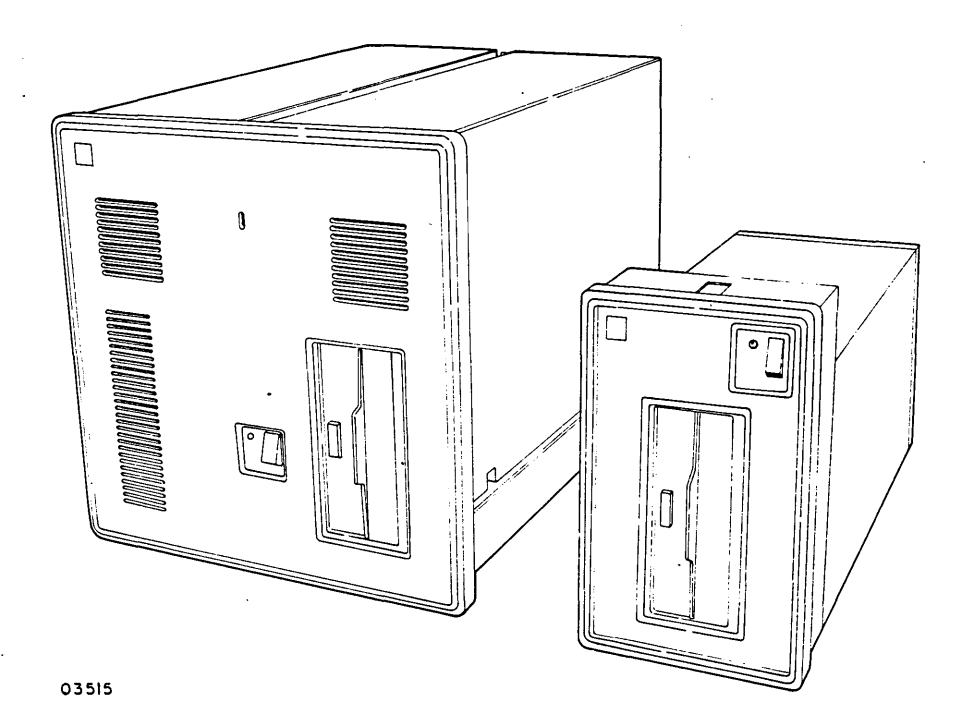

Figure 1-2. Combination and Standalone units

#### ATTACHMENT CARD PHYSICAL DESCRIPTION

The attachment card consists of a printed-circuit (PC) card containing large-scale integrated circuits that interface the FDD to the Series/l processor (figure 1-3). The card is installed either in the Series/l processor unit or I/O expansion unit and plugs directly into the backpanel I/O connectors. Connection with the FDD is via the  $I/O$  cable, which connects to the front of the card.

The card receives its required power from two sources, +5 V and -5 V from the Series/l power supply via the backpanel and +20 V from the FDD power supply via the attachment power cable. A voltage regulator on the card regulates the +20 V to +12 V to power an integrated circuit that functions as a FDD controller.

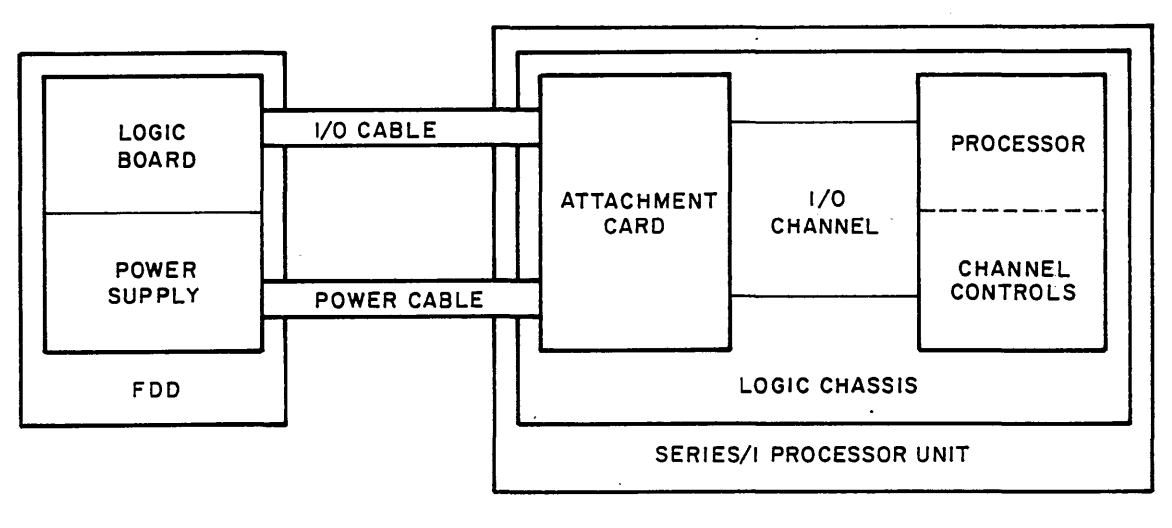

03630

) / *i'\* ( .. -\ {) )

#### Figure 1-3. Physical Relationship of Attachment Card

#### FDD FUNCTIONAL DESCRIPTION

 $0$   $0$   $0$   $\overline{0}$ 

\

 $)$  (  $)$ 

The following paragraphs describe the functions of the FDD assembly and power supply that comprise the FDD.

#### FDD ASSEMBLY FUNCTIONS

The FDD assembly contains the circuits and electromechanical parts necessary to recover and record diskette data. This along with preliminary head movement, head loading, and head selection are all done under direction of the attachment card. The major parts of the assembly (figure 1-4) include the following:

- A spindle and drive motor that holds and rotates the diskette.
- Two carriage-mounted read/write heads (one for each diskette side) designated as heads 0 and 1 that detect magnetized bits on the diskette during a read and record magnetized bits on the diskette during a write. Head 0 is on the right side of the diskette; head 1, on the left.
- A stepping motor that moves the read/write heads back and forth between the inner and outer cylinders of the disk-<br>ette. (The term cylinder refers to the same track (The term cylinder refers to the same track position on two diskette sides.)

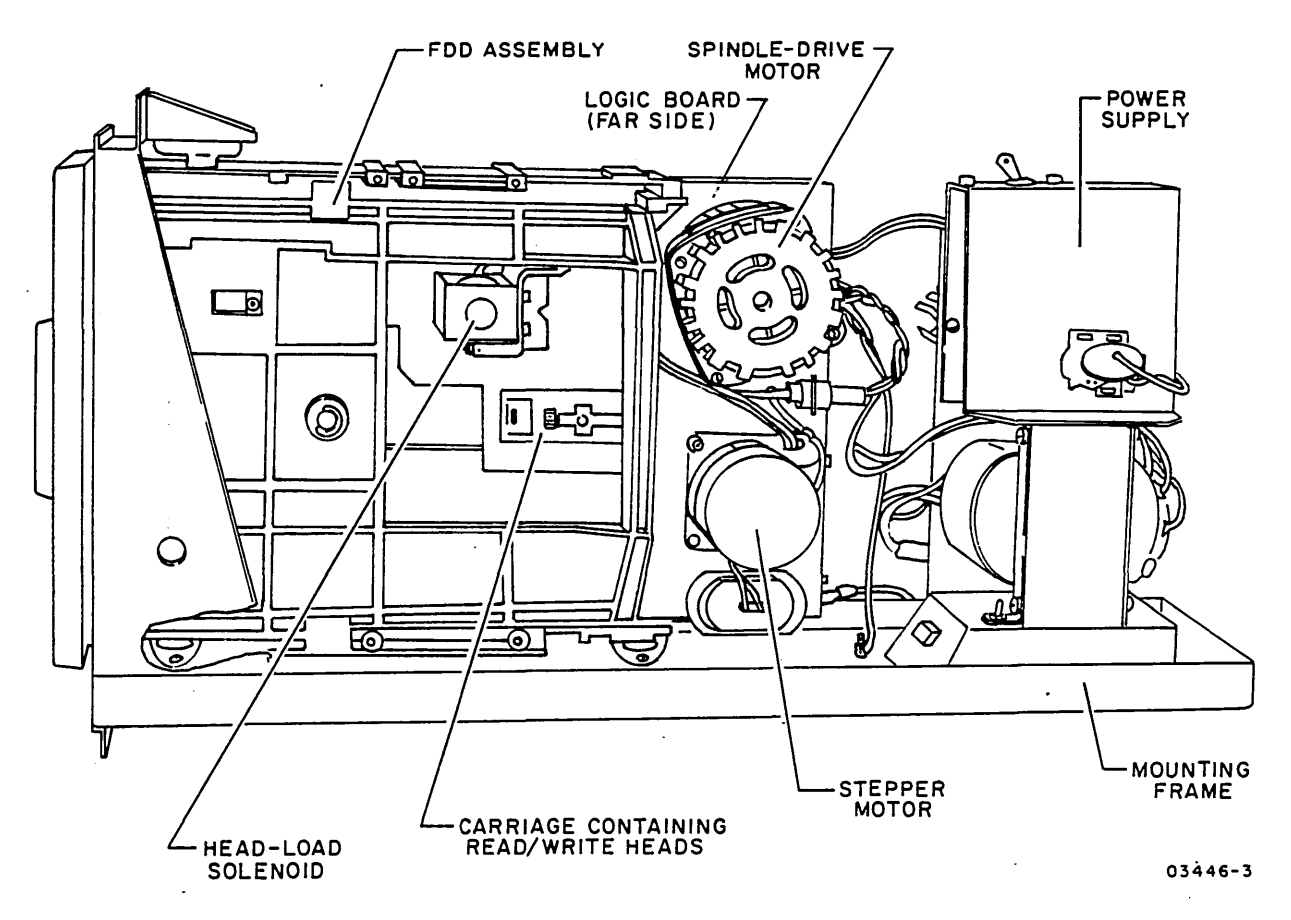

Figure 1-4. Major Components of FDD Assembly

 $62947909$  1-5

- A head-load solenoid that places the heads against the diskette.
- A PC logic board that monitors operating status for the attachment card and executes its commands.

The next paragraphs describe the status monitoring and command execution done by the logic "board.

#### status Monitoring

Following a power-on, the logic board keeps the attachment card informed of the following status:

- FDD ready
- Diskette type and write protect
- Index
- Heads at cylinder 00
- Write fault

#### FDD Ready

 $\sum_{i=1}^n$ '- ./

The logic board sends the attachment card a Ready signal when a diskette is installed, door is closed, and rotation of the diskette is above 70 percent of nominal 360 rpm. A switch detects if the door is closed and the rate of Index pulses denote diskette speed. The Index pulses come from a phototransistor that picks up the light of a light-emitting diode (LED) each time the index hole in the diskette rotates between them.

#### Diskette Type and write Protect

 $($ 

 $\bigcirc$  ' $\bigcirc$  ' $\bigcirc$ 

Diskette Type and write Protect signals inform the attachment card whether the installed diskette is one-sided or two-sided and if it is write protected. These characteristics are detected by three pairs of LEDs and phototransistors; two of which generate the previously mentioned Index pulse. The different location of the index hole in one-sided and two-sided diskettes results in only one detector outputting an Index pulse, thus distinguishing diskette type.

) n -, ( :

: j , / o o C) C) () (J o () (J

The third LED and phototransistor senses whether the writeprotect slot in the diskette jacket is open or covered (only CDC procect shot in the diskette jacket is open of covered (only covered). with opaque tape), the logic board inhibits any writing on the diskette.

#### Index

 $\wedge$   $\wedge$   $\wedge$ 

The Index pulse is sent to the attachment card to indicate the starting point of the tracks on the diskette and for additional monitoring of diskette speed.

Heads at Cylinder 00

The logic board sends a Track 00 signal when a LED and phototransistor sense that the carriage containing the heads is fully retracted. In this position, the heads are at cylinder 00 (the outer most cylinder) on the diskette.

Write Fault

If any of the following conditions occur, the logic board sends a Write Fault signal to notify the attachment card that data cannot be properly written:

- Write Enable signal received from attachment card when heads are not loaded.
- Write Enable signal received but no write data.
- Write Enable signal received without erase current being present.

#### Command Execution

Commands from the attachment card direct all logic board operations. These operations include the following:

- Head movement and selection
- Head load and read/write

 $62947909$  A  $1-7$ 

 $\bigcup$ 

Head Movement and Selection

When performing a seek, the attachment card issues a Direction signal and Step pulses to move the heads and a Head select signal that specifies which head is to be used in the subsequent read/ write. For each Step pulse, the logic board alternately energizes two of the four phases of the stepper motor, moving the heads one cylinder in or out in accordance with the Direction signal.

Head Load and Read/Write

To begin a read or write, the attachment card issues a Head-Load signal that loads the heads against the diskette. The attachment signal that loads the heads against the diskette. card then specifies, via a write Enable signal, whether the selected head is to read or write. If a read, the recorded bits sensed by the read/write winding of that head are serially transferred to the attachment card.

. If a write, the erase winding on the selected head is energized to erase previously recorded data and a write current is applied to its read/write winding. The polarity of the write current reverses with each low-to-high transition of the data pulses received from the attachment card. If the head is on a track that is 43 or greater, a Low Current signal from the attachment card causes the write current to be reduced on these more densely recorded tracks.

After the read or write is complete, the attachment card drops the Head-Load signal, which retracts the heads from the diskette.

#### POWER SUPPLY FUNCTIONS

'\ ) "..  $)$  .<br>( ) .. /

There are two types of power supplies, one that operates with 120-V ac input and another that operates with 208/230-V ac input. The input voltage comes from the Series/1 ac distribution panel and is controlled by the On/Off switch on the cabinet housing the FDD.

The power supply contains a line filter, a transformer, a rectifier/regulator board, and an ac-entry circuit breaker. The circuit breaker provides overcurrent protection and has an auxiliary coil that trips if any dc output of the power supply goes exceedingly high. Power supply outputs include the following, none of which are adjustable:

 $\subset \Delta$ 

 $\circ$   $\circ$   $\circ$   $\circ$   $\circ$   $\circ$ 

#### • +1.5 V that lights the LED adjacent to the On/Off switch to indicate that FDD power is on.

f\ *\\_-j* o c

- 104 to 127 V ac that powers the FDD spindle-drive motor.
- +20 V that goes to the attachment card via the attachment power cable.
- +5 V -and +24 V that powers the FDD logic board and associated electromechanical parts.

#### ATTACHMENT CARD FUNCTIONAL DESCRIPTION

The following paragraphs describe the overall functions of the attachment card and its performance during an initial program load (IPL).

#### OVERALL FUNCTIONS

The attachment card interfaces the FDD to the Series/l processor and serves as the FDD controller. The attachment card interprets the commands from the processor, checks its status and status of the FDD, performs the instructed operation, and responds with condition codes and interrupt information to indicate if the operation completed successfully. Except during an IPL, all seek, read, and write operations listed in table 1-2 are initi-<br>ated when the attachment card receives a start command. The ated when the attachment card receives a start command. accompanying instructions in the start-command device control block (DCB) specify the operation to be performed and contain parameters that govern the operation. Parameters include:

- Seek difference, seek direction, and head selection given for all seeks except a recalipration seek. These seek parameters specify the number of cylinders the heads are to move, the direction, and the head that is selected for subsequent read/write operations.
- Sector length and cylinder number given for all read/ write operations. Sector length specifies the length of sectors on the diskette, or if a write format, the format that is to be written (eight 5l2-byte sectors, fifteen 256-byte sectors, or twenty six l28-byte sectors). In conjunction with the head that is selected, the cylinder number indicates the track location for the read/write.

.... )  $\overline{O}$   $\overline{O}$ 

l

- Sector number given for all read/write operations except read sector ID and write format. The sector number indicates the starting sector location for the read/write.
- Byte quantity and data address  $-$  given for all read/write operations except read-verify and write format. Byte quantity specifies the number of data bytes that are to be read or written. The data address indicates the Series/l memory location where the first two data bytes read are to be transferred, or if a write, where the first two writedata bytes are to be retrieved. Other data bytes are transferred to/from successive address locations until the byte quantity is satisfied.

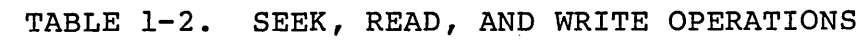

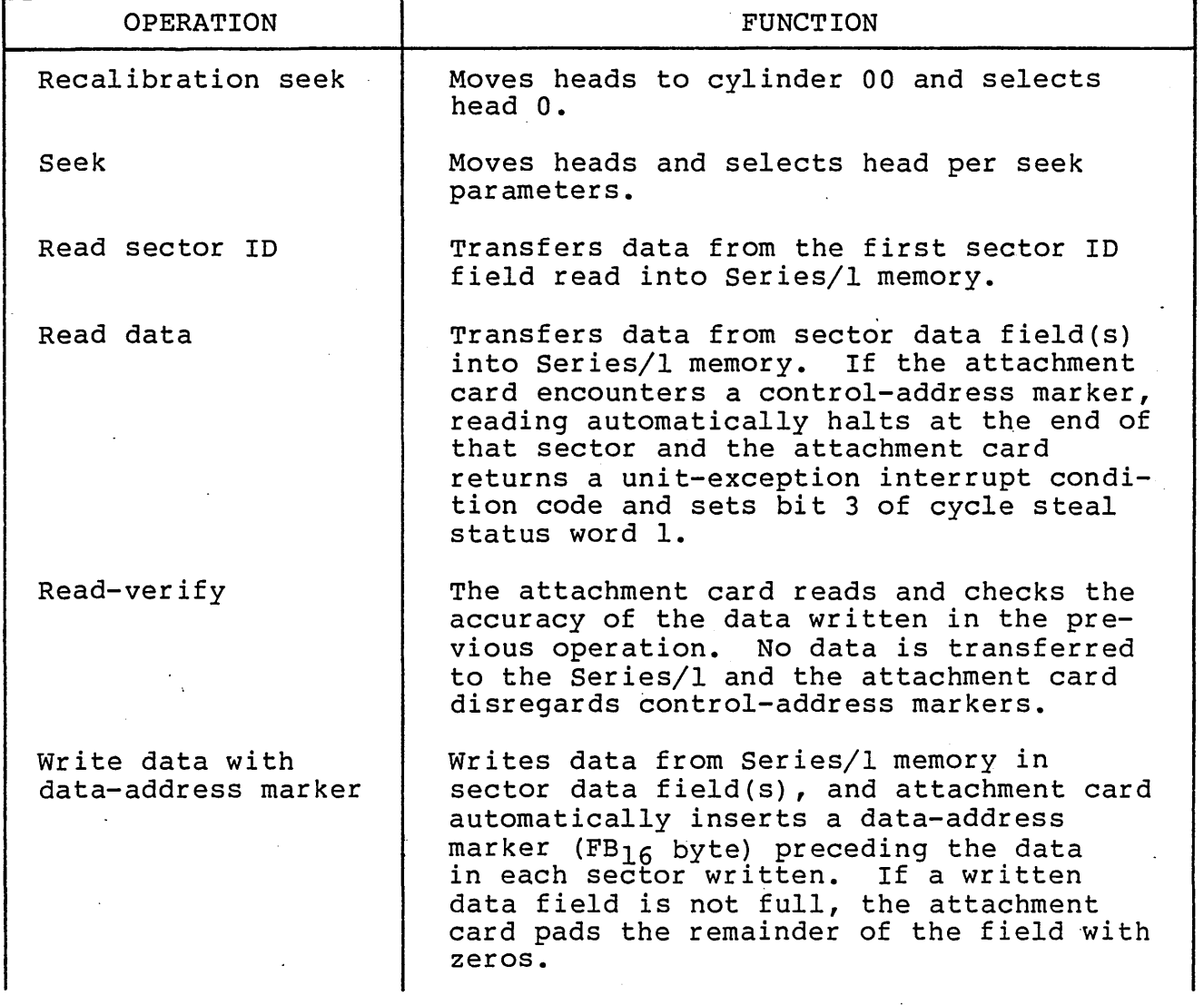

 $\bigcirc$   $\bigcirc$   $\bigcirc$   $\bigcirc$   $\bigcirc$   $\bigcirc$ 

 $\bigcirc$   $\bigcirc$ 

)

# ,n o (~ o o c)

TABLE 1-2. SEEK, READ, AND WRITE OPERATIONS (CONTD)

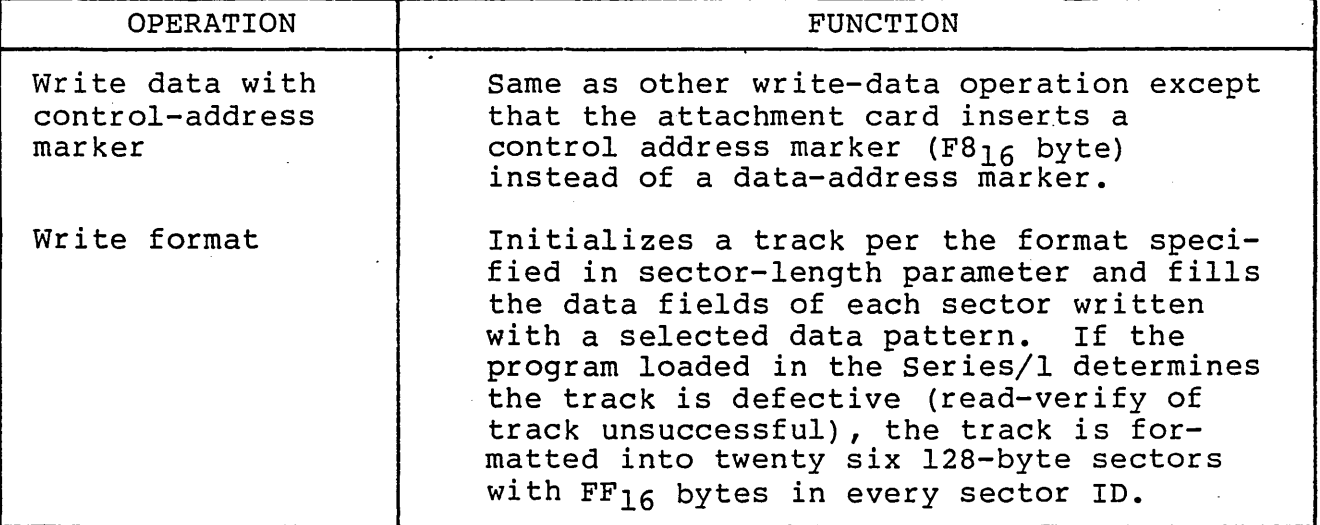

For an'operation to be performed, the DCB must contain legal parameters, write data retrieved from Series/l memory must be free of parity errors, and status of the FDD and attachment card must show that no error condition exists. If any of the preceding errors occur, the attachment card returns an interrupt condition code of unit exception and indicates the reason for unsuccessful completion in cycle steal status (significance of the cycle steal status words is described in appendix A) •

In performing the operations, the attachment card issues the necessary commands to the FDD, finds the specified sector for the read or write, assembles· the serial data that is read into l6-bit words, serializes the data words that are written, and transfers the data to/from the Series/l memory. Accuracy of data transfers between the attachment card and Series/l memory are verified by two parity bits that accompany each word that is transferred. Accuracy of diskette data is verified by two cyclic-redundancycheck (eRC) bytes that are recorded at the end of each sector ID and data field.

When performing a write, the attachment card checks the parity of words retrieved from memory, deletes the parity bits, and automatically calculates and inserts a CRC checksum in each field written. When performing a read, the attachment card adds parity bits to words transferred to memory, calculates a CRC as data is read, and compares the calculated checksum with the previously recorded CRC bytes. If the checksums do not compare, reading automatically halts and the attachment card returns a unitexception interrupt condition code and sets bit 7 of cycle steal status word 1.

) *i* --.

<sup>~</sup>*<sup>J</sup>*

#### INITIAL PROGRAM LOAD (IPL)

The IPL sequence provides the Series/l processor with the neces sary program data to begin operations. For the sequence to occur, the diskette containing program data must be installed in the FOO, the Series/l IPL Source switch set to correspond with the IPL assignment of the FOO (primary or alternate), and Series/l Load switch pressed. The latter two actions cause the Series/1 near exercit process. The matter one accreme cause one the status Bus lines and output an Initiate IPL signal. Upon receipt, the attachment card automatically performs a recalibration seek, placing the heads at cylinder 00 and selecting head O. When the next Index pulse occurs, the attachment card does an automatic read-data operation using a byte quantity of 256 (two 128-byte sectors) and a data address of  $0000<sub>16</sub>$ . If the 255th and 256th bytes read equal a word of 83C4<sub>l6</sub>, the attachment card continues the operation until the data from the remaining 24 sectors on cylinder 00, head 0, has been transferred to Series/1 memory. The automatic reading of 26 sectors occurs when loading the diagnostic programs from the BASIC diskette.

If the attachment card detects an error condition during the sequence, it stores a 6410, 6411, 6412, 6420, or 6421<sub>16</sub> code in memory location  $0000_{16}$  to indicate that IPL was unsuccessful. Processor receipt of any of these codes result in  $00E5_{16}$  being shown on the Series/1 operator/programmer panel indicators. (Corrective action for these circumstances is given in paper-only SAMs in appendix A.)

 $\Omega$  (0) (0)  $\Omega$  (  $\Omega$  )  $\Omega$  (0)  $\Omega$  (0)  $\Omega$  )  $\Omega$  )  $\Omega$ 

' I \ *)* \ / '. ) I

 $\bigcap$  /

**INSTALLATION AND CHECKOUT** 

**This section contains packaging, installation, and checkout information for the FDD.** 

#### **CAUTION**

**MOS circuit-handling precautions are given in the maintenance section under Precautions for Safety and Equipment (para 3.0.1). Observe these precautions when handling or packaging the attachment card.** 

#### **PACKAGING**

I

**The following packaging information only applies to the standalone FDD. packaging of the MMD/FDD combination is covered in the MMD site information manual (refer to preface for publication number) .** 

**The FDD, mounting parts, and attachment card are shipped in corrugated containers and no unpackaging instructions are necessary. If the FDD is reshipped, it must be packaged as it was at the factory. Packaging material and/or instructions may be obtained from: .** 

> **Control Data Corporation Corporate Traffic 8100 34th Avenue South Minneapolis, Minnesota 55440**

**When ordering packaging material, specify the exact equipment number and series code of the FDD as shown on its equipment identification label.** 

#### **INSTALLATION**

**This portion of the section provides instructions for:** 

- **Installing standalone FDD**
- **Installing attachment card and cabling**

**62947909 2-1** 

2

### $62947909$   $2-2$

#### INSTALLING STANDALONE FDD

The following installation instructions only apply to the standalone FDD. Installation of the MMD/FDD combination is covered in the MMD site information manual.

1. Unpackage FDD, mounting parts, and attachment card and inspect for shipping damage. File promptly any claim for damage with the transporter involved. If a claim is filed, save original packaging materials.

#### CAUTION

Do not use a "lead" pencil to set rocker switches. Graphite dust from pencil can cause an equipment malfunction.

- 2. Look through perforated cover and verify that the eight rocker switches on FDD PC board are set in the following positions. If not, remove perforated cover (para 3.1.1 in maintenance section) and set switches using a ball-point pen. Replace cover when done.
	- Switches 1 and 5 in ON position (ON side of switch pressed down).
	- Other sw~tches in OFF position (OFF side of switch pressed down).
- 3. Install equipment identification label and FCO log for attachment card on FDD as shown in figure 2-1.
- 4. Remove front panel from Series/l rack enclosure where FDD is to be installed.
- 5. If mounting location already contains a mounting rack, go to step 6. Otherwise, position mounting rack in frame and fasten in front with four screws on each side (figure 2-1).
- 6. Rectangular cutout in bottom of FDD frame engages with one of the retaining clips on mounting rack. Be careful not to damage power cord or cables and engage FDD in desired side of mounting rack.
- 7. Route power cord, I/O cable, and attachment power cable to rear of Series/l cabinet.

 $\Omega$  of  $\Omega$  or  $\Omega$  ()  $\Omega$ 

)

o (J *r\*  \. j (j

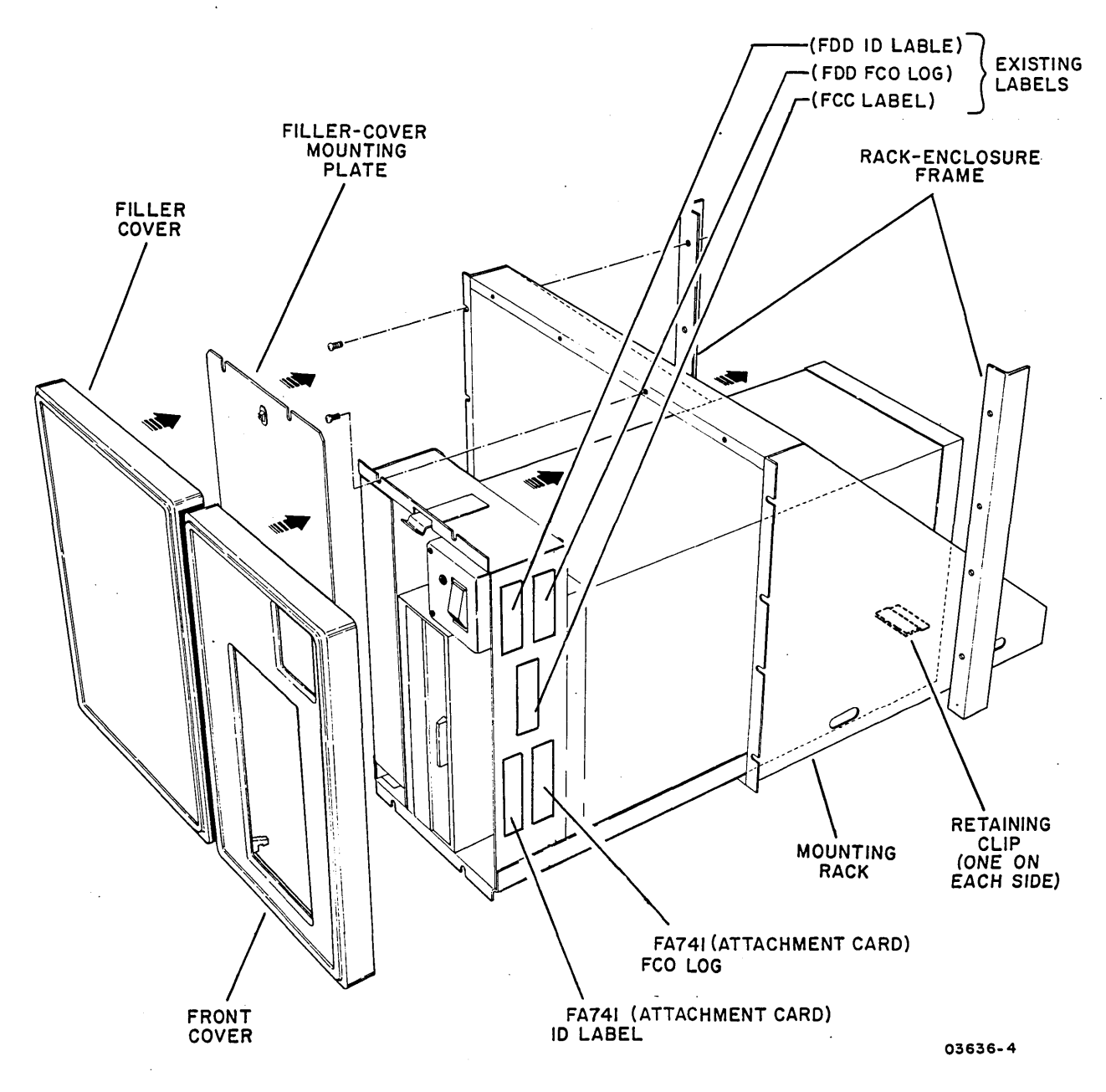

Figure 2-1. Installation of Standalone FDD

- 8. Using two screws at top and bottom, fasten FDD to front of mounting rack.
- 9. If other half of mounting rack is vacant, install filler cover:
	- a. position filler-cover mounting plate over vacant side of mounting rack as shown in figure 2-1 and fasten with four screws.

b. Press filler cover onto mounting plate.

62947909 B 2-3

I

 $\bigcup$   $\bigcap$  $\sqrt{2}$ 

- 10. Hook bottom of front cover on FDD frame and snap cover into place.
- 11. If unit is rated for 120 V, go to step 13. See figure 2-1.1 for 120 V, 60 Hz programming plug configuration.
- 12. For 208 V or 230 V units, proceed as follows:
	- a. Measure *at* source voltage at outlet to which FDD is to be connected.
	- b. If the source voltage is less than or equal to 220 V, then go to step 13. See figure 2-1.1 for 208 V, 60 Hz programming plug configuration.
	- c. If the source voltage is greater than 220 V, then the If the boarde vorbage is greater than 220 v, then supply must be restrapped for 230 V, 60 Hz. Using a pin extractor (part number 51876100), restrap programming plug using figures 2-1.1 and'2-1.2 as references.
- 13. Verify that on/off switch for FDD is pressed to OFF and open rear door of Series 1 cabinet. Connect power cord from FDD to Series  $l$  ac distribution panel, but leave switch off.

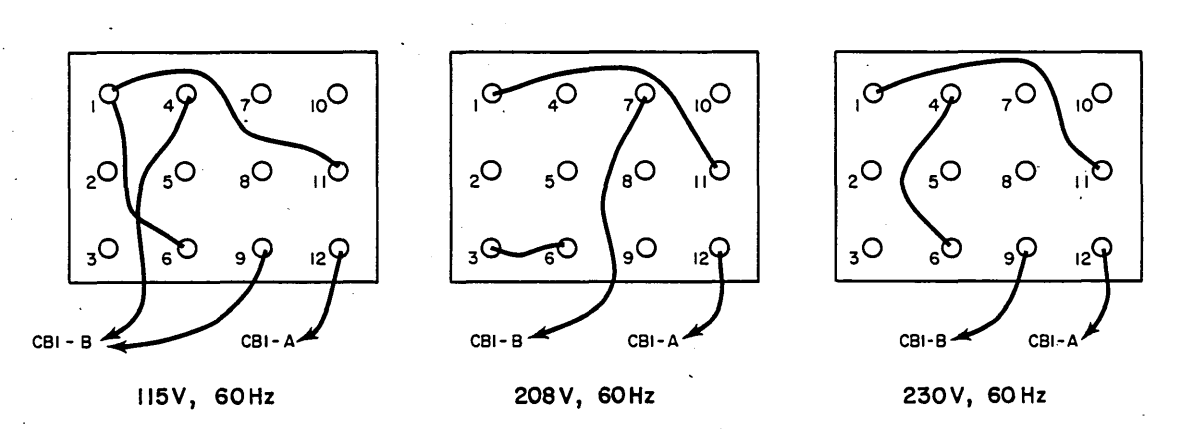

PPG-0412-IA

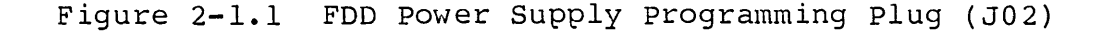

0.000000000000000

 $\begin{array}{ccc} \circ & \circ & \circ & \circ & \circ & \circ \end{array}$  $\bigcirc$  $\bigcirc$  $\begin{matrix} \begin{matrix} \end{matrix} \end{matrix}$ 

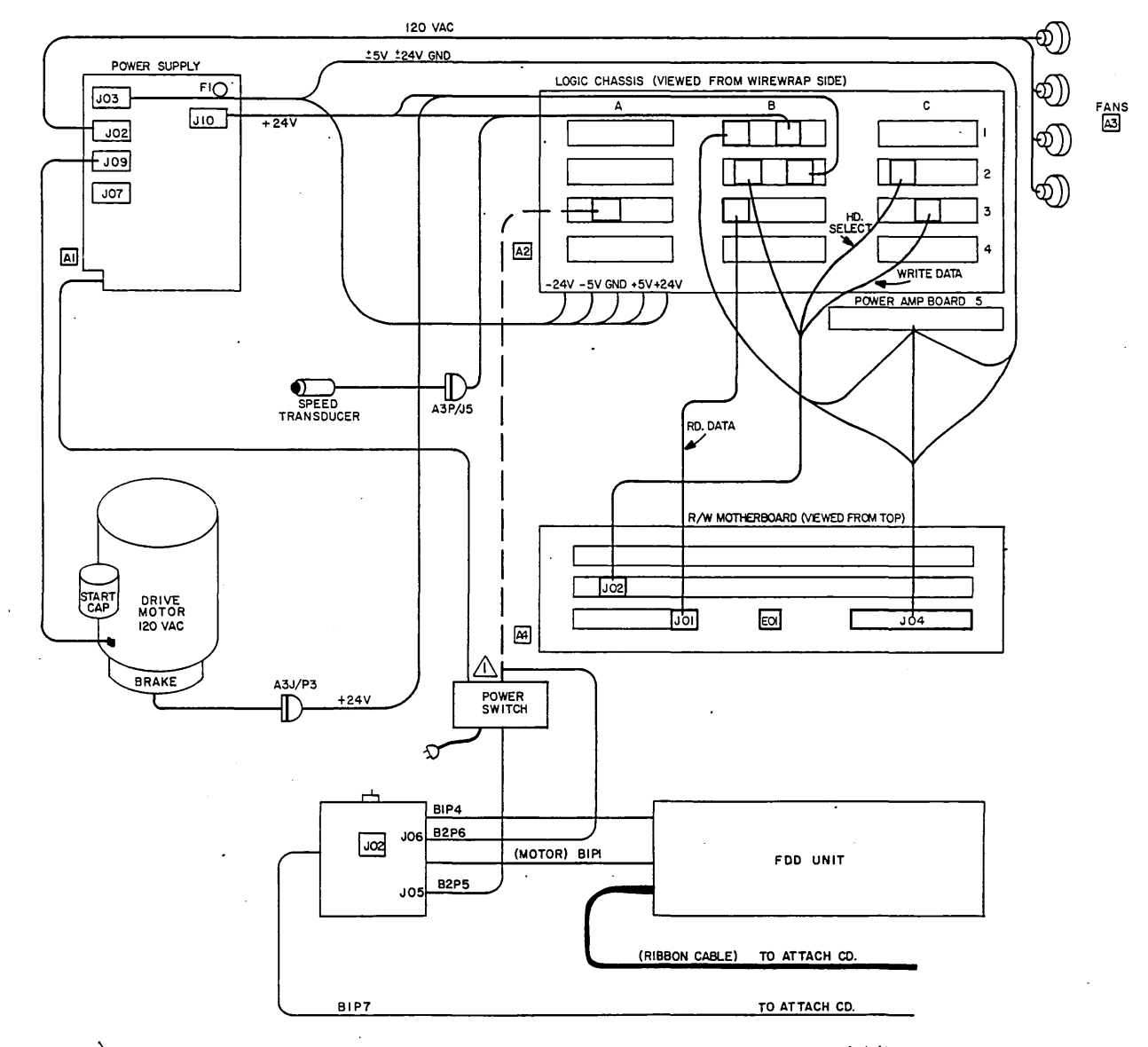

IF UNIT IS A STAND-ALONE MMD THIS CABLE IS CONNECTED AT A3 AS INDICATED BY DOTTED LINE. IF UNIT IS MMD/FDD COMBO<br>THIS CABLE IS CONNECTED AT JO6 ON FDD POWER SUPPLY

PPG-0414 -IC

Figure 2-1.2 MMD/FDD Diagram with Jumper Location Codes

62947909 B 2-4.1

,I

'\ ;

#### INSTALLING ATTACHMENT CARD AND CABLING

Install attachment card and cabling as follows:

#### NOTE

The attachment card requires +5-V and ~5-V power from the I/O channel. The card cannot be installed in card location A (extreme left location in chassis) unless the unit is a 4952-A. A 4952-A is the only model that has both voltages in location A.

1. Confer with customer to determine required location of attachment card in Series/l (either in processor unit or I/O expansion unit), required device address, and whether FDD is to be assigned as primary or alternate IPL device.

#### NOTE

priority is established in order of placement from right to left within each chassis. The processor unit has higher priority than the I/O expansion  $unit.$ 

#### CAUTION

Do not use a "lead" pencil to set rocker switches. Graphite dust from pencil can cause an equipment malfunction.

2. Set rocker switches on attachment card for FDD device address and IPL assignment (figure 2-2). For example, to assign device address  $13_{16}$ , set switches S1-6, S1-9, and  $S1-10$  so that OPEN side  $\tilde{O}f$  switch is pressed down (logical 1), and set switches  $S1-3$ ,  $S1-4$ ,  $S1-5$ ,  $S1-7$ , and  $S1-8$ so that closed sides are pressed down (logical 0). To assign FDD as primary IPL device, set Sl-l to closed position and set 81-2 to OPEN position.

 $( \ ) \ \ ( \ )$ 

) ( ) ( ) ( ) ( ) ( )

 $\bigcap_{i=1}^n \bigcap_{i=1}^n \bigcap_{i=1}^n$ 

 $\overline{C}$ ,----

- 4. Remove snap-on cover from front of processor unit or I/O expansion unit as applicable and loosen I/O cable retaining bracket at top of unit.
- 5. Open rear door of Series/l cabinet and route I/O cable and attachment power cable through retaining bracket to frontof chassis. Allow enough cable to reach attachment card and retighten retaining bracket.
- 6. Connect attachment power cable to connector on side of attachment card (connector orientation is not important).
- 7. Install attachment card in chassis not more than two card locations away from any existing card.

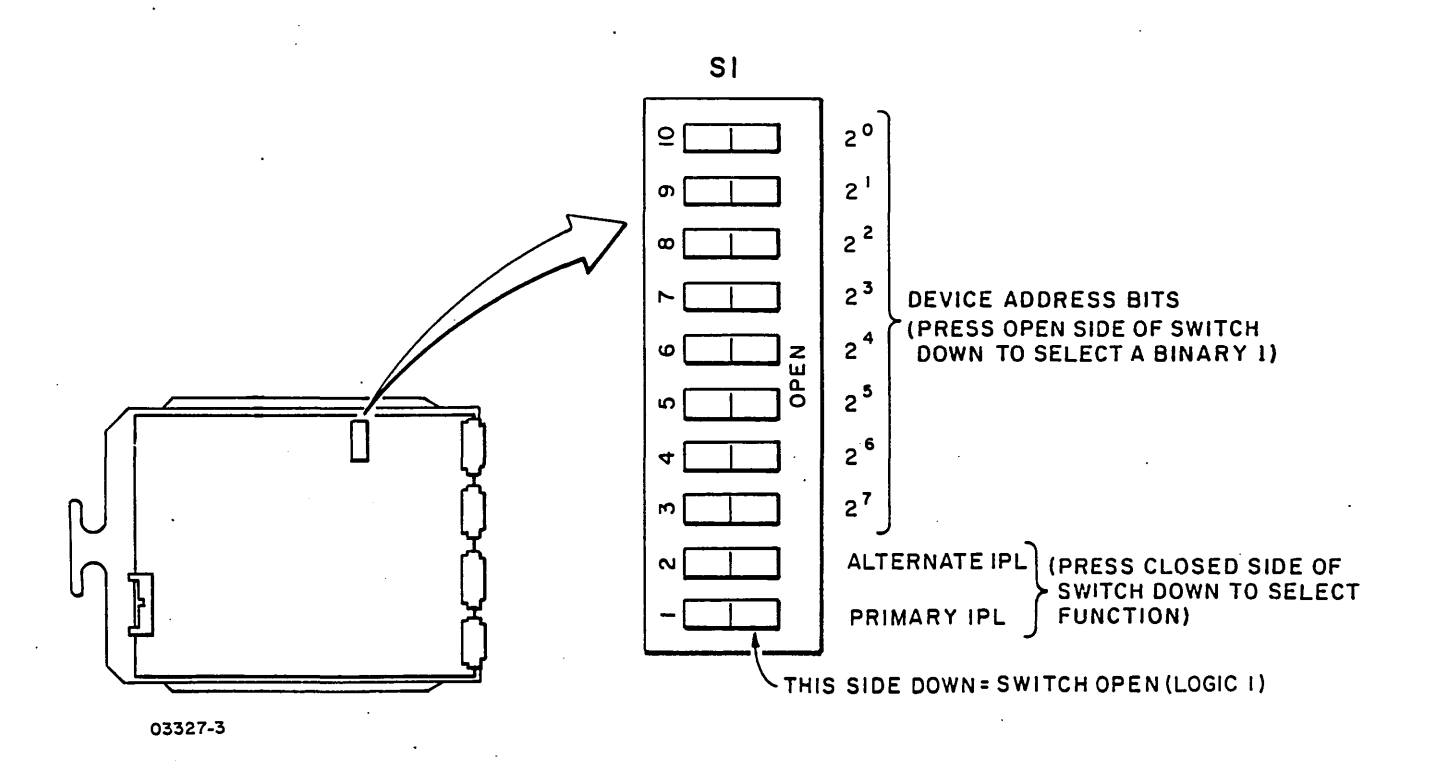

Figure 2-2. Attachment Card Switches

62947909 B 2-5 •

 $\bigcap$  $\langle$  )

#### **NOTE**

If the attachment card is being installed between cards that are separated by more than one open card slot, remove the poll-propagate jumper (backpanel pins MIl and M12) from the slot containing attachment card. In some units, poll-propagate jumpers may be installed even though an expansion chassis is not present. Refer to Poll-Propagate Wiring in the applicable processor theory manual for additional information.

8. Observe direction of arrow (I/O cable is installed so that arrow points up to red stripe) on I/O cable connector and connect I/O cable to front of attachment card (figure 2-3).

#### CAUTION

Existing cables are marked with arrow pointing up when correctly installed. Newer cables are keyed to be installed one way only.

- 9. Press FDD On/Off switch to On and check that adjacent LED lights. If not, go to rear of cabinet and' change position of circuit breaker on FDD power supply through access hole in perforated cover.
- 10. If attachment card is being installed in a 4952-A, skip the following and go to step 11. For all other models, adjust overcurrent and  $+5-V$  potentiometers as follows:
	- a. Apply power to unit in which attachment card is installed.

#### NOTE

If chassis power does not come up, turn overcurrent potentiometer (figure 2-3) clockwise one full turn; press unit On/Off switch to Off, then to On. Keep repeating this clockwise adjustment and power sequencing until power comes up.

b. Turn overcurrent potentiometer slowly counterclockwise until power goes off. Then turn potentiometer as follows:

, --" \ -~ \ ... ( )

 $4953 - A/C$  (125 watt supply) - eight-full turns clockwise.

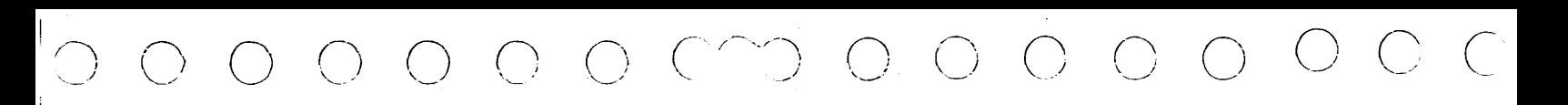

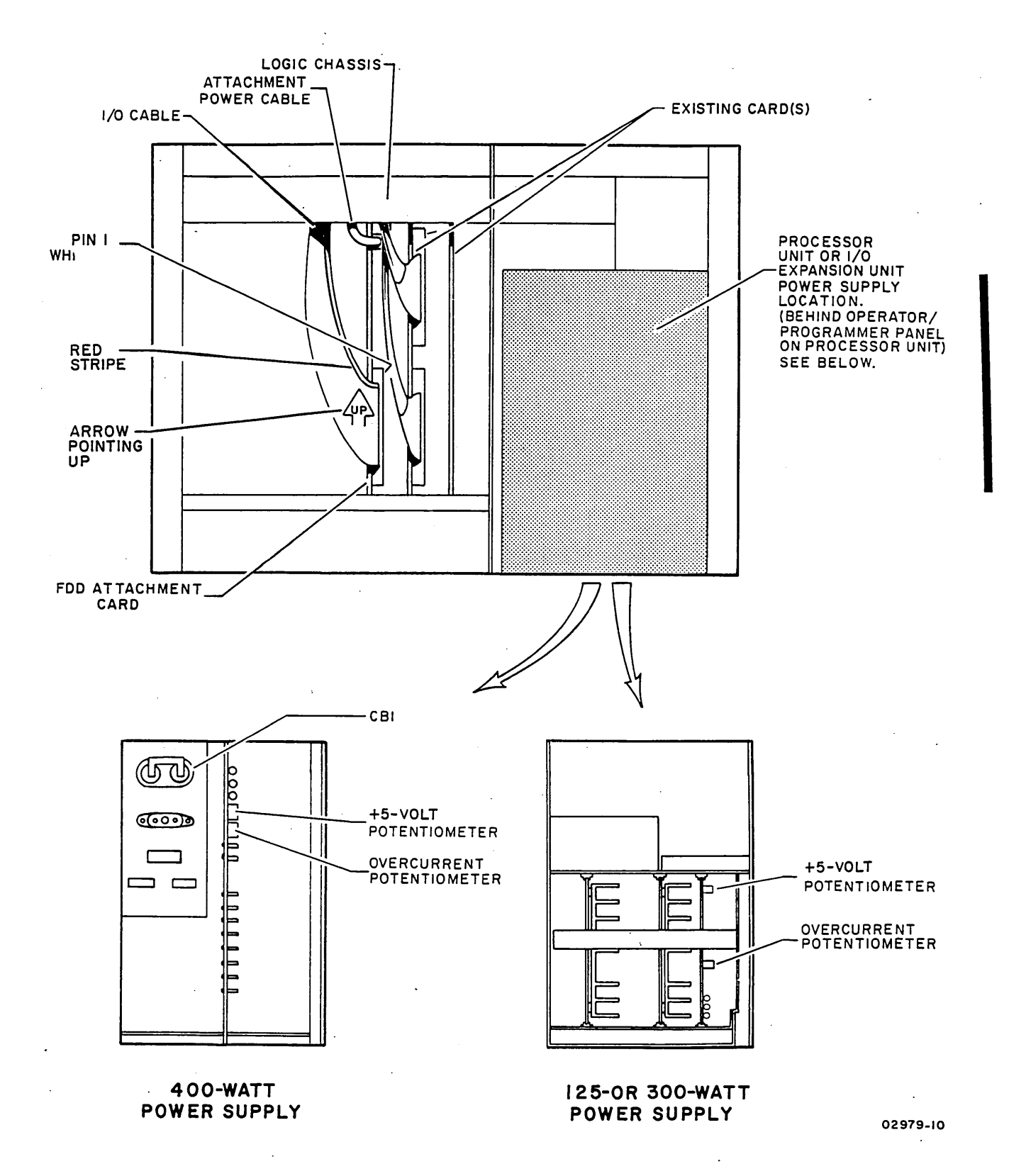

Figure 2-3. Overcurrent Potentiometer and Attachment Card Cabling

62947909 B 2-7

62947909 A 2-8

 $\mathbf{r}$ )

- 4953-B/D, 4955-A/B/C/D, and 4959 (300-watt supply) four-full turns clockwise.
- $4952-B$ ,  $4955-E$  (400-watt supply) seven-full turns clockwise.
- c. Press unit On/Off switch to Off, then to On. If Check indicator on Series/l operator/programmer panel lights following power application, an electrical malfunction exists on attachment card or problem has developed in the Series/I. Replace attachment card and retry. If error persists, remove attachment card and retry to determine if problem is in Series/I.
- d. Press 9n/Off switch to Off and remove backpanel cover from unit logic chassis.

#### CAUTION

If probes short a signal pin and voltage pin with power applied, logic circuits will be damaged.

- e. Connect voltmeter to following backpanel pins (figure  $2-4$ ):
	- +5-V pin at A2D03
	- Ground pin at A2D08
- f. Press On/Off switch to On and adjust +5-V potentiometer for  $+5$  +0.5 V (figure 2-4). Adjust as close to nominal as possible.
- g. Press On/Off switch to Off, disconnect voltmeter, and replace backpanel cover.

 $\overline{\circ}$ 

 $^{\prime}$  .

h. Press On/Off switch to On.

) ( ) and (

 $\bigcap_{i=1}^n \bigcap_{i=1}^n \bigcap_{i=1}^n$  $O$   $CO$  $^{(1)}$  0 0 0 0 0 0 0  $\overline{C}$ 

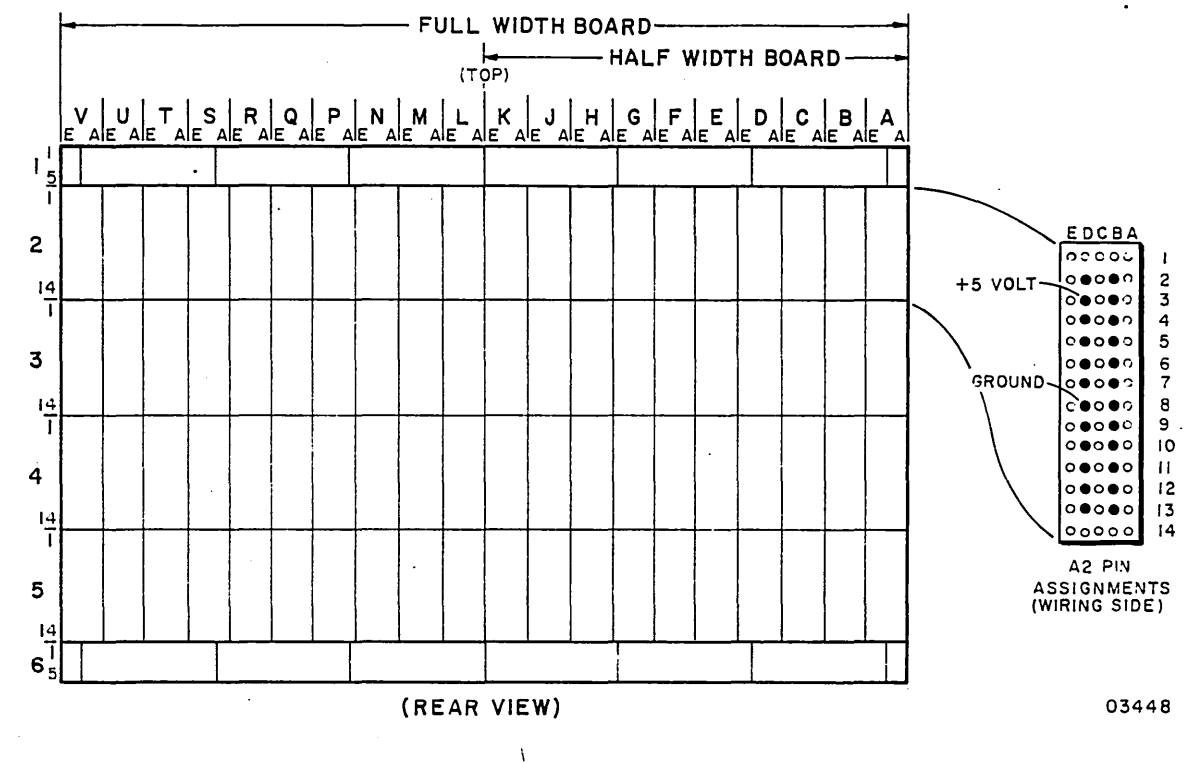

\ Figure 2-4. Backpanel Pin Configuration

- 11. The following applies only to a 4952-A model. Verify Minimum Load switch is .set correctly:
	- a. Remove rear cover of power supply and lower hinged transformer box to view switch (figure 2-5).
	- b. If four cards or less are installed in logic chassis, set switch to On (up) position. If five or more cards are installed, set switch to Off (down) position.
	- c. Swing up transformer box and replace cover.
	- d. Press unit On/Off switch to On. If Check indicator on Series/l operator/programmer panel lights following power application, an electrical malfunction exists on attachment card or problem has developed in the Series/1. Replace attachment card and retry. If error persists, remove attachment card and retry to determine if problem is in Series/I.
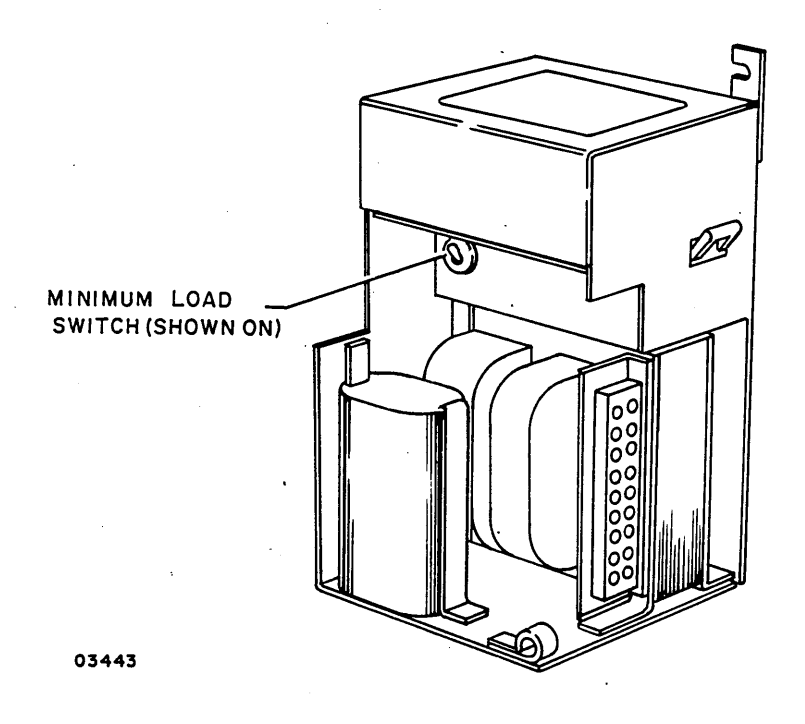

Figure 2-5. Minimum Load Switch (4952-A)

- 12. ·Verify that red LED on attachment card is not lit (LED stays on if self-test error occurs). Replace attachment card if LED remains lit.
- 13. Replace front snap-on panel and close rear door of Series/l cabinet.

#### CHECKOUT

 $\left( \quad \right)$ )  $(~\wedge~$ '- I

Checkout of the FDD involves:

- Configurating BASIC diskette
- Diagnostic checkout

# CONFIGURATING BASIC DISKETTE

 $($  $\sqrt{2}$  ,  $\sqrt{2}$ 

The FDD must be added to the system configurator table on the applicable CDC BASIC diskette. The configurator table on each diskette must as a minimum contain the configuration information for all devices to be tested by that diskette. The following

 $\begin{pmatrix} 0 & 0 & 0 \\ 0 & 0 & 0 \end{pmatrix} = \begin{pmatrix} 0 & 0 \\ 0 & 0 \end{pmatrix} = \begin{pmatrix} 0 & 0 \\ 0 & 0 \end{pmatrix} = \begin{pmatrix} 0 & 0 \\ 0 & 0 \end{pmatrix} = \begin{pmatrix} 0 & 0 \\ 0 & 0 \end{pmatrix} = \begin{pmatrix} 0 & 0 \\ 0 & 0 \end{pmatrix} = \begin{pmatrix} 0 & 0 \\ 0 & 0 \end{pmatrix} = \begin{pmatrix} 0 & 0 \\ 0 & 0 \end{pmatrix} = \begin{pmatrix} 0 & 0 \\ 0 & 0 \end{pmatrix$ 

 $\left\langle \quad \right\rangle$ ) procedure describes the steps to be used for updating the configurator table by either adding the devices individually, or by performing the configure system option (OC).

 $0 0 0 0 0 0 0 0 0$ 

## NOTE

The configurators on IBM diskettes do not recognize CDC devices. Therefore, do not attempt to use an IBM configurator to construct the configurator table on a CDC BASIC diskette. All CDC devices will be configured wrong.

1. Install CDC BASIC diskette, part number 663107XX, in FDD (para 3.0.6.2 in maintenance section).

#### **NOTE**

The CDC BASIC diskette has a preassigned alternate console selected for either a CDC 80610 display or an IBM 4979 display (AATT =  $0442$ ).

- 2. Place IPL Source switch on Series/l operator/programmer panel to Alternate or Primary position as applicable to enable loading from diskette.
- 3. Place Mode switch on Series/1 operator/programmer panel to Diagnostic position.
- 4. Press Load switch on Series/l operator/programmer panel. This starts IPL execution. Execution time is approximately twenty two seconds. Go to step 4a, 4b, 4c, or 4d as ,applicable.

#### NOTE

To enter commands from 'an assigned alternate console, key in the command characters and press ENTER key if a display station or Carriage Return key if a TTY.

a. If an alternate console is assigned per the preconfigured diskette (see note of step 1), all messages appear on assigned alternate console and on operator/ programmer panel if present.

I

 $\mathbf{I}$ 

 $\overline{C}$ 

 $62947909$  2-12

)  $\bigcap$ )  $\bigcap$  (  $\lambda$  .  $\lambda$ 

'\ I

;

- If a configurator error message appears on console screen (3822<sub>16</sub> on operator/programmer panel), this sorten (sorrig on operator/programmer paner), en.<br>signifies that configurator table does not match system configuration. Go to step 5 to update table.
- If a secure customer interface message appears on screen,  $(382A_{16}$  on operator/programmer panel), go to step 11.
- If any other message appears on screen  $(38XX_{16}$  on operator/programmer panel), that condition must be corrected before continuing. Refer to para 3.9 for list of halt codes.
- b. If either a 80610, 4978, 4979, or TTY display device is present, but no message appears on screen, and an operator/programmer panel is not available, do the following to assign an alternate console:
	- Install an existing diskette (IBM or CDC) that has an alternate console assigned correctly.
	- Press Load switch to IPL diskette.
	- When IPL is complete, message appears on screen. Remove diskette and install diskette that is to be configured.
	- Enter B38F9 (menu appears on screen).
	- Enter F02 to select patch program option.
	- Enter F38Fl (data set name).
	- Enter F3008 (start address).
	- Enter F0001 (word count).
	- Enter device address and device type of desired alternate console using format of FAATT where: AA = device address.
		- TT = device. type of alternate console as follows: 40 for a TTY device.
			- 42 for either a CDC 80610 or an IBM 4979
				- display.
			- 45 for an IBM 4978 display.
	- A patch-complete message indicates that new alternate console assignment has been written on diskette.

 $0 \cap \cap_1 \cap_2 \cap_3 \ldots \cap_1 \cap_1 \cap_2 \cap_2 \ldots \cap_1$ 

 $\widehat{\phantom{a}}$  $/$   $\rightarrow$  c. If a display station or TTY is present, and a 3801 $_{16}$ halt code appears on operator/programmer panel, but no message appears on screen, do the following to assign an alternate console:

## NOTE

(B) = Data Buffer switch

-" ( ;

(I) = Console Interrupt switch

- Enter  $(B)$ ,  $6$ ,  $(I)$ ,  $(I)$  to continue.
- Next halt code is a 382A (secure customer interface), a 3822 (configuration errors on system), or a 382E (option table available for entry).
	- If a 382A halt code, secure customer interface and~enter: (B) ,6, (I) , (I) to advance to 3822 or 382E.
	- If a 3822 halt code, enter: (B),lF,(I),(B),0300,(I),(I) to advance to 382E.
	- If a 382E halt code, enter:  $(B)$ , IF,  $(I)$ ,  $(B)$ ,  $0400$ ,  $(I)$ ,  $(I)$  to select alternate console option.
- Next halt code is a 3821 (enter alternate console device address and device type). Enter:  $(B)$ ,  $IF$ ,  $(I)$ ,  $(B)$ ,  $AATT$ ,  $(I)$ ,  $(I)$  where: AA = device address and  $TT =$  device type. If a 3829 (no device) halt occurs, an entry error has been made. Enter:  $(B)$ ,  $6$ ,  $(I)$ ,  $(I)$  to continue and reselect alternate console option.
- •... Next halt code is a 382E (option table is available for entry). Enter:  $(B)$ , IF,  $(I)$ ,  $(B)$ ,  $0D00$ ,  $(I)$ ,  $(I)$  to write new alternate console assignment on diskette.
- Next halt code is a 382C (copy configurator table to another diskette?). Enter:  $(B)$ ,  $IF$ ,  $(I)$ ,  $(B)$ ,  $0500$ ,  $(I)$ ,  $(I)$  to terminate.
- A 3800 or 3805 halt code indicates completion of program terminate function.

# 62947909 2-14

 $\big)$ 

 $)$  ( )

*r------*  $( \ )$ 

- Press Load switch to re-IPL. All messages will now . appear on assigned alternate console. Go to step 5 to update configurator table.
- d. If no display station or TTY console is present and a<br>3801<sub>16</sub> halt code appears on operator/programmer panel, perform the following to change configurator table using operator/programmer panel:

#### NOTE

- (B) = Data Buffer switch (I) = Console Interrupt switch
- Enter  $(B)$ ,  $6$ ,  $(I)$ ,  $(I)$  to continue.
- Next halt code is a 382A (secure customer interface), a 3822 (configuration errors on system), or a 382E (option table available for entry).
	- If a 382A halt code, secure customer interface and enter: (B) ,6,(I) ,(I) to advance to 3822 or 382E·.
	- If a 3822 halt code, enter:
	- $(B)$ , IF, (I), (B), 0300, (I), (I) to advance to 382E.
	- If a 382E halt code, enter:  $(B)$ , IF,  $(I)$ ,  $(B)$ ,  $0400$ ,  $(I)$ ,  $(I)$  to select assign alternate console option.
- Next halt code is a 3821 (enter alternate console device address and device type). Enter:  $(B)$ , IF, (I), (B), 0000, (I), (I) to assign operator/ programmer panel as alternate console.
- Next halt code is a 3832 (operator/programmer panel is the assigned alternate console) •
- Enter  $(B)$ ,  $6$ ,  $(I)$ ,  $(I)$  to continue.
- Next halt code is a 382E (option table is available<br>for entry). Enter: (B),  $IF$ , (I), (B),  $0D00$ , (I), (I) to write new alternate console assignment on diskette.
- Next halt code is a 382C (copy configurator table to another diskette?). Enter: another diskette?).  $(B)$ ,  $IF$ ,  $(I)$ ,  $(B)$ ,  $0500$ ,  $(I)$ ,  $(I)$  to terminate.

 $\cap$   $\cap$   $\cap$   $\cap$ 

I /

'\ /

C) o () () o

- **eA** 3800 (ready) halt code indicates system is ready for any valid input. Go to para 3.7.1 to update configurator table manually, or to para 3.7.2 to perform configure system option (OC).
- 5. Enter F03 to display option table.
- 6. Enter FOB to bypass option table display.
- 7. Skip steps 8 through 15 if configurator table is to be updated manually and go directly to step 16.
- 8. Enter FOC to select configure system option and follow series of prompts on alternate console. The new configurator table will automatically be written on diskette.
- 9. An option to write configurator table on another diskette or to terminate then appears on screen. Terminate by entering FOS. A PT RDY ENTER then displays on screen.
- 10. Enter B38FO to display option table.
- 11. Enter FOB to bypass option table display.

## NOTE

Some CDC and IBM devices have the same read ID codes assigned. The configure system option assigns CDC device types to all IBM devices that have the same read ID code as the CDC devices. These IBM devices must be manually changed in the configurator table. Also, if a CDC 80270 or 80271 storage module drive having a read ID of 3007 is present in the configurator table, the device type must be changed from 72 to 70. To determine which device types in the table require changing, enter F09 (print system equipment) to display all system devices contained. Compare this listing with customer equipment list to determine which device types to change.

12. Enter FOI to display configurator table.

13. Enter F03 to select modify option.

- 14. Enter correct device type for each table entry to be modified by following prompts on alternate console. Refer to table 2-1 for device-type assignments.
- 15. Go to step 19.
- 16. Enter FOI to display configurator table.
- 17. Enter FOA (add option), FO2 (delete option), FO3 (modify option), or any other desired option from option table as applicable to make changes or additions to configurator table.

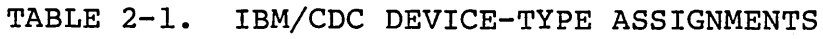

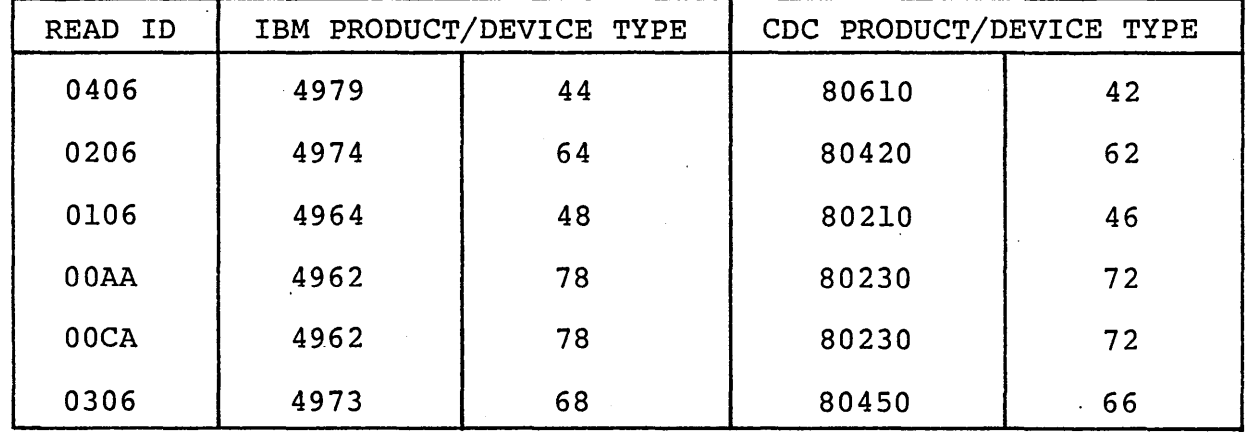

18. Enter FDD device parameters per the following format:

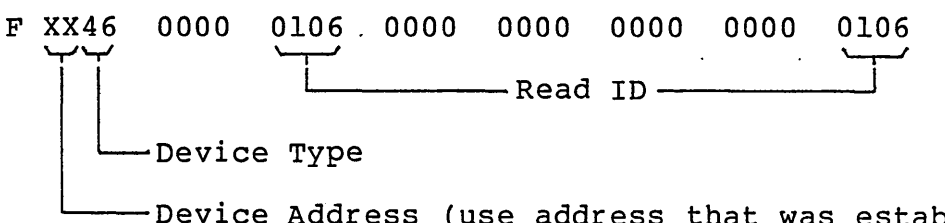

DeVlce Address (use address that was established by switch settings on attachment card)

(~ *, )* \-

J

Response to above input is:

FUNCTION ENTER

> $\bigcap$  $\cdots$

 $\mathcal{L}$ /

#### NOTE

Configuration information for all other CDC devices contained in the system may be entered at this time. Refer to the applicable site information manual for individual deviceentry parameters.

19. Enter FOl to display configuration table. Verify that parameters were correctly entered.

0 0 0 0 0 0 0 0 0 0 0

- 20. Enter FOD to write new configuration information on diskette. If additional diskettes are to be written, install diskette and repeat this step for each diskette.
- 21. Enter FOS to terminate program. A PT ENTER message appears. Diskette is ready for running diagnostic tests.

DIAGNOSTIC CHECKOUT

Check out the FDD and attachment card as follows:

1. Run the following FDD diagnostic tests (para 3.6):

- Auto-diagnostic tests 4600 through 4603
- Manual diagnostic tests 4611 and 4610
- 2. Run CDC system test and freelance (diskette part ' number 663092XX) to verify correct system operation. System test and freelance reference manual contains instructions (refer to preface for publication number) •

# NOTE

New IBM diskettes are formatted, whereas new CDC diskettes are not.

3. If customer will be using CDC diskettes, be sure that operating personnel are aware that new diskettes require formatting before data storage use. Customer may format diskettes using a standard .utility of an operating system, or if a 128-byte-sector format is to be used, diskettes may be formatted using IBM Series/l Stand-Alone utilities described in IBM publication GC34-0070.

# MAINTENANCE

~- -~ C)

This section contains on-site maintenance information for the FDD. This information is divided into the following major paragraph groups:

## NOTE

There is no preventive maintenance for the FDD.

- 3.0 General Maintenance Information Contains information that maintenance personnel should be familiar with before doing maintenance: precautions for safety and equipment (3.0.1); troubleshooting philosophy (3.0.2); maintenance tools and materials (3.0.3); FDD controls and indicators (3.0.4); physical location codes (3.0.5); operating FDD (3.0.6) •.
- 3.1 Accessing FDD for Maintenance Contains procedures for accessing the FDD in a standalone unit and in a combination unit.
- 3.2 through 3.5 Contain removal and replacement procedures for the field replacable parts of the FDD. These procedures are associated with the SAM (structured analysis method) listings' contained in appendix A.
- 3.6 CDC BASIC Diskette Diagnostics Gives instructions for loading and running the FDD diagnostics.
- 3.7 and groups thereafter Provide a summary of pertinent MAP 0010 Diagnostic Service Guide information.

 $\bigcap$   $\bigcap$   $\bigcap$   $\bigcap$   $\bigcap$ 

3

 $\sum_{i=1}^{n}$ 

3.0 GENERAL MAINTENANCE INFORMATION

3.0.1 Precautions for Safety and Equipment

# WARNING

Observe the following precautions at all times. Failure to do so may cause damage and and/or personal injury.

- When at all possible, do maintenance work with the FDD<br>On/Off switch Off. With the switch On, line voltage (120 On/Off switch Off. With the switch On, line voltage (120 or 208/230 V ac) is present at the FDD power supply and 104 to 127 V ac from the power supply goes to the spindle-drive motor.
- Always turn off power when disconnecting/connecting cables.
- Do not install a diskette in the FDD without power being on. Failure to do so may damage the diskette or cause the spindle-drive belt to slip off.
- The attachment card contains metal-oxide semiconductor (MOS) integrated circuits. MOS circuits are susceptible to damage from static electricity and require the following handling:
	- Turn off power to Series/1 and FDD before reseating, removing, or installing the attachment card.
	- Ensure that any item that comes in contact with the card is electrically grounded.
	- Touch logic chassis to bleed off any accumulated static charge before handling the card and continue to touch chassis while removing or installing it.
	- Handle only a noncircuit portion of the card. Connector pins and circuit paths must not be touched.
	- When the card is removed and is to be carried to another location or is to be shipped, wrap it in static protective material, such as aluminum foil or conductive foam.

 $\bigcirc$  ( )  $\bigcirc$   $\bigcirc$   $\bigcirc$   $\bigcirc$   $\bigcirc$   $\bigcirc$ 

 $\left\langle \right\rangle$ 

# 3.0.2 Troubleshooting Philosophy

Aids for troubleshooting the FDD consist of the 46XX diagnostic tests residing on CDC BASIC diskette part number 663l07XX and the SAMs contained in appendix A. When a diagnostic test detects an error, the corresponding SAM describes the applicable corrective<br>action. This may involve doing one of the remove and replace This may involve doing one of the remove and replace procedures in this section or going to one of the supplemental paper-only SAMs to further define the problem.

If another FDD is available, use a scratch diskette (a diskette that does not contain any wanted information) in the unit to be tested and load the diagnostics on the BASIC diskette from the other unit. This assures that the problem in the test unit will This assures that the problem in the test unit will not interfere with program loading. Instructions for loading and running the diagnostics in this way are given under para  $3.6$ , which also includes similar instructions for when no other unit is available.

When no other unit is available, the problem in the FDD may make it impossible to load the diagnostics so they can be used for troubleshooting. If this occurs, use the following paper-only SAMs as applicable:

- SAM 4670 (Power-On and IPL Problems) is to be used when IPL of the BASIC diskette cannot be accomplished.
- SAM'4672 (Not Ready Status) is for when IPL is successful, but diagnostics do not execute, end abnormally (with or without a message), or end with a meaningless abort message.

Regardless of the-troubleshooting method, always run the FDD diagnostics afterward to verify that the problem is corrected. 62947909 B 3-4

 $\sum_{i=1}^n$  $\cup$ 

# 3.0.3 Maintenance Tools and Materials

Besides the usual hand tools (screwdrivers, wrenches, etc.), FDD maintenance requires the items listed in the following table.

MAINTENANCE TOOLS AND MATERIALS DESCRIPTION PART NUMBER voltohmmeter Ballantine 345 or equivalent Extender, card\* CDC 61408349 Pin Extractor and CDC 51876100 \*For use with FDD attachment card

# 3.0.4 FDD Controls and Indicators

 $(0,0,0,0,0,0,0,0,0)$ 

The controls and indicators on the FDD are shown on the next page and the following table explains their functions.

CONTROL/INDICATOR FUNCTIONS

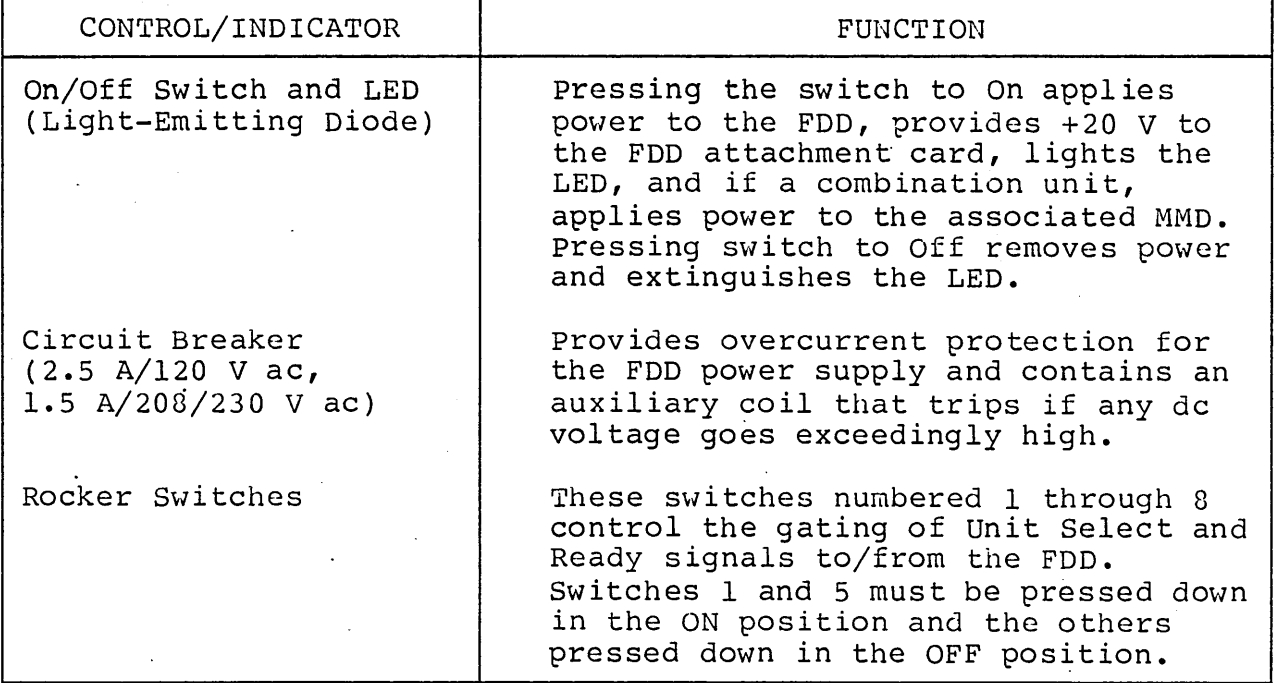

 $\bigcap$ 

 $\left( \begin{array}{c} \end{array} \right)$ 

I

I

 $\sqrt{ }$ 

 $\overline{C}$  $\bigcirc$  $\bigcirc$  $\begin{pmatrix} 1 & 1 \\ 1 & 1 \end{pmatrix}$  $\rightarrow$  $\bigcap$  $\begin{pmatrix} 1 \\ 1 \end{pmatrix}$  $\bigcirc$  $\bigcap$  $\left(\begin{array}{c}\right)$ 

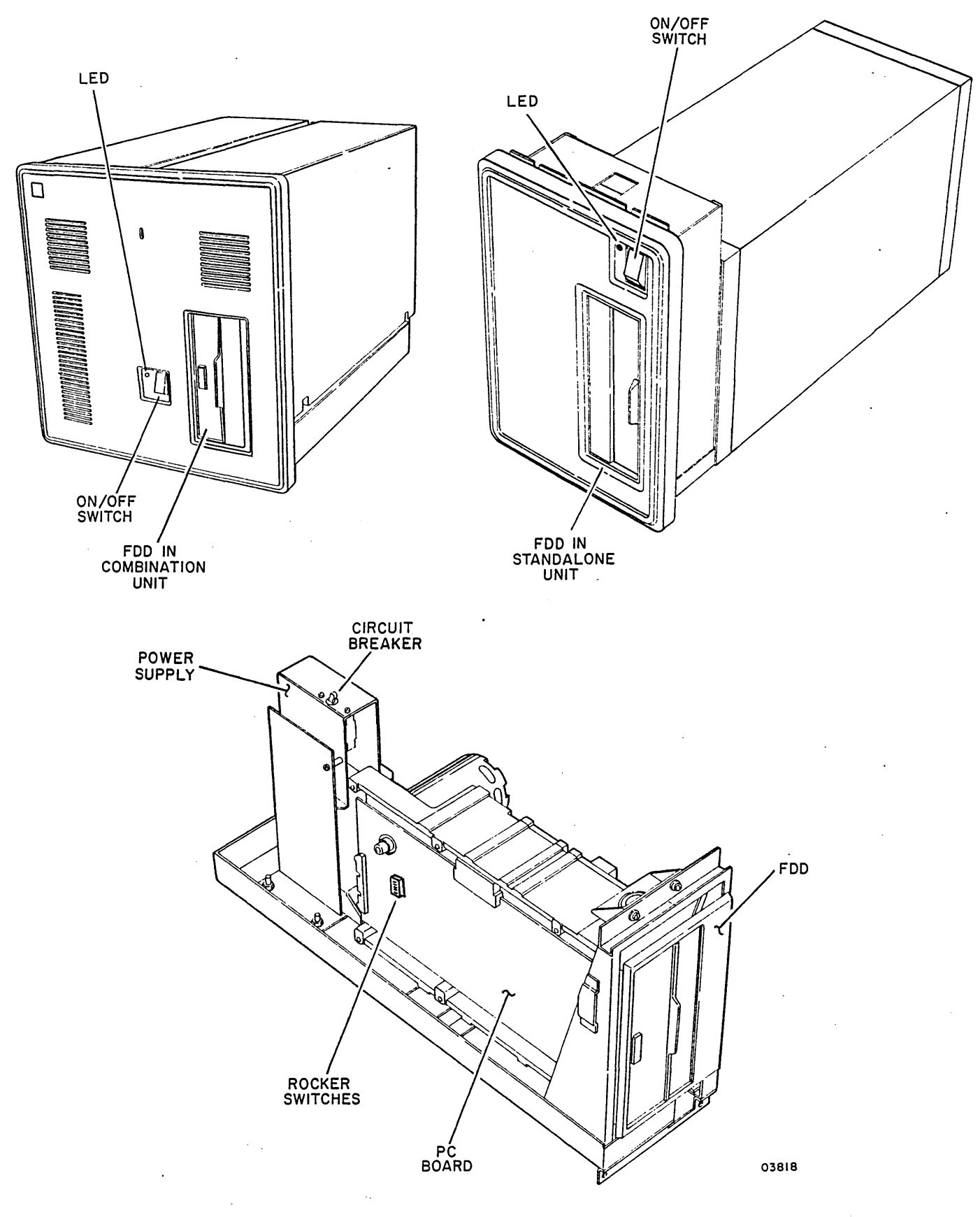

62947909 A

 $3 - 5$ 

; -~'\ )  $\bigcap$  $\mathfrak{i}$  )

 $(~)$  .

# 3.0.5 Physical Location Codes

The physical location codes assigned to parts of the FDD are shown below. The abbreviations used are as follows:

- $P =$  connector, plug
- $=$  connector, receptacle

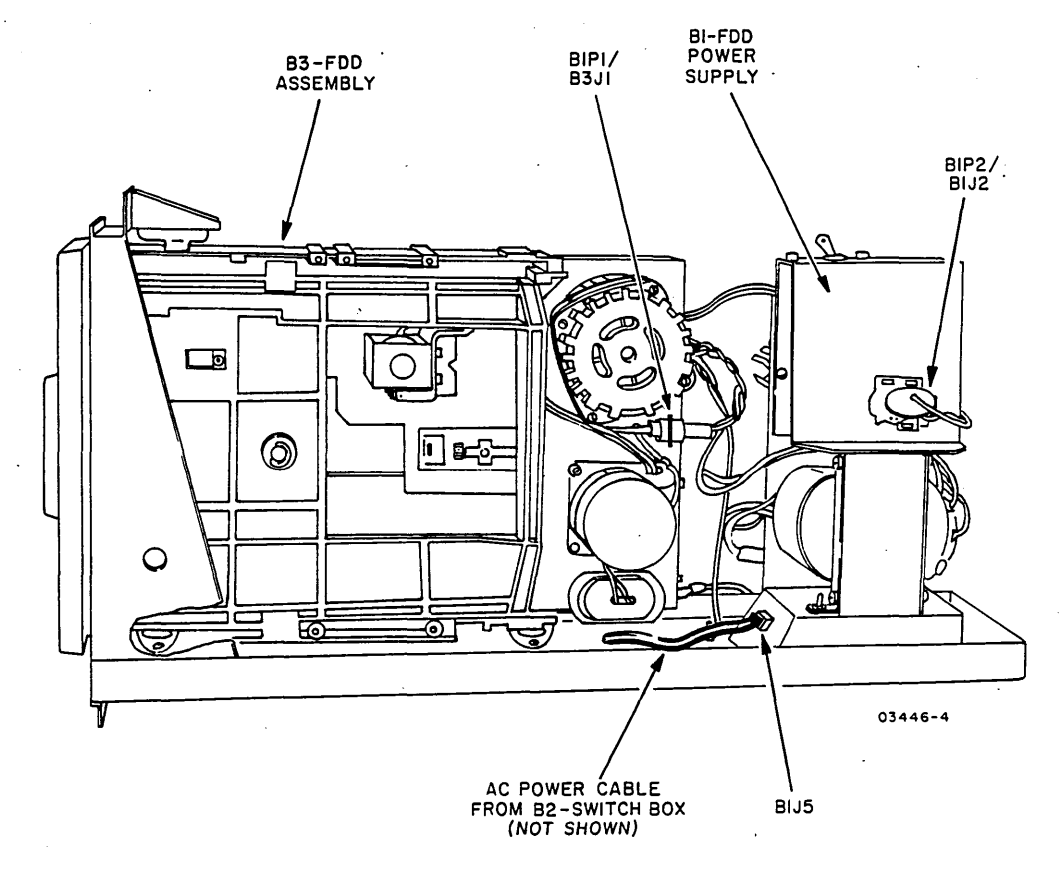

#### NOTE

One of two different types of B3JI connectors on the FDD printed circuitboard may be encountered when performing maintenance. One connector type is keyed to prevent. incorrect installation of the I/O cable to the B3J1 connector. The other type is<br>not (and cannot be) keyed. If the not (and cannot be) keyed. I/O cable is not correctly installed to this type of connector, damage to diskettes could result. Install the I/O cable with the red stripe up (arrow on cable should point up to red stripe) •

> $\overline{C}$ )

 $\bigcirc$  (  $\bigcirc$ I )

 $\subset \Delta$ /

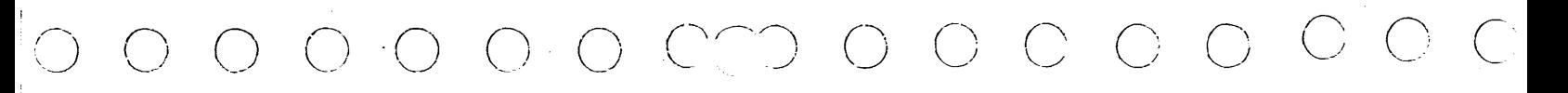

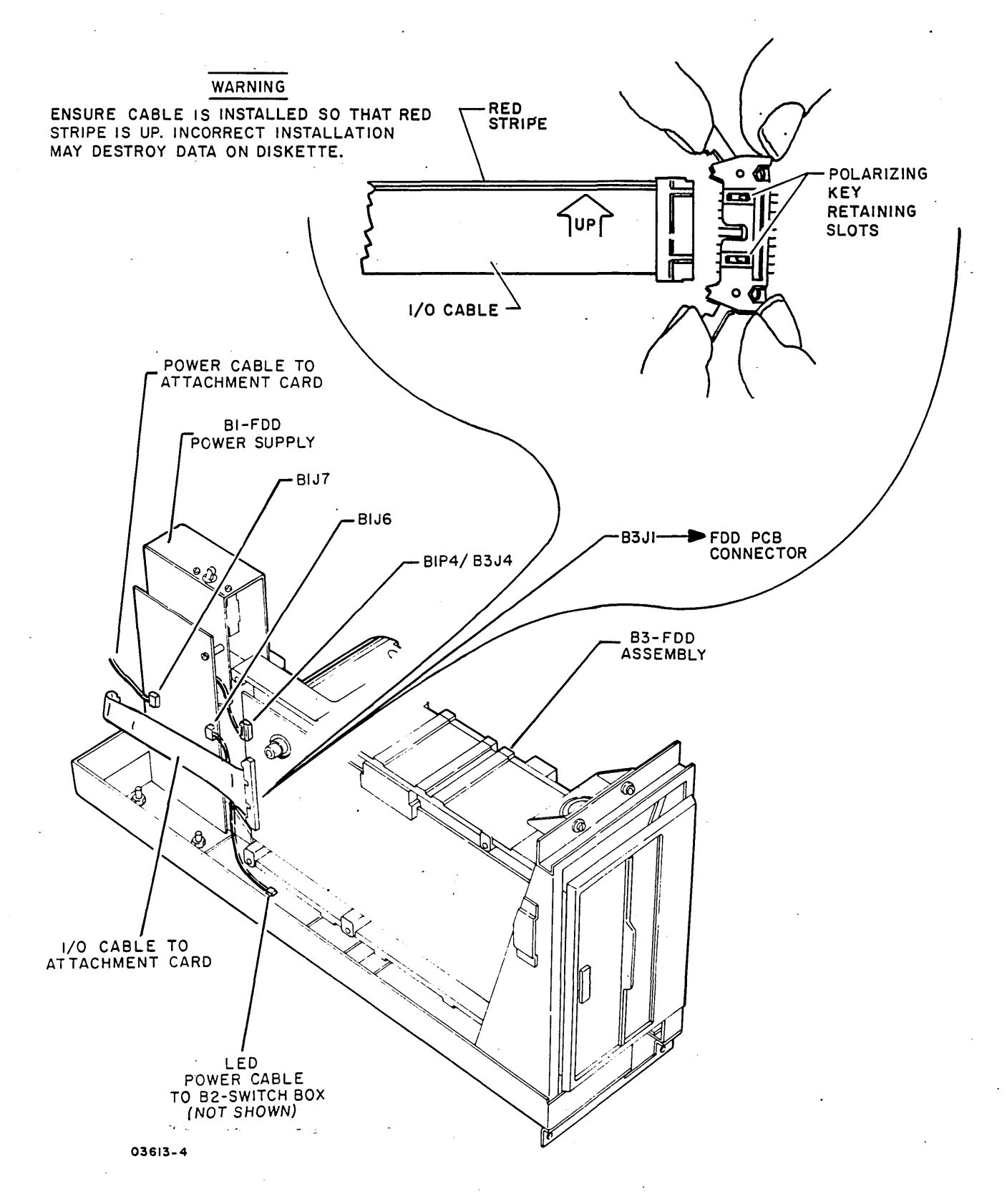

 $\overline{a}$ 

62947909 A

3.0.6 Operating FDD

The following paragraphs describe powering on/off the FDD and installing a diskette.

# 3.0.6.1 powering On/Off FDD

## CAUTION

Do not install a diskette before power is on. Failure to do so may damage the diskette or cause the spindledrive belt to slip off.

- 1. To power on FDD, press On/Off switch for FDD to On. LED next to switch lights and spindle-drive motor starts running.
- 2. Apply power to Series/I. Attachment card fully retracts heads after a short delay.
- 3. To power off FDD, remove installed diskette and press On/Off switch to Off. If Series/l is to be powered off, then remove power from Series/I.

## 3.0.6.2 Installing a Diskette

- 1. with power on, open door of FDD.
- 2. Remove diskette from storage envelope, being careful not to touch recording surface exposed by diskette jacket.
- 3. If diskette is to be written on and is a CDC diskette, place opaque tape over write-protect slot in jacket.

NOTE

Only two-sided diskettes.(the BASIC diskette or a scratch diskette) are installed when running FDD diagnostics.

- 4. Insert diskette into FDD as shown in the following illustration until jacket is solidly against stops.
- 5. Close door and ensure that door latches securely.

,.

6. When diskette is to be removed, leave power on and open door. Opening door automatically stops diskette rotation, allowing removal.

l "'\ / () f\ .(\

 $\langle \, \cdot \, \, \rangle$  ( )

 $O.() \cap O$ 

 $)$  /

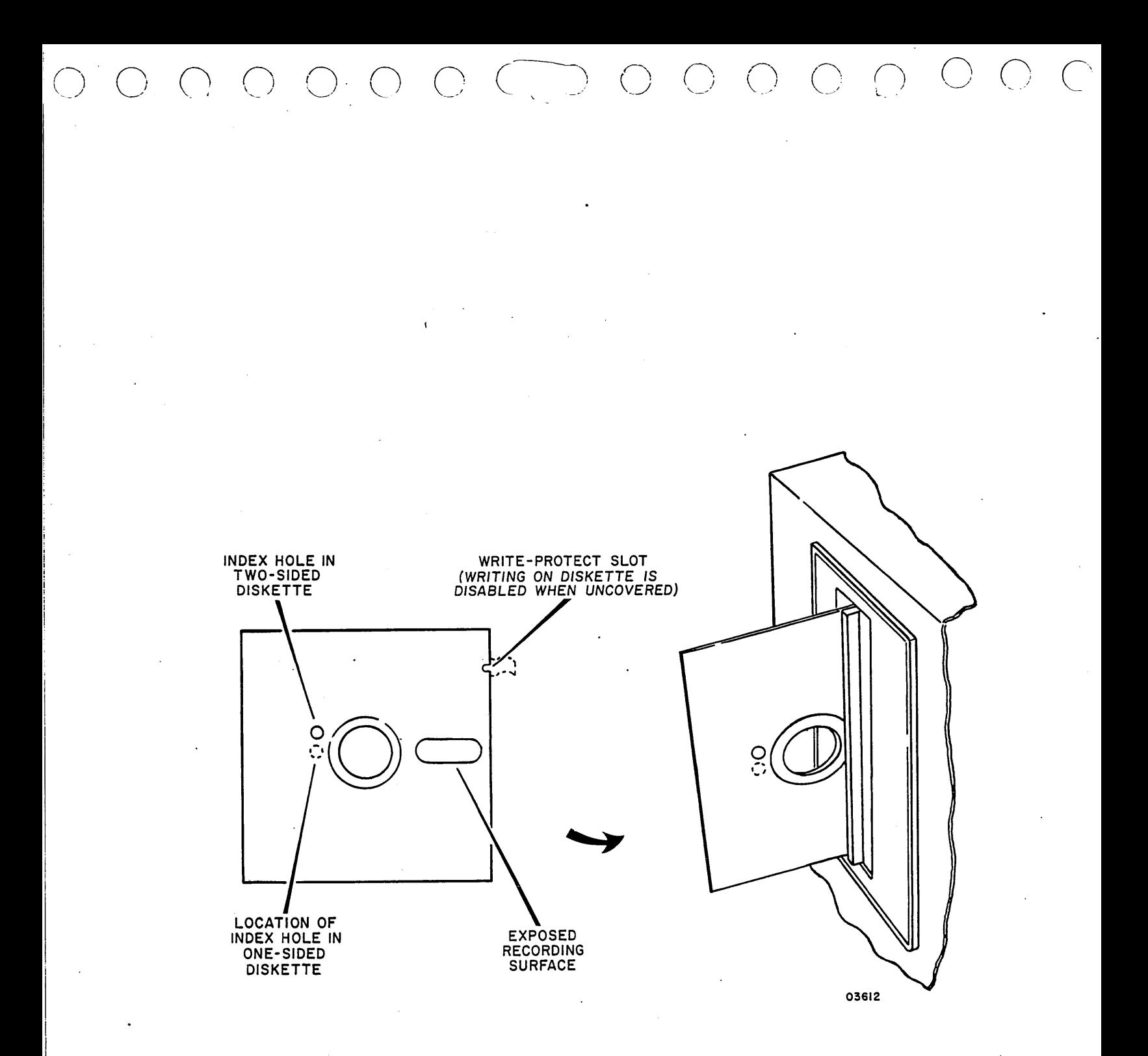

 $3 - 9$ 

 $\bigcap$  $\left(\quad\right)$ 

 $\left(\begin{array}{c} \cdot \\ \cdot \end{array}\right)$  ,  $\left(\begin{array}{c} \cdot \\ \cdot \end{array}\right)$  ,  $\left(\begin{array}{c} \cdot \\ \cdot \end{array}\right)$ 

## 3.1 ACCESSING FDD FOR MAINTENANCE

To access the FDD for maintenance, refer to the following paragraphs as applicable:

- Para 3.1.1 if the FDD is mounted in a standalone unit
- Para 3.1.2 if the FDD is mounted in a combination unit

3.1.1 Accessing FDD in a Standalone Unit

- 1. Remove installed diskette and press On/Off switch for FDD to Off.
- 2. Lift bottom of front cover to release cover from unit.
- 3. Remove four screws securing unit to front of mounting rack.
- 4. Open rear door of Series/l cabinet and make sure that FDD power cord and cables are free to extend forward when unit is removed.

### CAUTION

Watch slack in cables during next step.

- 5. Pull unit forward out of mounting rack and set on floor or on a table.
- 6. Remove eight screws securing perforated cover to frame.
- 7. Cut cable tie at rear of perforated cover and remove tie and cable plate.
- 8. Lift perforated cover from frame.
- 9. To reinstall unit, do the preceding steps in reverse ordef and action. When replacing perforated cover, fasten cable plate over cables using a new cable tie (CDC part number 94277422) as shown in illustration.

i, ) () <sup>f</sup>"' ! (~ ',--- ) 1\ ./ " ( ) ( ~-" , \, )

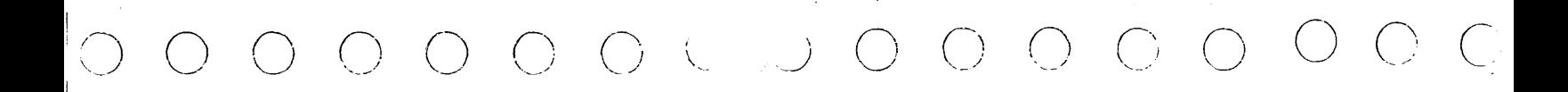

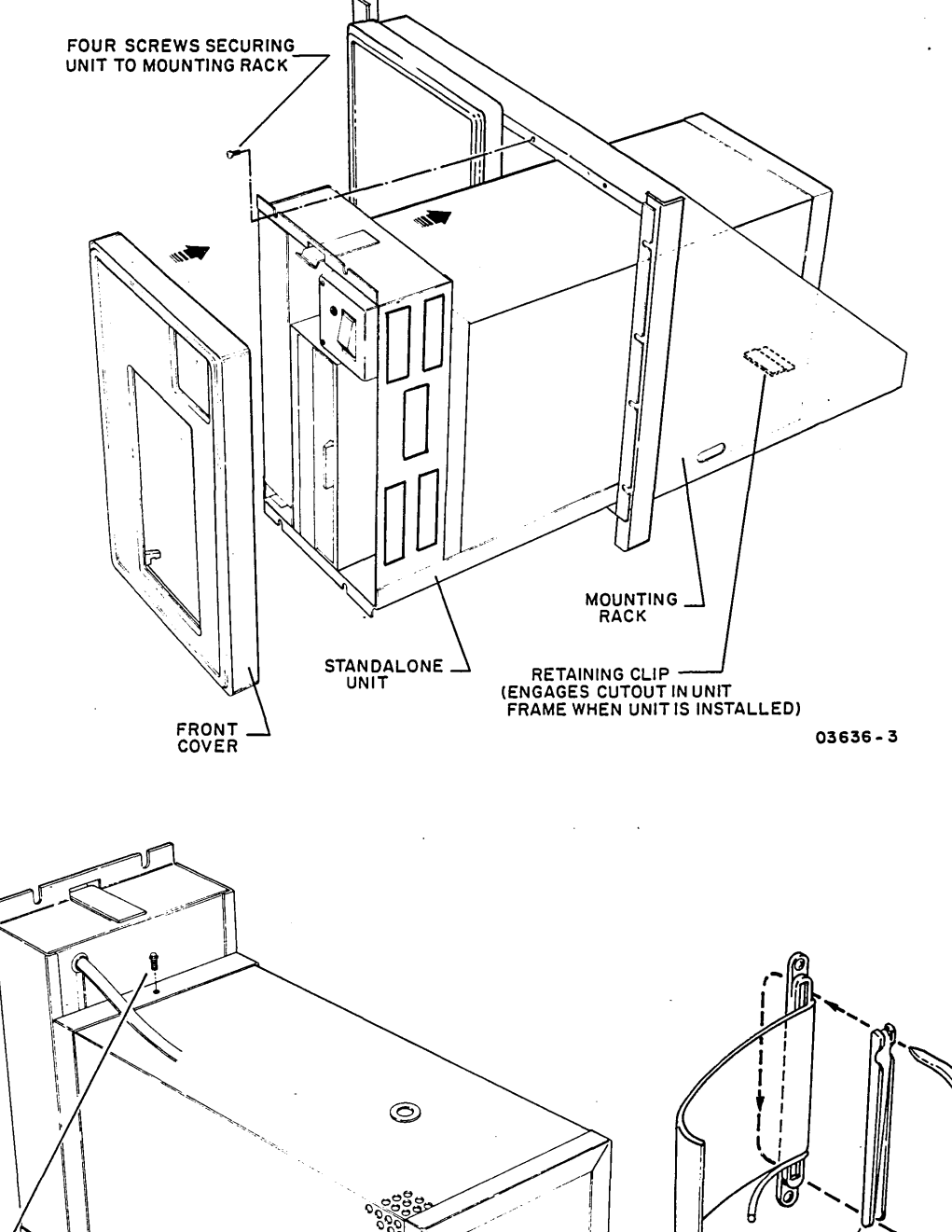

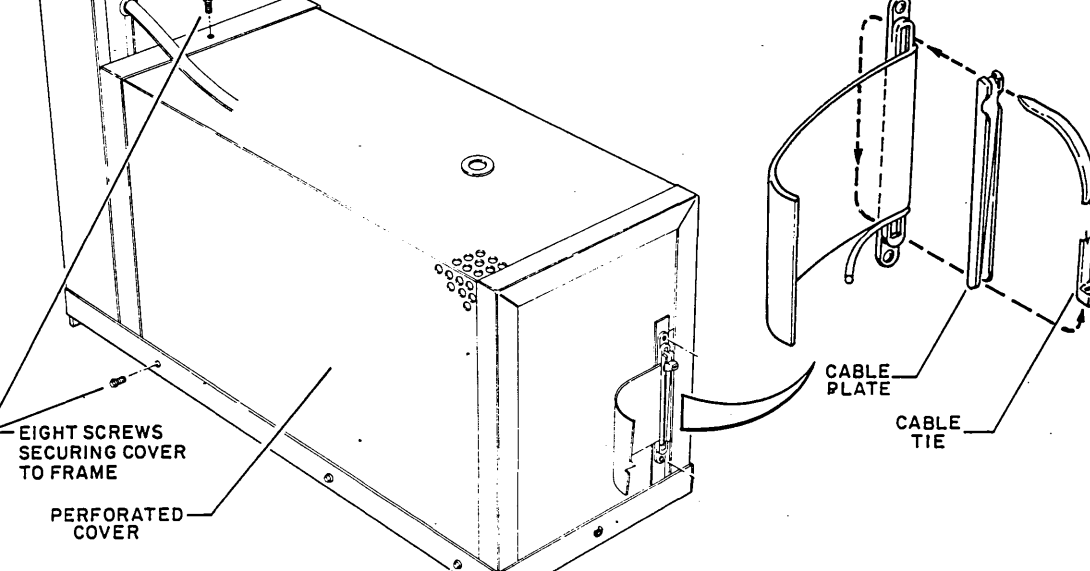

03640-1

 $\sim$   $\sim$ 

 $3 - 11$ 

### 62947909 A  $3-12$

 $\bigcirc$ 

 $($ 

- 3.1.2 Accessing FDD in a Combination unit
	- 1. Remove installed diskette from FDD and press unit On/Off switch to Off.
	- 2. Insert an allen wrench into access hole and turn to release front cover latch.
	- 3. Swing front cover out and lift to remove.
	- 4. Remove four front mounting screws.
	- 5. Slide unit forward until slide locks engage. Spring releases on slides must be pressed to disengage locks when unit is to be slid back.
	- 6. Remove mounting screws and nuts from covers and lift covers off.
	- 7. Release 1/4-turn fastener on top-left side of unit and lower MMD logic chassis to horizontal position.
	- 8. If FDD assembly, FDD power supply, or spindle-drive belt is to be replaced, remove FDD mounting frame from unit as follows:
		- a. Open rear door of Series/l cabinet and disconnect unit power cord from Series/l ac distribution panel.
		- b. Disconnect ac power cable from front of FDD power' supply.
		- c. Disconnect LED power cable from J6 on FDD power supply board. Pin 1 (white dot) of cable connector must mate with lower pin of J6 during reassembly.
		- d. Disconnect attachment power cable from J7 on power supply board. Connector orientation is unimportant during reassembly.
		- e. Disconnect I/O (flat ribbon) cable from FDD PC board.
		- f. Remove two retaining screws from lower front of FDD mounting frame.
		- g. Watch that cables do not snag against MMD power supply and slide FDD mounting frame forward to remove from unit.
	- 9. To reinstall unit, do the preceding steps in reverse order and action.

t ' , / (~ '- / f' \ \ ) ,---,) /

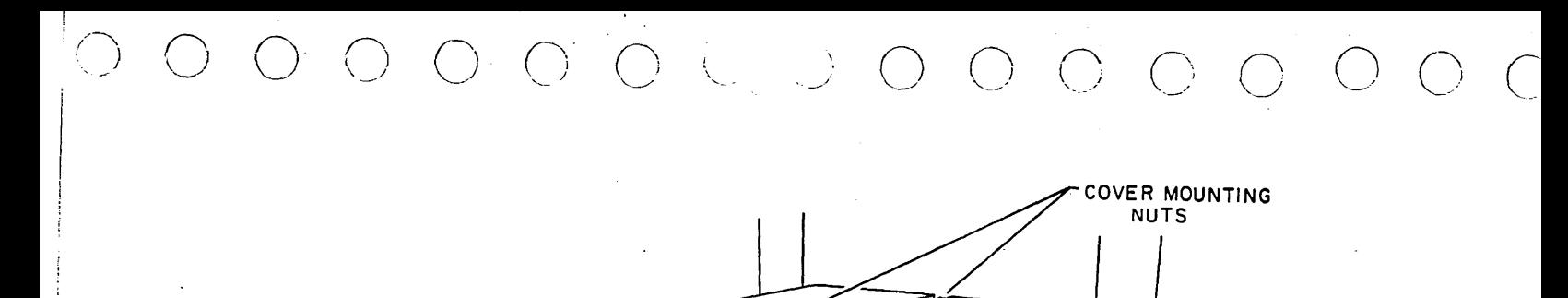

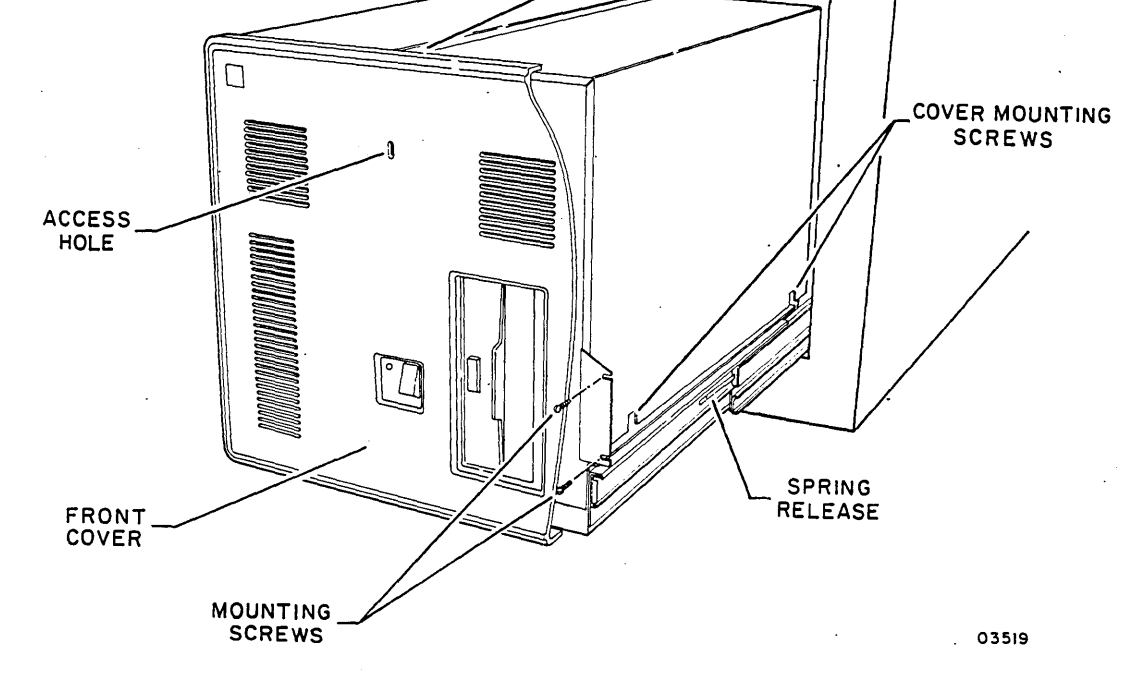

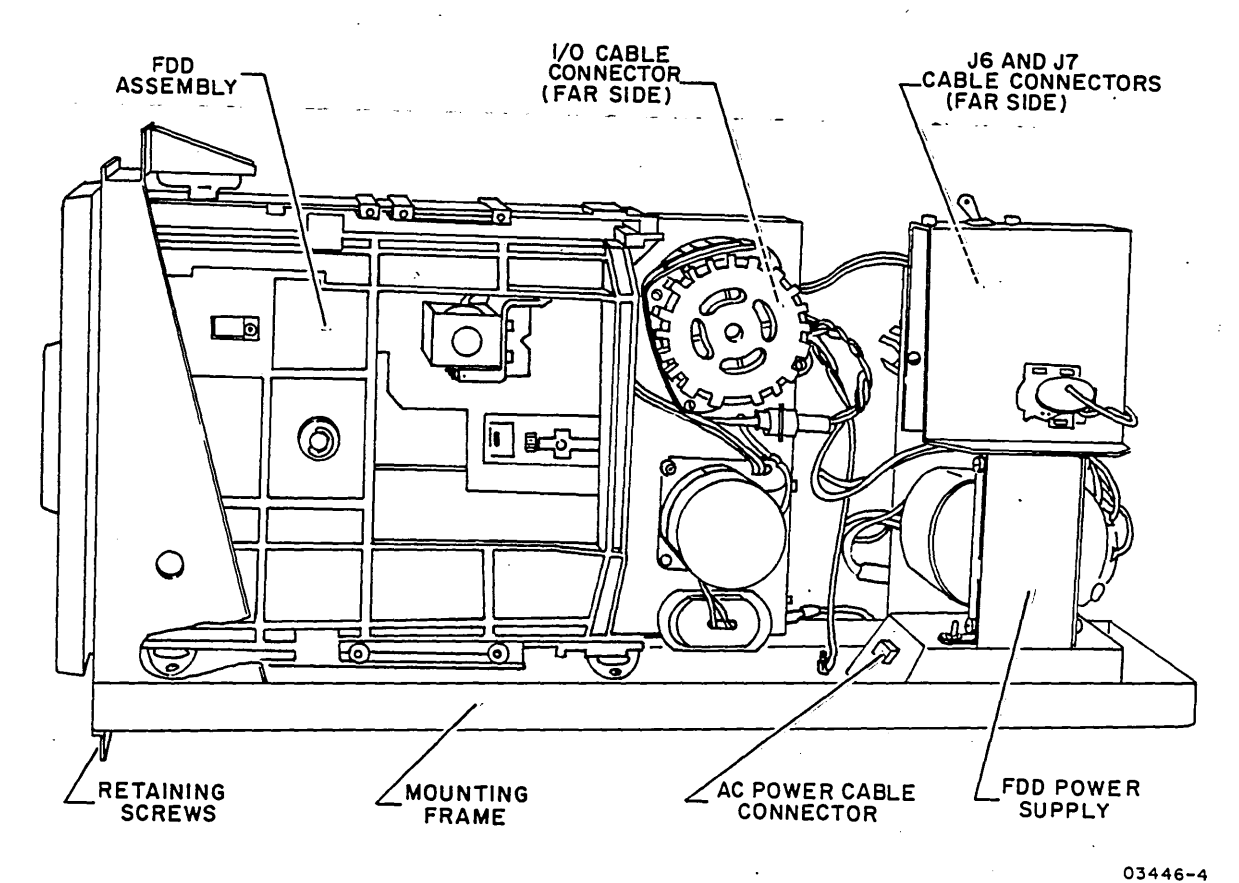

62947909

# $62947909$   $3-14$

 $\bigcap$  $\backslash$ 

 $\bigcirc$ 

 $( \bigcap \bigcap \bigcap$  $\bigcirc$   $\bigcirc$ 

3.2 FDD ASSEMBLY (B3)

To remove and replace the FDD assembly, refer to the following paragraphs as applicable:

- Para 3.2.1 if the FDD assembly is in a standalone unit
- Para 3.2.2 if the FDD assembly is in a combination unit

3.2.1 Removal-Replacement of FDD Assembly in a Standalone Unit

- 1. Access FDD (para 3.1.1).
- 2. Open rear door of Series/l cabinet and disconnect FDD power cord from Series/l ac distribution panel.
- 3. Disconnect the following cables from FDD assembly:
	- I/O (flat ribbon) cable from PC·board
	- 7-pin BlP4 from PC board
	- 3-pin BIPI from right side
- 4. Remove screw securing ground wire at top of assembly.
- 5. Remove two shock mount screws underneath mounting frame.
- 6. Remove two screws securing shock mount bracket to frame.
- 7. Remove assembly through front of frame.
- 8. Remove shock mount screw at top of assembly and remove bracket and attached shock mount for mounting on new assembly.

#### CAUTION

Do not use a "lead" pencil to set rocker switches. Graphite dust from pencil can cause an equipment malfunction.

9. Set the eight switches on PC board of new FDD assembly to the following positions using a ball-point pen:

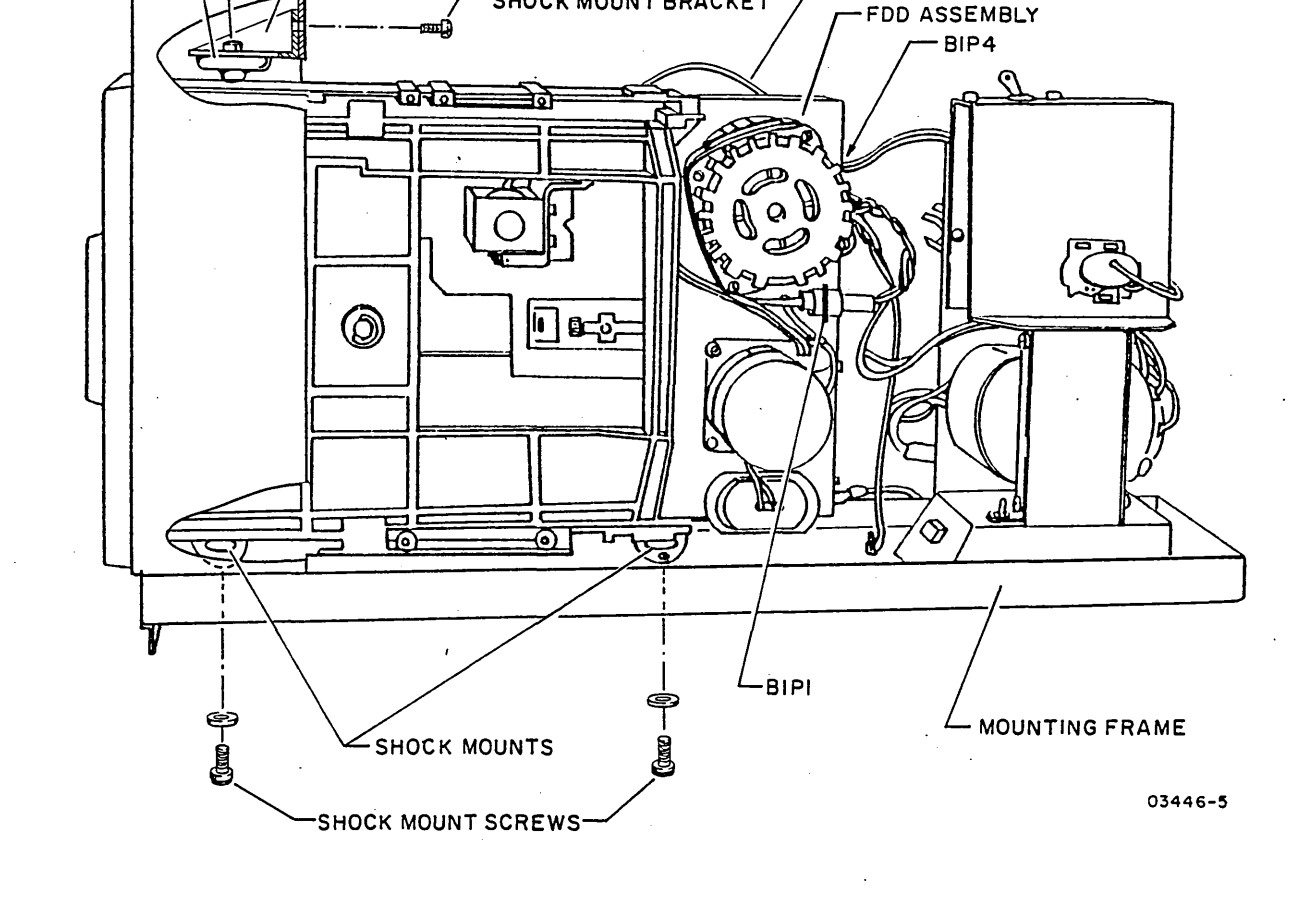

TWO SCREWS SECURING

SHOCK MOUNT BRACKET

**10) To replace assembly, do steps 1 through 8 in reverse order and action.** 

**• Other switches to OFF position (OFF side of switch** 

**• Switches 1 and 5 to ON position (ON side of switch pressed down)** 

'---'~

-GROUND WIRE

 $\sigma$   $\sigma$   $\sigma$ 

 $\begin{matrix} 1 \\ 1 \end{matrix}$ 

('" ) ~) l/ CJ C) n

**pressed down)** 

**SHOCK MOUNT** 

**SHOCK MOUNT SCREW** 

*<u>SHOCK MOUNT BRACKET</u>* 

\ )  $( )$   $( )$   $( )$ 

3.2.2 Removal-Replacement of \_FDD Assembly in a Combination Unit

- 1. Access FDD and remove FDD mounting frame from unit (para 3.1.2).
- 2. Disconnect the following cables from FDD assembly:
	- 7-pin BlP4 from PC board
	- 3-pin SIPI from right side
- 3. Remove screw securing ground wire at top of assembly.
- 4. Remove two shock mount screws underneath mounting frame.
- 5. Remove shock mount screw at top of assembly and remove assembly through front of frame.

# **CAUTION**

Do not use a "lead" pencil to set rocker switches. Graphite dust from pencil can cause an equipment malfunction.

- 6. Set the eight switches on PC board of new FDD assembly to the following positions using a ball-point pen:
	- Switches 1 and 5 to ON position (ON side of switch pre ssed down)
	- Other switches to OFF position (OFF side of switch pre ssed down)

)  $\bigcirc$  (  $\bigcirc$   $\bigcirc$   $\bigcirc$   $\bigcirc$   $\bigcirc$ 

/

'\ )

7. To replace assembly, do steps 1 through 5 in reverse order and action.

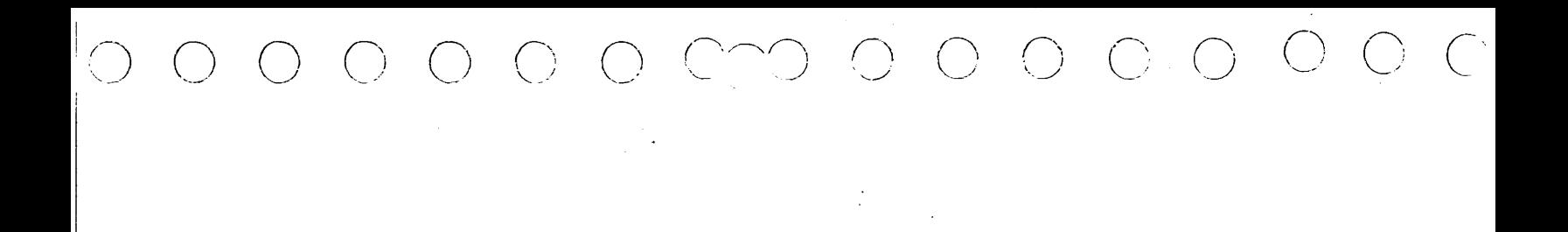

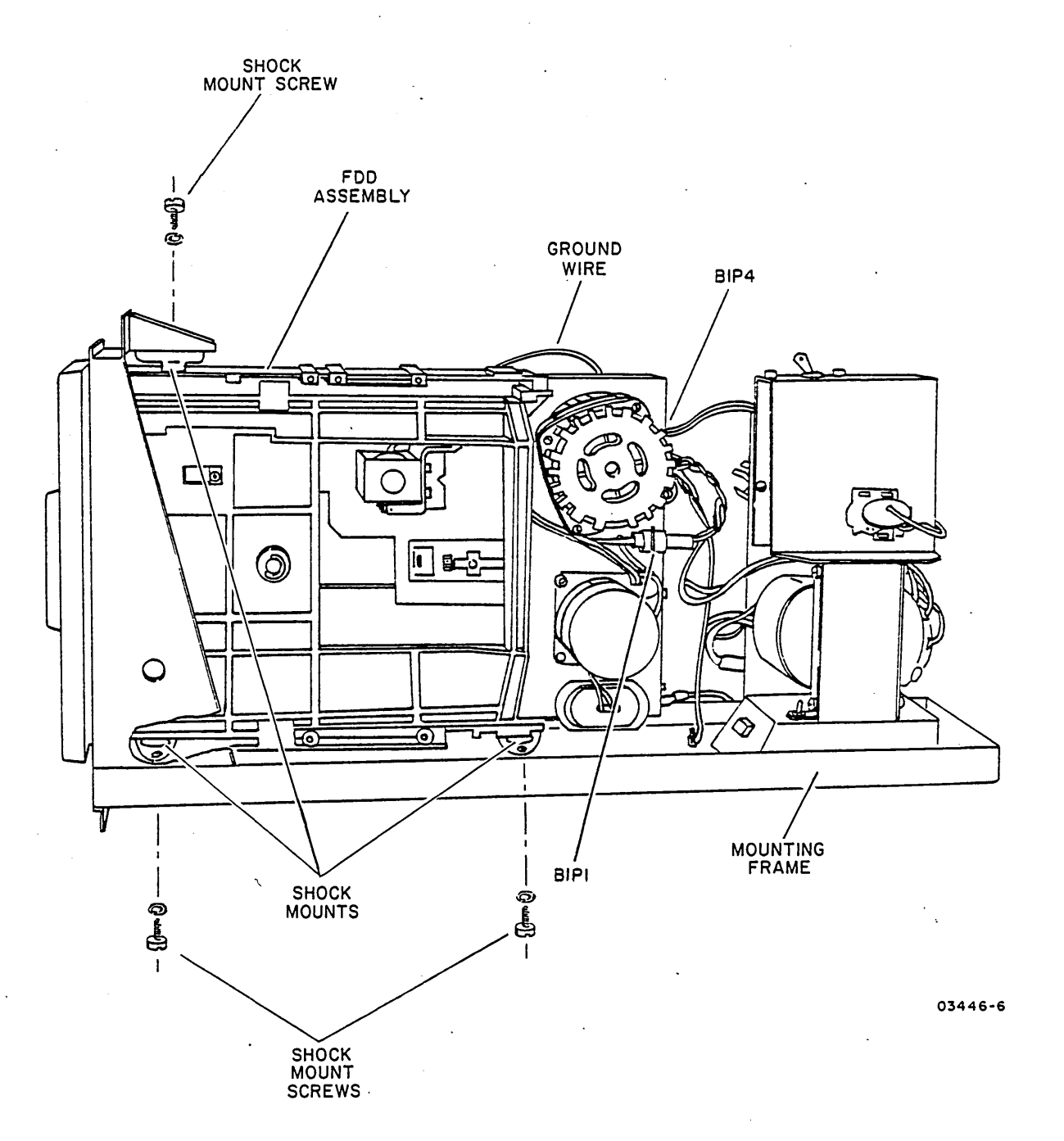

# 62947909 3-18

 $\bigcap$ *\ J* 

3.3 FDD POWER SUPPLY (Bl)

To remove and replace the FDD power supply, refer to the following paragraphs as applicable:

- Para 3.3.1 if the power supply is in a standalone unit
- Para 3.3.2 if the power supply is in a combination unit
- 3.3.1 Removal-Replacement of FDD Power Supply in a Standalone Unit
	- 1. Access FDD (para 3.1.1).
	- 2. Open rear door of Series/l cabinet and disconnect FDD power cord from Series/l ac distribution panel.
	- 3. Disconnect 7-pin BlP4 and 3-pin BlP1 connectors from FDD assembly.
	- 4. Disconnect the following cables from power supply:
		- AC power cable from connector at front of base
		- LED power cable from J6 on power supply board. Pin 1 (white dot) of cable connector must mate with lower pin of J6 during reassembly.
		- Attachment power cable from J7 on power supply board. Connector orientation is unimportant during reassembly.
	- 5. Remove four mounting nuts from base of power supply and lift supply from mounting frame.
	- 6. Press circuit breaker on new power supply toward rear of supply (in On position).
	- 7. To replace power supply, do steps 1 through 5 in reverse order and action.

 $\cap$   $\cap$   $\cap$   $\cap$   $\cap$ 

:  $\rightarrow$ 

 $\left(\begin{array}{c} \cdot \end{array}\right)$  ,

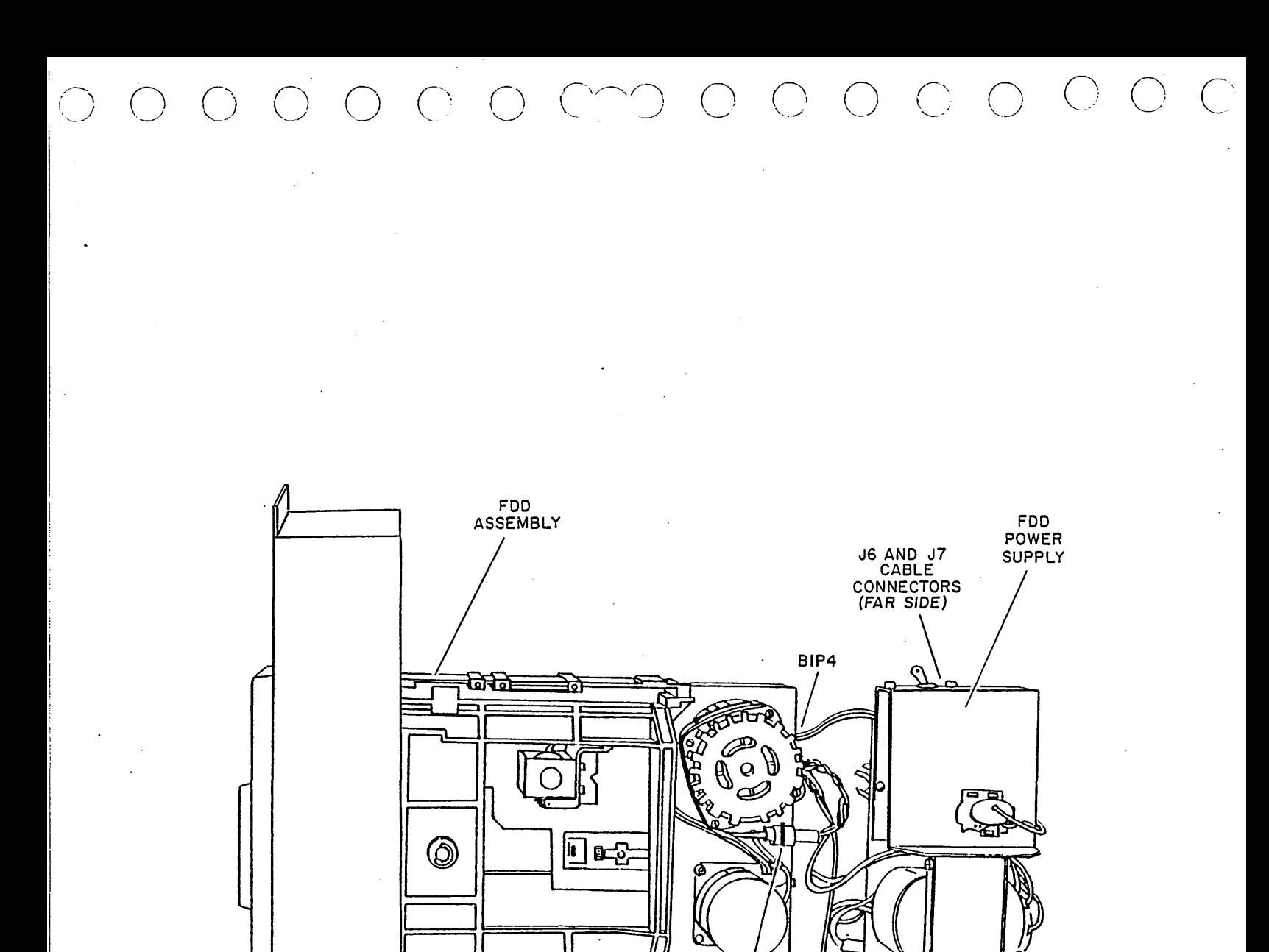

SIPI

V

AC POWER<br>CABLE<br>CONNECTOR

₹

62947909

03446-7

क्रि

MOUNTING<br>FRAME

⊙

 $3 - 19$ 

 $\cdot$ 

FOUR MOUNTING NUTS

த

INTENTIONALLY BLANK

 $\bigcup$ 

 $\bigcirc$ 

 $\left(\begin{array}{c} \end{array}\right)$ 

 $\left(\begin{array}{c} 1 \end{array}\right)$ 

3.3.2 Removal-Replacement of FDD Power Supply in a Combination Unit

o o o C)

- 1. Access FDD and remove FDD mounting frame from unit (para 3.1.2).
- 2. Disconnect 7-pin BIP4 and 3-pin BIPI connectors from FDD assembly.
- 3. Remove four mounting nuts from base of power supply and lift supply from mounting frame.
- 4. Press circuit breaker on new power supply toward rear of supply (in On position).
- 5. To replace power supply, do steps 1, 2, and 3 in reverse order and action.

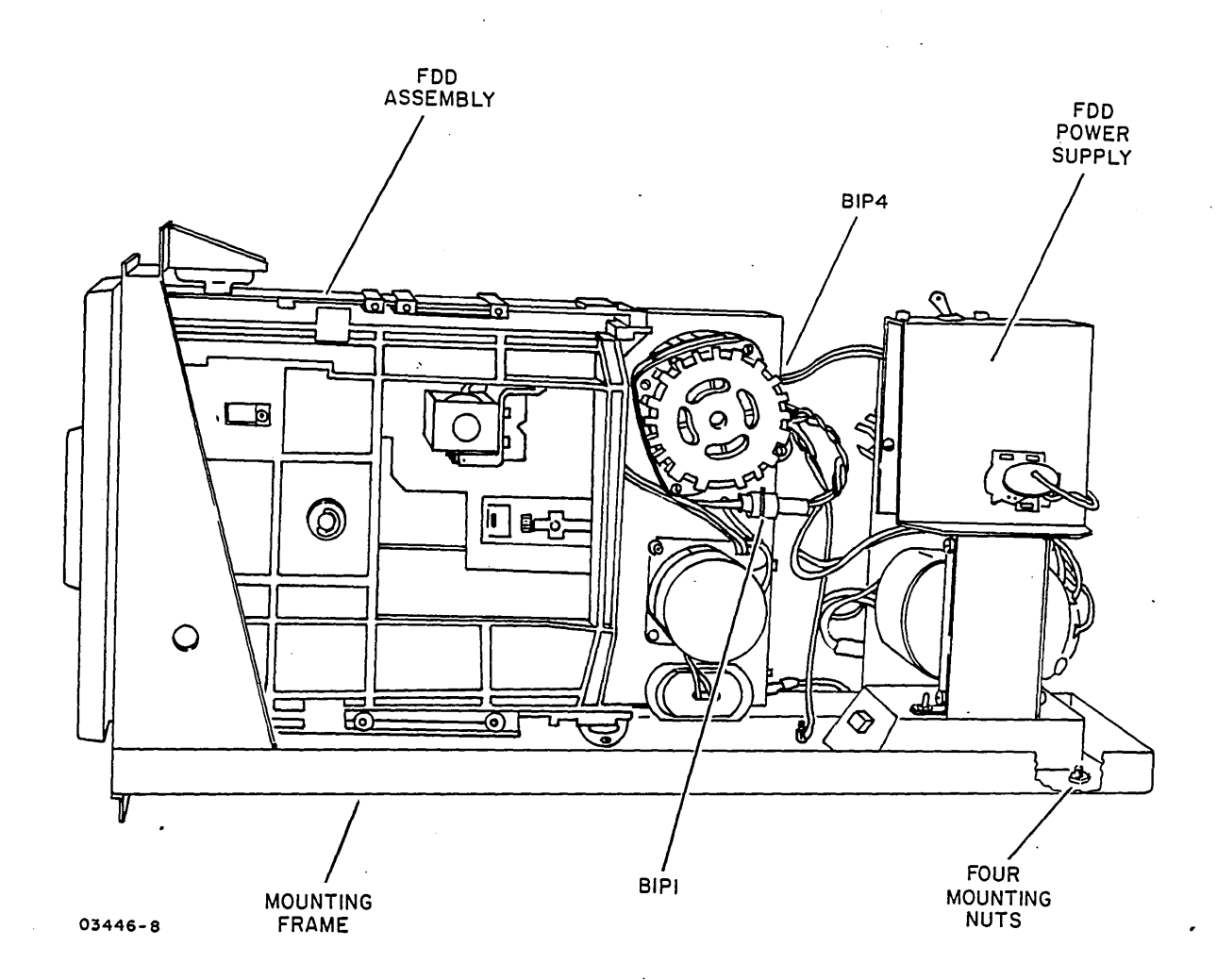

62947909

 $\sqrt{2}$ 

# $62947909$  3-22

#### 3.4 SPINDLE-DRIVE BELT

To remove and replace the spindle-drive belt on the FDD, refer to the following paragraphs as applicable:

- Para 3.4.1 if the FDD is in a standalone unit
- Para 3.4.2 if the FDD is in a combination unit
- 3.4.1 Removal-Replacement of Spindle-Drive Belt in a Standalone unit
	- 1. Access FDD (para 3.1.1).

 $\bigcap$ 

- 2. Open rear door of Series/l cabinet and disconnect FDD power cord from Series/l ac distribution panel.
- 3. Disconnect I/O (flat ribbon) cable and 7-pin BIP4 connector from FDD PC board.
- 4. Remove two mounting screws from PC board.
- 5. Remove screw securing ground wire at top of FDD assembly.
- 6. Compress four retaining clips to release board from FDD assembly.
- 7. Disconnect three connectors from top of board.
- 8. Leave two connectors at bottom of board connected and tip board outward and remove drive belt.
- 9. Install new drive belt to the inside of motor pulley and center on spindle.
- 10. To reassemble FDD, do steps 1 through 7 in reverse order and action.

 $0 \in \mathbb{R}^n \times \mathbb{R}^n \times \mathbb{R}^$ 

!

 $\bigcap_{\alpha\in\mathbb{Z}}$   $\mathbb{Z}$   $\setminus$ ) /

 $\begin{array}{ccc} \circ & \circ & \circ & \circ \\ \circ & \circ & \circ & \circ \end{array}$ o  $\sqrt{ }$ C: 0 :  $\bigcap$  $\bigcirc$ *<J*   $\left(\begin{array}{c} \cdot \end{array}\right)$  $\sqrt{2}$ 

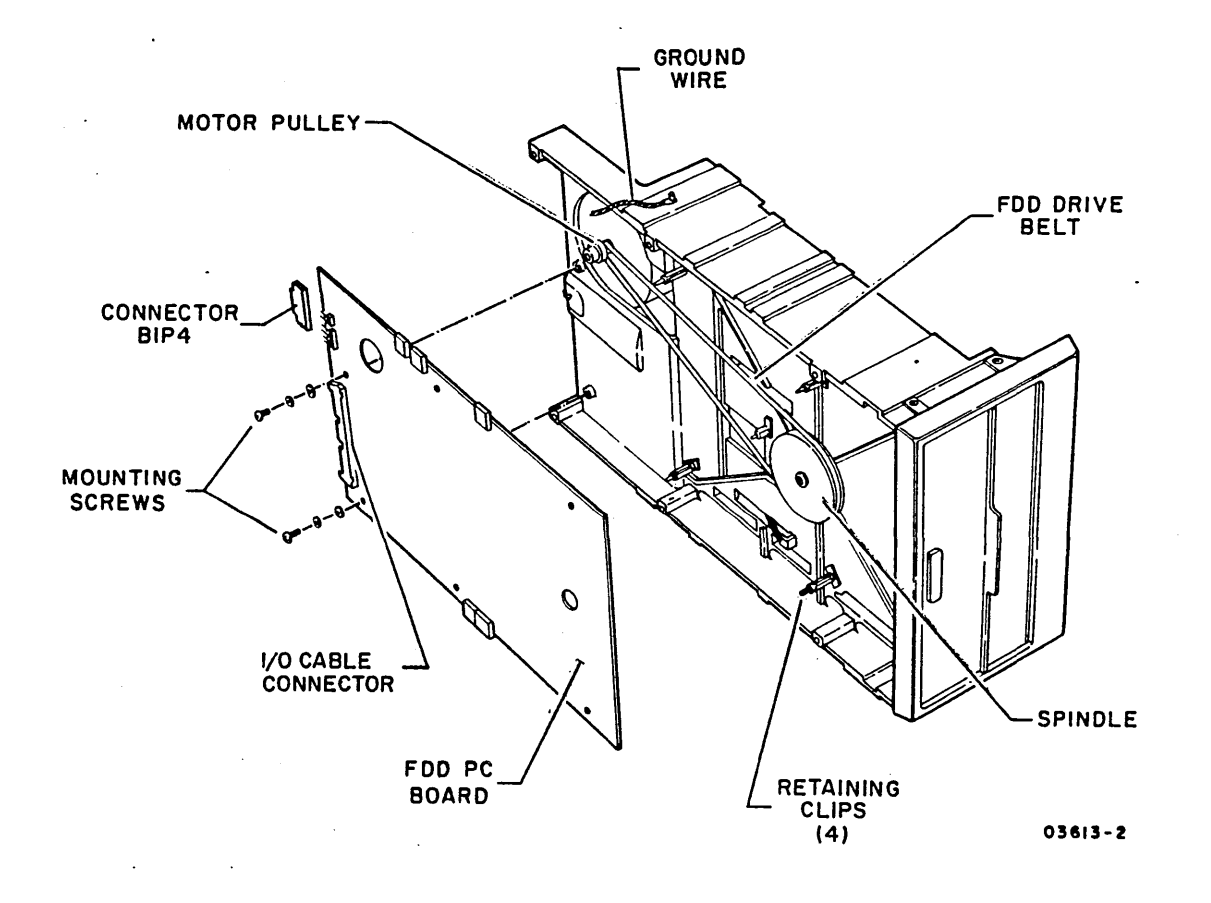

 $\alpha = 1.1$  .

 $\mathbf{I}$ 

 $\begin{matrix} \hline \end{matrix}$ 

 $\left(\begin{array}{c} \end{array}\right)^{n}$ 

# INTENTIONALLY BLANK

3.4.2 Removal-Replacement of Spindle-Drive Belt in a Combination unit

 $\bigcirc$   $\bigcirc$   $\bigcirc$   $\bigcirc$   $\bigcirc$ 

- 1. Access FDD and remove FDD mounting frame from unit  $(para 3.1.2)$ .
- 2. Disconnect 7-pin BIP4 connector from FDD PC board.
- 3. Remove two mounting strom PC board.
- 4. Remove screw securing ground wire at top of FDD assembly.
- 5. Compress four retaining clips to release board from FDD assembly.
- 6. Disconnect three connectors from top of board.
- 7. Leave two connectors at bottom of board connected and tip board outward and remove drive belt.
- 8. Install new drive belt to the inside of motor pulley and center on spindle.
- 9. To reassemble FDD, do steps 1 through 6 in reverse order and action.

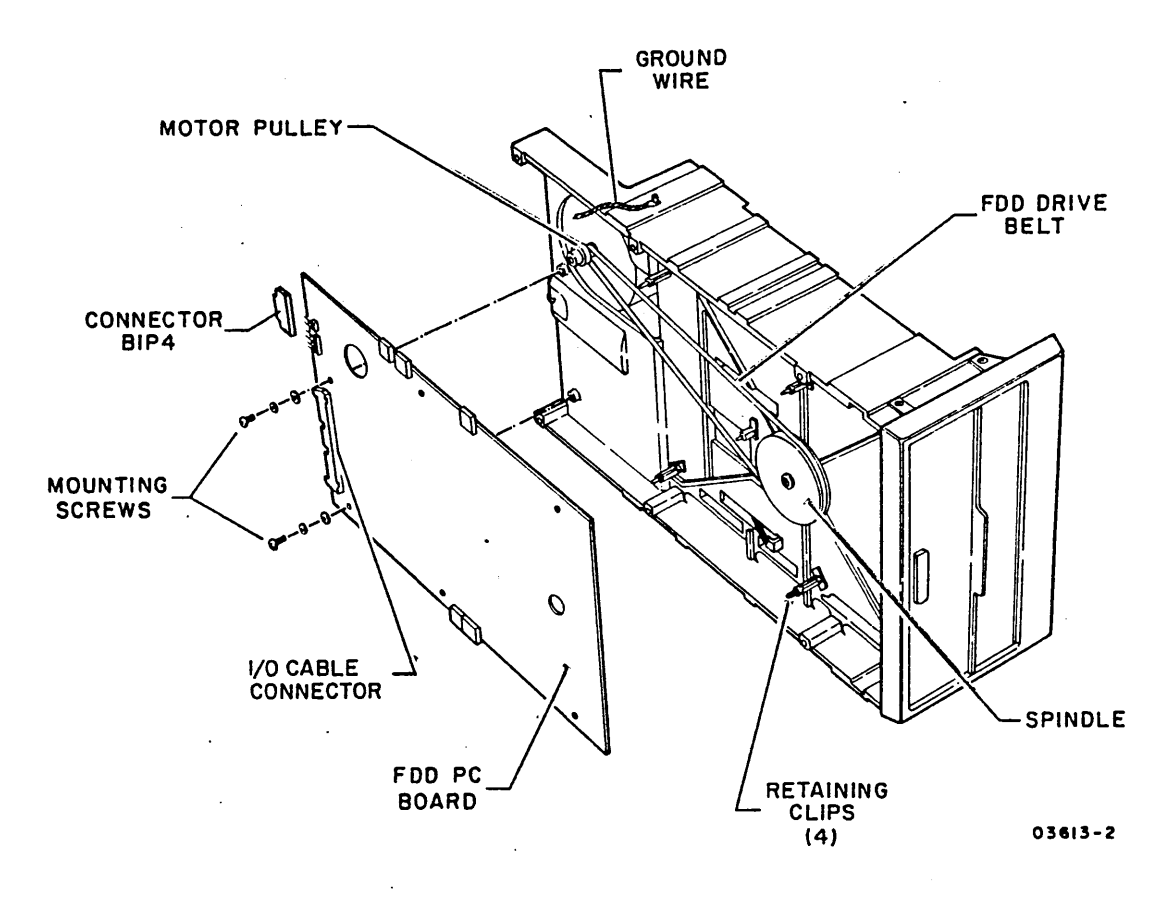

# $62947909$  3-26

 $\sum_{i=1}^n$ )  $\,\,\bigcirc\,$   $\bigcap$   $\bigcap$  $\left( \begin{array}{cccc} 1 & 1 \\ 1 & 1 \end{array} \right)$ 

## 3.5 ON/OFF-SWITCH BOX (B2)

The following paragraph contains removal and replacement instructions for the On/Off-switch box of a standalone unit. Similar instructions for the On/Off-switch box of a combination unit are contained in the MMD site information manual (refer to preface for publication number).

- ·3.5.1 Removal-Replacement of On/Off-Switch Box in a Standalone Unit
	- 1. Access FDD (para 3.1.1).
	- 2. Open rear door of Series/l cabinet and disconnect FDD power cord from Series/l ac distribution panel.
	- 3. Disconnect LED power cable from J6 on FDD power supply board. Pin 1 (white dot) of cable connector must mate with lower pin of J6 during reassembly.
	- 4. Disconnect ac power cable from front of FDD power supply.
	- 5. Remove two mounting screws from top of mounting frame to unfasten switch box.
	- 6. Remove power cord and cables attached to switch box through front of frame.
	- 7. Route power cord and cables of new switch box as shown in illustration.

 $P: P \cap P \cap P$  $0 \circ 0 \circ 0$ 

~ \ .I *,r-* ')

8. To replace switch box, do·steps 1 through 5 in reverse order and action.

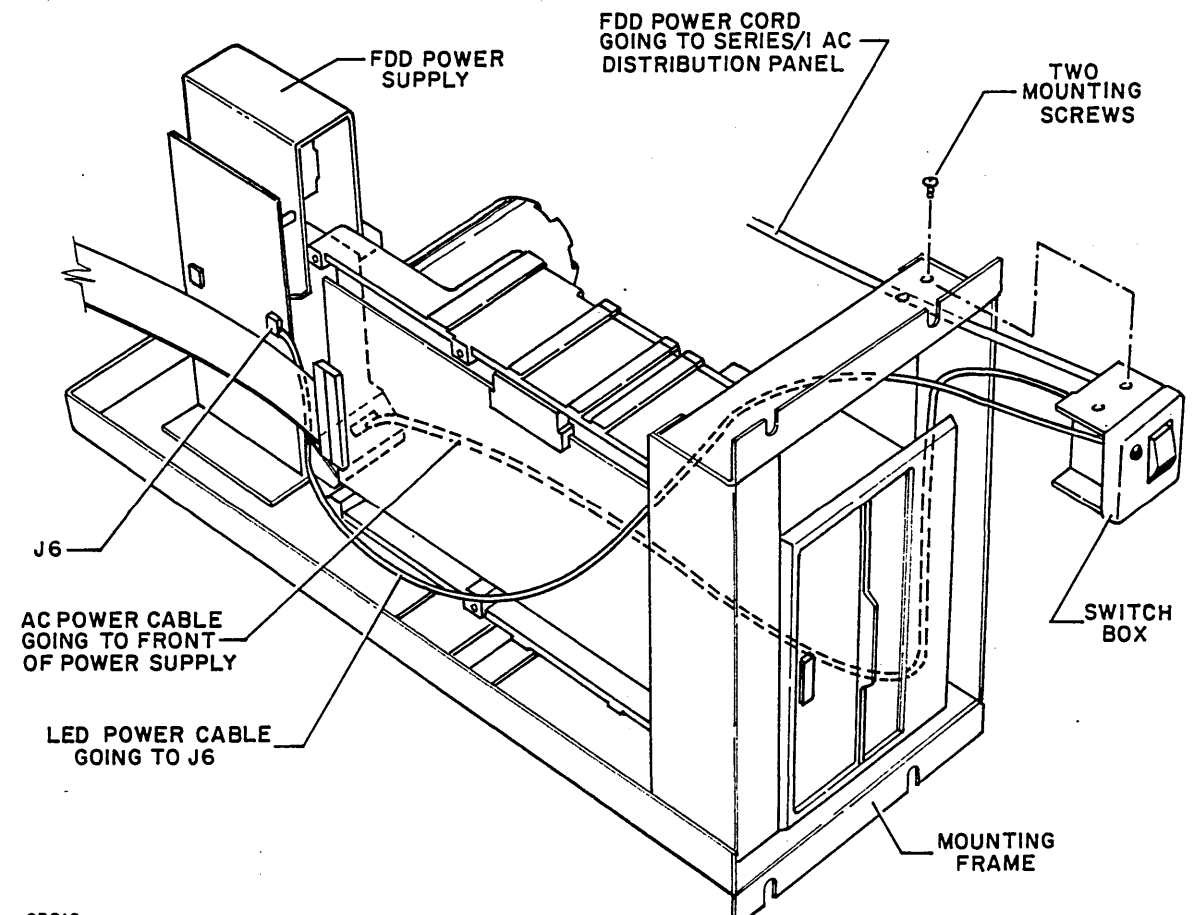
#### 62947909

 $\widehat{\bigodot}$ 

H

 $\bigcap_{i=1}^n A_i$  $\sqrt{ }$ 

/~.

## 3.6 CDC BASIC DISKETTE DIAGNOSTICS

The following tables list the FDD auto-diagnostic and manual diagnostic tests that are on the CDC BASIC diskette (part number 663107XX). The auto-diagnostic tests are linked together and load and execute in succession until last test 4603 finishes or an error is detected. Manual diagnostic tests 4610 and 4611 are not linked together and each requires operator interaction.

To IPL the BASIC diskette and run these tests, refer to the following paragraphs as applicable:

- Para 3.6.1 if no other FDD is available except the unit to be tested
- Para 3.6.2 if another FDD is available

#### NOTE

Before diagnostics can be run, the system configurator table must be written on the BASIC diskette as described under Configurating BASIC Diskette in section 2.

#### \_ FDD AUTO-DIAGNOSTIC TESTS -

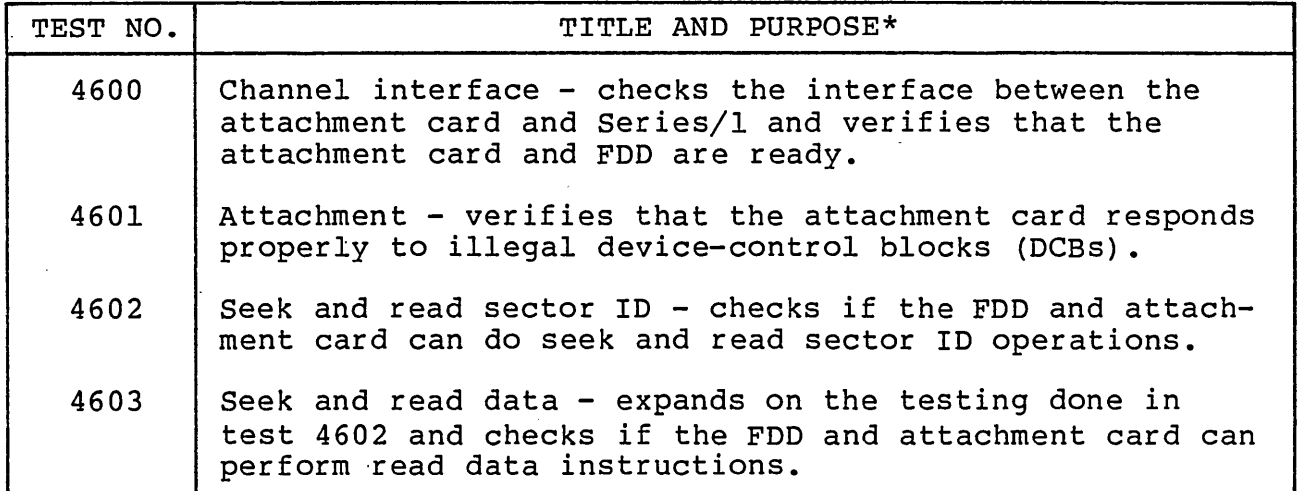

\. ) () /--......

.  $\bigcap$   $\bigcap$ *\ )*  1

 $3 - 28$ 

# FDD AUTO-DIAGNOSTIC TESTS (CONTD)

C) ,.----..\ ( .

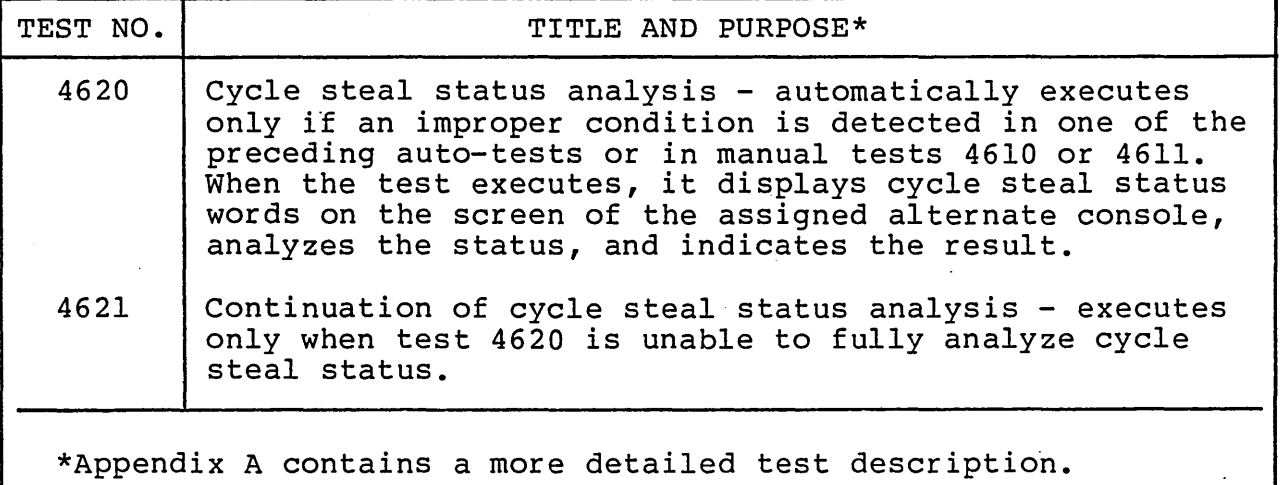

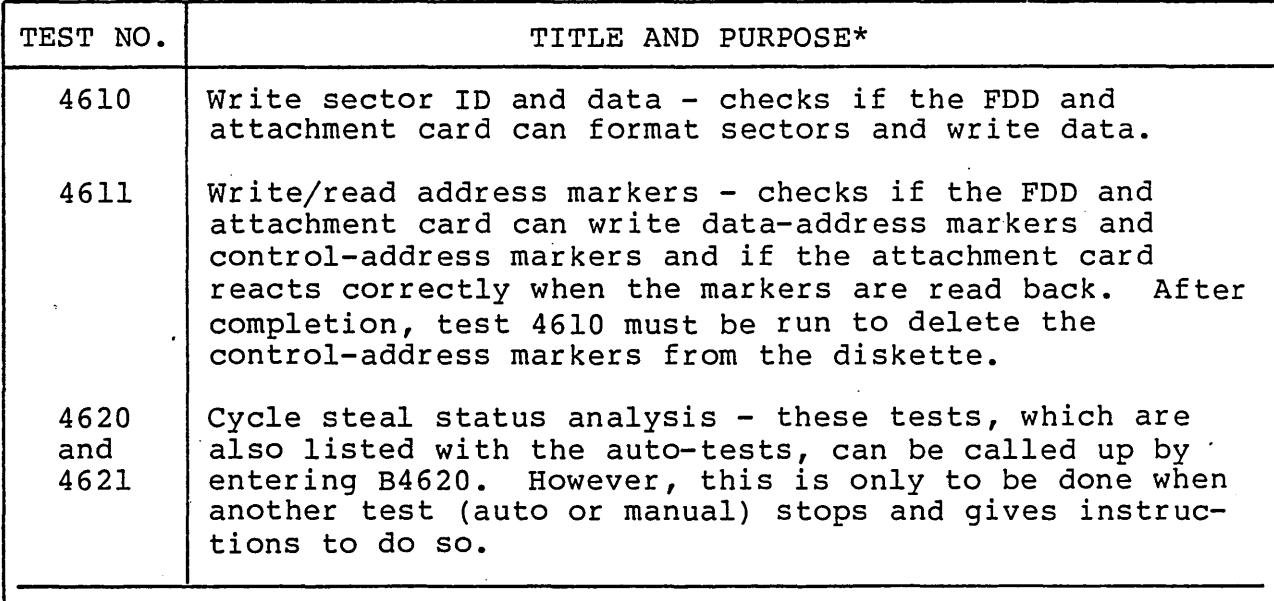

FDD MANUAL DIAGNOSTIC TESTS

\*Appendix A contains a more detailed test description.

 $\sqrt{2}$ 

 $\left( \begin{array}{c} 1 \end{array} \right)$  $\langle \, \cdot \, \cdot \, \rangle$ 

3.6.1 IPL and Running FDD Diagnostics with No Other FDD Available Except Unit to be Tested

When no other FDD is available to load the diagnostics, IPL and run the diagnostic tests as follows:

- 1. Power-on FDD (para 3.0.6.1) and install CDC BASIC diskette, part number 663107XX (para 3.0.6.2).
- 2. Place Series/l operator/programmer panel switches as follows:
	- IPL Source switch to Alternate or Primary as applicable to enable loading from diskette
	- Mode switch to Diagnostic
- 3. Press operator/programmer panel Load switch. This starts execution of IPL diagnostic. Assuming no problem occurs, IPL completes in approximately twenty two seconds with:
	- A message displayed on screen of alternate console (if a display station or TTY console is present and assigned)
	- On operator/programmer panel: a 38XX16 halt code shown, stop indicator extinguished, and Wait indicator lit

If the preceding indications do not occur, press Reset switch, then Load switch to try to IPL again. If second attempt is still unsuccessful, go to paper-only SAM 4670 (Power-On and IPL Problems) for corrective action.

#### NOTE

If a combination of both CDC and IBM devices having identical ID codes are configured on the same BASIC diskette (either a CDC or IBM diskette), the following configuration error will appear:

- On screen, CONFIG ERROR TABLE DEVICE TYPE VS TABLE READ ID
- On operator/programmer panel, halt code  $3842_{16}$  (configuration error)

Ignore this error. It is the result of both the CDC and' IBM devices having the same read ID code.

*r-,* 

ii) is a set of a set of  $\langle \; \rangle$  , if  $\langle \; \rangle$  if  $\langle \; \rangle$  if  $\langle \; \rangle$  if  $\langle \; \rangle$ 

)

/ r

4. If the halt indications being displayed are not the following, go to common halt list (para 3.9) for meaning and appropriate action. When the following indications 'are obtained, proceed to step 5.

,.I *'-J* o o o

- RDY ENTER displayed on screen
- $3800<sub>16</sub>$  displayed on operator/programmer panel
- 5. Use assigned alternate console and enter B4600 as follows to load and run FDD auto-tests:
	- If alternate console is a display station or a TTY, key .in B4600 and press ENTER key if a display station, Carriage Return key if a TTY.

#### NOTE

- (B) = Data Buffer switch (I) = Console Interrupt switch
- If operator/programmer panel is alternate console, enter:  $(B)$ ,  $B$ ,  $(I)$ ,  $(B)$ ,  $4600$ ,  $(I)$ ,  $(I)$ .

Auto-tests now sequentially load and execute. Running time of tests is approximately two minutes. While tests are running, Run indicator lights and number of current test appears on screen and on operator/programmer panel. When tests stop, result is shown as follows:

- Successful completion indicated by:
	- PT ENTER display on screen
	- 3805<sub>16</sub> displayed on operator/programmer panel
- Error stoppage indicated by:
	- An error message displayed on screen that gives failing test and step numbers
	- Number of failing test displayed on operator/ programmer panel

 $I \cap C$ 

 $\bigcap$  $\left( \quad \right)$ 

 $\mathcal{L}^{\infty}$  $\int\limits_{t}$ \ */* 

- Error abort indicated by:
	- An abort test message displayed on screen.
	- 46FE<sub>16</sub> displayed on operator/programmer panel

If tests did not load and execute or stopped without one of these indications, enter B4600 again. If problem persists, go to paper-only SAM 4672 (Not Ready Status) for corrective action.

- 6. If auto-tests ended with error stoppage or error abort, do as follows:
	- If error stoppage occurred, go to SAM that has same number as failing test and find failing step number in listing for corrective action. If using operator/ programmer panel, obtain failing step number by pressing Stop switch, Level 3 switch, then RO switch. displays failing step number on panel indicators.
	- If error abort occurred, use error abort message to determine cause (para 3.10).

#### CAUTION

Manual tests 4611 and 4610 write on the CE (scratch) cylinders of the BASIC diskette. However, a malfunction may destroy program data on other cylinders. For a safeguard, do not run these manual tests unless an autotest stops and instructs to do so or until auto-tests complete successfully.

- 7. Load and run FDD manual tests 4611 and 4610 by doing the following:
	- a. Enter B4611 at assigned alternate console to load test 4611:
		- If using a display station or a TTY, key in B4611 and press ENTER key if a display station, Carriage and press ENIER Rey II a display station, Carriage<br>Return key if a TTY.

 $O.P. O. O. (1.1) O. O.$ 

If using operator/programmer panel, enter:  $(B)$ ,  $B$ ,  $(I)$ ,  $(B)$ ,  $4611$ ,  $(I)$ ,  $(I)$ .

 $\bigcap$   $\bigcap$   $\bigcap$   $\bigcap$ 

• A prompt on screen that asks if test should run and write on the CE cylinders of the diskette

 $(~\)$ 

~) (J o o C) CJ C\

Test number  $4611_{16}$  on operator/programmer panel

If these indications do not appear, enter B4611 again. If second attempt is still unsuccessful, go to paper only SAM 4672 (Not Ready Status) for corrective action.

- b. If BASIC diskette in FDD has the write-protect slot in its jacket uncovered, remove the diskette and cover slot with opaque tape. Then reinstall the diskette.
- c. start test by answering yes to question being asked (if using operator/programmer panel, displayed test number represents question):
	- If using a display station or a TTY, key in 1 and It dsing a dispidy station of a fif, key in I correlate Return key if a TTY.
	- If using operator/programmer panel, enter: (B), $1$ ,(I),(I). Code  $\text{FFF}_{16}$  displays on panel indicators and Run indicator lights.

#### NOTE

When manual tests 4611 and 4610 detect certain errors, an automatic loading and running of test 4620 occurs to analyze cycle steal status. If required, this is followed by the automatic loading and running of test 4621. Therefore, error stoppage or error abort can occur in either of these linked tests or in the originally entered manual test.

When test stops, result is indicated the same as previously described under step 5 in the running of autotests. If test ended with error stoppage or error abort, take the action given in step 6. If test ended abnormally (with or without a message), rerun the test. If second attempt ends abnormally, go to paperonly SAM 4672 (Not Ready status) for corrective action.

d. Repeat steps a and c and enter B4610 to load and run test 4610.

3.6.2 IPL and Running FDD Diagnostics with Another FDD Available

When another FDD is available to load the diagnostics, IPL and run the diagnostic tests as follows:

- 1. Power-on both FDDs (para 3.0.6.1).
- 2. Install CDC BASIC diskette, part number 663l07XX, in unit that is to do the loading and a two-sided scratch diskette in unit that is to be tested (para 3.0.6.2). If the scratch diskette is a CDC diskette, make sure that opaque tape is covering the write-protect slot in jacket before installing (writing enabled).
- 3. Place Series/l operator/programmer panel switches as follows:
	- IPL Source switch to Alternate or Primary as applicable to enable loading from load unit
	- Mode switch to Diagnostic
- 4. Press operator/programmer panel Load switch. This starts execution of IPL diagnostic. Assuming no other halt occurs, IPL completes in approximately twenty two seconds with:
	- RDY ENTER displayed on screen of alternate console (if a display station or TTY console is present and assigned)
	- $3800<sub>16</sub>$  displayed on operator/programmer panel

#### NOTE

If a combination of both CDC and IBM devices having identical ID codes are configured on the same BASIC diskette (either a CDC or IBM diskette), the following configuration error will appear:

• On screen, CONFIG ERROR - TABLE DEVICE TYPE VS TABLE READ ID

 $\sqrt{2}$ 

• On operator/programmer panel, halt code  $3842_{16}$  (configuration error)

Ignore this error. It is the result of both the CDC and IBM devices having the same read ID code.

) from  $\circ$  ()  $\circ$   $\circ$   $\circ$   $\circ$   $\circ$ 

If any other halt indication appears, go to common halt list (para 3.9) for meaning and appropriate action. When the preceding indications are obtained, proceed to step 5.

## NOTE

To run FDD diagnostic tests, the scratch diskette in test unit must be formatted. If contents of the scratch diskette are unknown or if its a new CDC diskette, it needs to be formatted before tests are run.

5. If scratch diskette in test unit requires formatting, do the following: if not, go to step 6.

#### NOTE

After the following substeps are performed, the scratch diskette will be formatted into 128-byte sectors on cylinder OO"and 256-byte sectors on all other cylinders and all data fields will be filled with zeros.

- a. Use assigned alternate console and enter B38F9 as follows to load general utility program:
	- If alternate console is a display station or a TTY, key in B38F9 and press ENTER key if a display station, Carriage Return key if a TTY. Program menu appears on screen.

#### NOTE

- (B) = Data Buffer. switch
- $(I) =$  Console Interrupt switch
- If operator/programmer panel is alternate console, enter: (B), B, (I), (B), 38F9, (I), (I). Code 388B<sub>16</sub> appears on panel indicators.
- b. Enter FOA to load format routine:
	- If using a display station or TTY, key in FOA and press ENTER key if a display station, Carriage Return key if a TTY. A prompt asks if the diskette to be formatted is in IPL device.

 $\bigcap$ 

- If using operator/programmer panel, enter: (B),  $IF$ , (I), (B), 0A00, (I), (I). Code 3879<sub>16</sub> appears.
- c. Replace BASIC 'diskette in load unit with scratch diskette from test unit.
- d. Start format routine by answering yes to question being asked (if using operator/programmer panel, code 3879<sub>16</sub> represents question):
	- If using a display station or TTY, key in Fl and It doing a display station of TII, key in FI and press ENTER key if a display station, Carriage Return key if a TTY.
	- If using operator/programmer panel, enter:  $(B)$ ,  $F1$ ,  $(I)$ ,  $(I)$ .

When formatting is complete, program displays the following:

- On screen, SELECT ONE OPTION
- On operator/programmer panel, code 388B16
- e. To permit loading of read-verify routine that is. to be run next, remove scratch diskette and return BASIC diskette to load unit.
- f. Enter FOC to load read-verify routine:
	- If using a display station or TTY, key in FOC and press ENTER key if a display station, Carriage Return key if a TTY. A prompt appears that either requests a device address or asks if the diskette to be verified is in IPL device.
	- If using operator/programmer panel, enter: (B),  $IF$ , (I), (B), 0C00, (I), (I). Either code 388A<sub>16</sub> or 3879<sub>16</sub> appears.
- g. If prompt is requesting a device address (388A<sub>16</sub> displayed on operator/programmer panel), enter the hexadecimal, two-digit device address of the load unit:
	- If using a display station or TTY, key in address and press ENTER key if a display station, Carriage Return key if a TTY.
	- If using operator/programmer panel, enter: (B),  $1F$ , (I), (B), XX (device address)  $00$ , (I), (I).
- h. Replace BASIC diskette in load unit with scratch diskette.

 $0 \circ \sigma$  ( )  $0 \circ \sigma$  , i  $0 \circ \sigma$  ,  $0 \circ \sigma$ 

 $( \bigcirc \bigcirc)$ 

() o C) o

- If using a display station or TTY, key in Fl and press ENTER key if a display station, Carriage Return key if a TTY. A prompt asks if it is desired to retry on each error.
- If using operator/programmer panel, enter: (B),  $FL$ , (I), (I). Code 387B<sub>16</sub> appears.
- j. Reply no to retry on each error (387B<sub>16</sub> displayed on operator/programmer panel).
	- If using a display station or TTY, key in FO and It using a display station of TII, key in F0 and press ENTER key if a display station, Carriage Return key if a TTY.
	- If using operator/programmer panel, enter:  $(B)$ ,  $F0$ ,  $(I)$ ,  $(I)$ .

Entering the preceding reply starts the read-verify routine. If an error is detected, the assigned alternate console gives the following indication as applicable. Record all errors for reference when FDD diagnostic tests are run. Any error stoppage in a read/write at these locations during testing is to be ignored.

On screen, the following type of error message is displayed and routine continues until completion:

CYL HEAD SECT SECTOR FORMAT

04 0 05 256

- On operator/programmer panel, code 3878<sub>16</sub> displays and routine stops. To read error message from memory (see preceding example for screen), do as follows:
	- Press stop switch, Level 3 switch, then R3 switch. This displays starting memory address of error message.
	- Press SAR switch.
	- Enter: (B), IF, (I), (B), XXXX (hexadecimal memory address),  $(I)$ ,  $(I)$ .
- Press Store switch then Main Storage switch. Contents of first memory address is displayed in EBCDIC.
- Continue pressing Main Storage switch until message is complete. Message is stored in memory in the same format (including spaces) as shown in the preceding example.
- When message is complete, continue routine by entering:  $(B)$ ,  $6$ ,  $(I)$ ,  $(I)$ .

When verifying is complete, program displays the following:

- On screen, SELECT ONE OPTION
- On operator/programmer panel, code 388B<sub>16</sub>
- k. Enter F09 to exit from general utility program:
	- If using a display station or TTY, key in F09 and press ENTER key if a display station, Cariiage Return key if a TTY. PT ENTER appears.
	- If using operator/programmer panel, enter: (B),  $1F$ , (I), (B), 0900, (I), (I). Code 3805<sub>16</sub> appears.
- 1. Return BASIC diskette to load unit and scratch diskette to test unit.
- 6. Use assigned alternate console and enter the following to run FDD auto-tests on test unit:
	- a. Enter C4600 as follows:
		- If using a display station or TTY, key in C4600 and ·press ENTER key if a display station, Carriage Return key if a TTY.

 $\begin{array}{ccc} \circ & \circ & \circ & \circ & \circ & \circ \end{array}$ 

NOTE

- (B) = Data Buffer switch (I) = Console Interrupt switch
- If using operator/programmer panel, enter:  $(B)$ ,  $C$ ,  $(I)$ ,  $(B)$ ,  $4600$ ,  $(I)$ ,  $(I)$ .

Program waits for option selection.

b. Enter option selection 04000:

• If using a display station or TTY, key in D4000 and It doing a dispidy seation of TII, kcy in Brook<br>press ENTER key if a display station, Carriage Return key if a TTY. A prompt requests device address.

o n ,---.-

- If using operator/programmer panel, enter: (B), 1D, (I), (B), 4000, (I), (I). Code  $3C01_{16}$  appears.
- c. Enter the hexadecimal, two-digit device address of the FOO to be tested:
	- If using a display station or TTY, key in address and press ENTER key if a display station, Carriage Return key if a TTY.
	- If using operator/programmer panel, enter: (B) ,IF, (I), (B) ,XX (device address) 00, (I), (I).
- d. Enter A to start auto-tests:
	- If using a display station or TTY, key in A and press ENTER key if a display station, Carriage Return key if a TTY.
	- If using operator/programmer panel, enter:  $(B)$ ,  $A$ ,  $(I)$ ,  $(I)$ .

Auto-tests now sequentially load and execute. Running time of tests is approximately two minute5. While tests are running, Run indicator lights and number of current test appears on screen and on operator/ programmer panel. When tests stop, result is shown as follows:

- Successful completion indicated by:
	- PT ENTER displayed on screen
	- 3805<sub>16</sub> displayed on operator/programmer panel
- Error stoppage indicated by:
	- An error message displayed on screen that gives failing test and step numbers
	- Number of failing test displayed on operator/ programmer panel

 $62947909$  3-40

 $\sqrt{2}$  $\sqrt{2}$ 

 $\bigcap$   $\bigcap$   $\bigcap$   $\bigcap$ 

, /

 $\sim$ I I

- Error abort indicated by:
	- An abort test message displayed on screen
	- 46FE<sub>16</sub> displayed on operator/programmer panel

If tests did not stop with one of these indications, reseat attachment card of test unit and rerun autotests. If problem persists, replace attachment card and I/O cable of test unit one at a time until problem is corrected.\*

- 7. If auto-tests ended with error stoppage or error abort, do as follows:
	- If error stoppage occurred, go to SAM that has same number as failing test and find failing step number in listing for corrective action. If using operator/ programmer panel, obtain failing step number by pressing Stop switch, Level 3 switch, then RO switch. displays failing step number on panel indicators.
	- If error abort occurred, use error abort message to determine cause (para 3.10).
- 8. Enter the following to run FOO manual tests 4611 and 4610 on test unit:
	- a. Enter C46ll at assigned alternate console as follows:
		- If using a display station or TTY, key in C46ll and It using a display station of TTI, key in C461.<br>press ENTER key if a display station, Carriage Return key if a TTY.
		- If using operator/programmer panel, enter:  $(B)$ ,  $C$ ,  $(I)$ ,  $(B)$ ,  $4611$ ,  $(I)$ ,  $(I)$ .

Program waits for option selection.

- b. Enter option selection 04000:
	- If using a display station or TTY, key in D4000 and press ENTER key if a display station, Carriage Return key if a TTY. A prompt requests device address.
	- If using operator/programmer panel, enter: (B),  $1D$ ,  $(I)$ ,  $(B)$ ,  $4000$ ,  $(I)$ ,  $(I)$ . Code 3C01<sub>16</sub> appears.

I I  $\ddot{\phantom{1}}$ 

 $\overline{\circ}$   $\overline{\circ}$   $\overline{\circ}$   $\overline{\circ}$   $\overline{\circ}$  $\left(\begin{array}{ccccccc} & & & & & & \ & \end{array}\right) \quad \left(\begin{array}{ccccccc} & & & & & \ & \end{array}\right) \quad \left(\begin{array}{ccccccc} & & & & \ & \end{array}\right) \quad \left(\begin{array}{ccccccc} & & & & \ & \end{array}\right) \quad \left(\begin{array}{ccccccc} & & & \ & \end{array}\right) \quad \left(\begin{array}{ccccccc} & & & \ & \end{array}\right) \quad \left(\begin{array}{ccccccc} & & & \ & \ & \end{array}\right) \quad \left(\begin{array}{ccccccc} & & & \ & \ & \ & \ & \ & \ & \ & \ & \ & \ & \ & \ & \ & \ & \ & \$ 

 $\mathcal{F} \rightarrow$ )

\*Set switches on new attachment card for device address and IPL assignment (Installing Attachment Card and Cabling, section 2).

 $\epsilon$  ,  $\alpha$  ,  $\alpha$ 

o o

- If using a display station or TTY, key in address and press ENTER key if a display station, Carriage Return key if a TTY.
- If using operator/programmer panel, enter: (B),  $IF$ ,  $(I)$ ,  $(B)$ ,  $XX$  (device address) 00,  $(I)$ ,  $(I)$ .

d. Enter A:

- If using a display station or TTY, key in A and It doing a display station of TII, key in A and<br>press ENTER key if a display station, Carriage press ENIER Rey II a display scation, Carriage<br>Return key if a TTY. A prompt asks if test should run and write on the CE cylinders of the diskette.
- If using operator/programmer panel, enter: (B)  $,$  A, (I), (I). Test number  $4611<sub>16</sub>$  appears.
- e. start test 4611 by answering yes to question being asked (if using operator/programmer panel, displayed test number represents question):
	- If using a display station or TTY, key in 1 and press ENTER key if a display station, Carriage Return key if a TTY.
	- If using operator/programmer panel, enter: (B),  $1$ , (I), (I). Code FFFF<sub>16</sub> appears and Run indicator lights.

#### NOTE

When manual tests 4611 and 4610 detect certain errors, an automatic running of test 4620 occurs to analyze cycle steal status. If required, this is followed by the automatic running of test 4621. Therefore, error stoppage or error abort can occur in either of these linked tests or in the originally entered manual test.

When test stops, result is indicated the same as previously described under step 6 in the running of autotests. If test ended with error stoppage or error abort, take the action given in step 7.

f. Repeat steps a through e and enter C46l0 in step a to run test 4610.

## 3.7 CONFIGURATOR TABLE INFORMATION

#### NOTE

(B) = Data Buffer switch (I) = Console Interrupt switch

3.7.1 Changing Configurator Table Manually Using Operator/Programmer Panel

This procedure assumes that the operator/programmer panel has already been assigned as alternate console on the BASIC diskette (Configurating BASIC Diskette, section 2). To change the table manually using operator/programmer panel, do as follows:

- 1. Press Load switch to load configurator program.
- 2. View and record contents of configurator table per the following:
	- Press Stop switch.
	- Press SAR (Storage Address Register) switch.
	- Enter 3000 via input switches.
	- Press Store switch.
	- Press Main Storage switch to display first word of entry 00 in configurator table. Record contents.
	- Continue pressing Main Storage switch to view and record each word of entry.

#### NOTE

Each configurator table entry consists of eight words. Refer to para 3.7.3 . for entry format. Entry 00 is the system entry and entries 01 through XX are the device entries. The last entry in the table will contain a 1 in the bit 2 position of byte 02/03 as follows:

 $\begin{matrix} 0 & 2 & 0 \\ 0 & 0 & 0 \\ 0 & 0 & 0 \\ 0 & 0 & 0 \\ 0 & 0 & 0 \\ 0 & 0 & 0 \\ 0 & 0 & 0 \\ 0 & 0 & 0 \\ 0 & 0 & 0 \\ 0 & 0 & 0 \\ 0 & 0 & 0 \\ 0 & 0 & 0 \\ 0 & 0 & 0 \\ 0 & 0 & 0 & 0 \\ 0 & 0 & 0 & 0 \\ 0 & 0 & 0 & 0 \\ 0 & 0 & 0 & 0 & 0 \\ 0 & 0 & 0 & 0 & 0 \\ 0 & 0 & 0 & 0 & 0 \\ 0 & 0 & 0 & 0 & 0 & 0$ 0010 0000 0000 0000

,

 $\bigcap$ 

 $(~\)$  $\langle \ \ \rangle$ 

 $\bigcirc$ 

o o o o n ----/ o o

- 3. Press Load switch. Either a 382A (secure customer interface), a 3822 (configuration errors on system), or a 382E (option table available for entry) halt will occur.
	- If a 382A halt code, enter: (B) ,6,(I) ,(I) to advance to halt 3822 or 382E.
	- If a 3822 halt code, enter: (B) ,IF, (I), (B) ,0300, (I), (I) to advance to halt 382E.
	- If a 382E halt code, go to step 4.

4. Enter one of the following options as applicable:

- $(B)$ ,  $IF$ ,  $(I)$ ,  $(B)$ ,  $0200$ ,  $(I)$ ,  $(I)$  to delete entire entry from configurator table.
- $(B)$ , IF, (I), (B), 0300, (I), (I) to change any portion of an entry in configurator table.
- $(B)$ ,  $IF$ ,  $(I)$ ,  $(B)$ ,  $0A00$ ,  $(I)$ ,  $(I)$  to add a new entry in configurator table.
- 5. If a 383A halt code occurs (signifying that an 02 or 03 option was selected), enter table number as follows:  $(B)$ ,  $IF$ ,  $(I)$ ,  $(B)$ ,  $XX00$ ,  $(I)$ ,  $(I)$  where  $XX$  = entry number.
- 6. If a 383B or 3846 halt code occurs (signifying that an 03 or OA option was selected), enter new configurator table data for table entries 01 through XX as follows: (B) ,8F, (I), (B) ,AATT, (I), (B) ,0000, (I), (B) ,IDID, (I), (B) ,0000, (I),(B),0000,(I),(B),0000,(I),(B),0000,(I),(B),IDID,(I),(I)<br>where: AA = device address  $AA = device address$ TT = device type IDID = device read ID
- 7. Repeat steps 4 through 6 until all additions, deletions, and corrections are complete.
- 8. write new configurator table on diskette when complete (halt code 382E), enter:  $(B)$ ,  $IF$ ,  $(I)$ ,  $(B)$ ,  $0D00$ ,  $(I)$ ,  $(I)$ .
- 9. Next halt code will be a 382C (copy table to another diskette?) Terminate program by entering:  $(B)$ ,  $IF$ ,  $(I)$ ,  $(B)$ ,  $0500$ ,  $(I)$ ,  $(I)$ .
- 10. Successful termination of configurator program is indicated by a 3800 (ready) halt code. Diskette is then ready for running diagnostic tests.

 $62947909$  3-43

#### 62947909

## 3.7.2 Configure System (Option OC) Using Operator/Programmer Panel

This procedure assumes that the operator/programmer panel has already been assigned as alternate console on the BASIC diskette (Configurating BASIC diskette, section 2). To configure the system automatically using operator/programmer panel, do as Solution C. Using Operator/Programmer Panel<br>
Panel<br>
This procedure assumes that the operator/programmer panel had<br>
ready been assigned as alternate console on the BASIC disk<br>
(Configurating BASIC diskette, section 2). To c

- 1. Enter  $(B)$ ,  $B$ ,  $(I)$ ,  $(B)$ ,  $38F0$ ,  $(I)$ ,  $(I)$  to load configurator program. When loaded, a 38XX halt code displays. If a 382A halt code occurs, enter:  $(B)$ ,  $6$ ,  $(I)$ ,  $(I)$ .
- 2. If a 3822 halt code occurs, enter:  $(B)$ ,  $IF$ ,  $(I)$ ,  $(B)$ ,  $0300$ ,  $(I)$ ,  $(I)$ . A 382E halt will then occur to allow option selection.
- 3. Enter  $(B)$ ,  $IF$ ,  $(I)$ ,  $(B)$ ,  $OCOO$ ,  $(I)$ ,  $(I)$  to select configure system option OC. Refer to para 3.9 for specific instructions pertaining to halt codes being displayed.
- 4. Continue entering appropriate parameters until a 3800 or 3805 halt code displays. This indicates that diskette configuration is complete and diagnostic tests can be run.

#### NOTE

Some IBM and CDC devices have the same<br>read ID codes. These IBM devices are These IBM devices are all assigned CDC device types in the configurator table and must'be manually changed to the correct device ID before executing diagnostic tests. Also, if a CDC 80270 or 80271 storage module drive having a read ID of 3007 is present in the configurator table, the device type must be changed from 72 to 70. Refer to table under Checkout in section 2 for a listing of device types that have the same read<br>IDs. To make changes, follow instrue To make changes, follow instructions in para 3.7.1.

## 3.7.3 Configurator Table Entries

 $\bigcirc$   $\bigcirc$   $\bigcirc$   $\bigcirc$   $\bigcirc$   $\bigcirc$ 

The configurator table contains a system entry (entry 00), and one entry for each device address used (entries Ol-XX). The formats of the system entry and the device entries are defined in the next two paragraphs (3.7.3.1 and 3.7.3.2). Para 3.7.3.3 contains a blank table for assembling the entries required for your system.

 $\bigcap$ 

 $\circ$   $\circ$   $\circ$   $\circ$   $\circ$ 

 $O$   $O$   $O$ 

Only bytes 05 through 09 of entry 00 are to be changed. All only byees os enfough os or enery of are to be onanged.

'-.--- (\ \-,: o C)

 $\bigcap$ 

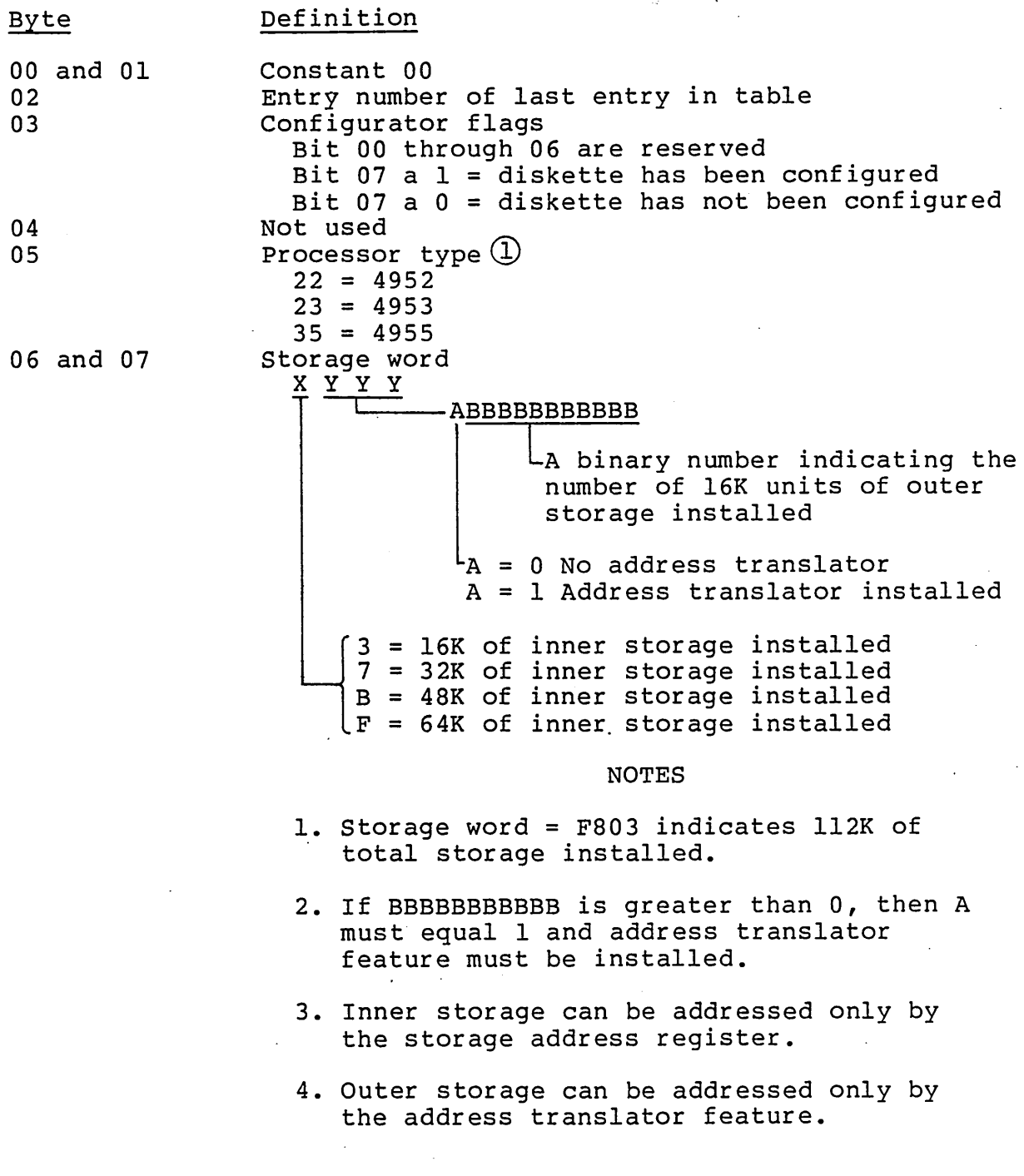

 $\Omega$  Several device MAPs measure time. Instruction execution timeis indicated to the MAPs by pr0cessor type. The wrong proccessor-type code will cause MAP failures.

62947909 3-45

5. storage word = 7802 indicates one 32K card or two 16K cards installed as inner storage, one 32K card or two 16K cards installed as outer storage, and the address translator installed.

08 and 09 OA through OE OF Alternate console address and type (AATT) Not used Release level of this configuration record

3.7.3.2 Definition of Entries OI-XX (Device Entries) Byte Definition 00 Device address 01 Device type 02 Flag byte Bit 0 is used by DCP and is always O. Bit 1 = 1 indicates entry is chained to next entry. Bit 2 = 1 indicates last entry in configurator table. Bit 3 = 1 indicates last entry in sector. Bits 4 through 6 are reserved. Bit 7 = 1 indicates last available entry in configurator table. NOTES 1. Ignore bits 2, 3, and 7 when making adds or changes. The configurator program will set/reset them at sort time. 2. Chain bit (byte 02 bit 1) is used to pass two or more entries to a MAP program or diagnostic. Wrong use of the chain bit can

cause MAP failures. For example: a missing chain bit causes needed information not to be available to the MAP. Extra chain bits can cause MAPs to be bypassed during an auto run.

- , "- ... ~- ....... '1 ;') <sup>I</sup>\ i / \. ( :-\ '\ / ~ \, I <sup>~</sup>) *j* ! ) / ) \ <sup>I</sup>'~ I /

- 03 through 09 Device-dependent data. Describes the device to its associated MAPs/diagnostics. If it is wrong, failures will occur. The auto-verify performed when the configurator loads does not check device-dependent data.
- OA through 00 Reserved

OE through OF

 $)$  (  $)$   $\bigcap$   $\bigcap$   $\bigcap$ 

Device ID word

 $\curvearrowleft$ ) /

 $O O O O O$ 

 $\overline{C}$ 

The device entries for alternate console devices are:

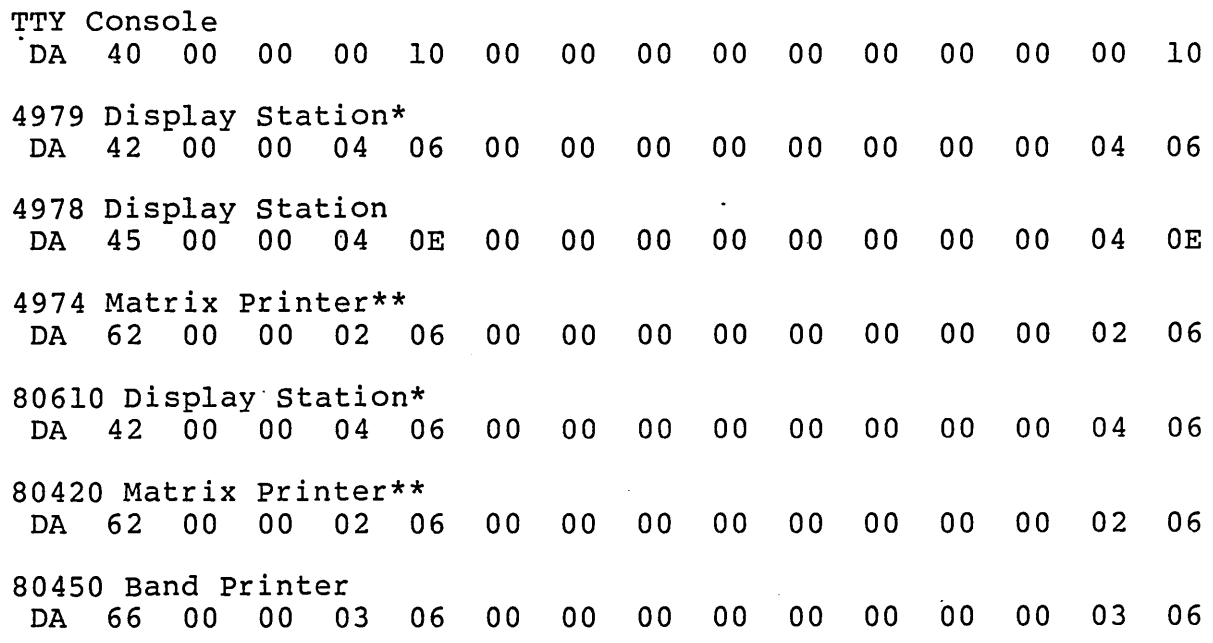

The device entries for load devices are:

4964 Diskette DA 48 00 00 01 06 00 00 00 00 00 00 00 00 01 06

80210 Flexible Disk drive\*\*\* DA 46 00 00 01 06 00 00 00 00 00 00 00 00 01 06

#### NOTE

The configurators on IBM diskettes do<br>not recognize CDC devices. Therefore, not recognize CDC devices. do not try to use an IBM configurator to construct the configuration table on a CDC BASIC diskette. All CDC devices will be configured wrong.

\*Device type 44 must be used when configuring an IBM diskette. \*\*Device type 64 must be used when configuring an IBM diskette. \*\*\*Format also applies to 80240 series MMDs (contains an FDD packaged in the MMD enclosure).

 $62947909$  3-47

 $\sum_{i=1}^{n}$  $\langle \, \, \, \, \, \, \, \, \, \, \, \, \, \, \, \, \,$ 

 $\frac{1}{2}$ 

3.7.3.3 Configurator Table Layout (Shown as Stored in Memory)

Use this blank table to assemble a configurator table for your system.

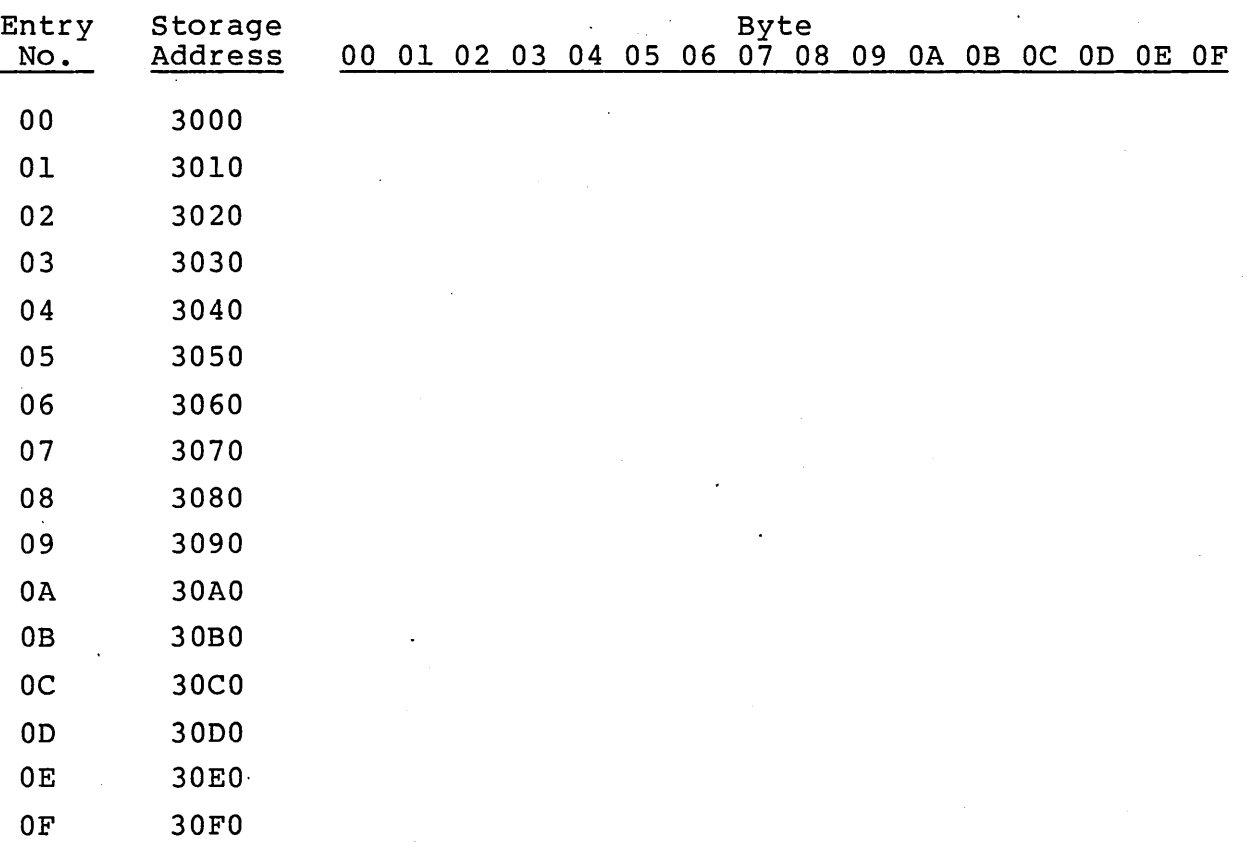

 $\sqrt{2}$   $\sqrt{2}$ 

 $\cap$   $\cap$   $\cap$   $\cap$   $\cap$   $\cap$   $\cap$   $\cap$ 

3.8 ENTERING COMMANDS

The commands are described here as they are entered from the operator/programmer panel. These same commands can be entered from an alternate console by keying in the command character followed by data, where applicable, and pressing the ENTER key (Carriage Return key on TTY). No commas are required.

3.8.1 Single Character Commands (No Data)

o o o c) n '--' o

Enter as follows, where:  $(B) = Data Buffer switch, (I) = Console$ Interrupt switch.

#### NOTE

Commands must be entered in bits 12 through 15 of the data buffer.

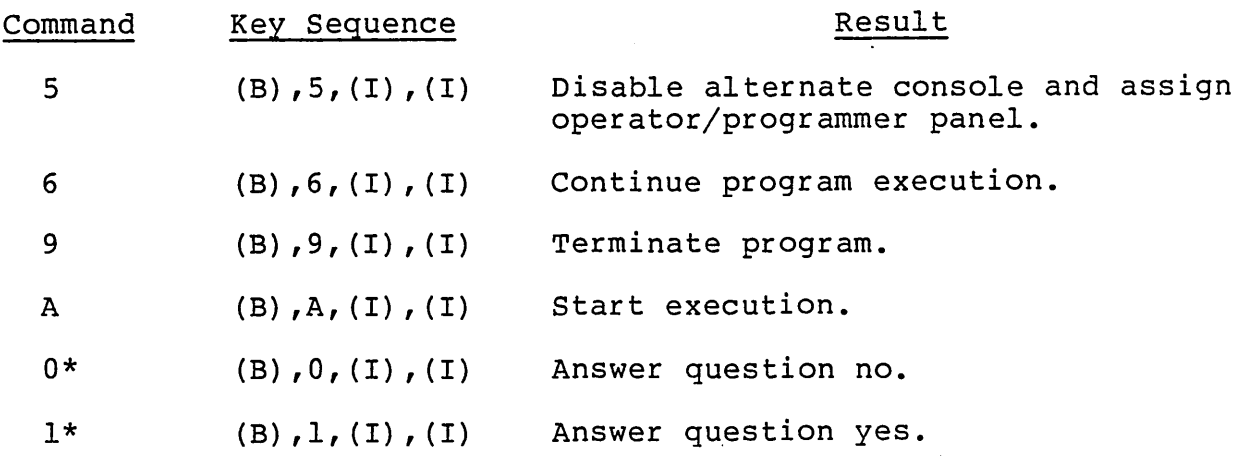

\*Commands 0 and 1 apply to test program responses only. Use the F command to answer yes or no to a question in a utility program, for example:  $FL = yes, F0 = no.$ 

62947909 3-49

3.8.2 Commands that use a Program Number (Commands B and C)

These commands load a program. The program number (XXXX) must be entered with one of the following commands:

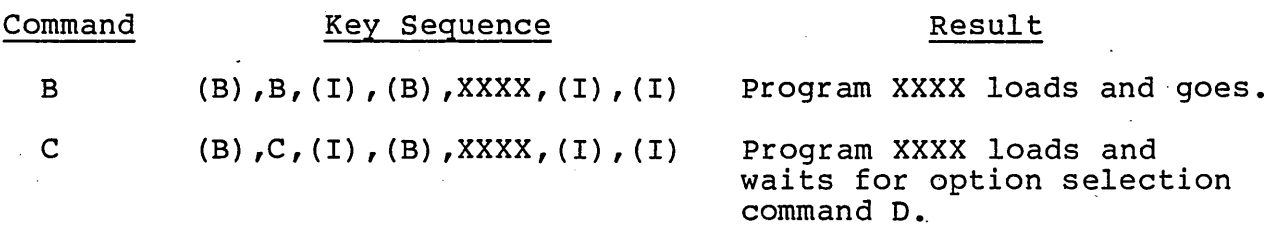

3.8.3 Command to set Option Bits On (Command D)

Enter:  $(B)$ ,  $ID$ ,  $(I)$ ,  $(B)$ ,  $\overline{XXX}$ ,  $(I)$ ,  $(I)$ 

-Mask of options to turn On.

Command character

Number of l6-bit words in mask (always 1) and used only when command is entered from operator/ programmer panel.

Option bits are as follows:

 $\Delta$ ./  $0$  1 2 3 4 5 6 7 8 9 10 11 12 13 14 15 Stop on no answer<br>(enter 6 command to continue) Trace mode Programmer trace Loop step to step LOOP MAP -Do not display errors -Do not display status -Loop on error stop on error

Request address of device to be tested

This command must be followed by the A command to start the execution of the program.

 $\bigcap_{i=1}^n O_i$  (  $\bigcap_{i=1}^n O_i$   $\bigcap_{i=1}^n O_i$   $\bigcap_{i=1}^n O_i$   $\bigcap_{i=1}^n O_i$ 

 $\overline{\bigtriangleup}$ j

 $\bigcap_{i=1}^n$ I

3.8.4 Command to Enter Variable Data (Reply to a Program, Command F)

Enter: (B), $XF$ , (I), (B), $\overline{XXX}$ , (I), (B), $\overline{XXX}$ , (I), (I)

",\_oF () o

 $\overline{L}$ Second consecutive interrupt terminates the entry.

Enter up to 15 words of data.

First word of entry - if less than four characters, they must be followed with zero(s).

Number of l6-bit words in this entry (must be a value between 1 and F). Used only when F command is entered from operator/programmer panel.

 $\ddotsc$ 

 $\widehat{\phantom{a}}$  $\sqrt{ }$ 

## 3.9 COMMON HALT LIST

Halts are identified by the Wait indicator on the operator/ programmer panel being lit.

3.9.1 Diagnostic Control Program (DCP) Halts

- 3800 Ready enter any valid command.
- 3801 Bad condition code received from alternate console. Enter continue command:  $(B)$ ,  $6$ ,  $(I)$ ,  $(I)$ .
- 3802 Program check see MAP 3871.

3803 Machine check - see MAP 3871.

- 3804 Power thermal warning.
- 3805 Program terminated enter any valid command.
- 3806 Invalid request enter any valid command.
- 3807 Alternate console is off during testing.
- 3808 Alternate console is on and test is complete.
- 3809 Unexpected interrupt RO level 3 contains the interrupt status byte. Location 180A contains the MAP number.
- 380A Start the program has started.
- 380B Diskette error IPL and try again. If it still fails, try a different diskette.
- 380C Program not found there is no VTOC entry for the requested program.
- 3810 Was not expecting reply (F command) data.
- 3813 Received a command sequence to execute, press the Console Interrupt switch. To delete the command, change the buffer contents and press the Console Interrupt switch. Halt 3814 displays and the command can be entered again.
- 3814 Enter data.

 $(0,0,0,0)$ 

 $\bigcap$   $\bigcap$ 

0 , 0 , 0 , 0 , 1 , 1 , 0 , 0

--,

)  $( )$ \.

 $\sim$  $(\ )$  3815 Cannot continue execution - IPL and try again. If it still fails call for assistance.

- 3816 Change keyboard definition for 4978 display. Press any key within 15 seconds and halt 3817 displays.
	- 3817 Press the key requested for keyboard definition.

o C) o o

FFFF Command or reply has been accepted.

- 3.9.2 Configurator Halts
	- 3820 This diskette has not been configured before. Enter continue command:  $(B)$ ,  $6$ ,  $(I)$ ,  $(I)$ .
	- 3821 Enter alternate console device address and device type. Example:  $(B)$ ,  $IF$ ,  $(I)$ ,  $(B)$ ,  $0040$ ,  $(I)$ ,  $(I)$  to assign TTY as alternate console, or  $(B)$ ,  $IF$ ,  $(I)$ ,  $(B)$ ,  $0000$ ,  $(I)$ ,  $(I)$  to assign programmer panel as alternate console.
	- 3822 Configuration error(s) on system. Reply with one of the following:
		- 01 = Terminate
		- 02 = Print all errors
		- 03 = Print options
		- 04 = Bypass TCS errors
		- (B),  $IF$ , (I), (B),  $XX00$ , (I), (I) where  $XX =$  chosen option.
	- 3823 Invalid entry. Enter the correct entry.
	- 3826 Changes not saved. Enter 00 to save the configuration table:  $(B)$ ,  $IF$ ,  $(I)$ ,  $0D00$ ,  $(I)$ ,  $(I)$  or enter 05 to terminate (changes made are lost): (B),  $IF$ , (I), 0500, (I), (I).
	- 3827 Enter correct processor type.  $22 = 4952$  processor 23 = 4953 processor 25 = 4955 processor  $(B)$ , IF,  $(I)$ ,  $(B)$ , XX00,  $(I)$ ,  $(I)$  where XX = processor type.
	- 3829 Device address or type incorrectly entered. Enter correct parameter.
	- 382A Secure the customer interface. Enter continue command when customer interface is secure:  $(B)$ ,  $(1)$ ,  $(1)$ .
	- 382B Is an OEMI card installed? Reply 00 = no, 01 = yes:  $(B)$ ,  $IF$ ,  $(I)$ ,  $(B)$ , 0000 or 0100,  $(I)$ ,  $(I)$ .
	- 382C Copy configuration table to another diskette? Reply 00 to copy table or 05 to terminate:  $(B)$ ,  $IF$ ,  $(I)$ ,  $(B)$ ,  $0D00$  or  $0500$ ,  $(I)$ ,  $(I)$ .
	- 3820 Is floating point feature installed? Reply 00 = no,  $01 = yes: (B), IF, (I), (B), 0000 or 0100, (I), (I).$

 $62947909$  3-53

 $\sum_{i=1}^{n}$ )

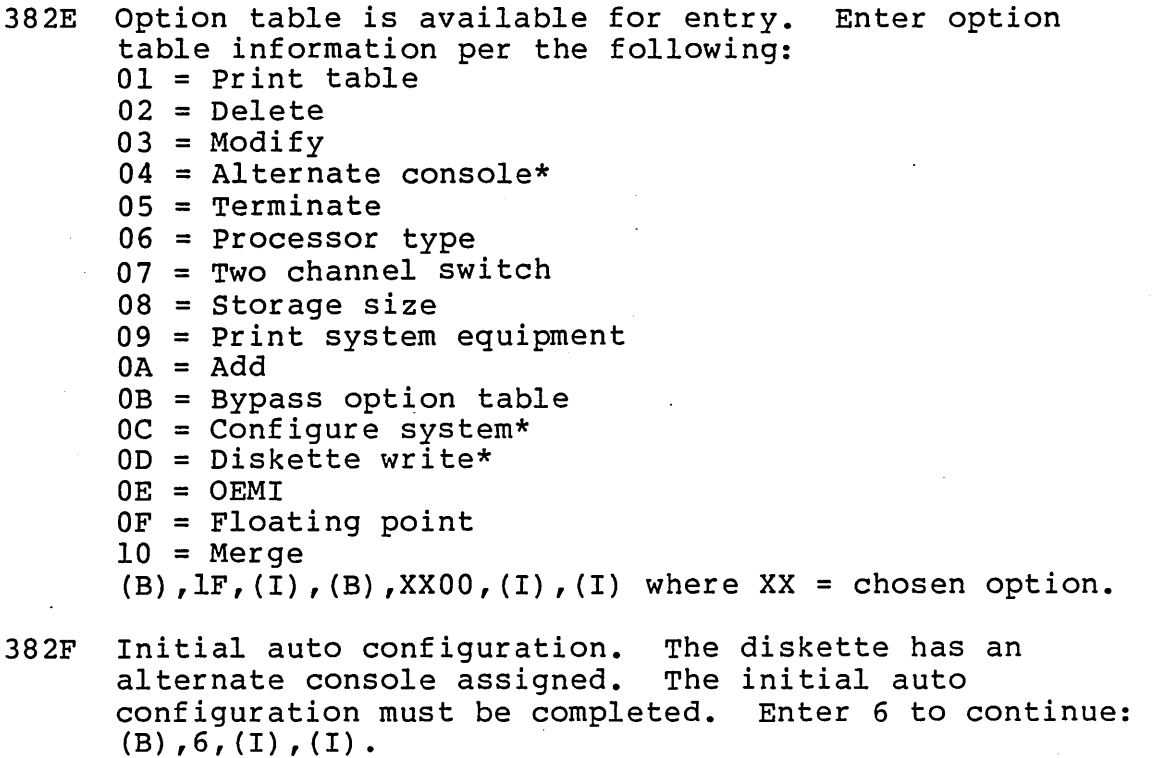

- 3831 Enter station address  $ID = XY$ . X = cable address (0 to 3),  $Y =$  station address (0 to 3).
- 3832 Programmer or CE console is assigned alternate console. Enter 6 to continue:  $(B)$ ,  $6$ ,  $(I)$ ,  $(I)$ .
- 3833 OIO (operator I/O) condition code. R3 = condition code and  $R4 = AATT$  where:  $AA = device$  address and  $TT =$ device type.
- 3834 Error more than one two-channel switch disappeared after a select switch was changed. If there is no alternate console, enter 6 to continue:  $(B)$ ,  $6$ ,  $(I)$ ,  $(I)$ .
- 3835 Interrupt condition code. R3 = interrupt condition code and R4 = AATT where: AA = device address and TT = device type.
- 3836 Is customer using common I/O? Reply 00 = no, 01 = yes: (B),  $IF$ , (I), (B), 0000 or 0100, (I),  $(\overline{I})$ .

)  $\bigcap$  $\sqrt{ }$ 

 $\hat{\phantom{a}}$ 

 $\left(\begin{array}{cc} 0 \end{array}\right)$  ,  $\left(\begin{array}{cc} 0 \end{array}\right)$  ,  $\left(\begin{array}{cc} 0 \end{array}\right)$  ,  $\left(\begin{array}{cc} 0 \end{array}\right)$  ,  $\left(\begin{array}{cc} 0 \end{array}\right)$ 

\*A new alternate console definition or system configuration must be followed by a diskette write to save the new information on the diskette.

 $\cap$  .  $\cap$  .  $\cap$ 

- 3837 Error **-- <sup>a</sup>**two-channel switch did not disappear after a select switch was changed. If there is no alternate console, enter 6 to continue:  $(B)$ ,  $6$ ,  $(I)$ ,  $(I)$ .
- 3838 RPQ diagnostics are installed on system.

o o ()

- 383A Select entry number in configurator table to be altered. Enter  $(B)$ ,  $IF$ ,  $(I)$ ,  $(B)$ ,  $XX00$ ,  $(I)$ ,  $(I)$  where: XX = table entry number.
- 383B Enter the desired entry. Format is:  $(B)$ ,  $B$ F,  $(I)$ ,  $(B)$ , AATT, (I), (B), 0000, (I), (B), IDID, (I), (B), 0000 (I), (B), 0000, (I), (B) ,0000, (I), (B) ,0000, (I), (B) ,IDID, (I), (I) where: AA = device address,  $TT =$  device type, IDID = device read ID code.
- 383C Error cannot find reflected two-channel switch. If there is no alternate console, enter 6 to continue:  $(B)$ ,  $6$ ,  $(I)$ ,  $(I)$ .
- 383D Install the from diskette. Used with the merge function (10) and the print configuration function (20). Install the from diskette and answer 01 when complete:  $(B)$ ,  $1F$ ,  $(I)$ ,  $(B)$ ,  $0100$ ,  $(I)$ ,  $(I)$ .
- 383E Install the BASIC diskette. Used with the merge function (10) and the print configuration function (20). Replace the from diskette with the BASIC diskette and answer 01 when complete:  $(B)$ , IF,  $(I)$ ,  $(B)$ , 0100,  $(I)$ ,  $(I)$ .
- 3840 Error a device is in the hardware, but not in the configuration table. Level 3, R3 contains the address (AAOO). Level 3, R4 contains the ID word. Record the contents of R3 and R4, then enter continue-command:  $(B)$ ,  $6$ ,  $(I)$ ,  $(I)$ .
- 3841 Error a device is in the table, but not in the hardware. Level 3, R3 contains the device address and configuration table entry number (AAEE). Record the contents of R3 and enter continue command:  $(B)$ ,  $6$ ,  $(I)$ ,  $(I)$ .
- 3842 Error the ID word-received does not match the ID word stored in the configurator table for this address. Level 3, R3 contains the device address and configuration table entry number (AAEE). Level 3, R4 contains the ID word received. Record the contents of R3 and R4 and enter continue command:  $(B)$ ,  $6$ ,  $(I)$ ,  $(I)$ .

 $\bigcirc$ 

 $)$  (  $)$ 

*1-'*  ;- }

~.

- 3843 Error an entry in the configurator table has a device type and device ID that do not match. Level 3, R3 contains the device address and configuration table entry number (AAEE). Record the contents of R3 and enter continue command:  $(B)$ ,  $6$ ,  $(I)$ ,  $(I)$ .
- 3844 Error received a'bad condition code in response to a read ID command. Level 3, R3 contains the device address and condition code (AACC). Record the contents of R3 and enter continue command:  $(B)$ ,  $6$ ,  $(I)$ ,  $(I)$ .
- 3845 Error two-channel switch was in the wrong position. If there is no alternate console, enter 6 to continue:  $(B)$ ,  $6$ ,  $(I)$ ,  $(I)$ .
- 3846 Enter new configurator table data: (B),  $8F$ , (I), (B),  $0001$ , (I), (B),  $0203$ , (I), (B),  $0405$ , (I), (B),  $0607$ , (I), (B),  $0809$ , (I), (B),  $000B$ , (I), (B),  $000D$ , (I), (B),  $OEDF$ ,  $(I)$ ,  $(I)$ .
- 3848 Error entries do not agree.  $R1$  = entry address of from table and  $R2$  = entry address of to table.
- 3849 Alternate console error. The response from the alternate console to a read ID command does not match that of a supported console device. Level 3, R3 contains the device address and type read from the configurator table (AATT). R4 contains the response from the read ID command. Record the contents of R3 and R4 and enter continue command: (B),  $6$ , (I), (I).  $(B)$ ,  $6$ ,  $(I)$ ,  $(I)$ . Halt 382E displays. If R3 has the correct device address and type for the alternate console, the console is returning a bad ID. Enter:  $(B)$ , IF,  $(I)$ ,  $(B)$ ,  $0500$ ,  $(I)$ ,  $(I)$ , the configurator then terminates at halt 3800. Enter the assign programmer console command: (B)  $(0.005, (I), (I),$  this disables the alternate console. If R3 does not contain the correct information, change the alternate console bytes at address 3008 and 3009 to the address and type for the console device. To write the record to the diskette, enter:  $(B)$ ,  $IF$ ,  $(I)$ ,  $(B)$ ,  $0100$ ,  $(I)$ ,  $(I)$ .
- 384A Configuration table is full.
- 384B Configurator chain (byte 02 bit 1) is too long. See MAP 3880.
- 384C Configuration display message. See alternate console display for message.

) <sup>~</sup>. /'\ 'I, *rr-\* /\ ,-\ (--'\ ! ) (-~ / \ \ ; / / *i* '.. ) \ <sup>I</sup> " ;

'-.

 $\setminus$ )

o C) (-- o (J

- 384D The VTOC does not contain a configurator table (U38Fl). Load the general utility program (38F9) and copy 38Fl from another diskette.
- 384F Duplicate address AA, entry EE and EE. There is a duplicate address in the configuration table. If there is no alternate console assigned, Level 3 R2 has the device address, R3 and R4 have the table entry numbers. Enter  $6$  to continue:  $(B)$ ,  $6$ ,  $(I)$ ,  $(I)$ .
- 3850 Enter inner storage size:  $03 = 16K$  $07 = 32K$  $OB = 48K$  $0F = 64K$  $(B)$ ,  $IF$ ,  $(I)$ ,  $(B)$ ,  $XX00$ ,  $(I)$ ,  $(I)$  where  $XX = 03,07,0B$ , or  $0F$ .
- 3851 Is address translator installed? Reply 01 = yes,  $00 = no: (B), IF, (I), (B), 0000 or 0100, (I), (I).$
- 3852 Enter outer storage size. OXXX = decimal number of 16K outer storage blocks:  $(B)$ ,  $IF$ ,  $(I)$ ,  $(B)$ ,  $0XXX$ ,  $(I)$ ,  $(I)$ .
- 3853 ACCA SL installed (asynchronous control communication adapter, single line). See MAP 13.
- 3854 AACA ML installed (asynchronous control communication adapter, multiline) See MAP 13
- 3855 BSCA SL installed (bisync communication adapter, single line). See MAP 13.
- 3856 BSCA ML installed (bisync communication adapter, multiline). See MAP 13.
- 3857 SDLC installed (synchronous data-link control). See MAP 13.
- 3858 Error the specify code entered is not correct.
- 3859 Error the specify code entered is correct but does not match the card.
- 385A Remote IPL? Reply 00 = no, 01 = yes:  $(B)$ ,  $IF$ ,  $(I)$ ,  $(B)$ , 0000 or 0100,  $(I)$ ,  $(I)$ .
- 385B Error a multiline controller has an address domain. See MAP 13.
- 385C Error no interrupt. See MAP 13.
- 385D Two-channel switch console message. Change the select switch to the processor you are using. See MAP 13.

62947909 3-57

- 385E Two-channel switch console message. There is more than one two-channel switch console installed. See MAP 13.
- 385F Two-channel switch console message. There is at least one two-channel switch console installed. See MAP 13.
- 3860 Programmable communications subsystem error message. See MAP 13.
- 3861 Programmable communications subsystem error message. See MAP 13.
- 3862 Programmable communications subsystem entry. See MAP 13.
- 3863 Is alternate console being used installed as common  $I/O?$  Reply 00 = no, 01 = yes:  $(B)$ ,  $IF$ ,  $(I)$ ,  $(B)$ , 0000 or 0100,  $(I)$ ,  $(I)$ .
- 3864 Is a programmer or CE console installed on the processor being used? Reply 00 = no, 01 = yes: (B),lF,(I),(B),OOOO or OlOO,(I),(I).
- 3865 Is alternate console being used installed in farthest common  $I/O$ ? Reply  $00 = no$ ,  $01 = yes$ : (B),  $lF$ , (I), (B), 0000 or 0100, (I), (I).
- 3866 The alternate console disappeared after the two-channel switch was changed. See MAP 13.
- 3867 The alternate console did not appear after the two-channel switch was changed. See MAP 13.
- 3868 The alternate console did not disappear after the two-channel switch was changed. See MAP 13.
- 3869 Obtain a programmer or CE console. The configuration program needs a programmer or CE console to continue. The configuration program has been terminated.

 $\bigcap_{i=1}^n \bigcap_{i=1}^n \bigcap_{i=1}^n$ 

386A ML COMM installed (multiline communication). See MAP 13.

#### 3.9.3 MAP Diagnostic Integration (MOl) Halts

 $\bigcap_{i=1}^n\bigcap_{i=1}^n\mathbb{Z}_i$ 

3COl Enter address of device to be tested.

- From operator/programmer panel: (B) ,IF, (I), (B) ,XXOO, (I), (I).
- From alternate console: FXX.

 $() ( ) ( )$ 

- From operator/programmer panel:  $(B)$ ,  $IF$ ,  $(I)$ ,  $(B)$ ,  $XXX$ ,  $(I)$ ,  $(I)$ .
- From alternate console: FXXXX.
- 3C06 Enter ending step number for loop same procedure as halt 3C05.

,-.---' o o o

 $\bigcirc$   $\bigcirc$ 

- 3C08 Device at address entered in halt 3COI is not the type address tested by the requested program. Enter the correct address.
- 3COE No device of that type was found in the configurator table, or the MAP executed and attempted to load a MAP not in VTOC.

## 3.10 ERROR ABORT MESSAGE

When a diagnostic is aborted, an error abort message is generated. If a display station or TTY is assigned as the alternate console, the abort message is displayed as shown in the following format:

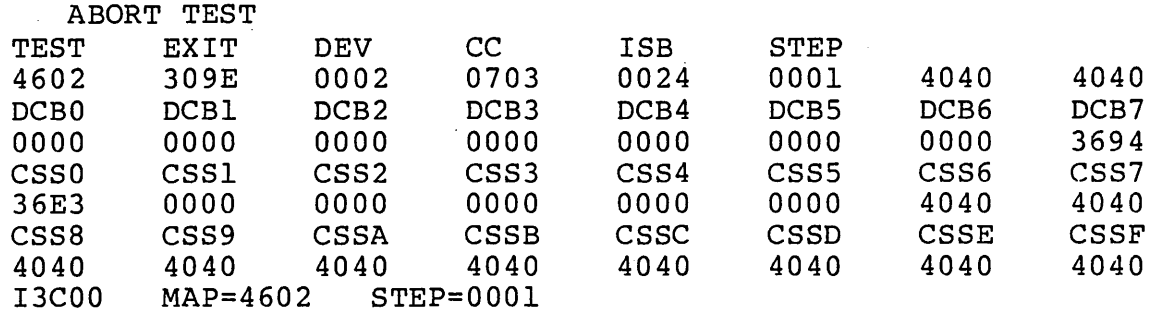

#### Where:

 $\sqrt{ }$ l, )

- TEST = Number of the test executing at time of abort. To determine the operation that was in process, go to the SAM for that test and find the step that was being executed.
- EXIT = Exit address (last address entered in R6 by a branch and link instruction).
- DEV = Device address.
- CC = Condition code.
- ISB = Interrupt status byte returned, if any.
- STEP = Step number being executed at time of abort.
- DCBO DCB7 = Device control block bytes.
- CSSO CSSF = Cycle steal status words if available. See Description of Cycle Steal Status Words, appendix A, for significance (with the FDD, only words  $0$  through 5 are valid).

 $\sim$ 

 $\circ$   $\circ$   $\circ$   $\circ$   $\circ$ 

 $\sum_{i=1}^n x_i$ 

NOTE

\ ) ,\_ .... o (\

If abort message is meaningless, do the following as applicable:

- If diagnostics are being loaded from the FDD being tested, retry test that was executing. If problem persists, go to paper-only SAM 4672 (Not Ready Status) •
- If another FDD is doing loading, reseat attachment card of test unit before retrying test. If problem persists, replace attachment card and I/O cable of test unit one at a time. Replacing attachment card requires that switches on new card be set for device address and IPL assignment (Installing Attachment Card and Cabling, section 2).

If operator/programmer panel is the assigned alternate console, an error abort is indicated by  $46FE_{16}$  being displayed on indicators. The error abort message can be read from memory as follows:

### NOTE

Level 3 registers RO through R3 contain the following information:

- $R0 =$  Step number
- Rl = Test number
- R2 = Device address

R3 = Starting address of abort message

- 1. Press stop switch. stop indicator lights.
- 2. Press Level 3 switch.

 $O O O$ 

3. Press R3 switch. This displays the starting memory address of the error abort message.

### NOTE

The first word at this address contains the test number. The remaining words shown in the example message follow in sequence.

62947909

)

 $\bigcap$  $\backslash$  )

/~

 $0 \cap \overline{C}$ 

4. Press SAR switch.

5. Enter memory address via input switches.

- 6. Press Store switch.
- 7. Press Main Storage switch. Contents of first memory address displays on indicators.
- 8. Continue pressing Main Storage switch to view each word in sequence.

o (~

This section contains the spare parts lists for the FDD and its attachment card. The spare parts lists (SPLs) for the FDD and attachment card are correlated as follows:

- SPL 66308079 applies to the BR808-A (standalone, 208-V ac input) FDD
- SPL" 66308617 applies to the BRB08-B (standalone, l20-V ac input) FDD
- SPL 66304591 applies to the BRB12-A (combination, 208-V ac inpu t) FDD
- SPL 66304592 applies to the BRB12-B (combination, l20-V ac input) FDD
- SPL 66308078 applies to the FA741-A (Flex Disk) attachment cards.

I
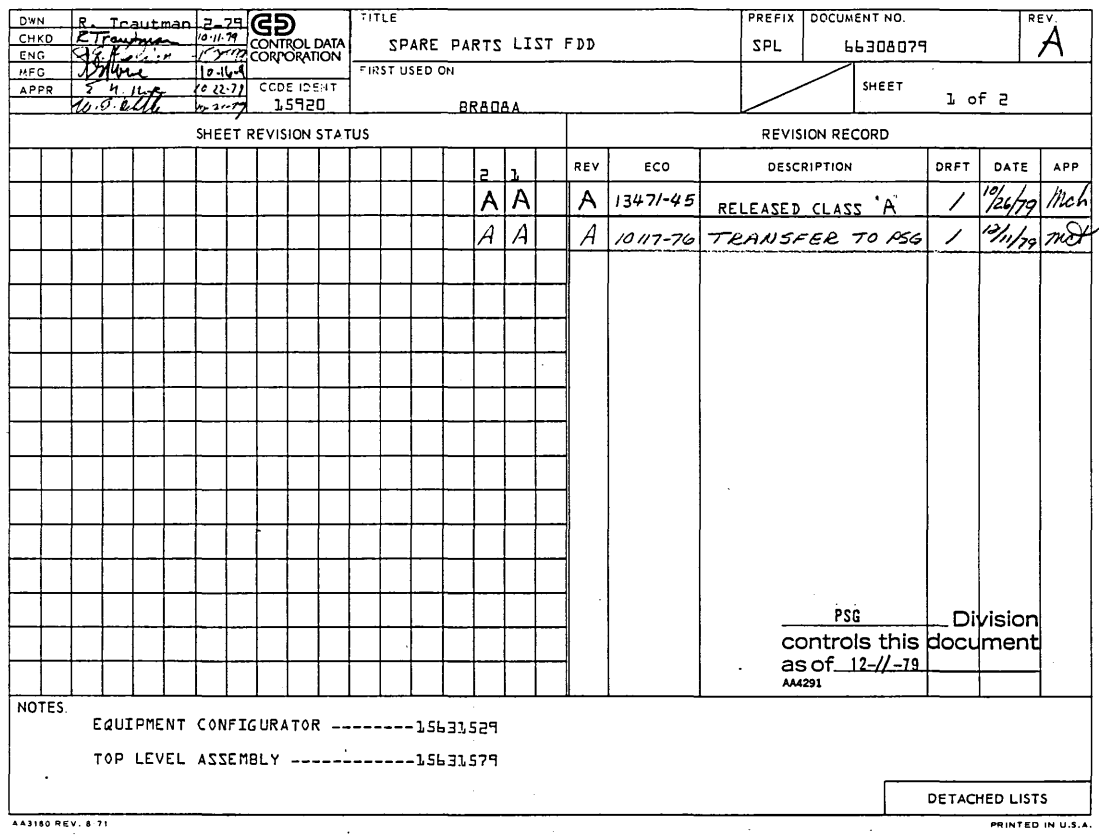

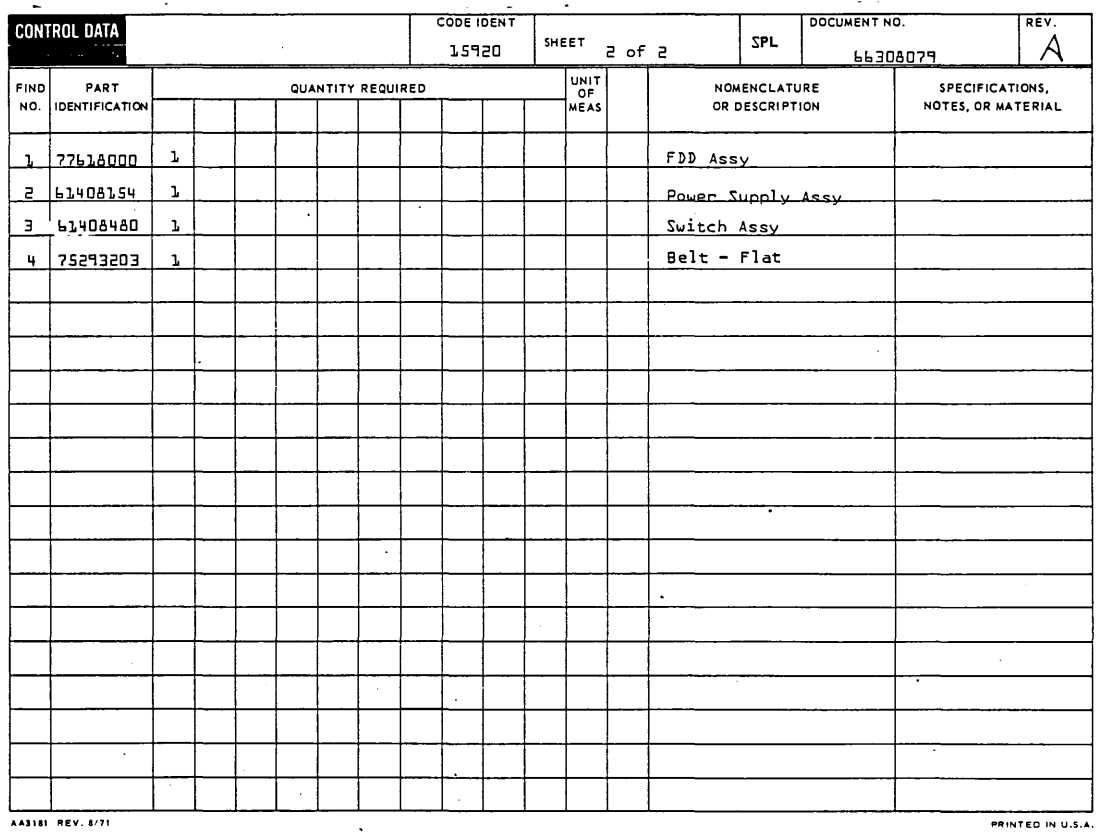

 $4 - 2$ 

 $\frac{1}{\sqrt{2}}$ 

 $\frac{1}{2}$ 

 $\bigcirc$ 

 $\left(\begin{array}{c} 0 \\ 0 \end{array}\right)$ 

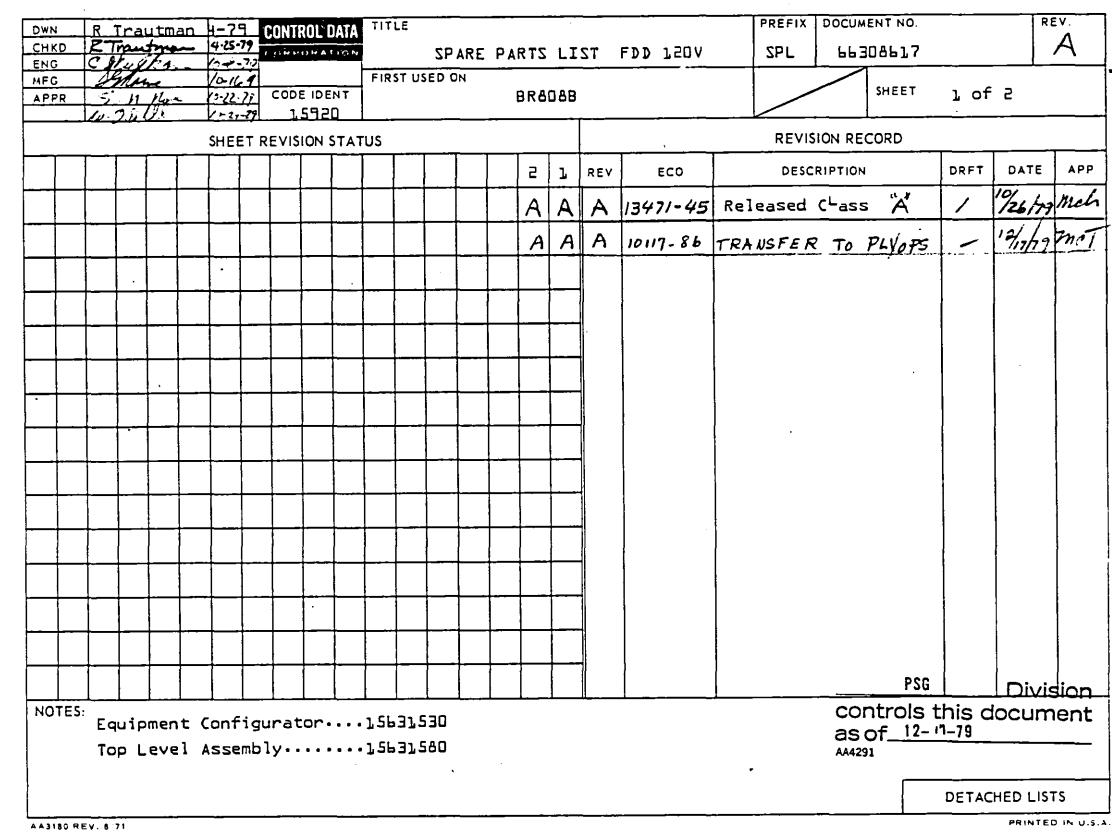

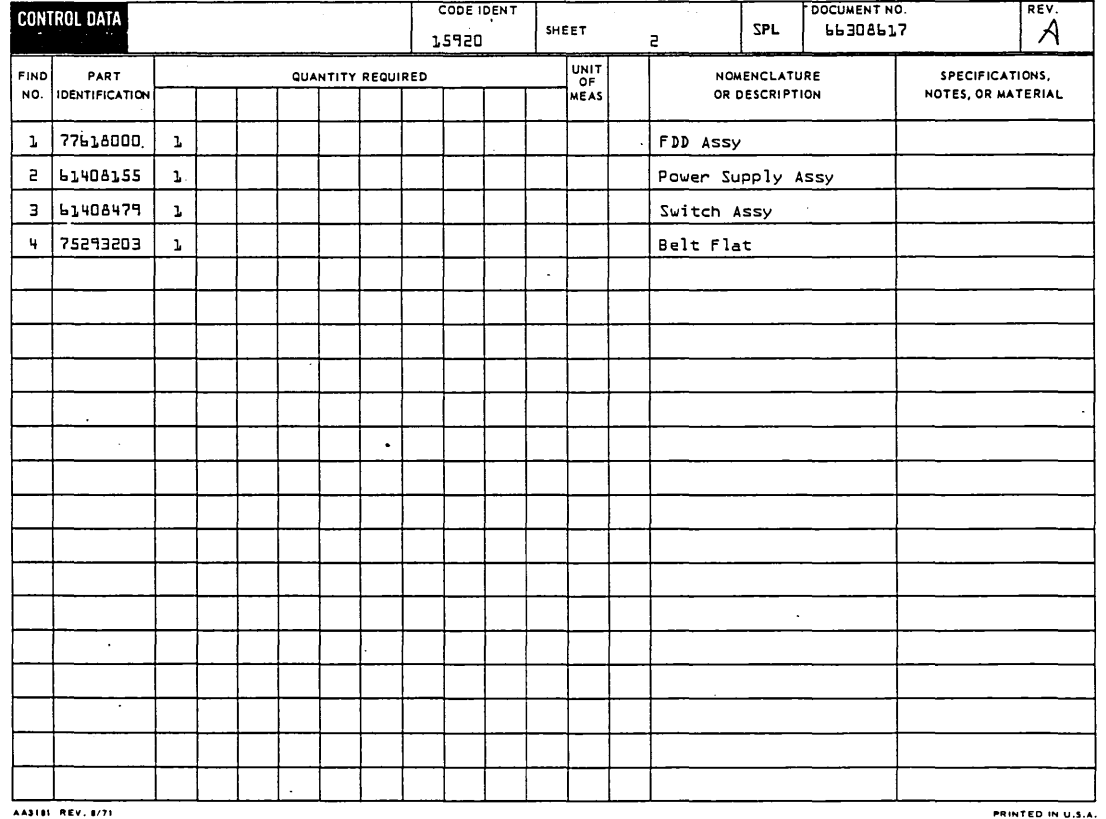

 $\sim$ 

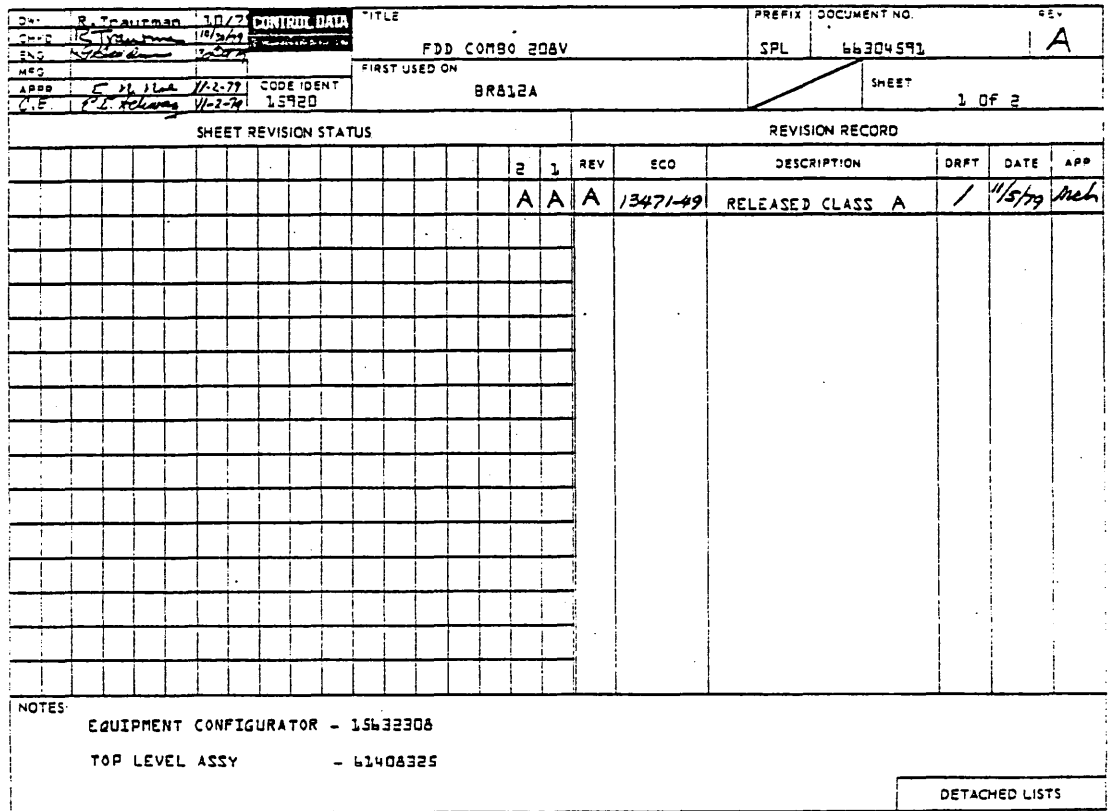

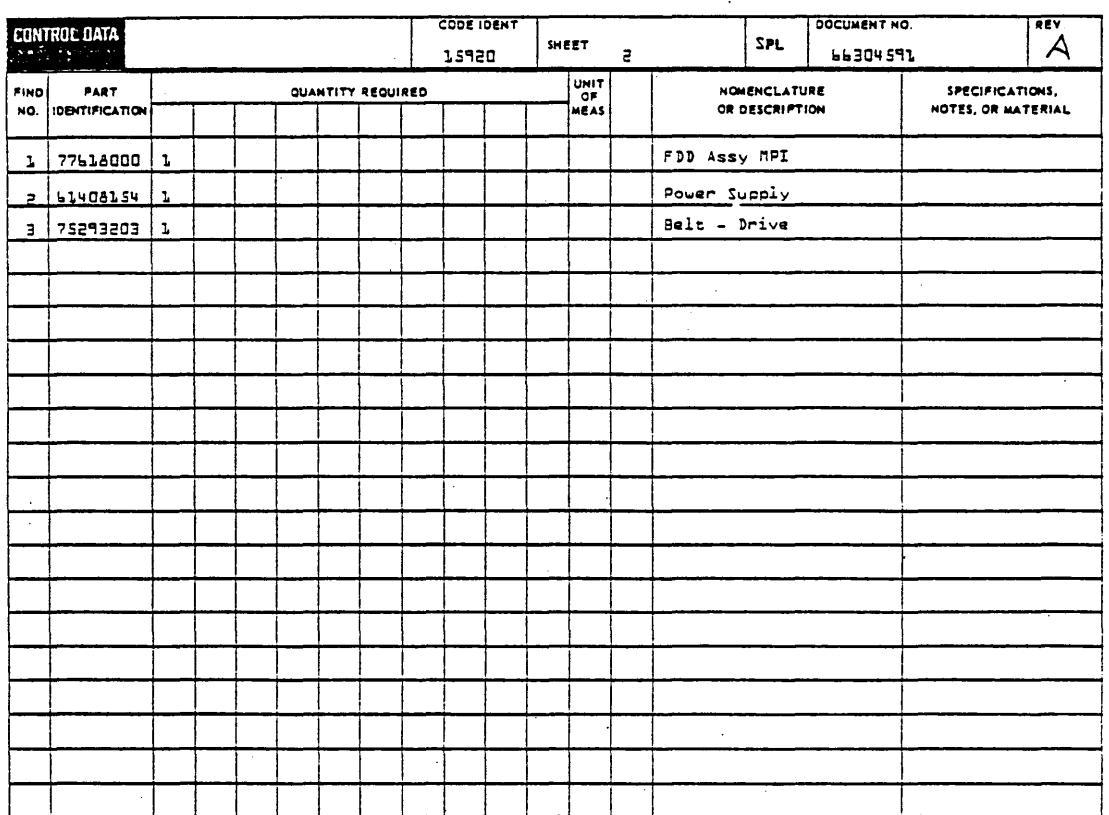

 $\frac{\ell}{\sqrt{2}}$ 

 $\frac{1}{2}$ 

 $\left(\begin{array}{c} \end{array}\right)$ 

 $\left(\begin{array}{c} \end{array}\right)$ 

 $\left($ 

 $4 - 4$ 

 $\left(\begin{array}{c} \end{array}\right)$ 

 $\langle$ 

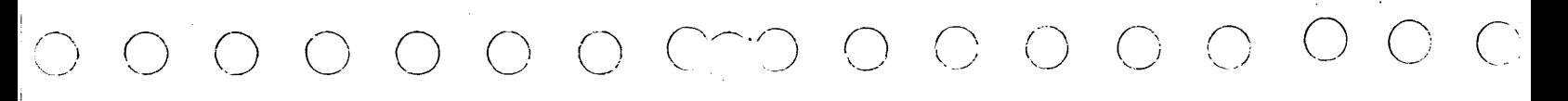

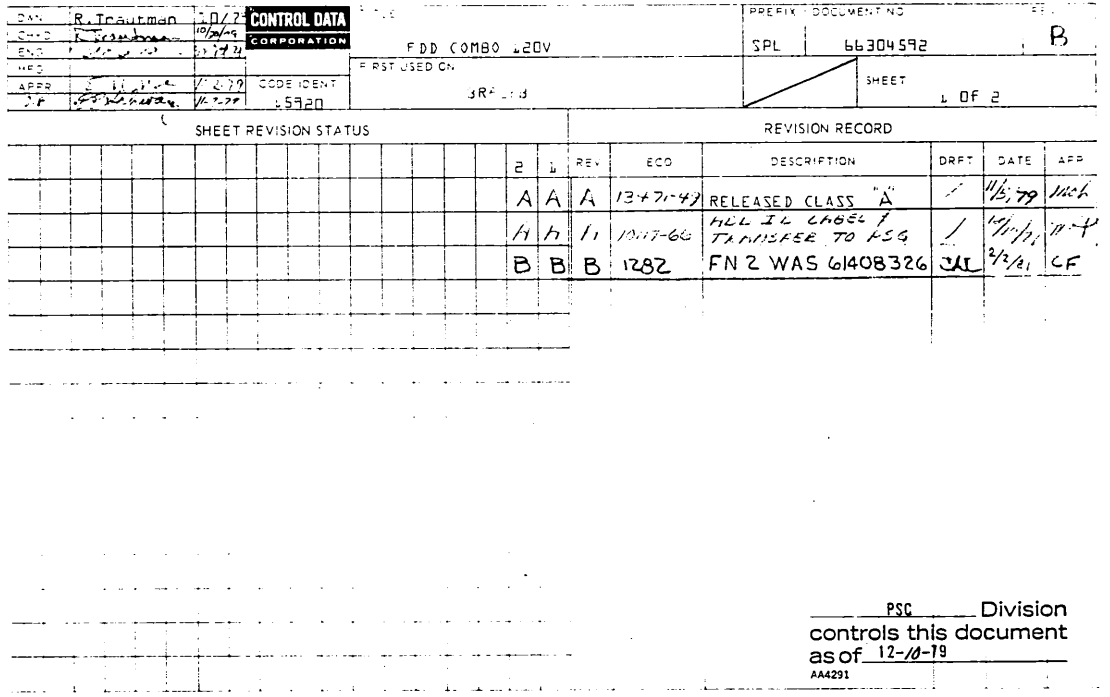

EQUIPMENT CONFIGURATOR - 25632027 TOP LEVEL ASSY - 61408326

مالية المتعاصر المنافذ المنتدر

الوارد الفتات

فستكشف عفايقد بالمناب الكارين كالمملك

CODE IDENT DOCUMENT NO.  $\overline{\mathcal{B}}^{exp}$ **CONTROL DATA**  $SPL$ SHEET  $\overbrace{ \begin{array}{c} \bullet & \bullet & \bullet \\ \bullet & \bullet & \bullet \end{array}}$ 15920 ą 66304592 UNIT<br>OF<br>MEAS NOMENCLATURE SPECIFICATIONS, FIND PART QUANTITY REQUIRED  $\overline{NQ}$ IDENTIFICATION OR DESCRIPTION NOTES, OR MATERIAL  $\frac{1}{2}$  77618000 | 1 FDD Assy MPI 61406155  $\mathbb{R}^2$  $\mathbf{L}$ Power Supply  $3 | 75293203 | 1$ Belt - Drive  $\bullet$ AA3181 REV 8 71 PRINTED IN U.S.A  $\mathcal{L}^{\pm}$ 

62947909 B

imilies.

 $4-5$   $\bullet$ 

 $1\leq i\leq 2$  .

DETACHED LISTS

62947909 B

 $\sqrt{ }$ 

É.

 $\rightarrow$ 

 $\left(\begin{array}{c} \end{array}\right)$ 

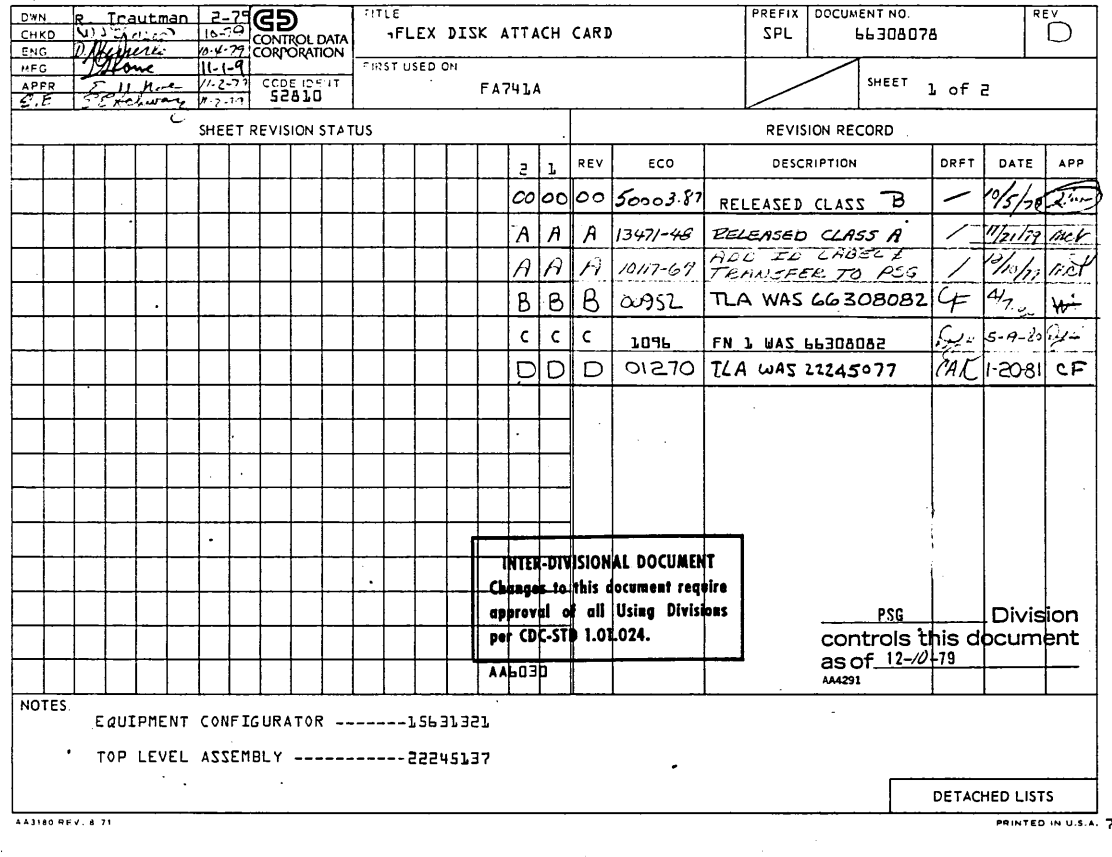

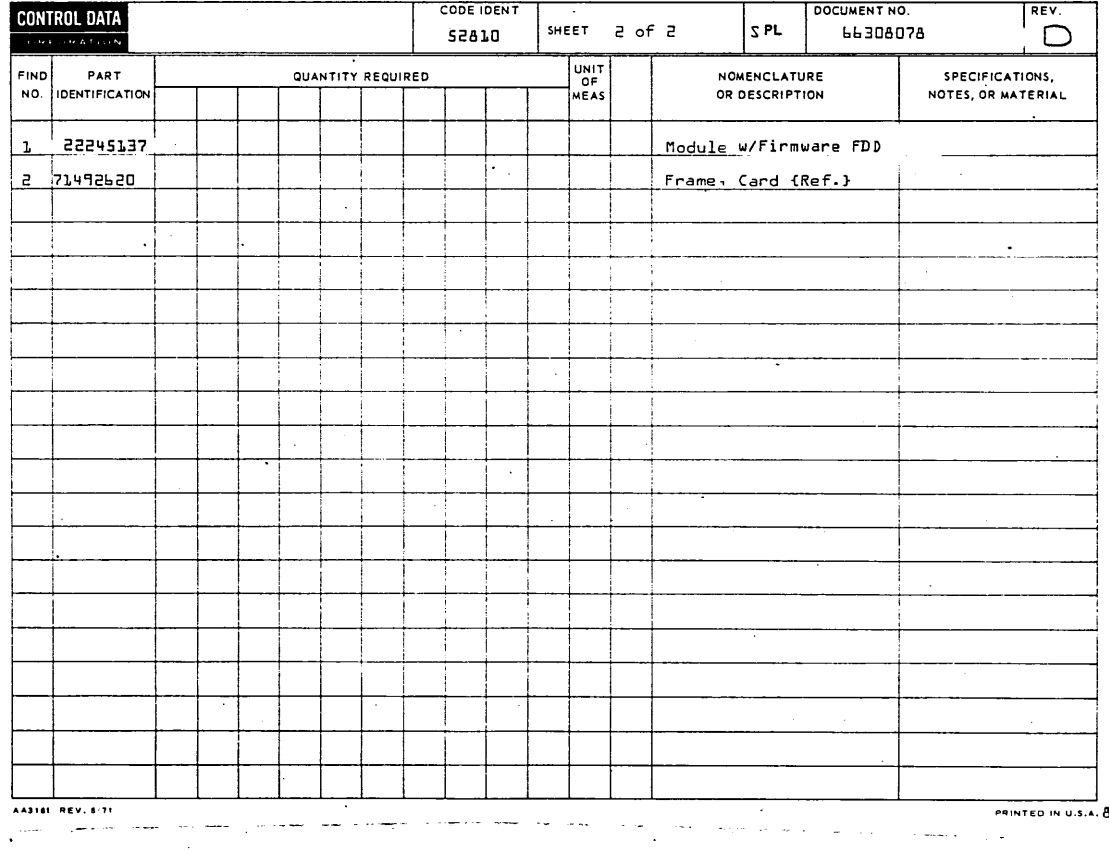

 $\begin{array}{ccc} & \circ & \circ & \circ & \circ \end{array}$ 

 $\left(\begin{array}{c} \end{array}\right)$ 

 $\left($ 

 $\langle \rangle$ 

 $4-6$ 

DIAGNOSTIC AIDS

*,J* o o· o

This appendix contains:

 $\overline{\phantom{a}}$ 

- Explanation of SAM format Describes the format and use of the SAM (structured analysis method) listings.
- Description of diagnostic tests Briefly describes each of the FDD diagnostic programs on the CDC BASIC diskette.
- Description of cycle steal status words Describes significance of the FDD cycle steal status words.
- SAMS covering the FDD diagnostic tests and paper-only troubleshooting. The SAMs are categorically numbered as follows:
	- SAMs 4600 through 4621 correspond to the FDD diagnostic tests on the CDC BASIC diskette. Each SAM and corresponding diagnostic program have the same number.
	- SAMs 4670 through 4673 are paper-only listings that supplement the diagnostic program SAMs.

#### EXPLANATION OF SAM FORMAT

A SAM is a formatted listing that documents the flow of a diagnostic program and presents troubleshooting information .in a logical manner. Each SAM contains a sequential listing of questions that can be' answered yes or no. The response made to a particular question either leads to the next question or to the specific action (or numerical sequence of actions) that is to be taken to correct the problem.

Two types of SAMs are contained in this appendix. One type documents diagnostic programs, and the other gives troubleshooting information on problems diagnostic programs cannot isolate (paper-only SAMs). Both are structured in the same basic format. Each SAM is identified by a title and four-digit number at the bottom of the page. If a SAM contains more than one page, a hyphen and number follows the four-digit number to identify the pages within the SAM.

A

62947909

 $\rightarrow$  ( )

 $( \ )$  .

 $\bigcap$  $\left( \quad \right)$ 

 $\overline{\phantom{a}}$ ,  $\langle \ \ \rangle$ 

 $\left(\begin{array}{cc} \cdot \end{array}\right) \quad \left(\begin{array}{cc} \cdot \end{array}\right) \quad \left(\begin{array}{cc} \cdot \end{array}\right)$ 

The following paragraphs explain how to use the two types of listings, diagnostic program SAM and paper-only SAM.

#### DIAGNOSTIC PROGRAM SAM

Figure A-I shows an example diagnostic program SAM. When an error is detected in a diagnostic test, go to the SAM that has the same number as the failing test. Find the failing step number in the left column and perform the action for that step.

To determine the test portion that completed successfully, go back from failing step to where an N-response path was taken by the program. All steps preceding that point were completed successfully. Advisory information for the program is given at the top of the first page.

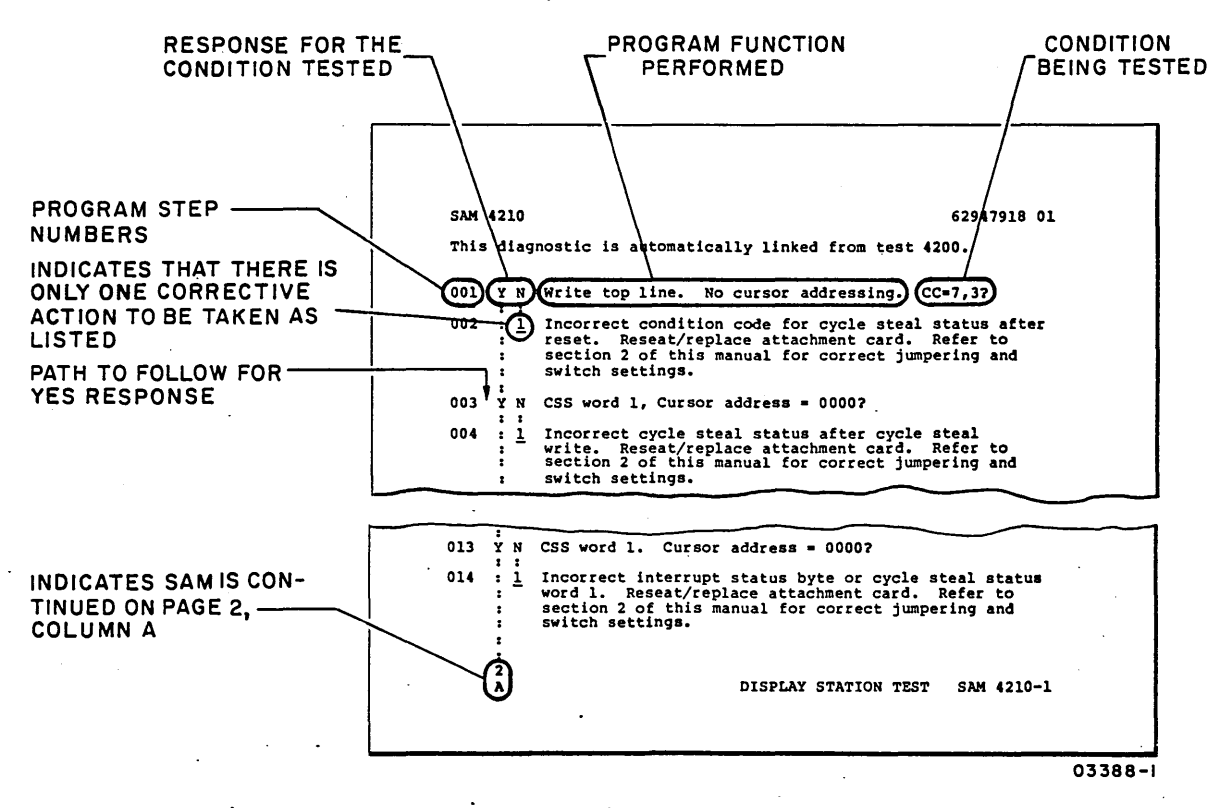

Figure A-I. Diagnostic Program SAM Example

 $\left( \begin{array}{c} 0 \end{array} \right)$  ( )

/

 $\sqrt{2}$ 

f

**PAPER-ONLY SAM** 

**Before entering a paper-only SAM (figure A-2), verify that the assumed conditions given at the top of the page are present and observe any preliminary instructions. Enter listing and answer yes (Y) or no (N) to the question asked or condition being tested. Follow down appropriate Y or N column. Column either leads to another question, or to action numbers. If column leads to action numbers, perform corresponding actions in numerical order to correct the problem.** 

o o n *\.-.\_.i* o

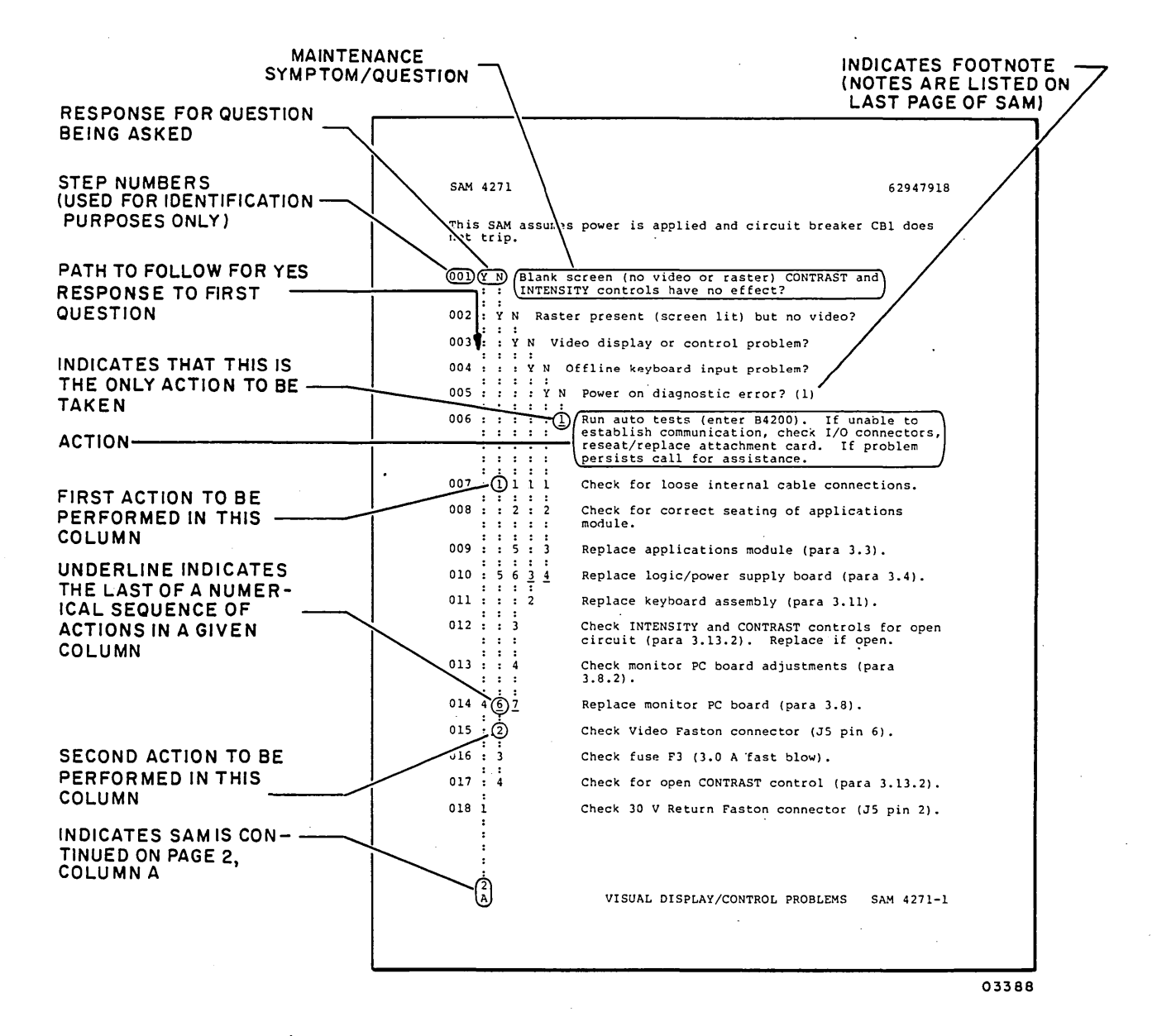

**Figure A-2. Paper-Only SAM Example** 

 $\overline{C}$ 

#### $62947909$   $A-4$

#### DESCRIPTION OF DIAGNOSTIC TESTS

The following paragraphs describe the FDD auto-diagnostic tests and FDD manual diagnostic tests that are on the CDC BASIC diskette (part number 663107XX).

#### FDD AUTO-DIAGNOSTIC TESTS

The following FDD auto-diagnostic tests 4600 through 4603 are linked together. Execution starts with the test that is called up. Each following test then executes in succession until last test 4603 finishes or an error occurs.

#### 4600 Channel Interface Test

Test 4600 checks the operation of the attachment card under direct program control (DPC) using all legal DCP commands and various illegal command codes. Condition codes returned are checked for command acceptance or rejection as applicable. The test then issues a start diagnostic 1 command and verifies that:

- The read-only memory (ROM) on attachment card outputs the correct checksum.
- The diskette in the FDD is rotating at the correct speed.
- The attachment card and FDD are ready.

If an incorrect speed or not-ready condition exists, the test reads cycle steal status and an automatic branch to routine 4620 occurs to define the problem.

This test automatically branches to test 4601.

#### 4601 Attachment Test

 $\begin{pmatrix} 1 \\ 1 \end{pmatrix}$ 

Test 4601 checks if the attachment card responds properly to illegal device-control blocks (DCBs). After verifying that no preset error condition exists, the test issues various invalid DCBs in cycle steal mode. For each DCB issued, the test checks that the attachment card:

 $\begin{smallmatrix} (1) & (1) & (1) & (1) & (1) & (1) & (1) & (1) & (1) & (1) & (1) & (1) & (1) & (1) & (1) & (1) & (1) & (1) & (1) & (1) & (1) & (1) & (1) & (1) & (1) & (1) & (1) & (1) & (1) & (1) & (1) & (1) & (1) & (1) & (1) & (1) &$ 

)

 $\sqrt{ }$ 

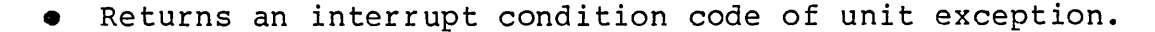

, ) '-....-' O· (J () (J () c o

- Sets bit 3 of the interrupt status byte for DCB specification check.
- Indicates the proper error condition in the error-log byte (second byte) of cycle steal status word 4.

If a preset error condition is present at the beginning of the test, an automatic branch to routine 4620 occurs to define the problem.

This test automatically branches to test 4602.

#### 4602 Seek and Read Sector ID Test

 $\vert \frown$ 

Test 4602 checks if the FDD and attachment card can do seek and read sector ID operations correctly. The seek instructions issued by the test cause the following head movement sequence:

- Recalibration seek (heads to cylinder 00).
- One-track incremental seeks from cylinder 00 to cylinder 74, followed by one-track decremental seeks back to cylinder 00 using head O.
- Repeat of one-track incremental/decremental seeks using head 1.
- Forward and reverse seeks starting from cylinder 00 to cylinder· 74 using head 0, then to cylinder 01, cylinder 73, cylinder 02, cylinder 72, etc until cylinder 26 is reached.
- Repeat of forward/reverse seeks using head 1.

To verify that the selected head is on the correct cylinder, the test chains each seek with a read sector ID and samples the cylinder number of the ID field that is read. If a seek and read sector ID operation is not completed, the test reads cycle steal status and an automatic branch to routine 4620 occurs to define the problem.

This test automatically branches to test 4603.

 $62947909$   $A-5$ 

#### $62947909$   $A-6$

#### 4603 Seek and Read Data Test

This last auto-test expands on the seek and read sector ID testing done in test 4602. In addition to seeking and read sector ID, this test checks if the FDD and attachment card can execute read data instructions. After seeking to the designated cylinder and verifying the position of the selected head, the test issues a DCB containing read data instructions. The test then checks that the returned interrupt condition code is device end (successful completion). If a seek, read sector ID, or read data operation is not completed, the test reads cycle steal status and an automatic branch to routine 4620 occurs to define the problem.

The data fields in the following diskette locations are read by both heads during the test:

- Sectors 01 and 15 of cylinder 74.
- Sector 01 of cylinders 01, 73, 02, 72, 03, and 71.

#### FDD MANUAL DIAGNOSTIC TESTS

Descriptions of the FDD manual diagnostic tests follow. These tests fall into two categories:

- Tests  $4610$  and  $4611$  not linked together and each requires operator interaction.
- Tests 4620 and 4621 linked tests that do not require operator interaction.

#### 4610 Write Sector ID and Data Test

Test 4610 checks-if the FDD and attachment card can format sectors and write data correctly. If the test is run on a CDC diskette (the BASIC diskette or a scratch diskette), the writeprotect slot of the diskette jacket must be covered with a piece of opaque tape. The writing done in the test occurs on cylinders 01, 02, 03, 74, 75, and 76. On the BASIC diskette, these cylinders are allotted for scratch use (CE cylinders) .

*J* (*)* (*)* (*)* (

)  $\bigcirc$   $\bigcirc$   $\bigcirc$ 

 $\bigcap_{i=1}^n$ 

The sequence of the test is as follows:

 $\circ$   $\circ$   $\circ$   $\circ$ 

• A recalibration seek is done to place the heads at cylinder 00.

 $\sim\sim\!$ \, *\_.J* 

- A seek is made to cylinder 01 using head 0 and a read sector ID performed to verify head position.
- Cylinder 01 is formatted into 15 sectors using head·O and words of 5555<sub>16</sub> are written in each data field. The sector IDs and data that has been written is then readverified by the attachment card.
- The data field in sector 01 of the newly formatted track is read back and the  $5555<sub>16</sub>$  words verified by the test.
- Head 1 is selected and that track of the cylinder is formatted and verified the same.
- The test then continues to cylinder 02 and the process is repeated. At the end of the test, cylinders 01, 02, 03, 74, 75, and 76 are all reformatted.

If the formatting/read-verifying of a track is not completed, the test reads cycle steal 'status and an automatic branch to routine 4620 occurs to define the problem.

#### 4611 Write/Read Address Marker Test

This test checks if the FDD and attachment card can write dataaddress markers and control-address markers in data fields correctly, and if the attachment card reacts correctly when the markers are read back in a read data operation. The sequence of the test is similar to test 4610, except that:

- Instead of writing sector format and  $5555_{16}$  data words, the test writes random data and either a data-address marker or a control-address marker in the first sector of the cylinders that are CE cylinders on the BASIC diskette. Data-address markers are written on cylinders 01, 03, and 75 and, control-address markers on cylinders 02, 74, and 76.
- Instead of reading back written data for verification, the test does a read data following each write to check attachment card reaction to the address marker. On cylinders that a data-address marker is written, the test checks that an interrupt condition code of device end is returned and that the interrupt status byte equals  $00<sub>16</sub>$ . On cylinders that a control-address marker is written, the test checks that an interrupt condition code of unit exception is returned and that the interrupt status byte equals  $80_{16}$  (device status available).

 $\vert$ 

 $\overline{\phantom{a}}$  $\vert$ i  $\vert$  $\vert$  $\vert$ 

#### $62947909$   $A-8$

• Following each read data, the test reads cycle steal status to check status word 1. On cylinders with a data-' address marker, the test checks that word 1 equals  $0000<sub>16</sub>$ . On cylinders with a control-address marker, the test checks that word 1 equals  $1000_{16}$  (control-address marker found).

After the test'is completed, test 4610 must be run to delete the control-address markers that have been written on the diskette. Otherwise, later use of that diskette will cause error stoppage in auto-test 4603.

#### 4620 Cycle Steal status Analysis Routine

This routine analyzes cycle steal status word 5 and the error-log byte of word 4 that has been read from the attachment card. (These and the other status words are defined in the Description of Cycle Steal status Words that follows.) The start cycle steal status command that transfers this information from the attachment card is issued in the auto-test or manual test that was in process before this routine. That test may either stop and instruct the running of this routine or enter it automatically through branching.

Sequentially, the routine:

 $\left(\begin{array}{c} \end{array}\right)$  .  $\left(\begin{array}{c} \end{array}\right)$ 

- Displays the six cycle steal status words in hexadecimal on the assigned alternate console.
- Analyzes the FDD health parameters given in status word 5 and, if a failure is recorded, the routine stops and indicates the failure.
- If no failure is recorded in status word 5, the routine continues and decodes the error-log byte of status word 4 and indicates the result. If necessary, an automatic branch to routine 4621 occurs to complete the decoding.

*j* '\ ) ( ') "\ .' ~\

J

 $\leftarrow$   $\cdot$ 

4621 Continuation of Cycle Steal Status Analysis

This routine only executes when the decoding of the error-log byte cannot be completed by routine 4620.

# (J o C) o

#### DESCRIPTION OF CYCLE STEAL STATUS WORDS

A start cycle steal status command transfers status words to the Series/l processor. The significance of the six-status words for the FDD is described in the following paragraphs.

#### CYCLE STEAL STATUS WORD 0 (Residual Address)

When a cycle steal transfer is halted, the processor storage address where the last cycle steal of data occurred remains in the address counter of the attachment card. This is the residual address and is accessible as cycle steal status word O. If the last attempted transfer was a word, the residual address is the address of the odd byte of the word. Execution of a start cycle steal status command does not affect this address.

#### CYCLE STEAL STATUS WORD I (FDD Status)

This word provides the status at the time of the terminating interrupt of the last start command (table A-I) •

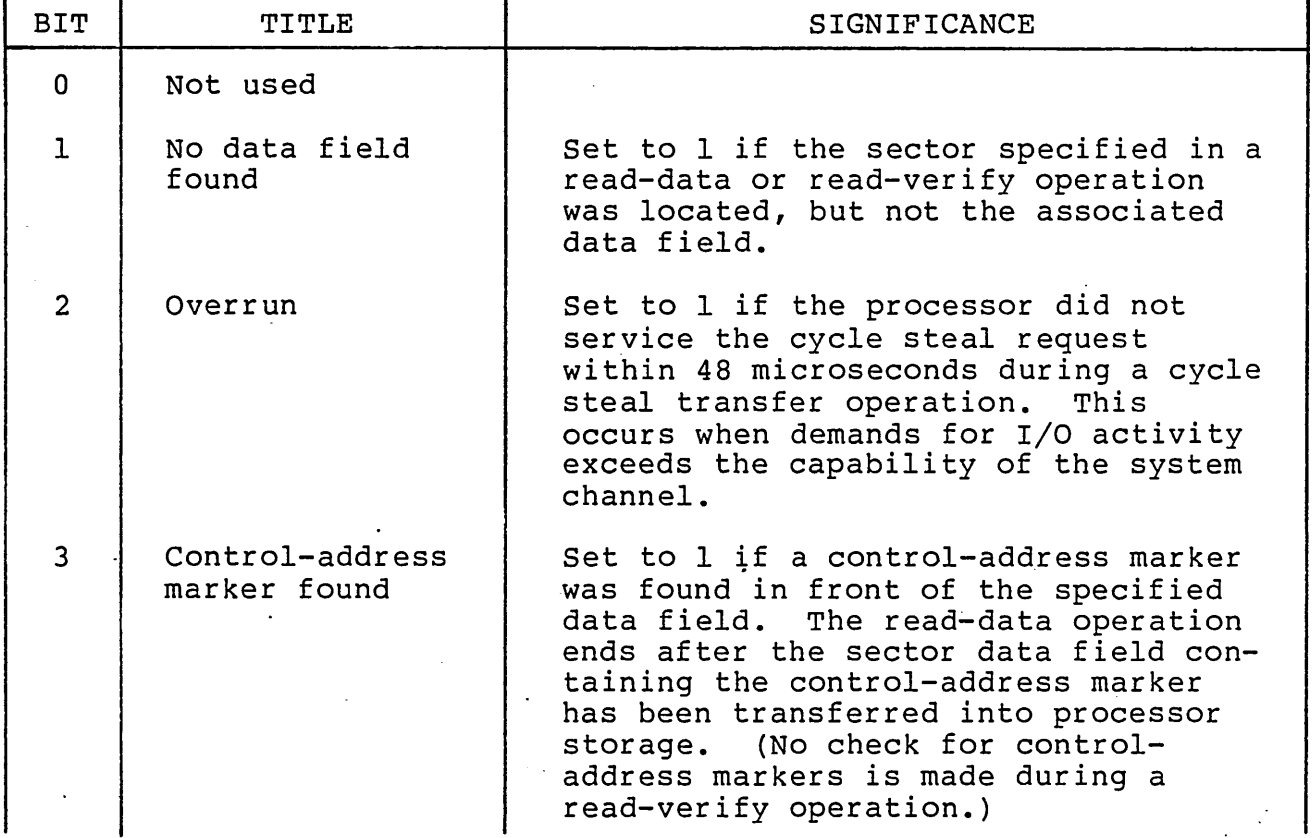

TABLE A-I. CYCLE STEAL STATUS WORD I DEFINITION

62947909

 $A-9$ 

 $\bigcirc$   $\bigcirc$ 

 $\Omega$  :  $\Omega$  is  $\Omega$ .. )

TABLE A-I. CYCLE STEAL STATUS WORD 1 DEFINITION (CONTD)

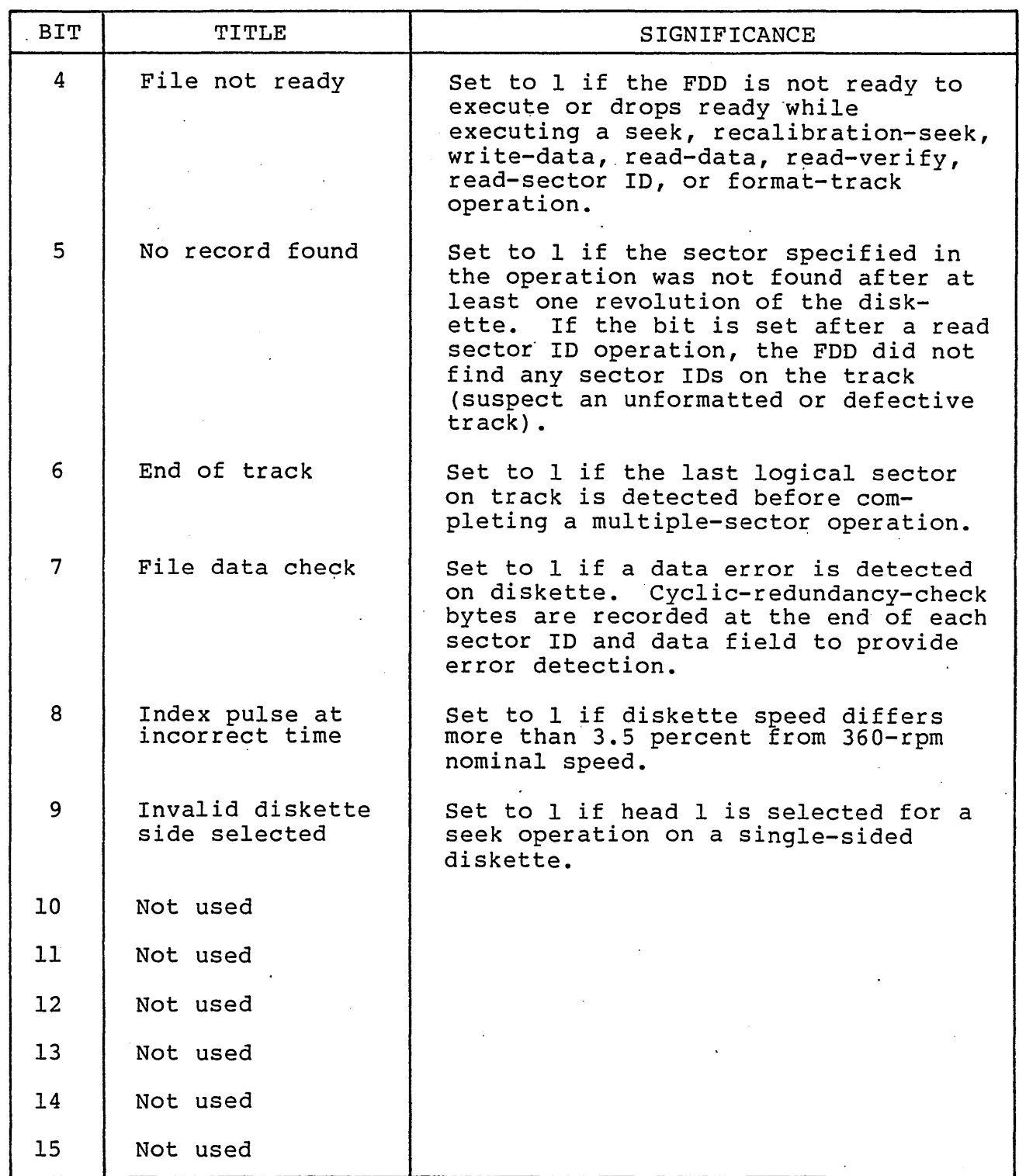

\ J

## CYCLE STEAL STATUS WORDS 2 AND 3 (Search Argument)

(~ o o (J <sup>o</sup>00

If a read-data, write-data, or read-verify operation preceded the reading of status, words 2 and 3 contain the search argument used in that operation. If the operation was not completed, the words indicate the sector location that was being accessed when the operation ended. Tbis information is useful if the operation failed because of a data error (bit 7 of status word  $\overline{1}$  set). The words indicate the search argument as follows:

- Word  $2$  the first byte (bits 0 through 7) indicates the sector length (00 $_{16}$  for 128-byte sector, 01 $_{16}$  for 256-byte sector, or  $02_{16}$  for 512-byte sector), the second byte (bits 8 through 15) indicates the cylinder number (00 through  $4C_{16}$ ).
- Word  $3$  the first byte indicates the selected head  $(00<sub>16</sub>$  for head 0,  $0<sub>16</sub>$  for head 1), the second byte indicates the sector number (01 through  $1A_{16}$  for 128-byte sectors, 00 through  $0F_{16}$  for 256-byte sectors, or 00 through  $08_{16}$  for 512-byte sectors).

CYCLE STEAL STATUS WORD 4 (Additional FDD Status and Error Log)

Bits 0 through 7 of word 4 supplement the FDD status given in word 1. The significance of these bits is defined in table A-2.

Bits 8 through 15 of word 4 contain a code that indicates the type of error encountered during execution of the last command. This code is defined in table A-3.

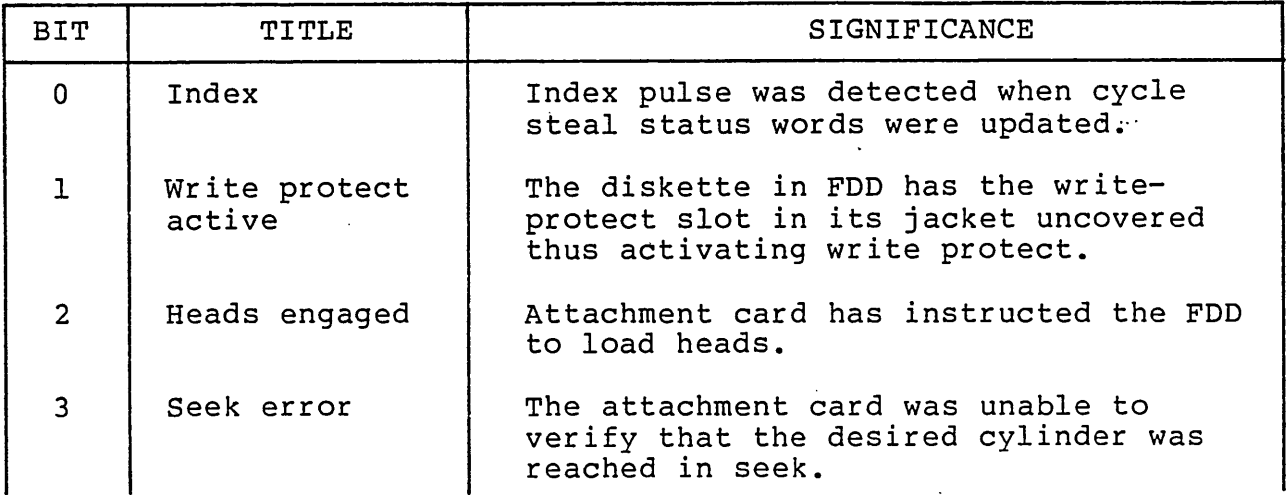

TABLE A-2. CYCLE STEAL STATUS WORD 4, BYTE 1 DEFINITION

62947909

A-II

c

 $\sum_{i=1}^{n}$ 

TABLE A-2. CYCLE STEAL STATUS WORD 4, BYTE 1 DEFINITION (CONTD)

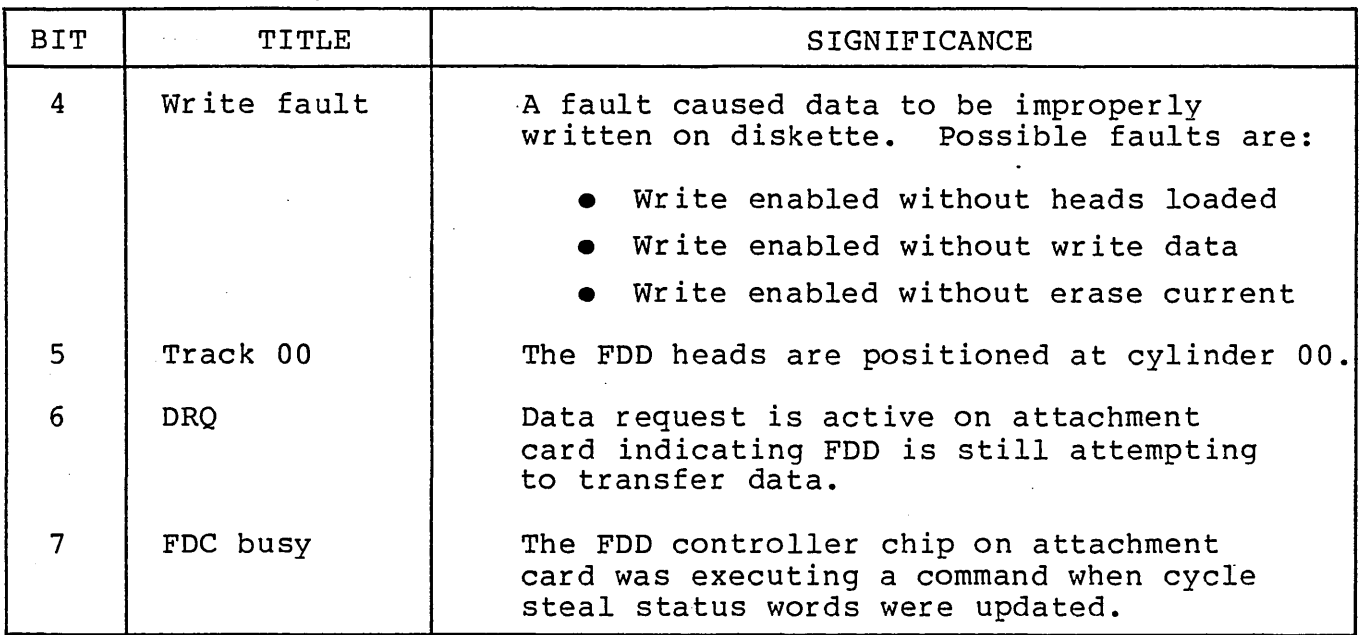

TABLE A-3. CYCLE STEAL STATUS WORD 4, BYTE 2 DEFINITION

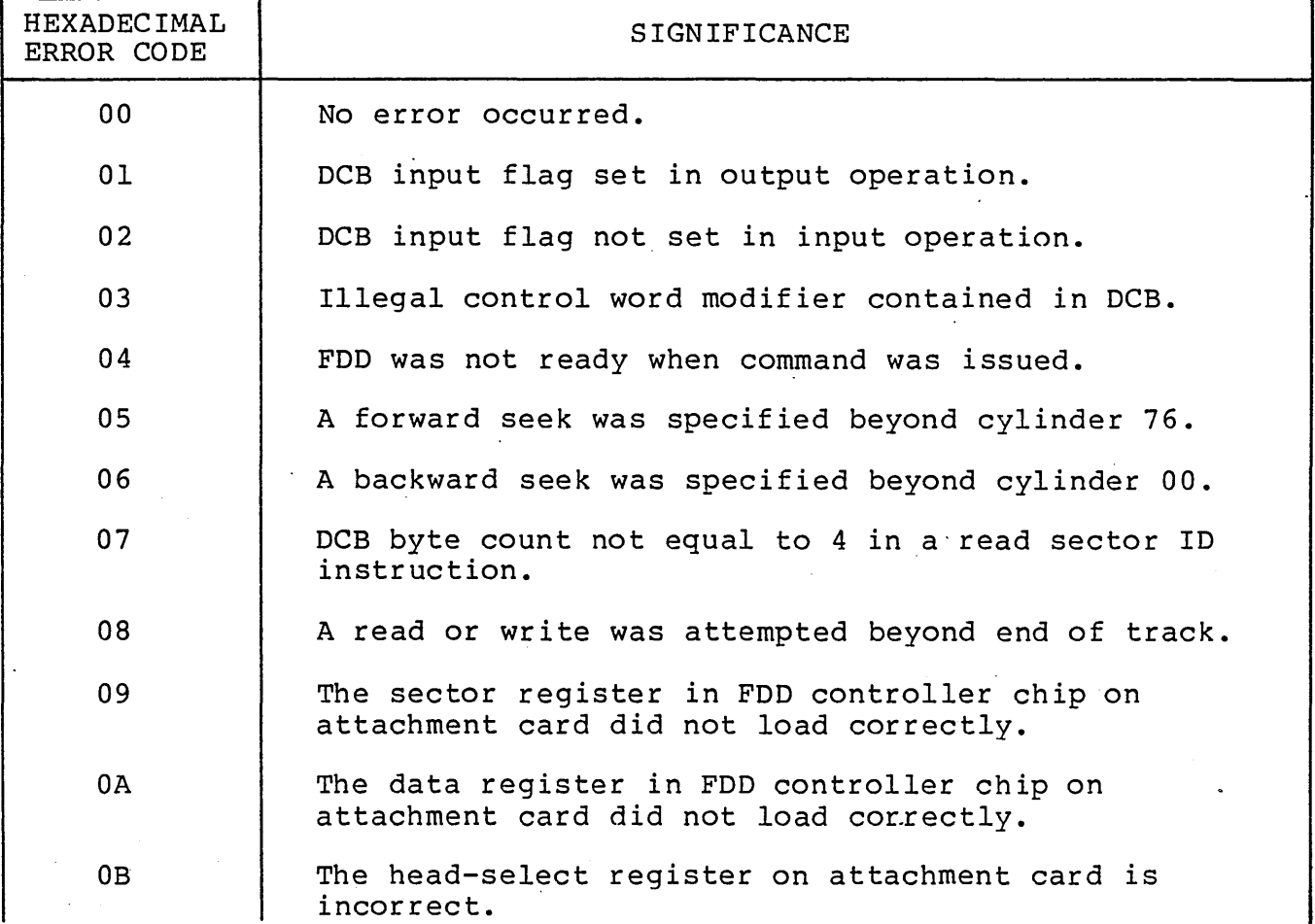

 $P_{\alpha}(\alpha) = \alpha \left( \begin{array}{ccc} \alpha & \beta & \beta \\ \beta & \gamma & \beta \end{array} \right) \quad P_{\alpha}(\alpha) = \alpha \left( \begin{array}{ccc} \alpha & \beta & \beta \\ \beta & \gamma & \beta \end{array} \right) \quad P_{\alpha}(\alpha) = \alpha \left( \begin{array}{ccc} \alpha & \beta & \beta \\ \beta & \gamma & \beta \end{array} \right) \quad P_{\alpha}(\alpha) = \alpha \left( \begin{array}{ccc} \alpha & \beta & \beta \\ \beta & \gamma & \beta \end{array} \right) \quad P_{\alpha}(\alpha) = \alpha \left( \begin{array}{ccc} \alpha & \beta & \$ 

0 0 0 0 0 0 0 0

TABLE A-3. CYCLE STEAL STATUS WORD 4, BYTE 2 DEFINITION (CONTD)

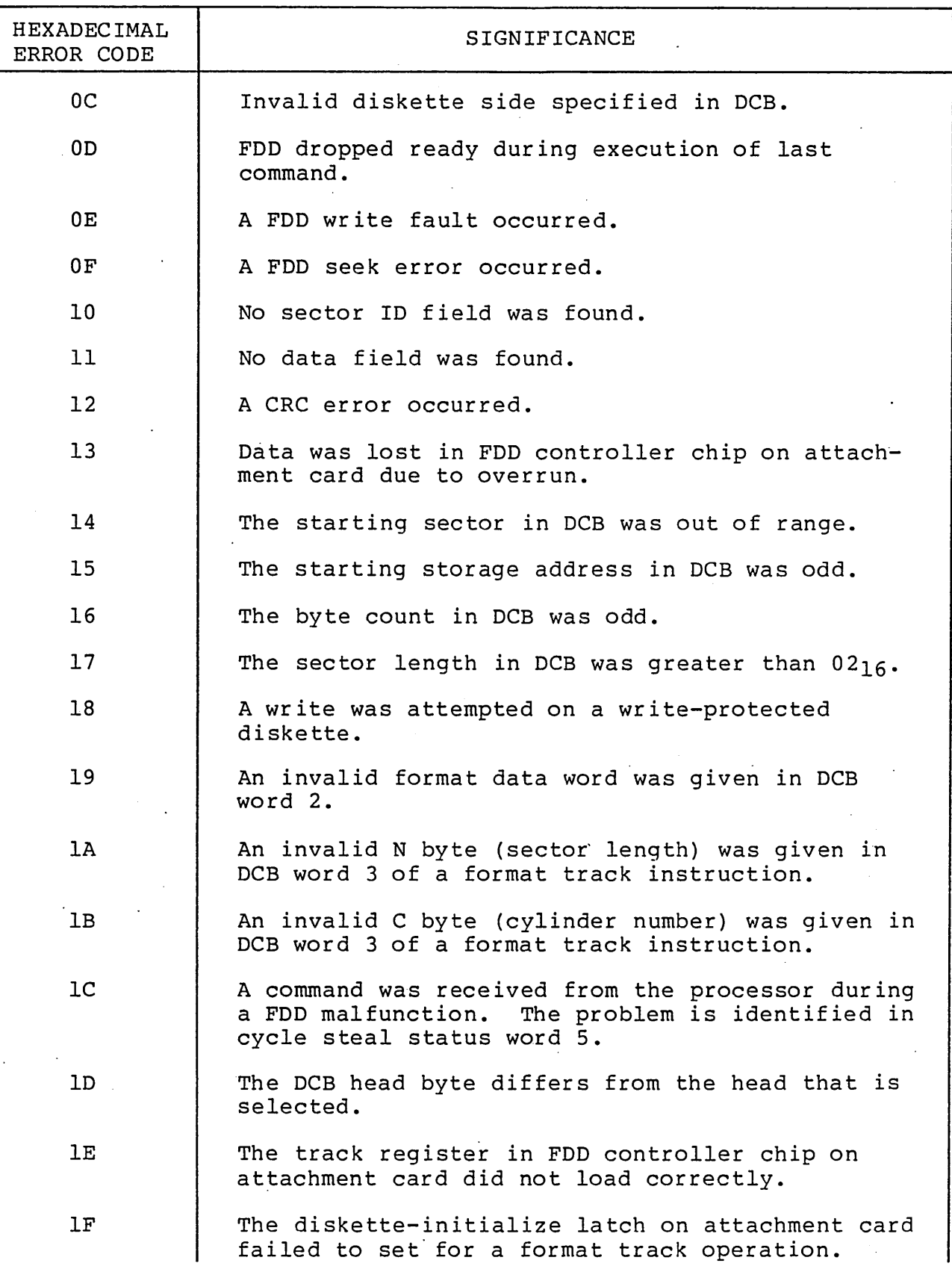

62947909 A-14

TABLE A-3. CYCLE STEAL STATUS WORD 4, BYTE 2 DEFINITION (CONTP)

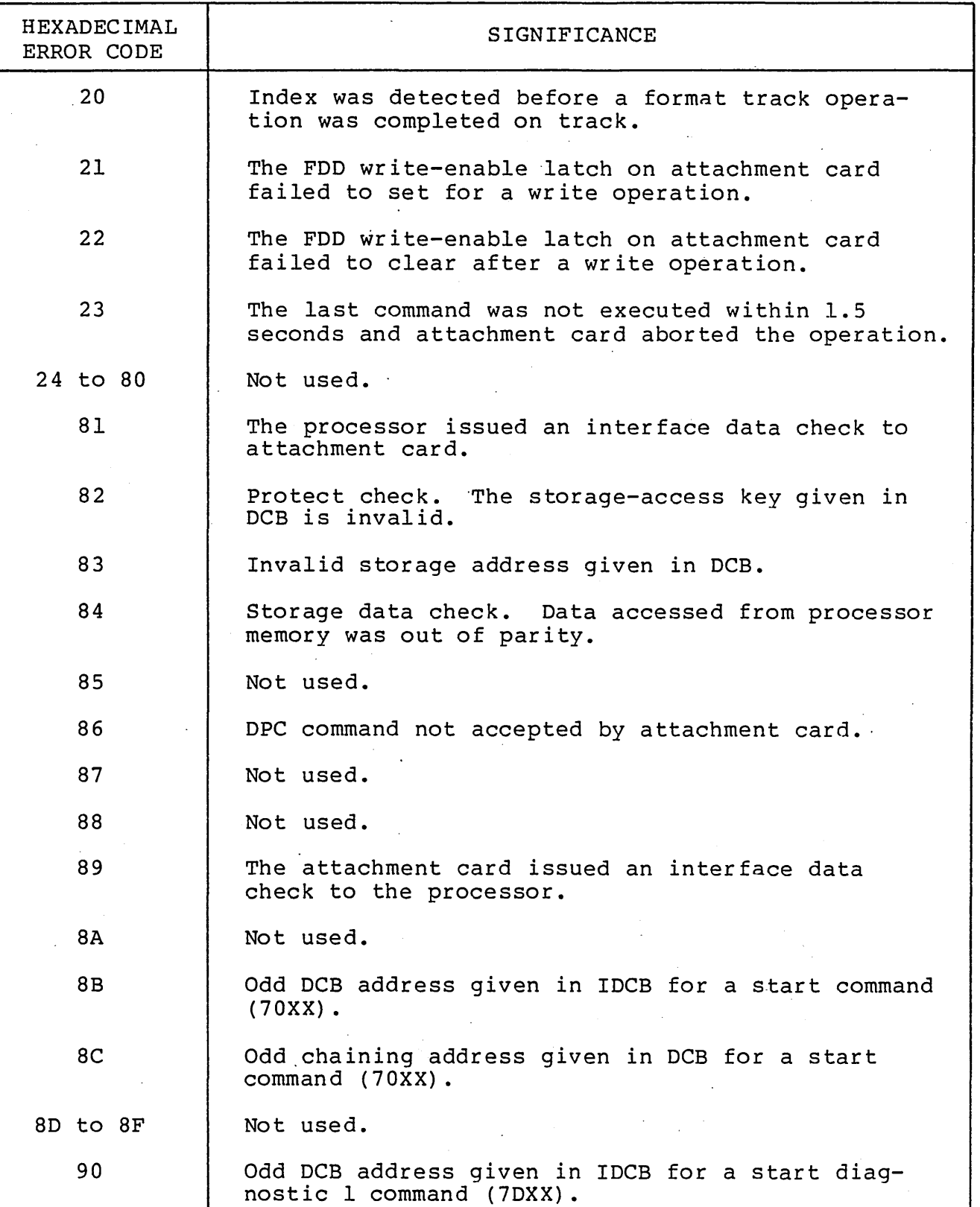

 $\left( \begin{array}{c} \hline \end{array} \right)$ 

 $\bigcirc$  :  $\bigcirc$ 

 $\cap$   $\cap$   $\in$   $\cap$   $\cap$   $\cap$   $\cap$   $\cap$   $\cap$   $\cap$ ) ) ( ) ( ) ( ) ( ) ( ) ( )<br>

 $\overline{\cdot}$ 

\

 $\mathcal{L} \times \mathcal{L} \times \mathcal{L}$ 

### o C) o C'~~) o o 0 C--·  $\bigcirc$

TABLE A-3. CYCLE STEAL STATUS WORD 4, BYTE 2 DEFINITION (CONTD)

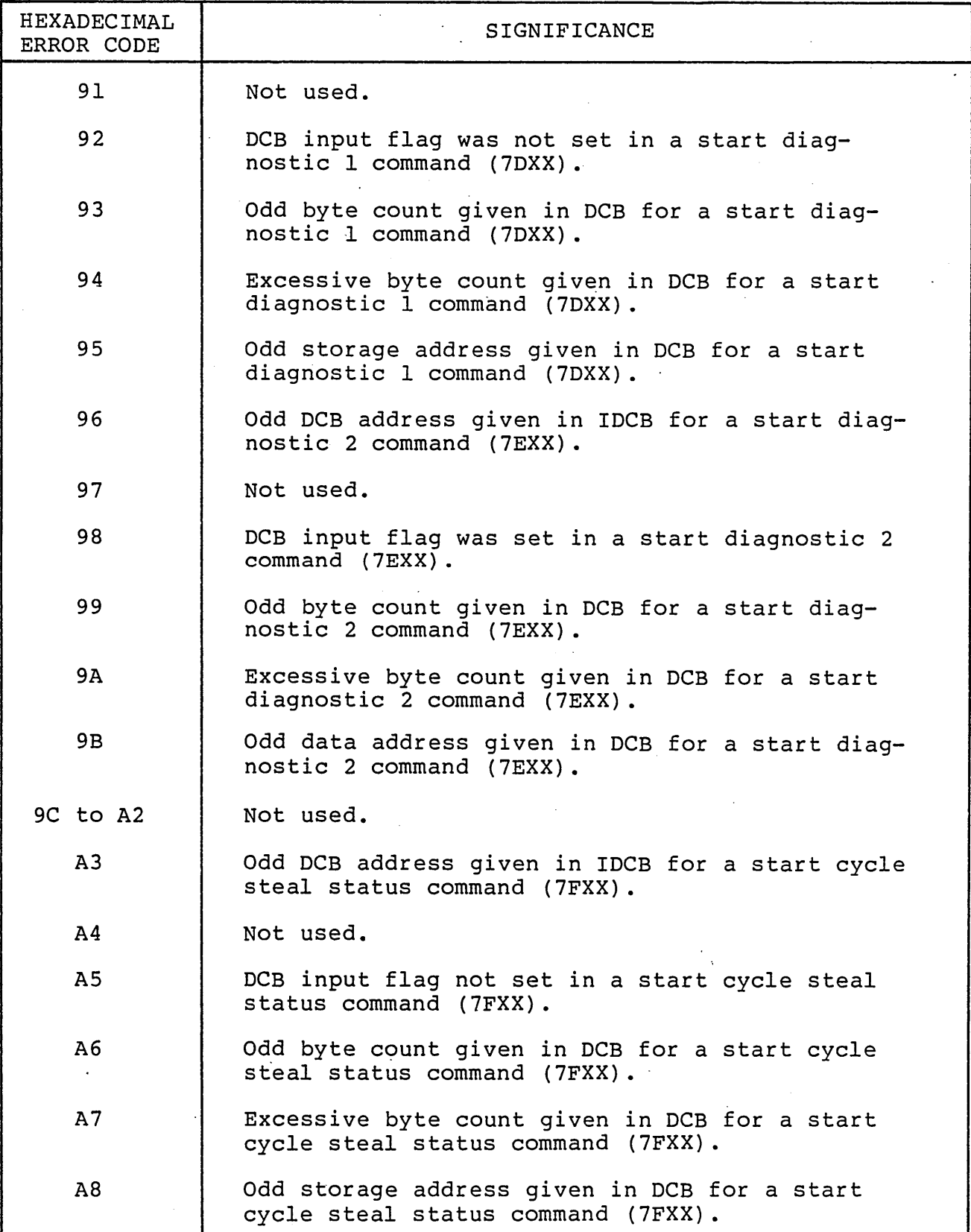

62947909

A-IS

 $\bigcap$ " /

CYCLE STEAL STATUS WORD 5 (FDD Health Parameters)

Word 5 contains a record of the FDD health parameters that are monitored by the attachment card when no commands are being executed (table A-4).

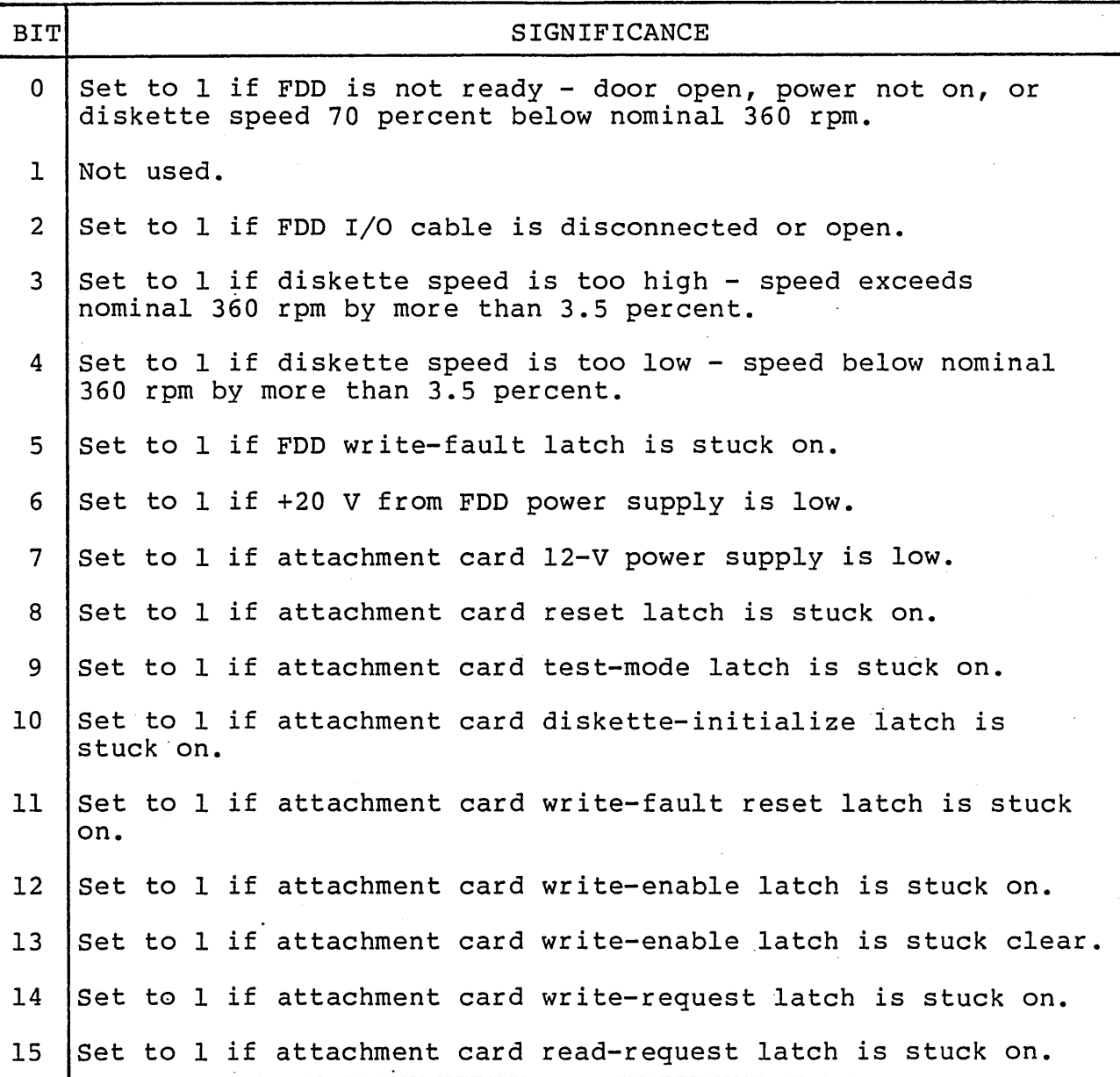

 $\begin{pmatrix} 1 & 1 \\ 1 & 1 \end{pmatrix} = \begin{pmatrix} 1 & 1 \\ 1 & 1 \end{pmatrix}$ 

 $\rightarrow$ 

 $\sqrt{2}$ 

 $\circ$   $\circ$   $\circ$ 

\ / I

/

TABLE A-4. CYCLE STEAL STATUS WORD 5 DEFINITION

**NOTICE** 

Before running the FDD diagnostic tests, read and understand the following:

- If diagnostics are to be loaded from a FDD other than the one to be tested, use the instructions in para 3.6.2 and observe the following:
	- The scratch diskette in test unit must be two-sided and formatted. If contents of the scratch diskette are unknown or if its a new CDC diskette, it must be formatted before running diagnotics (para 3.6.2 contains instructions).
	- If diagnostic tests end abnormally (with or without a message) or with a meaningless abort message, reseat the attachment card of the test unit and rerun tests. If attachment card of the test unit and rerun tests. the problem persists, replace the attachment card and I/O cable of the test unit one at a time until problem is corrected.\*
- If diagnostics are to be loaded from the FDD to be tested, use the instructions in para 3.6.1 and observe the following:
	- A scratch diskette cannot be substituted for the BASIC diskette after IPL. Each diagnostic test is read off the BASIC diskette as it is called up or branched to by the program.
	- If IPL cannot be accomplished from the test unit, go to paper-only SAM 4670 (Power-On and IPL Problems) for troubleshooting information.

\*Replacing attachment card requires that switches on new card be set for device address and IPL assignment (refer to Installing Attachment Card and Cabling, section 2). Replacing I/O cable requires accessing FDD (para 3.1) and routing new cable (refer to section 2 of this manual if a standalone unit or section 2 of MMD site information manual if a combination unit).

- If diagnostic tests do not execute, end abnormally (with or without a message), or end with a" meaningless abort message, go to paper-only SAM 4672 (Not Ready Status).
- Diagnostic tests assume that the Series/l I/O bus is providing  $+5$  +0.5 V and  $-5$  +0.5 V to the attachment card. To verify  $+5$   $\overline{V}$  is correct, refer to Installing Attachment Card and Cabling, section 2. To verify the -5 V, take the precautions given for measuring +5 V and measure between pins G06 and JOB (ground) at the backpanel location of the attachment card. The -5 V is not adjustable on any model Series/I.
- Diagnostic test halts when the halt code is a diagnostic test number, level 3 registers contain the following:
	- $R0 -$  Step number
	- RI Device address and type code (AATT)
	- R3 If an abort, pointer to starting address in memory containing additional information
- Always turn off power to equipment when reseating/ replacing the attachment card or I/O cable.
- Rerun diagnostic tests after troubleshooting to verify proper operation.

r--"', (".1 '\,~ '-- ,~ 0 ~, *r-'"* C) (" (\/,/; C) (-) C) ('\ () (~) ( ,  $O~O~O~O~O~CO~O~O~O~O$ '----  $\bigcap$ 

#### SAM 4600 62947909

This is the first of the linked FDD auto-diagnostics on the CDC BASIC diskette. If an improper FDD condition is detected in step 060 or step 064 of this test, a start cycle steal status coop over beep over a chip cost, a beart of the beaut status command is issued. If the attachment card accepts the command, an automatic branch to routine 4620 (SAM 4620) occurs to define the problem.

Use the instructions in para 3.6.1 or para 3.6.2, as applicable, to run the tests.

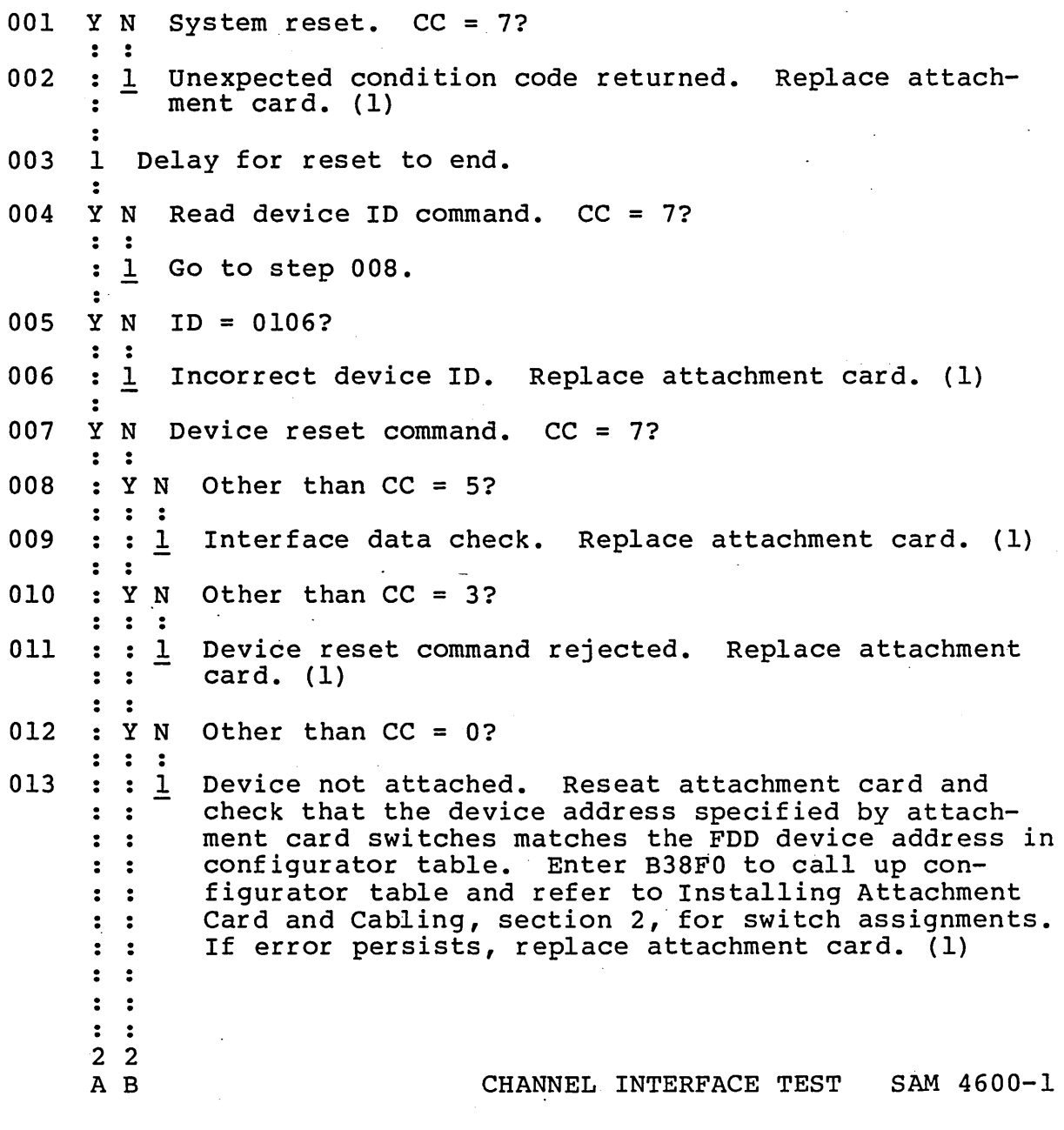

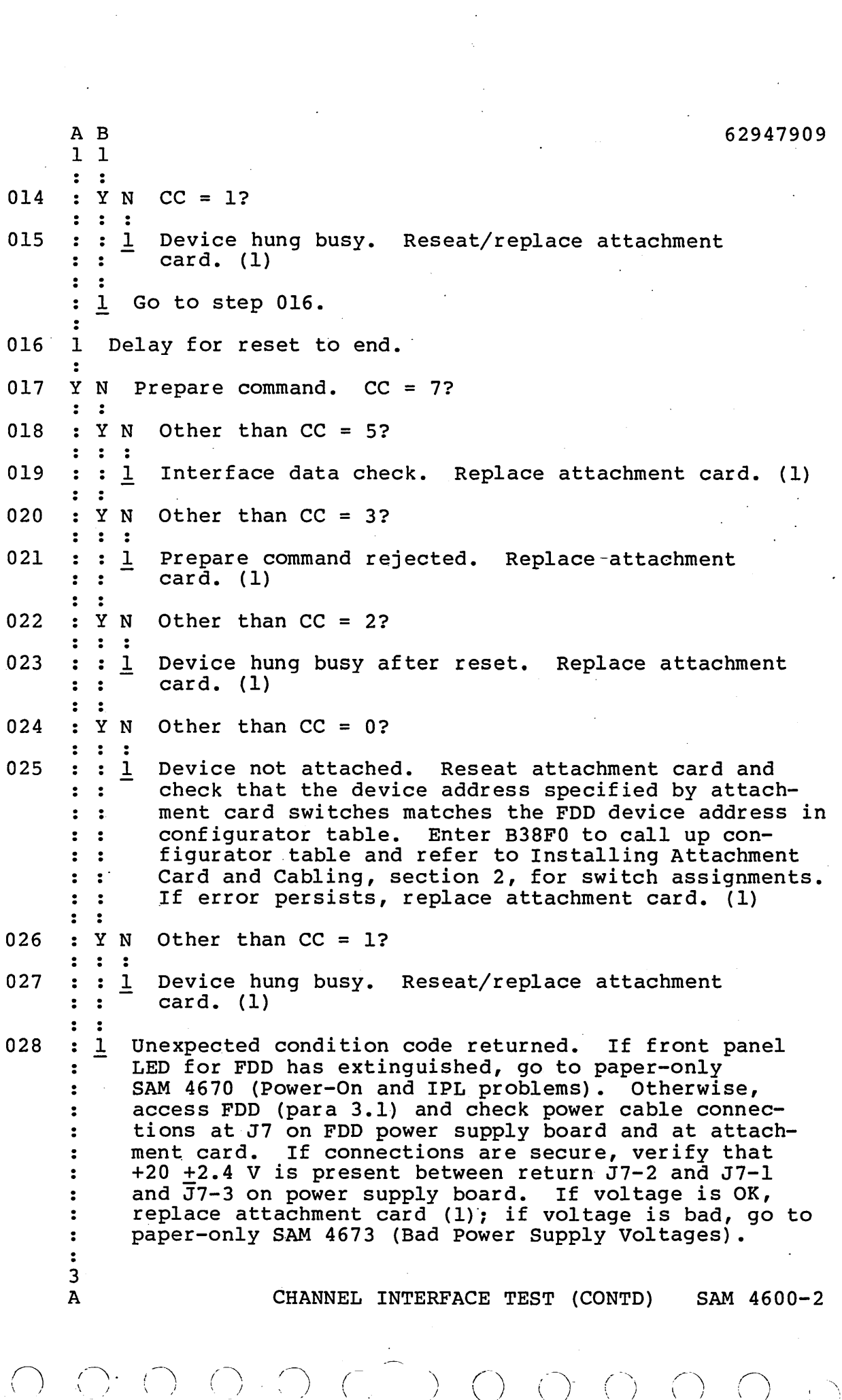

o o o f\

 $\sim 200$ 

0 0 0 0 0 0 0 0 0 0 0

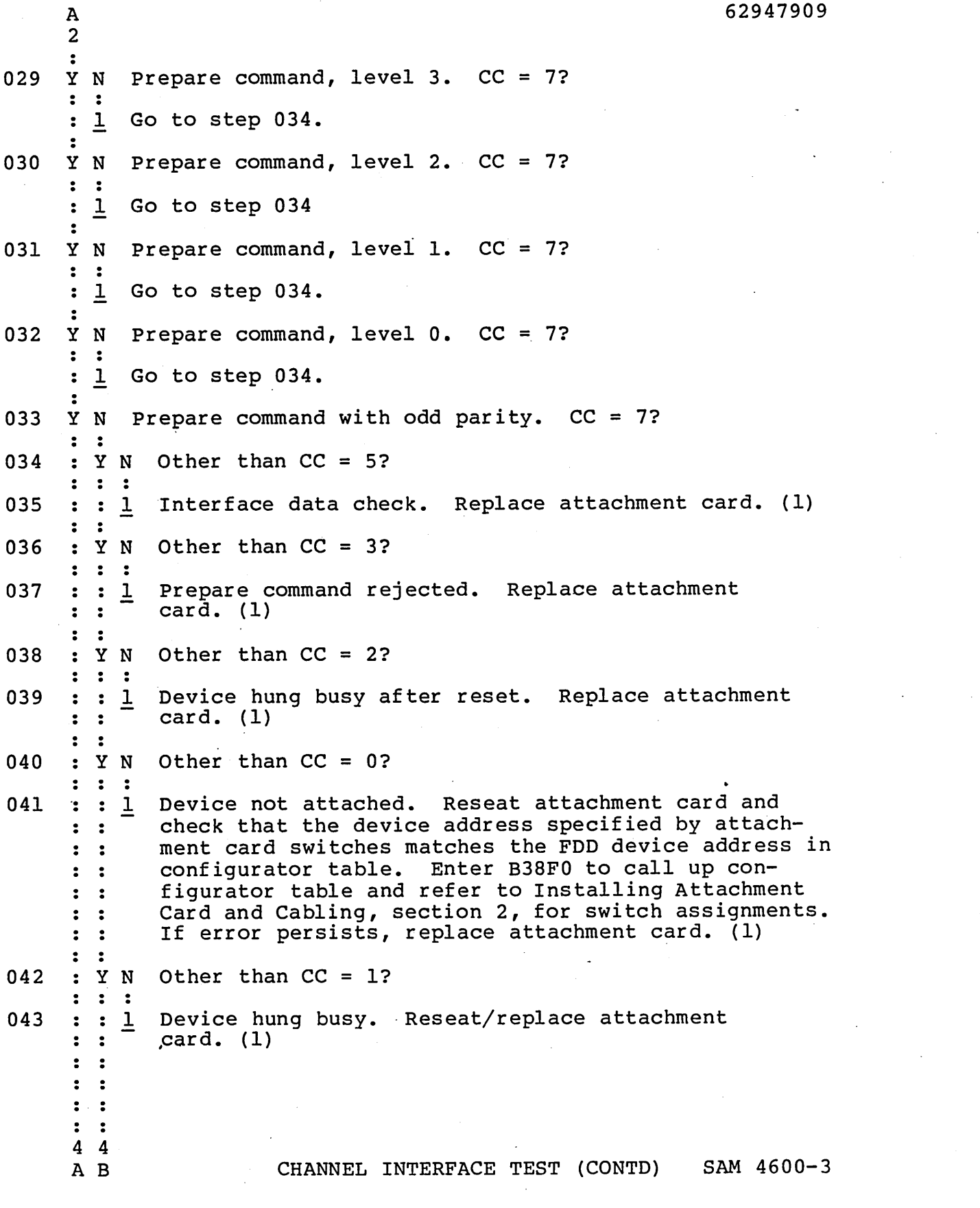

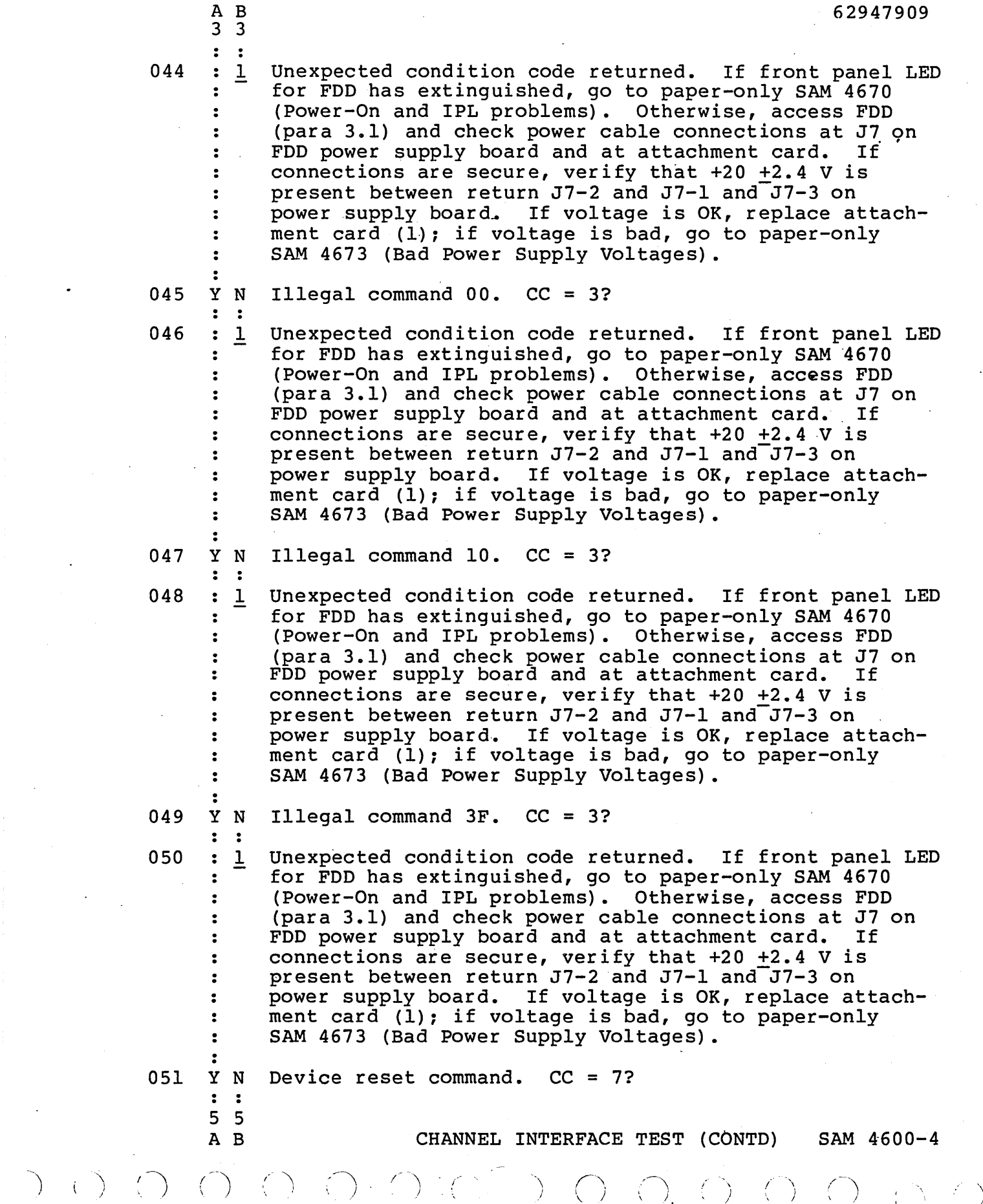

 $\mathcal{L}_{\mathcal{A}}$ 

() *C)*  o o C)

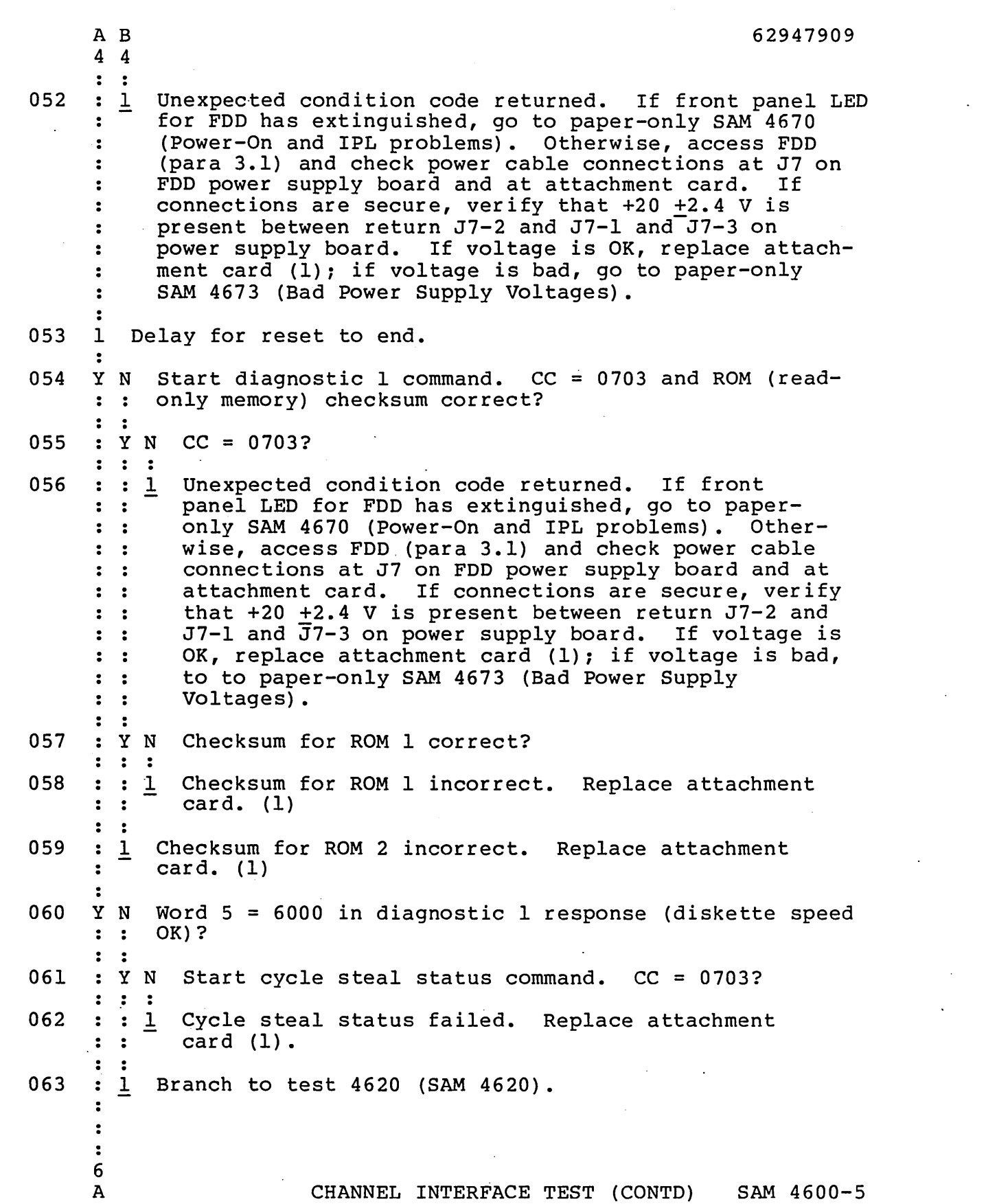

------------------------------------------------------~-------------------------------------

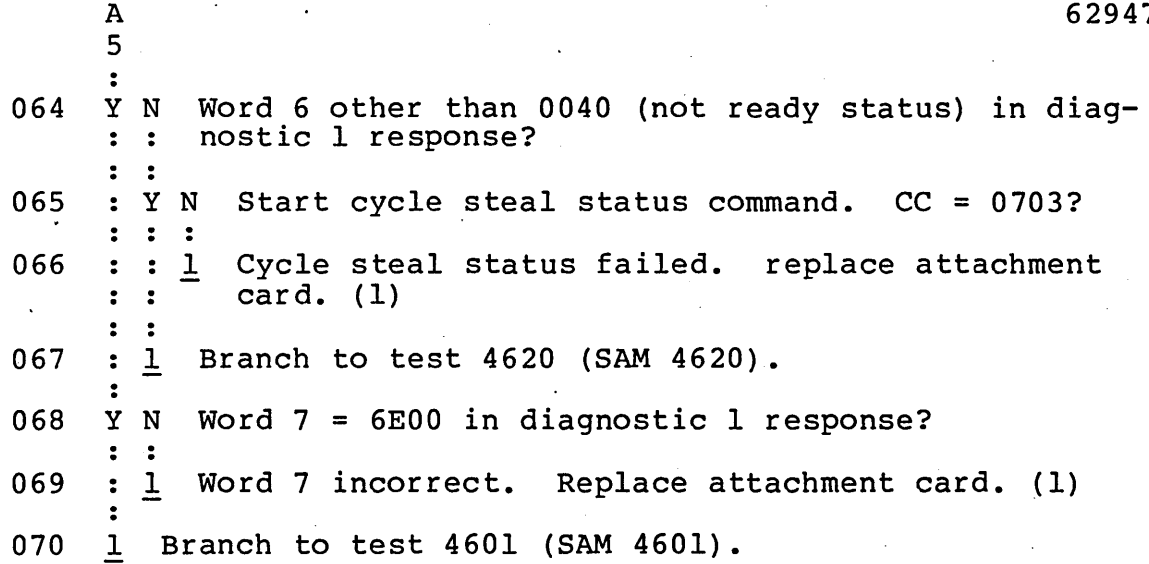

(1) Set switches on new attachment card for FOO device address and IPL assignment (Installing Attachment Card and Cabling, section 2).

( \ ) , , ;" *,r---* /' ": " \

CHANNEL INTERFACE TEST (CONTO) SAM 4600-6

 $\lambda$  /  $\lambda$  /  $\lambda$ 

 $\bigcap$ 

 $O$   $O$   $O$ 

 $\bigcap$ 

SAM 4601 62947909

 $\widehat{C}$ 

 $\begin{array}{ccc} \circ & \circ & \circ & \circ \\ \circ & \circ & \circ & \circ \end{array}$ 

This test links from test 4600 (SAM 4600). If cycle steal status word 4 or 5 indicates an improper FDD condition in step 008 of this test, an automatic branch to routine 4620 (SAM 4620) occurs to define the problem.

 $\overline{(\ )}$ 

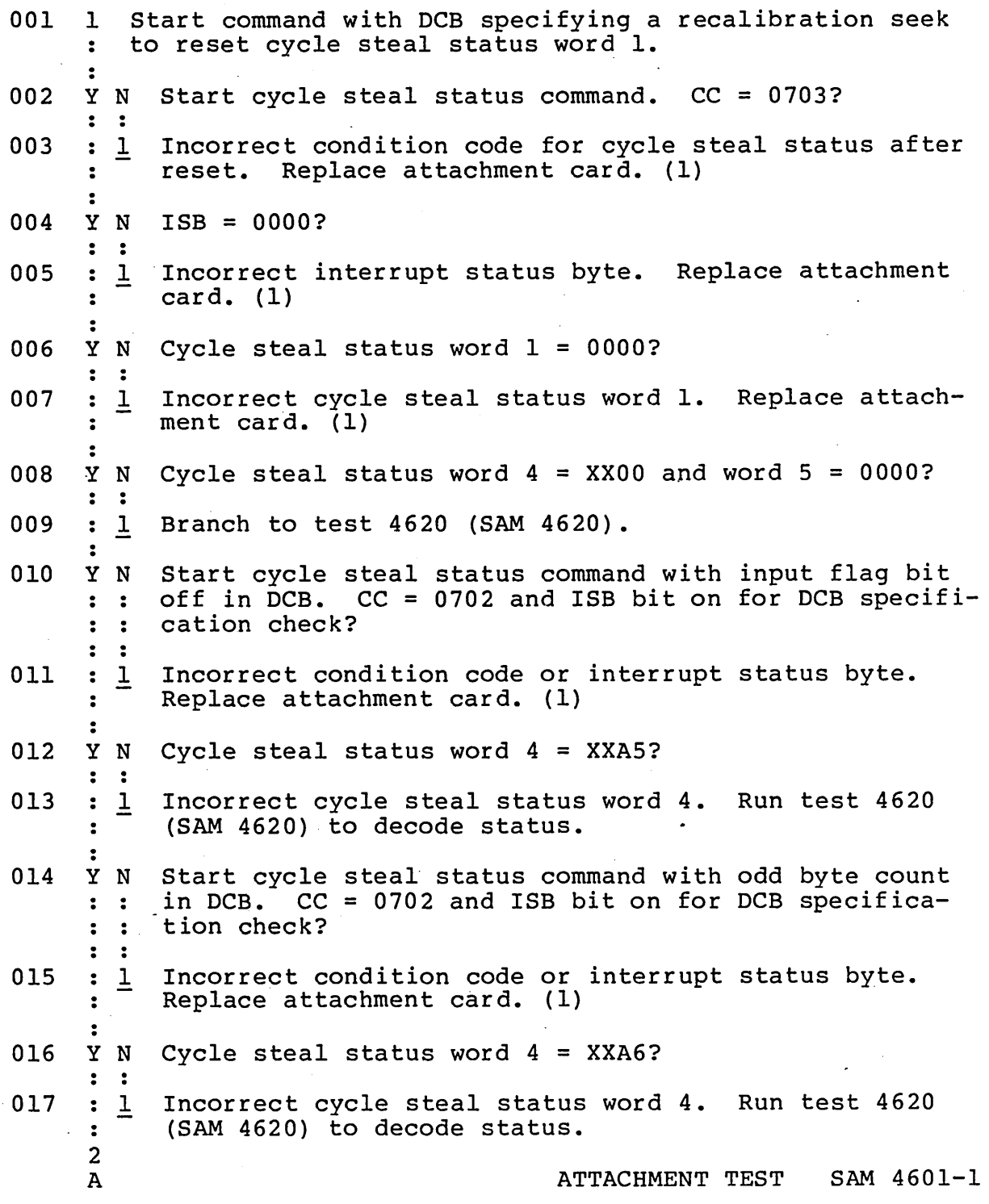

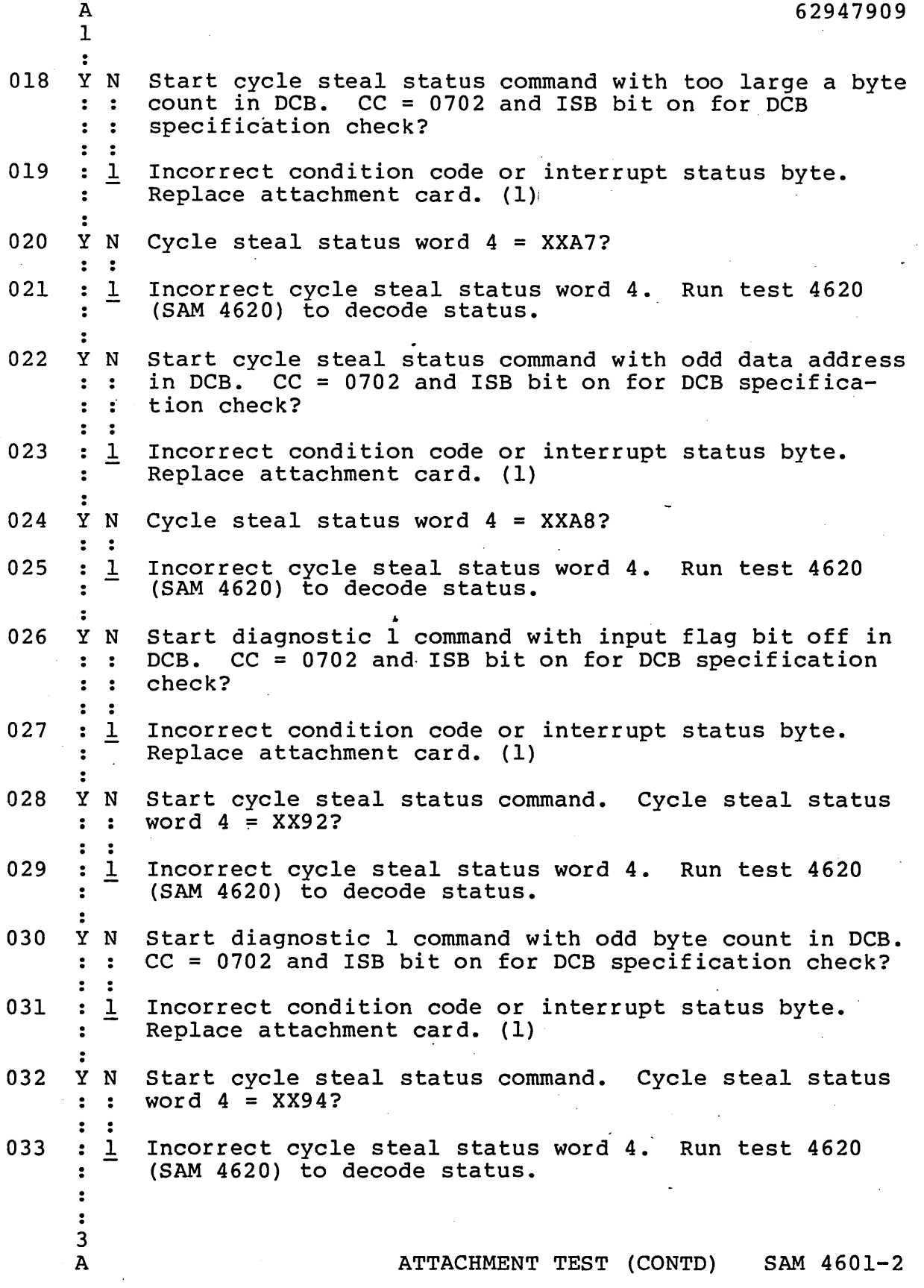

 $)$  (  $)$  (  $)$  (

 $\label{eq:2.1} \frac{1}{\sqrt{2\pi}}\int_{0}^{\infty}\frac{1}{\sqrt{2\pi}}\left(\frac{1}{\sqrt{2\pi}}\right)^{2\alpha} \frac{1}{\sqrt{2\pi}}\frac{1}{\sqrt{2\pi}}\int_{0}^{\infty}\frac{1}{\sqrt{2\pi}}\frac{1}{\sqrt{2\pi}}\frac{1}{\sqrt{2\pi}}\frac{1}{\sqrt{2\pi}}\frac{1}{\sqrt{2\pi}}\frac{1}{\sqrt{2\pi}}\frac{1}{\sqrt{2\pi}}\frac{1}{\sqrt{2\pi}}\frac{1}{\sqrt{2\pi}}\frac{1}{\sqrt{2\pi}}\frac{$ 

- ') <sup>~</sup>~----- - ( .' \ ! ') f \ ("-" '\ . ) ( \ .\ / '. ) ) ) '-. / <sup>J</sup> /.--..... \ ,..-----......, ( \ . \, <sup>I</sup> / , , *<sup>i</sup>*\ "

o c

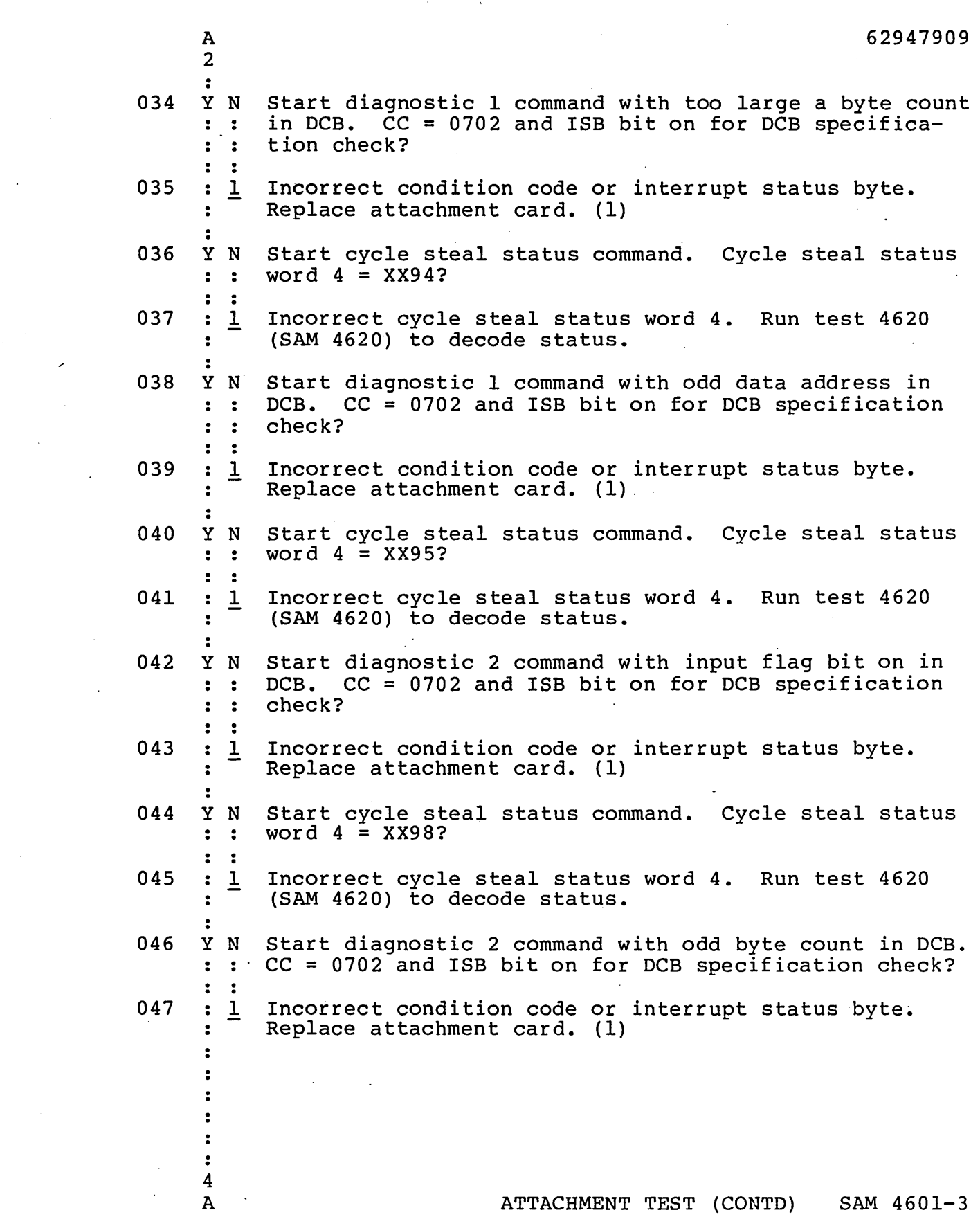

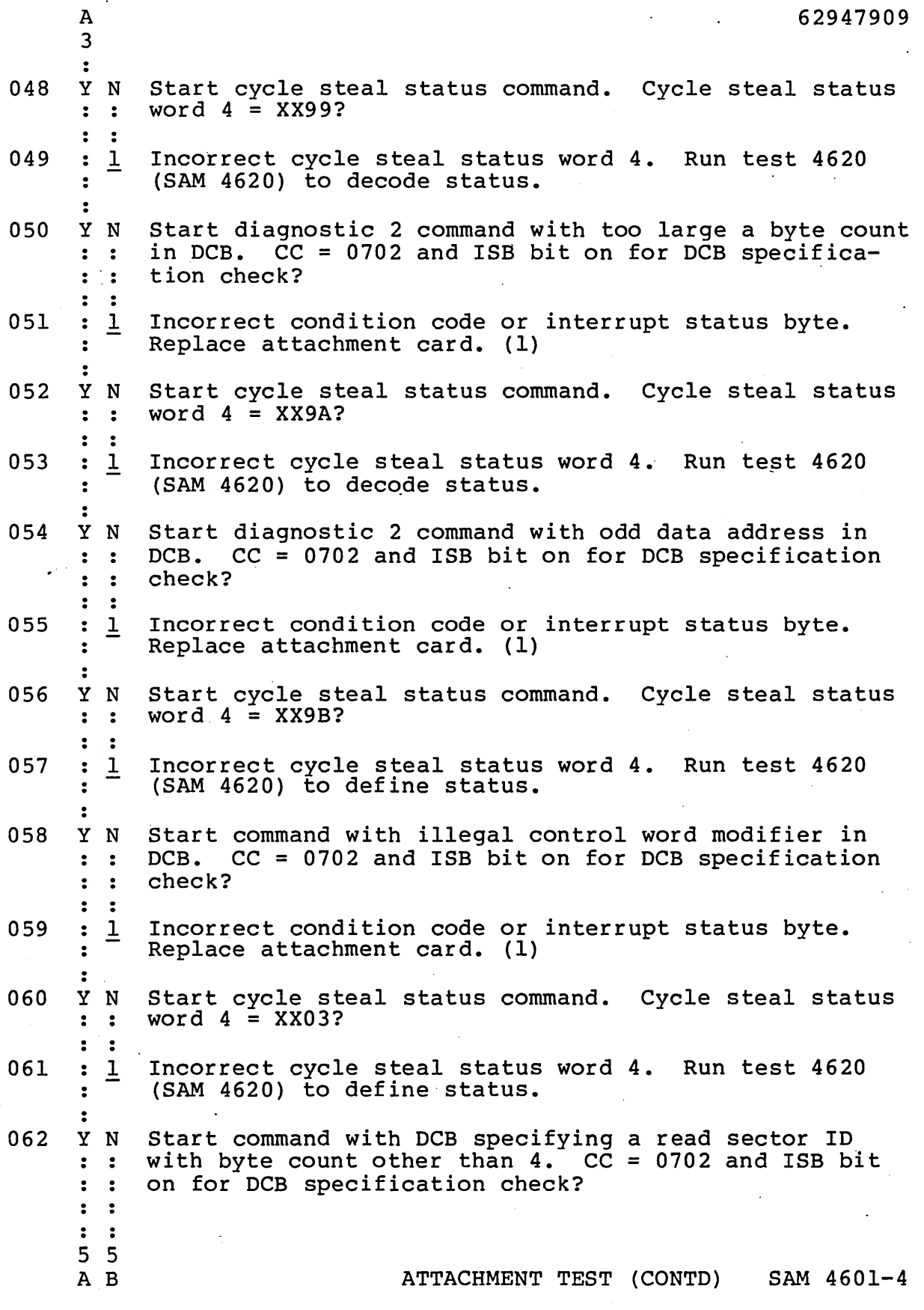

 $\label{eq:2.1} \frac{1}{\sqrt{2}}\int_{\mathbb{R}^3}\frac{1}{\sqrt{2}}\left(\frac{1}{\sqrt{2}}\right)^2\frac{1}{\sqrt{2}}\left(\frac{1}{\sqrt{2}}\right)^2\frac{1}{\sqrt{2}}\left(\frac{1}{\sqrt{2}}\right)^2\frac{1}{\sqrt{2}}\left(\frac{1}{\sqrt{2}}\right)^2.$ 

'~ 0 *C)* 0 0 0 o c~. c

 $\frac{1}{2}$  .

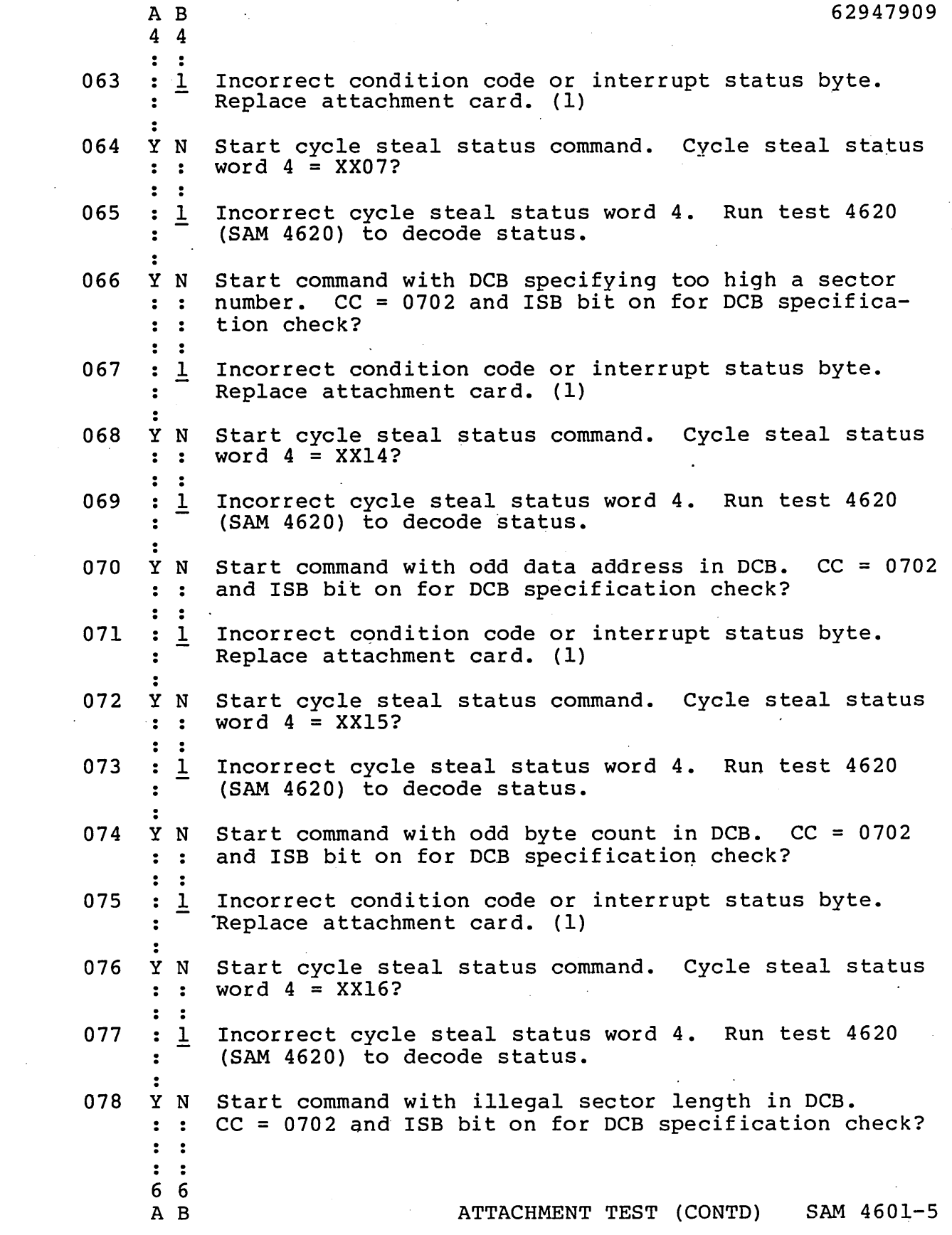

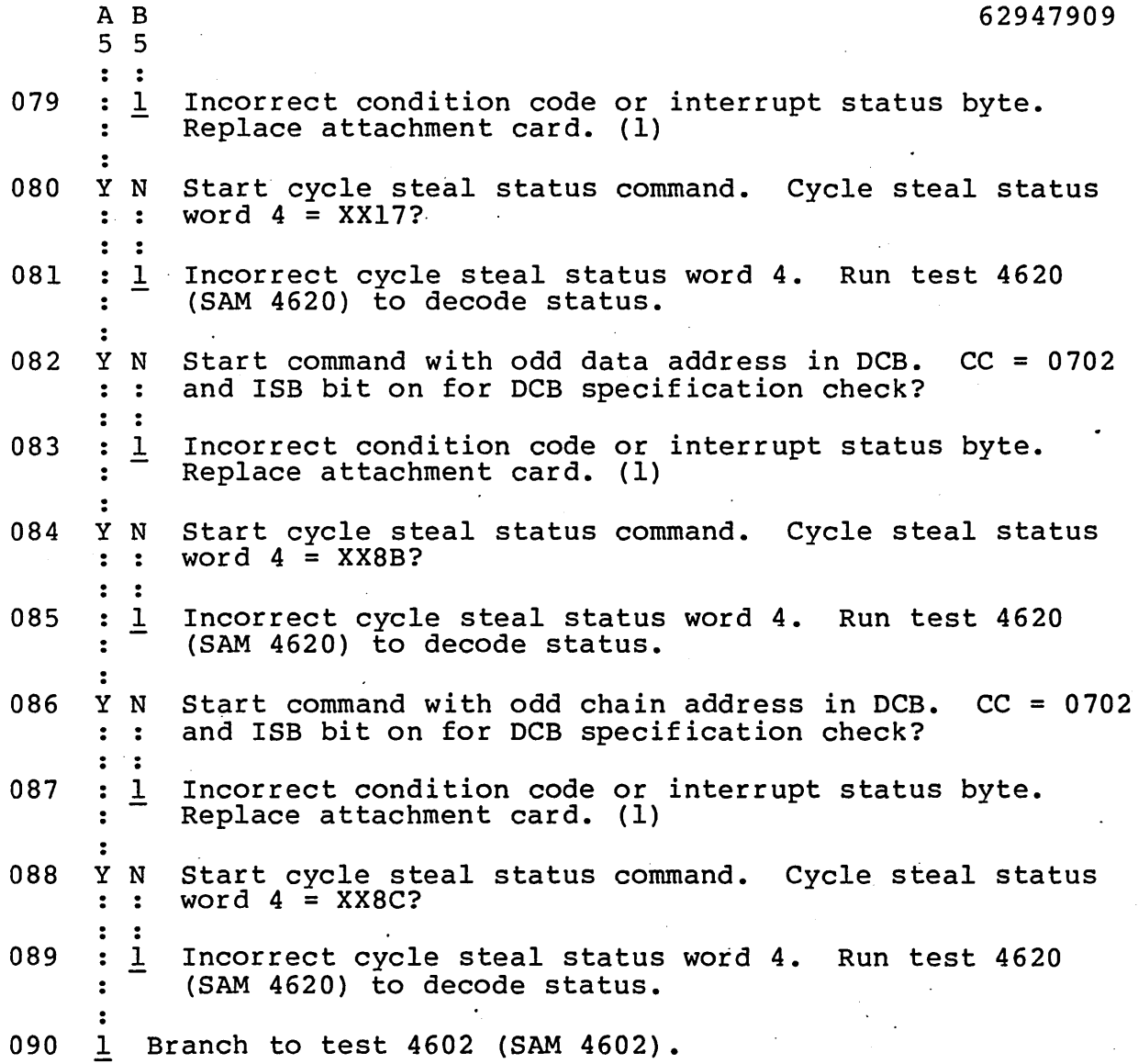

(1) Set switches on new attachment card for FDD device address and IPL assignment (Installing Attachment Card and Cabling, section 2).

ATTACHMENT TEST (CONTD) SAM 4601-6

 $\curvearrowleft$   $\curvearrowleft$  $\cap$   $\cap$   $\subset$   $\supset$   $\cap$   $\cap$   $\cap$   $\cap$   $\infty$  ,  $\supset$ 

') -

'\ )

'~ *<sup>i</sup>*\ , / ,;

SAM 4602 62947909

o o *(*

 $\bigcirc$ 

 $\sum_{i=1}^{n}$ 

 $\bigcap$ 

This test links from test 4601 (SAM 4601). If a seek/readsector-ID operation fails in the test, a start cycle steal status command is issued. If the attachment card accepts the command, an automatic branch to routine 4620 (SAM 4620) occurs to define the problem.

*r--,.* (-,~ .... \ , I  $\overline{O}$ 

 $\left(\begin{array}{c} \overline{ } \end{array}\right)$ 

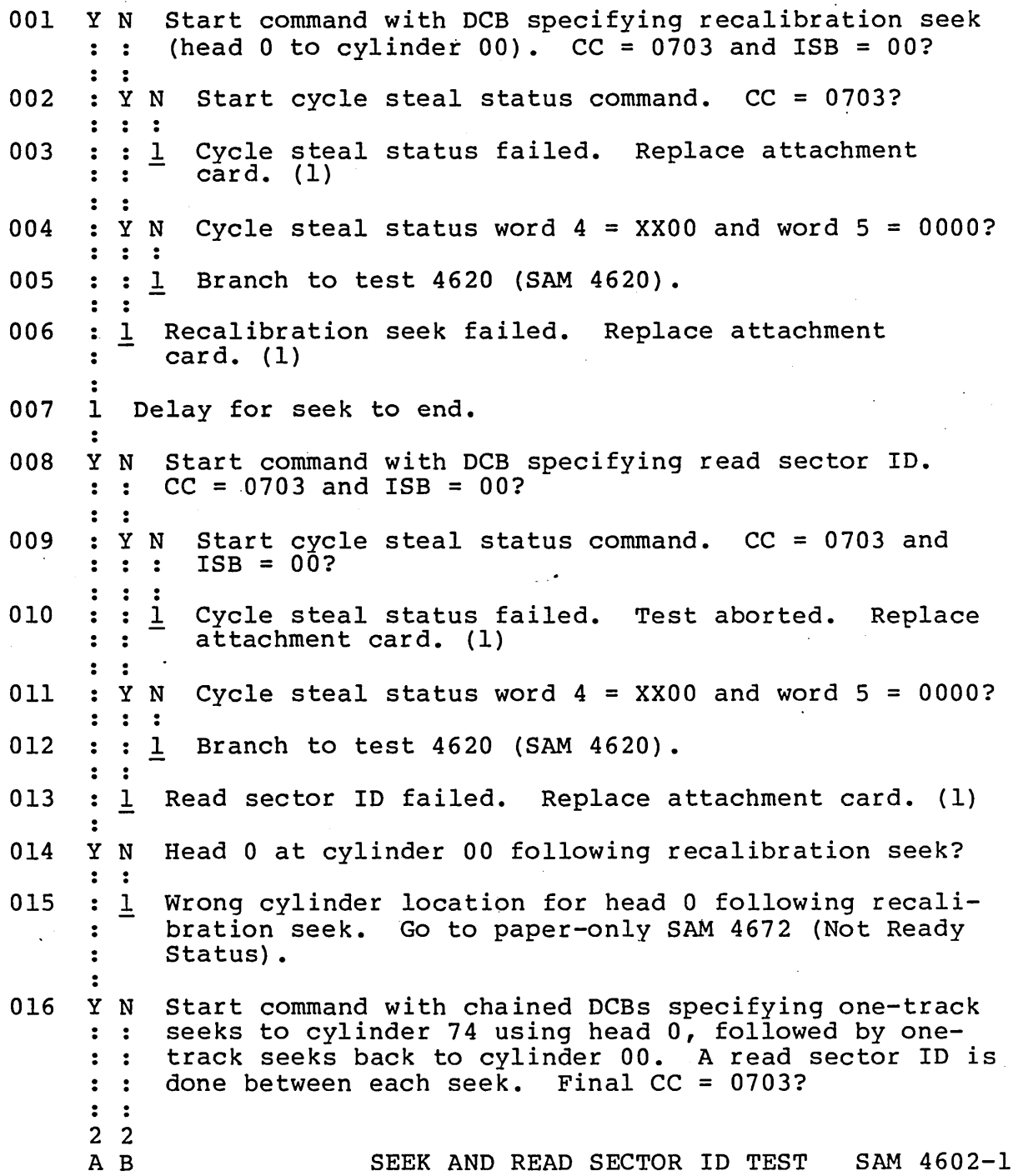

 $\bigcap$ 

 $\bigcirc$
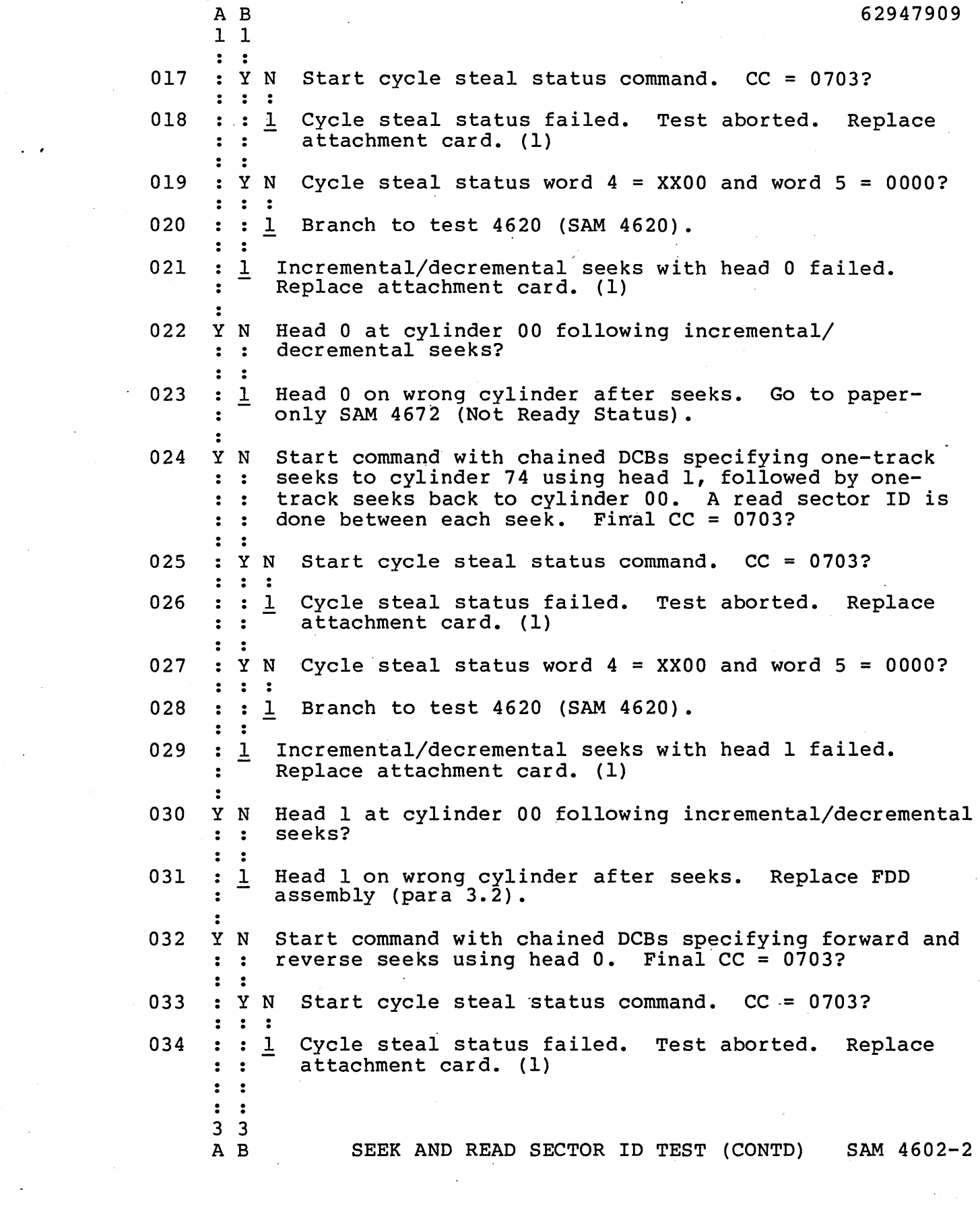

\ \ J ) ( --') , ~ "\ '- \ *r--'.* "- \ / \ /~ I <sup>I</sup>) <sup>r</sup>, " "' J / \ ) ; ) '-.. ., J "

o () (\ o

*n* ,\_/

 $\overline{C}$ 

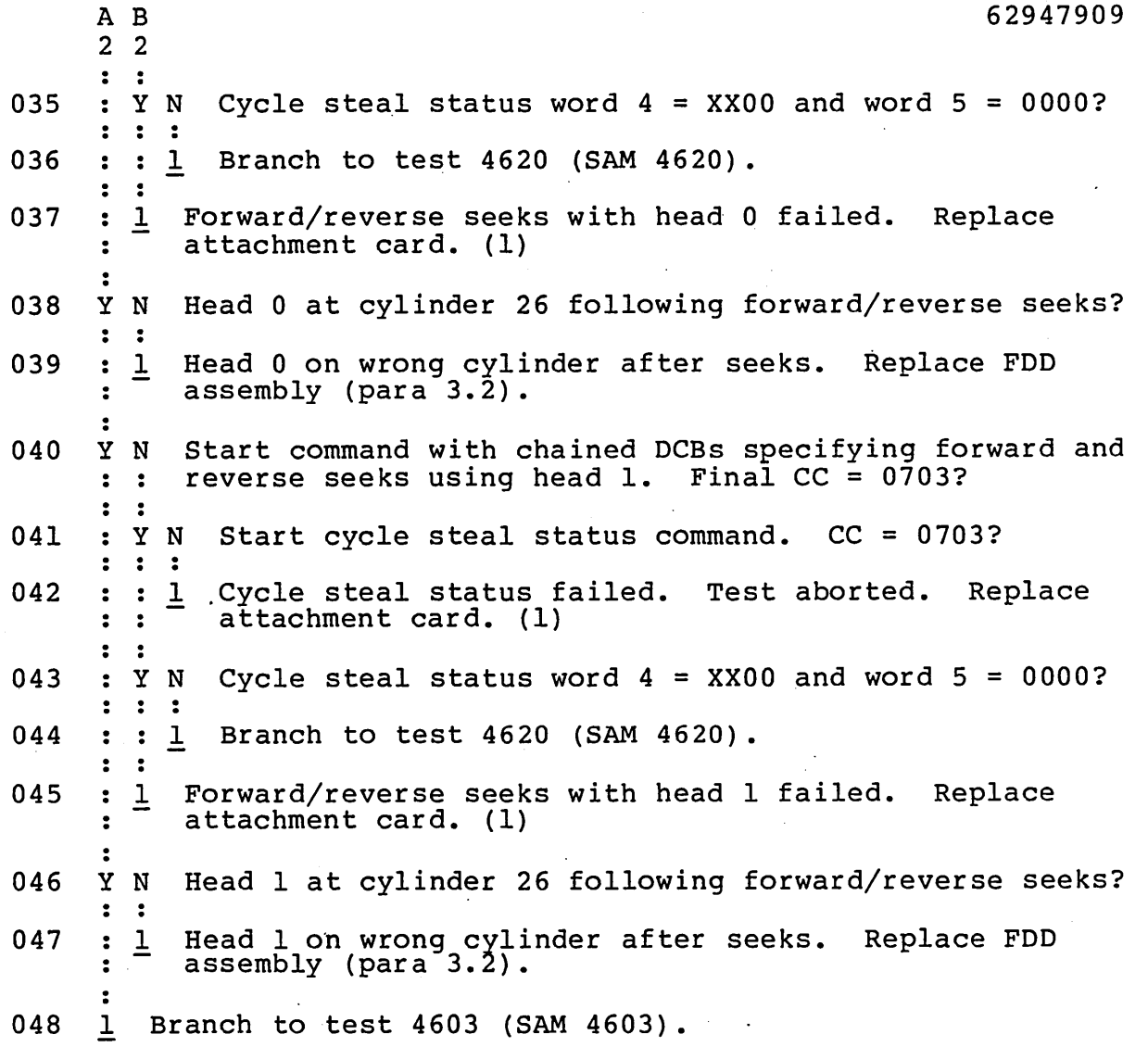

(1) Set switches on new attachment card for FDD device address and IPL assignment (Installing Attachment Card and Cabling, section 2).

SEEK AND READ SECTOR ID'TEST (CONTD) SAM 4602-3

 $\langle -\rangle$ 

'-

i· i

() () C) () 0-0

SAM 4603 62947909

This test links from test 4602 (SAM 4602). If a seek, readsector-ID, or read-data operation fails in the test, a start<br>cycle steal status command is issued to check FDD status. If cycle steal status command is issued to check FDD status. the attachment card accepts the command and status indicates an improper condition, an automatic branch to routine 4620 (SAM 4620) occurs to define the problem.

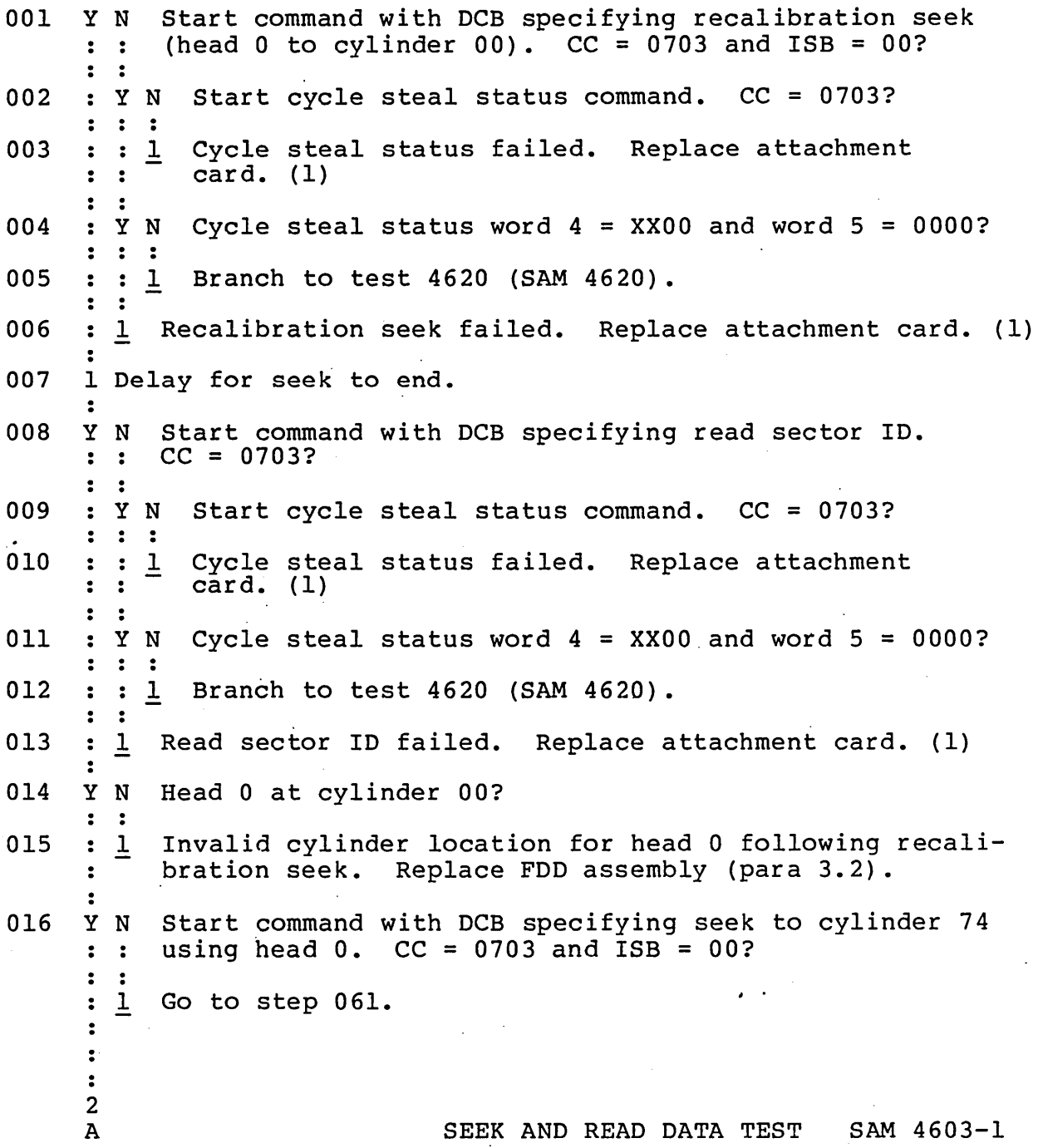

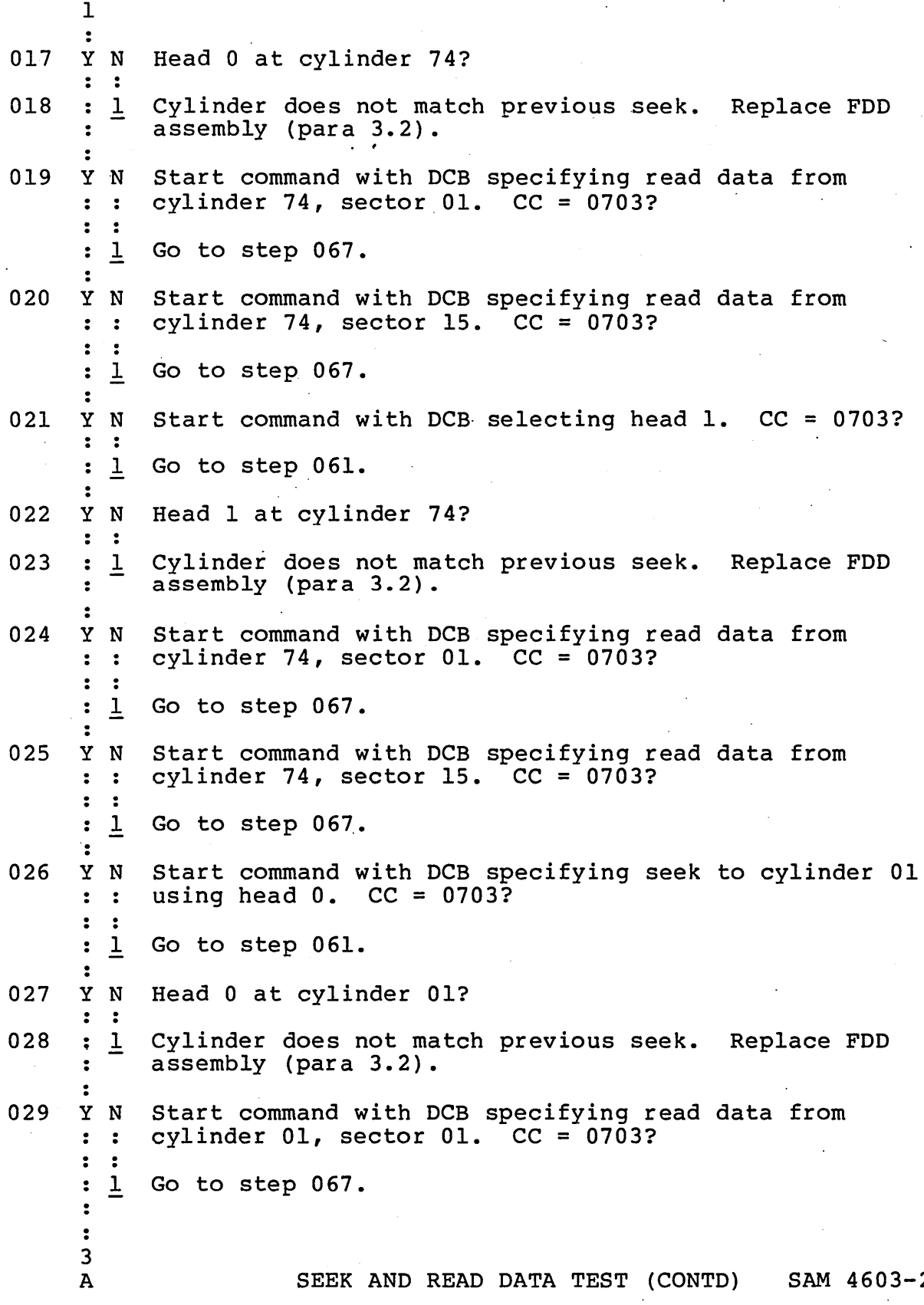

 $\leq$ ;, -' ': <sup>J</sup>(~ '. <sup>I</sup> ;-\ '- ) *(* ")

A

 $\overline{2}$ 

-"

 $0\,$   $0\,$   $0\,$   $0\,$   $0\,$   $0\,$   $0\,$   $0\,$   $0\,$   $0\,$   $0\,$   $0\,$   $0\,$ 

 $\label{eq:2} \frac{1}{\sqrt{2}}\left(\frac{1}{\sqrt{2}}\right)^{2} \frac{d\theta}{\sqrt{2}}\left(\frac{d\theta}{2}\right)^{2}$ 

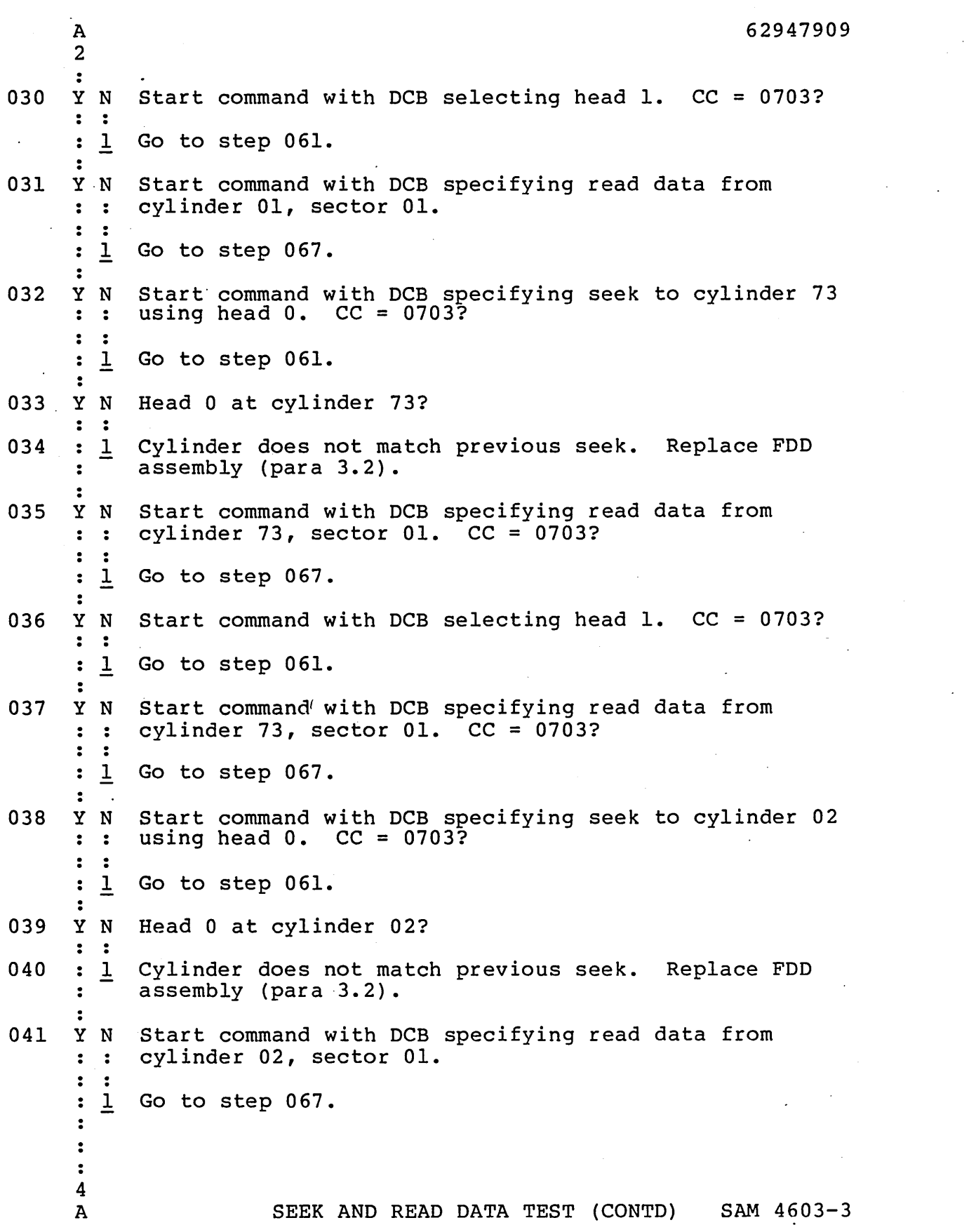

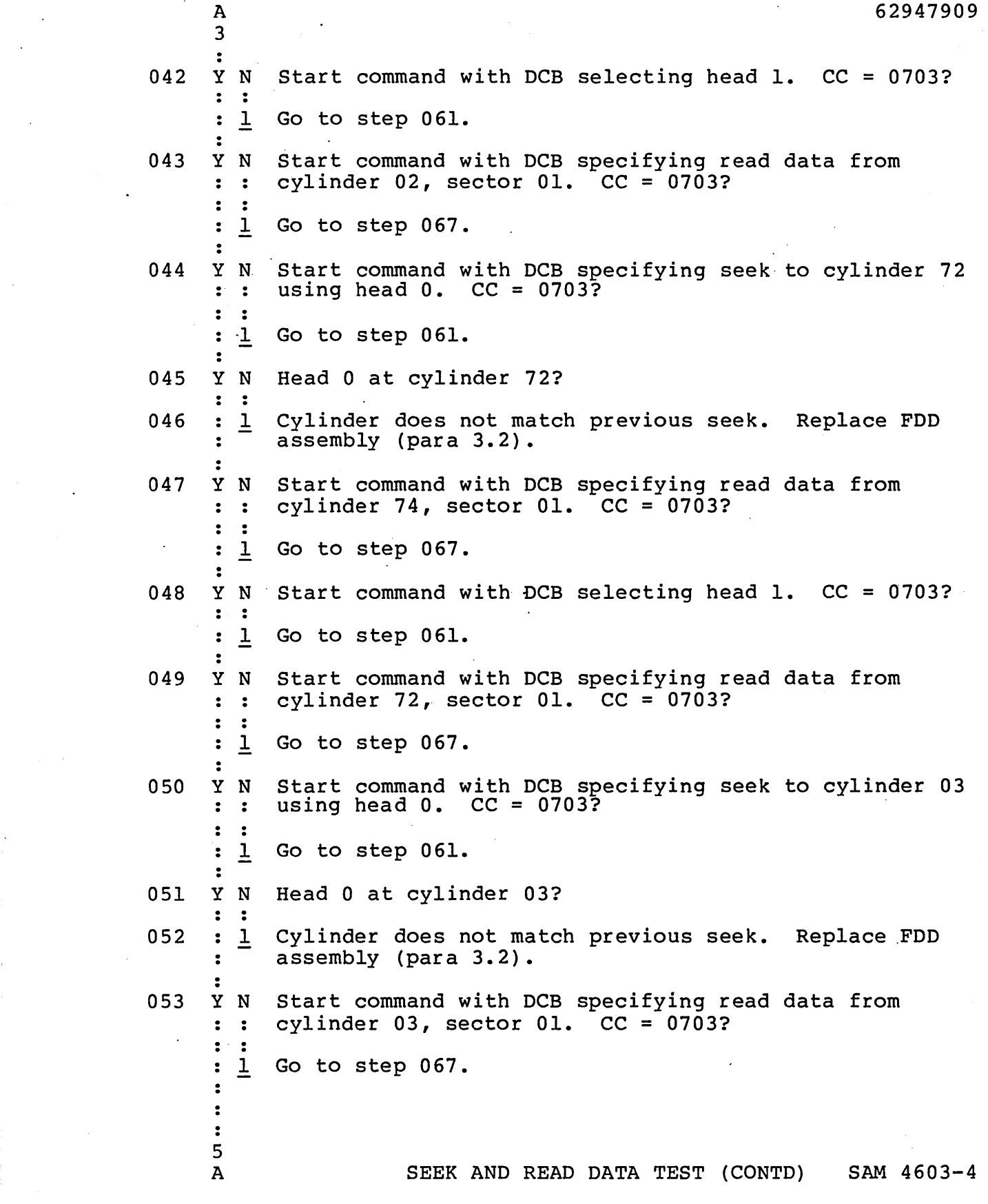

 $\circ$   $\circ$   $\circ$   $\circ$   $\circ$   $\circ$ 

) (  $\cap$  ,  $\cap$  ,  $\cap$  ,  $\cap$  ,  $\cap$  ,  $\cap$  ,  $\cap$ 

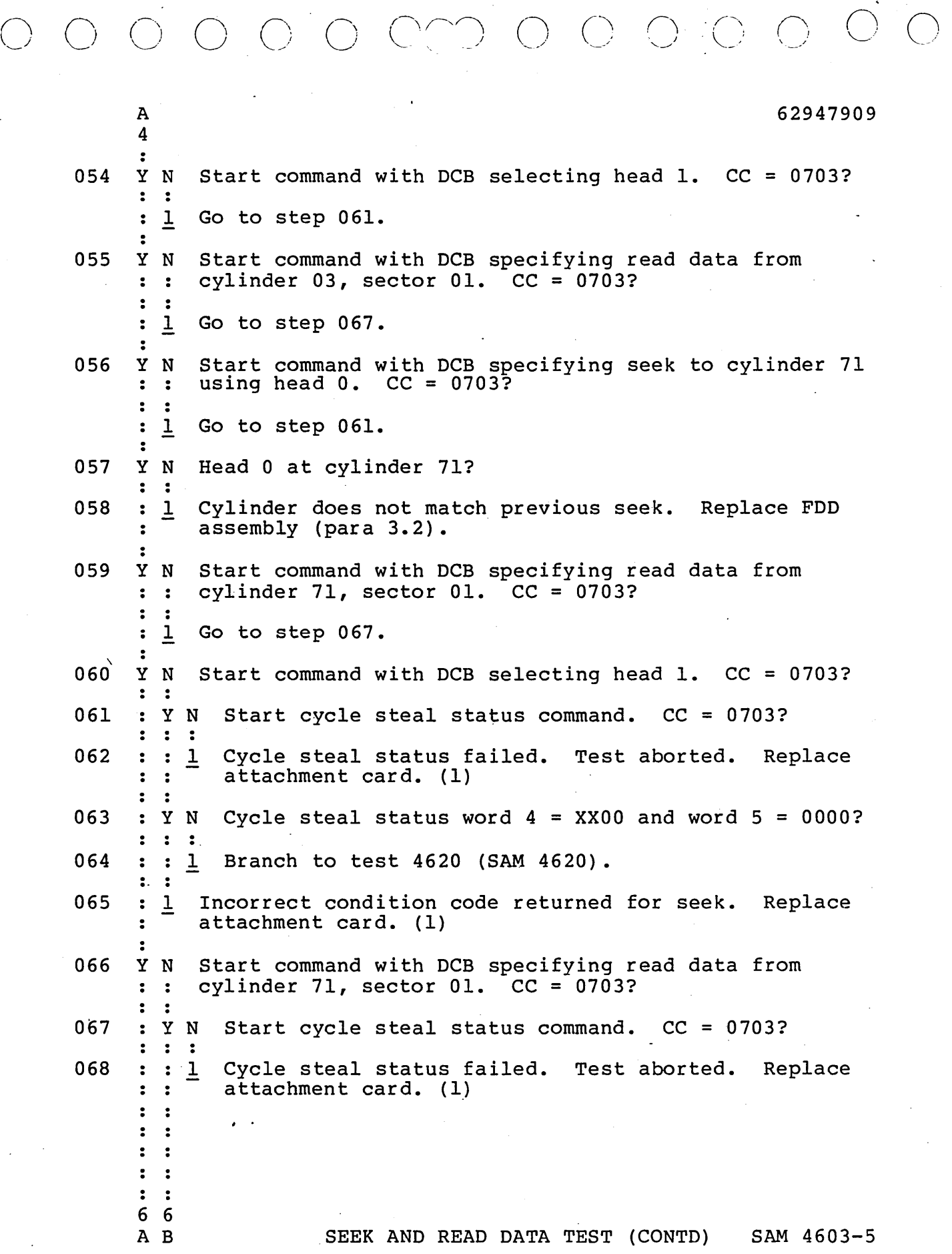

 $\mathcal{O}(\mathcal{O}_\mathcal{O})$ 

 $\label{eq:2.1} \frac{1}{\sqrt{2}}\sum_{i=1}^n\frac{1}{\sqrt{2}}\sum_{i=1}^n\frac{1}{\sqrt{2}}\sum_{i=1}^n\frac{1}{\sqrt{2}}\sum_{i=1}^n\frac{1}{\sqrt{2}}\sum_{i=1}^n\frac{1}{\sqrt{2}}\sum_{i=1}^n\frac{1}{\sqrt{2}}\sum_{i=1}^n\frac{1}{\sqrt{2}}\sum_{i=1}^n\frac{1}{\sqrt{2}}\sum_{i=1}^n\frac{1}{\sqrt{2}}\sum_{i=1}^n\frac{1}{\sqrt{2}}\sum_{i=1}^n\frac$ 

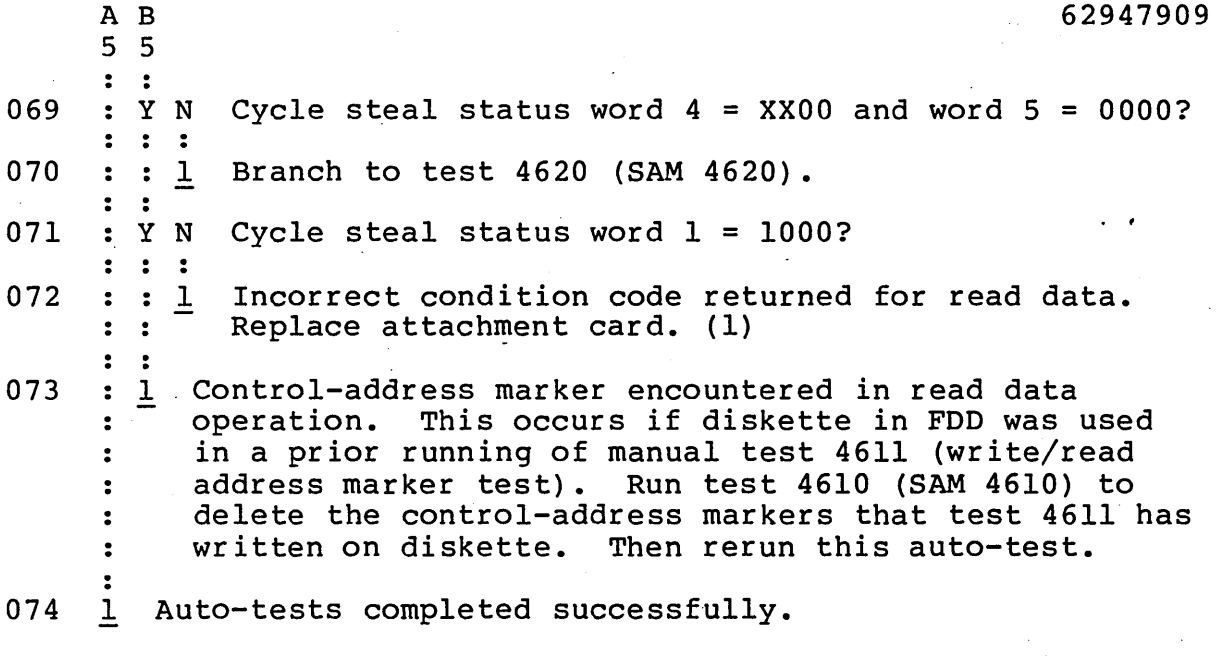

**SEEK AND READ DATA TEST (CONTO) SAM 4603-6** 

 $\bigcap$  $\Delta$  -  $\ell$ 0 0 0 0 0 0 0 0 0 0 1

 $\sum_{i=1}^n$ 

----.,..

<sup>~</sup>l) **Set switches on new attachment card for FDO device address and IPL assignment (Installing Attachment** \_ **Card and Cabling, section 2).** 

# SAM 4610 62947909

This FDD manual diagnostic test formats cylinders 01, 02, 03, 74, 75, and 76 into 15 sectors per track, writes words of  $5555<sub>16</sub>$  in sector data fields, has the attachment card readverify the written cylinders, and reads the data back and checks for errors. On the BASIC diskette, these cylinders are allotted for scratch use (CE cylinders) •

If the recalibration seek in step 004 or the formatting/readverifying of a track fails, the test issues a start cycle steal command. If status indicates an improper FDD condition, an automatic branch to routine 4620 occurs to define the problem.

Use the instructions in para 3.6.1 or para 3.6.2, as applicable, to run the test.

**NOTE** 

If the diskette in the FDD being tested is a CDC diskette (the BASIC diskette or a scratch diskette), the write-protect slot in the diskette jacket must be covered with opaque tape before this test is run.

# CAUTION

If this test is run on the BASIC diskette, a malfunction may destroy program data. For a safeguard, do not run the test unless an auto-test instructs to do so or until' FDD auto-tests complete successfully.

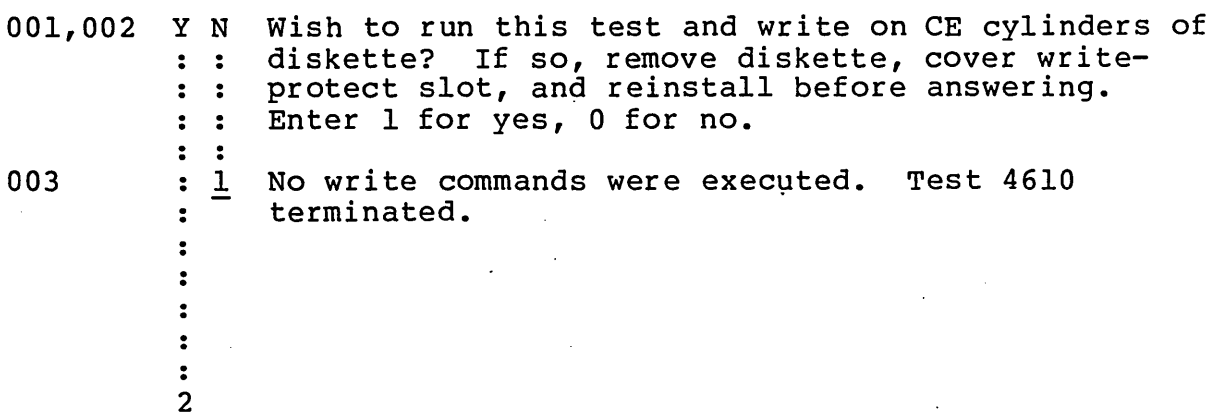

A WRITE SECTOR ID AND DATA TEST SAM 4610-1

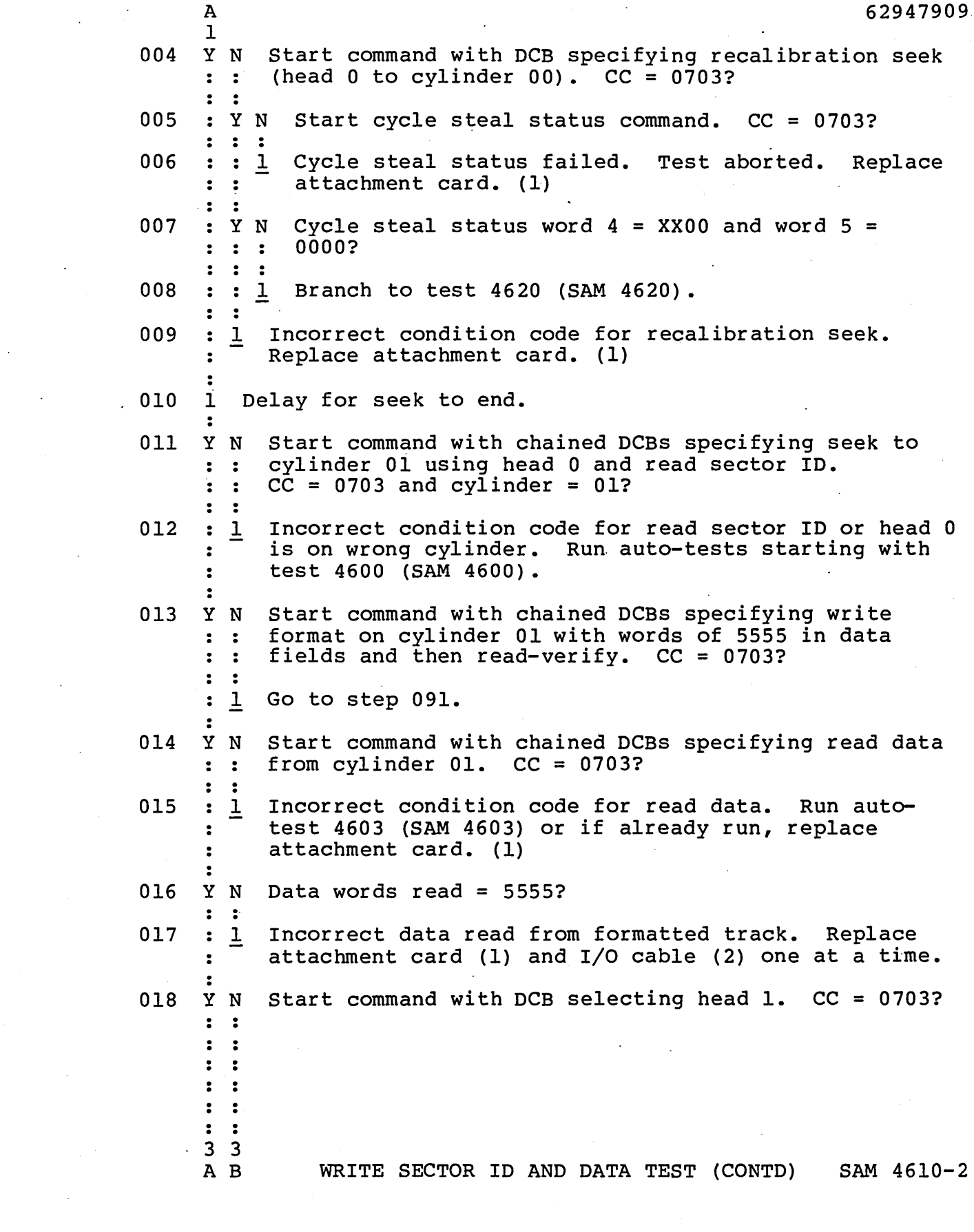

 $( ) \,\, \ominus \,\, \ominus \,\, \ominus \,\, \ominus \,\, \ominus \,\, \ominus \,\, \ominus \,\, \ominus \,\, \ominus \,\, \ominus \,\, \ominus \,\, \ominus \,\, \rightarrow \,\, \ominus$ 

 $\curvearrowright$  .  $\curvearrowright$ 

 $\bigcirc$ 

"-\_) (,J 0·0 c··

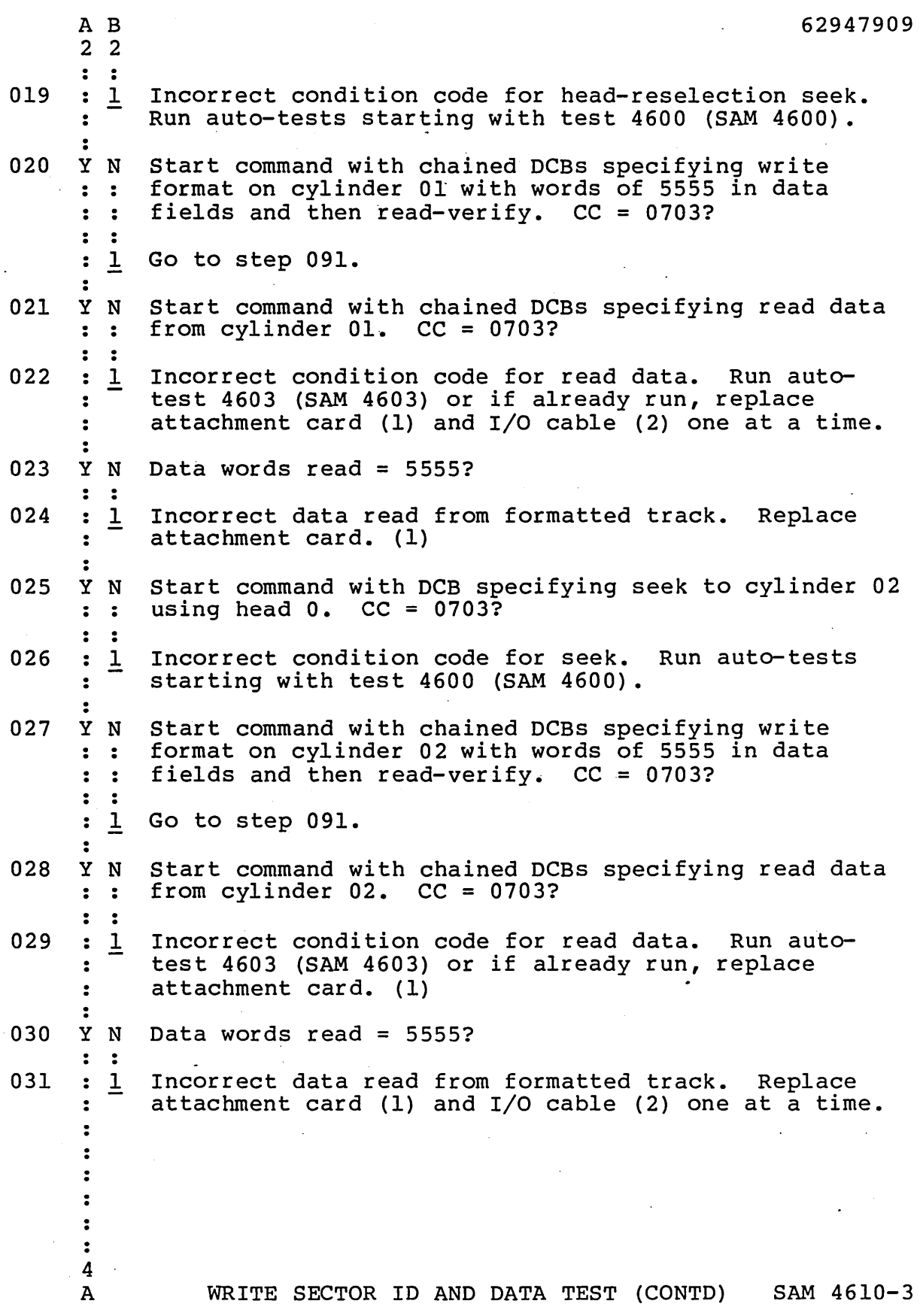

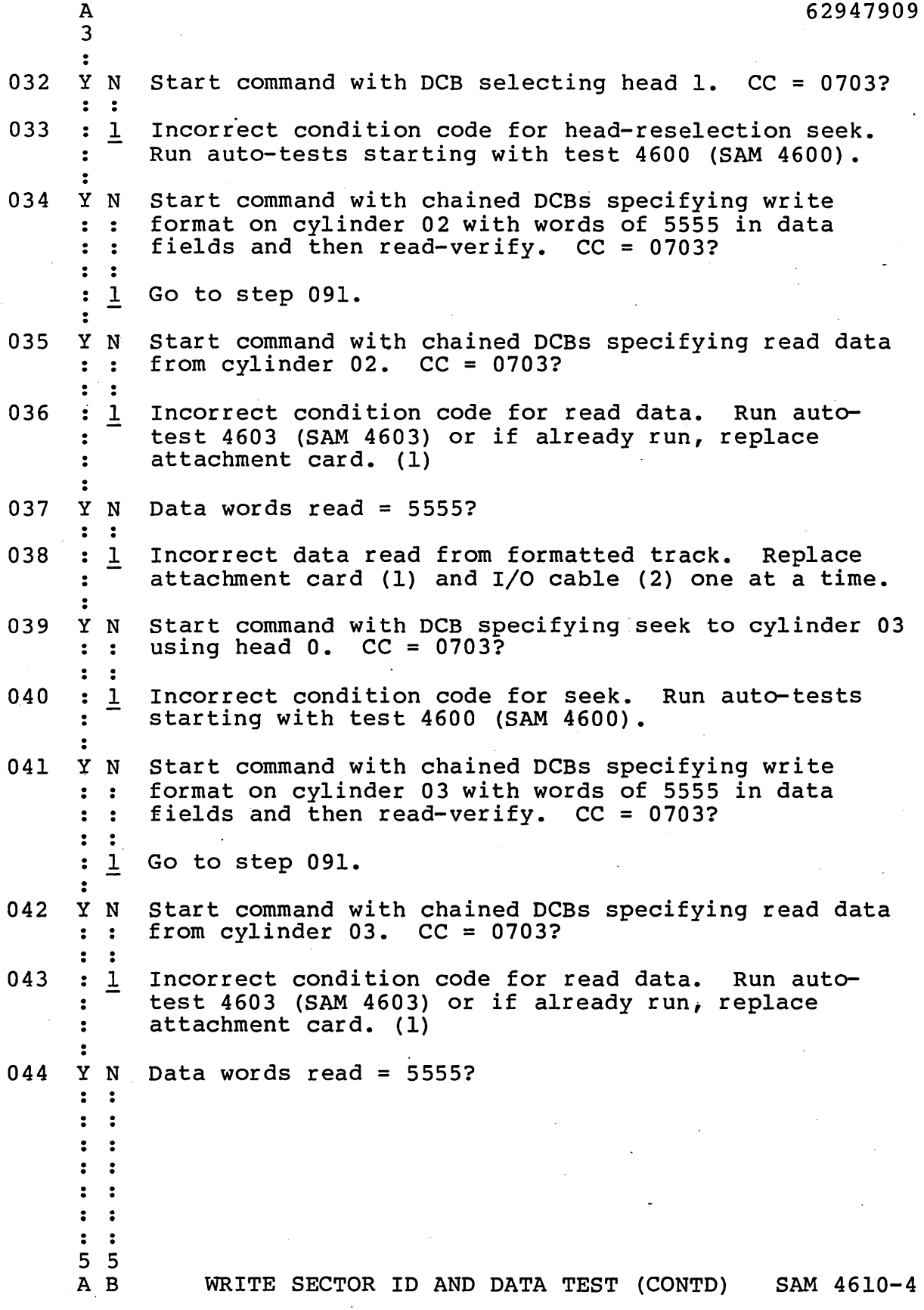

 $\sqrt{2}$ 

/ /\ , ) \ ) .f \ f I '\ / \ \ )

· r---... L) () ' .... \_-- (\ \ I '.--- (----\ f----. r--) '--- . C) c; o CI c·

 $\label{eq:2.1} \frac{1}{\sqrt{2}}\int_{\mathbb{R}^3}\frac{1}{\sqrt{2}}\left(\frac{1}{\sqrt{2}}\right)^2\frac{1}{\sqrt{2}}\left(\frac{1}{\sqrt{2}}\right)^2\frac{1}{\sqrt{2}}\left(\frac{1}{\sqrt{2}}\right)^2\frac{1}{\sqrt{2}}\left(\frac{1}{\sqrt{2}}\right)^2.$ 

 $\label{eq:2.1} \frac{1}{\sqrt{2}}\int_{0}^{\infty}\frac{1}{\sqrt{2\pi}}\left(\frac{1}{\sqrt{2\pi}}\right)^{2\alpha} \frac{1}{\sqrt{2\pi}}\int_{0}^{\infty}\frac{1}{\sqrt{2\pi}}\frac{1}{\sqrt{2\pi}}\frac{1}{\sqrt{2\pi}}\frac{1}{\sqrt{2\pi}}\frac{1}{\sqrt{2\pi}}\frac{1}{\sqrt{2\pi}}\frac{1}{\sqrt{2\pi}}\frac{1}{\sqrt{2\pi}}\frac{1}{\sqrt{2\pi}}\frac{1}{\sqrt{2\pi}}\frac{1}{\sqrt{2\pi}}\frac{1}{$ 

 $\sim 10^6$ 

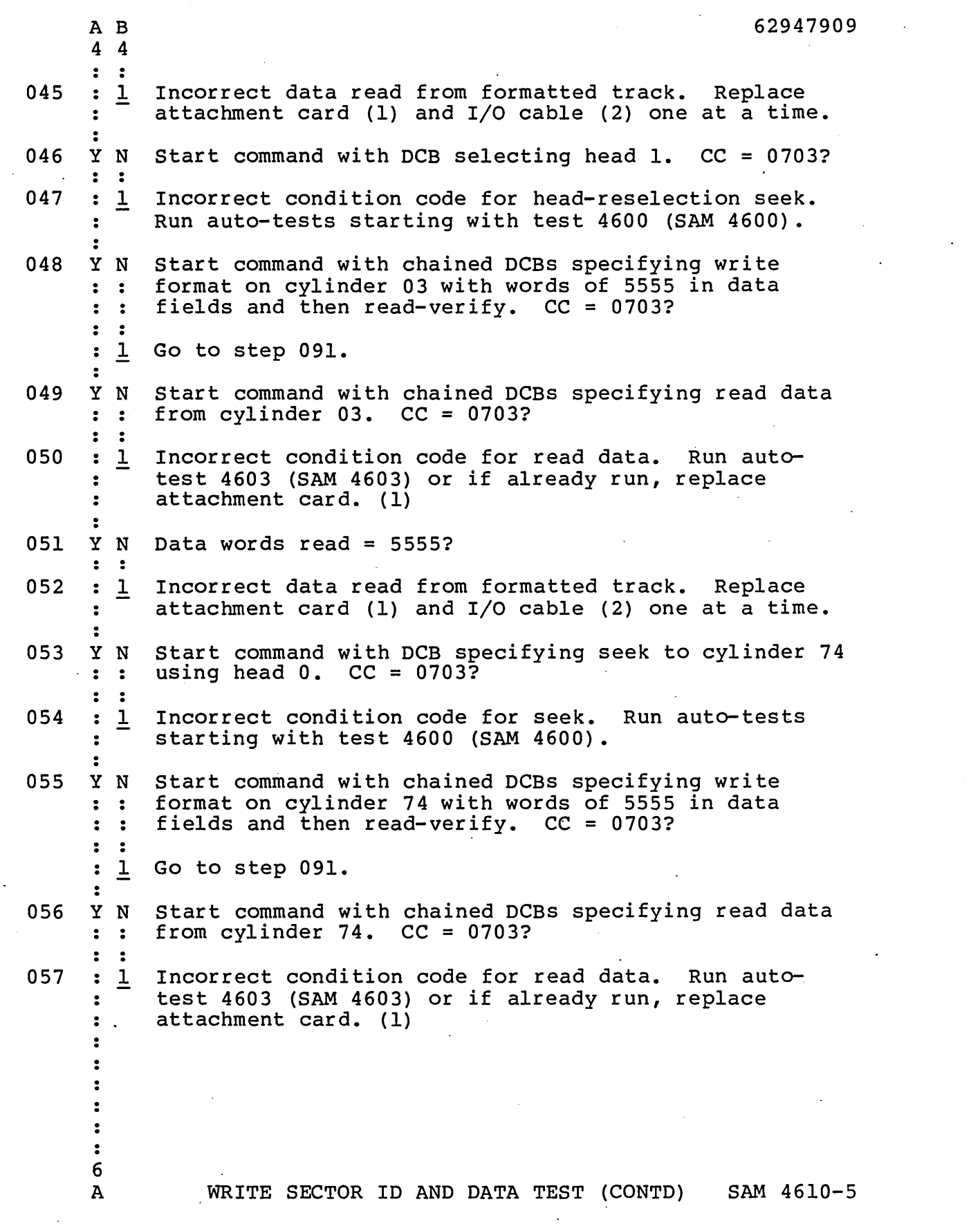

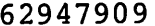

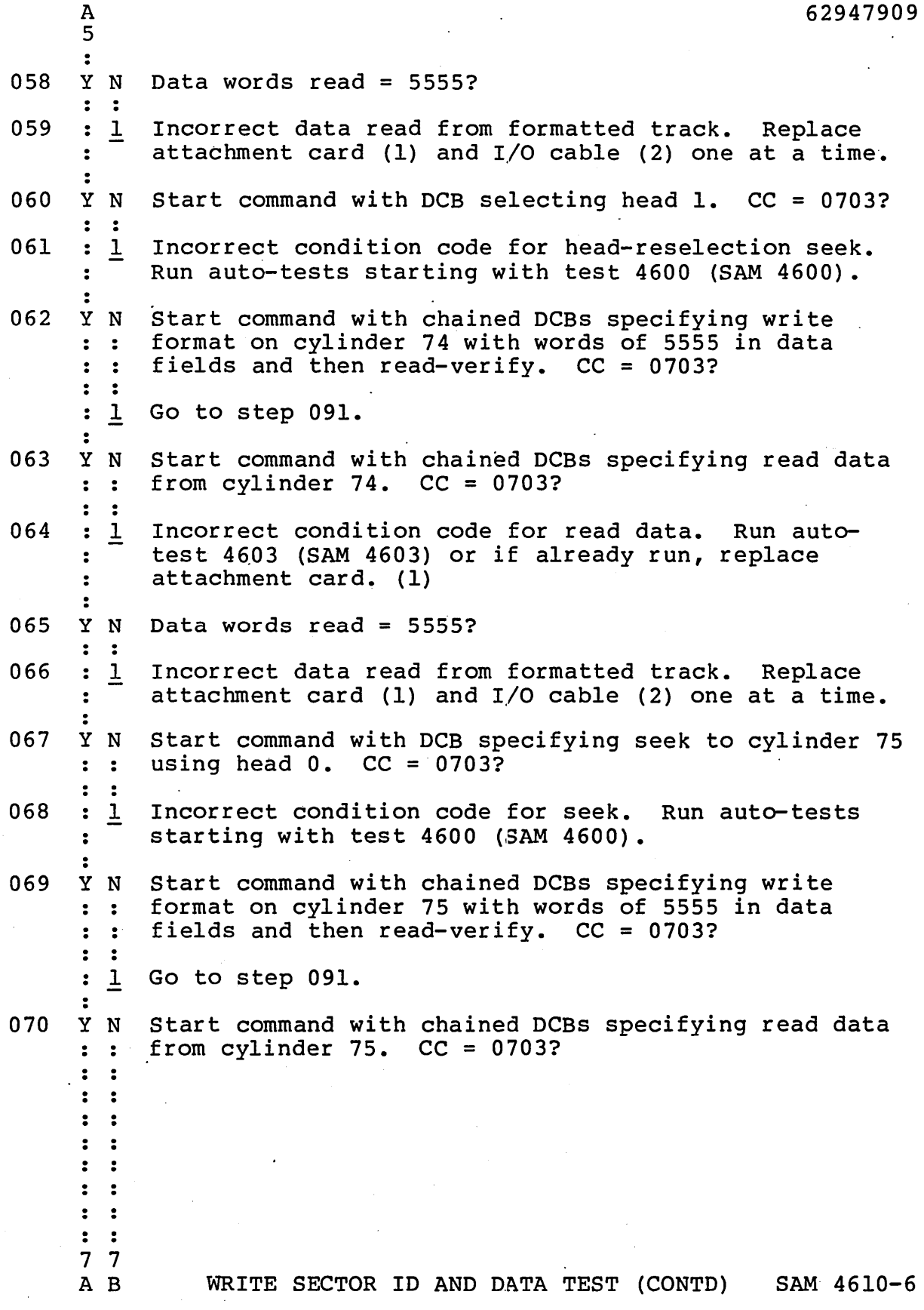

 $\left(\begin{array}{c} \cdot \end{array}\right)$ 

 $\lambda$ 

 $\left(\begin{array}{c} \cdot \end{array}\right)$ 

o

 $\begin{array}{ccc} & \circ & \circ & \circ & \circ \end{array}$ 

62947909 A B 6 6 071 : 1 Incorrect condition code for read data. Run autotest 4603 (SAM 4603) or if already run, replace  $\cdot$ attachment card. (1) 072 Y N Data words read =  $5555?$ 073 :  $\frac{1}{2}$  Incorrect data read from formatted track. Replace attachment card (1) and I/O cable (2) one at a time.  $\ddot{\cdot}$ 074 Y N Start command with DCB selecting head 1. CC = 07031  $\ddot{\phantom{a}}$ 075 : 1 Incorrect condition code for head-reselection seek. Run auto-tests starting with test 4600 (SAM 4600) •  $\bullet$ 076 Y N Start command with chained DCBs specifying write format on cylinder 75 with words of 5555 in data  $\ddot{\cdot}$  $\cdot$ fields and then read-verify.  $CC = 0703$ ?  $\mathbf{z}$   $\mathbf{z}$ : :<br>: 1 Go to step 091. 077 Y N Start command with chained DCBs specifying read data from cylinder  $75.$  CC = 0703?  $\ddot{\cdot}$ 078 : 1 Incorrect condition code for read data. Run autotest 4603 (SAM 4603) or if already run, replace  $\ddot{\phantom{a}}$ attachment card. (1)  $\ddot{\phantom{a}}$ 079 Y N Data words read =  $5555?$  $\ddot{\phantom{a}}$ 080 : 1 Incorrect data read from formatted track. Replace attachment card (1) and I/O cable (2) one at a time. 081 Y N Start command with DCB specifying seek to cylinder 76 : using head 0.  $CC = 0703$ ? using head  $0.$  CC = 0703?  $\ddot{\cdot}$ 082 1 Incorrect condition code. for seek. Run auto-tests - 2 starting with test 4600 (SAM 4600).  $\ddot{\mathbf{z}}$ 083 Y N Start command with chained DCBs specifying write format on cylinder 76 with words of 5555 in data  $\ddot{\cdot}$  $\ddot{\cdot}$ fields and then read-verify.  $CC = 0703$ ?  $\ddot{\phantom{a}}$  $\overline{\mathbf{z}}$ 1 Go to step 091.  $\overline{\phantom{a}}$ 8 A WRITE SECTOR ID AND DATA TEST (CONTD) SAM 4610-7

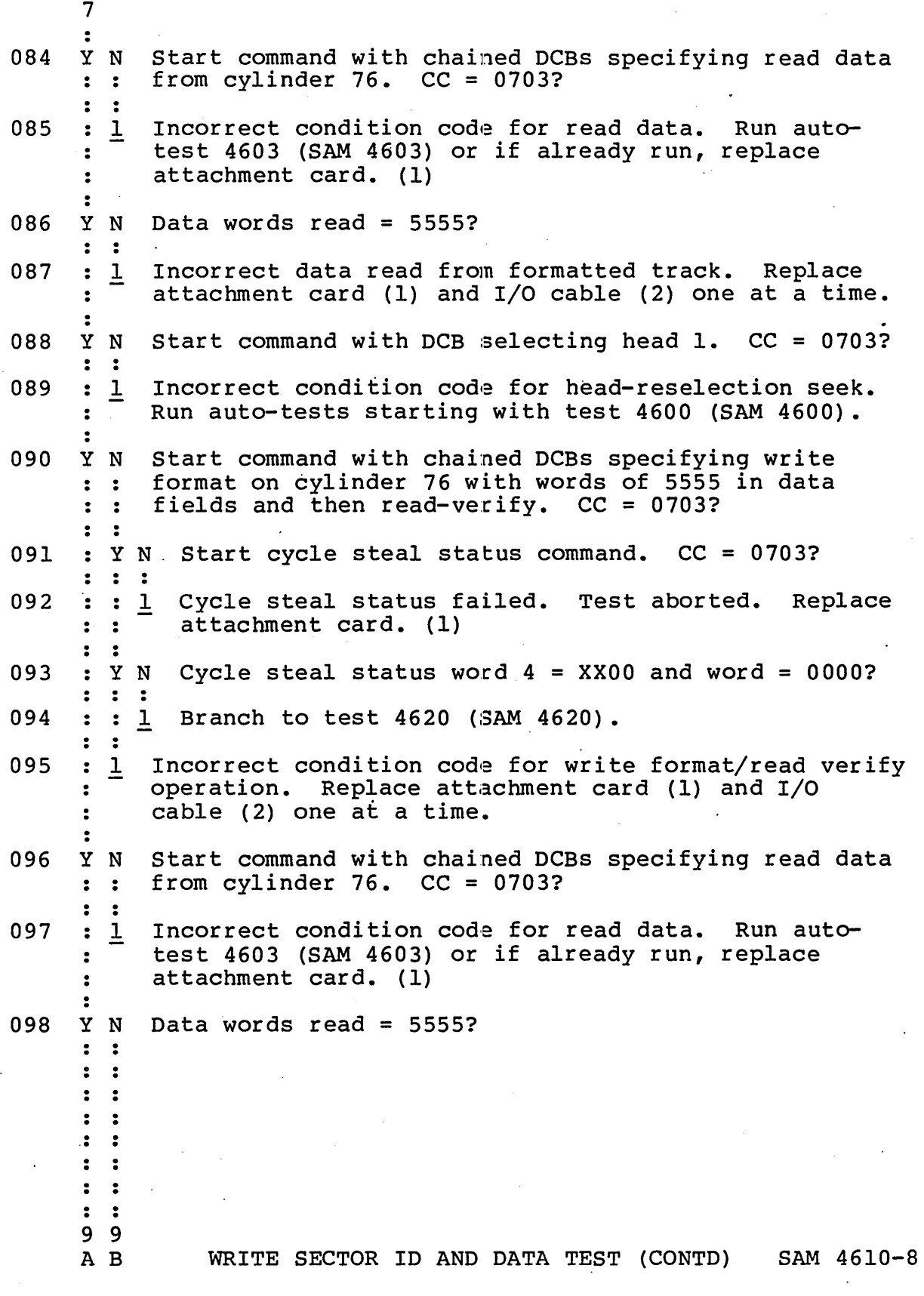

 $\bigcap$ 

 $( \ )$ 

 $\sum_{i=1}^n$ 

A

) \ I r\ \. )

**62947909**  A B 8 8 **099 1 Incorrect data read from formatted track. Replace attachment card (1) and I/O cable (2) one at a time.**   $\ddot{\bullet}$ . **100 1 End of test. No error occurred.** 

 $C \cap C$  ,  $C \cap C$ 

I --"

 $\overline{\Omega}$  $\setminus$  ,  $\setminus$  ,  $\setminus$  ,  $\setminus$  ,  $\setminus$ .) - U - (\_

 $O.0$ 

 $\overline{C}$ 

i

! *(j* (l ,----/ 0 0

 $\bigcup$ 

 $\curvearrowleft$ 

 $\bigcup_{}^{}$   $\bigcup_{}^{}$ 

- **(1) Set switches on new attachment card for FDD device address and IPL assignment (Installing Attachment Card and Cabling, section 2) .**
- **(2) Access FDD (para 3.1) and route new I/O cable per section 2 of this manual if a standalone unit or per section 2 of MMD site information manual if a combination unit.**

**WRITE SECTOR ID AND DATA TEST (CONTD) SAM 4610-9** 

o  $\begin{picture}(150,10) \put(0,0){\line(1,0){10}} \put(15,0){\line(1,0){10}} \put(15,0){\line(1,0){10}} \put(15,0){\line(1,0){10}} \put(15,0){\line(1,0){10}} \put(15,0){\line(1,0){10}} \put(15,0){\line(1,0){10}} \put(15,0){\line(1,0){10}} \put(15,0){\line(1,0){10}} \put(15,0){\line(1,0){10}} \put(15,0){\line(1,0){10}} \put(15,0){\line($  $\bigcap$   $\bigcap$  $\int$ 

SAM 4611 62947909

This FDD manual diagnostic test writes random data with dataaddress markers and control-address markers, has the attachment card read-verify what is written, and checks if the attachment card reacts correctly when the address markers are read back in a data read. Cylinders  $01, 02, 03, 74, 75,$  and 76 are used in the test. On the BASIC diskette, these cylinders are allotted for scratch use (CE cylinders). After this test is completed, run test 4610 (SAM 4610) to delete the controladdress markers that have been written on the diskette. Otherwise, later use of the diskette will cause error stoppage in auto-test 4603.

If the recalibration seek in step 004 or a write/read-verify fails, the test issues a start cycle steal command. If status indicates an improper FDD condition, an automatic branch to routine 4620 oqcurs to define the problem.

Use the instructions in para 3.6.1 or para 3.6.2, as applicable, to run the test.

## NOTE

If the diskette in the FDD being tested is a CDC diskette {the BASIC diskette or a scratch diskette, the write-protect slot in the diskette jacket must be covered with opaque tape before this test is .run.

## CAUTION

If this test is run on the BASIC diskette, a malfunction may destroy program data. For a safeguard, do not run the test until the FDD auto-tests complete successfully.

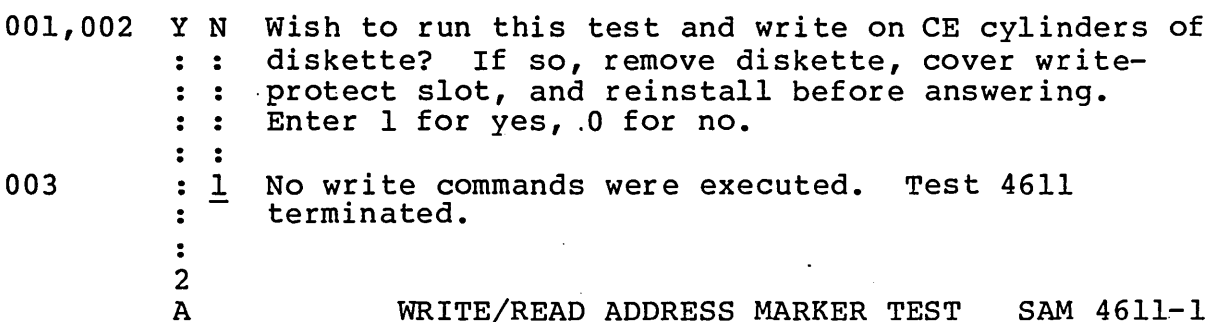

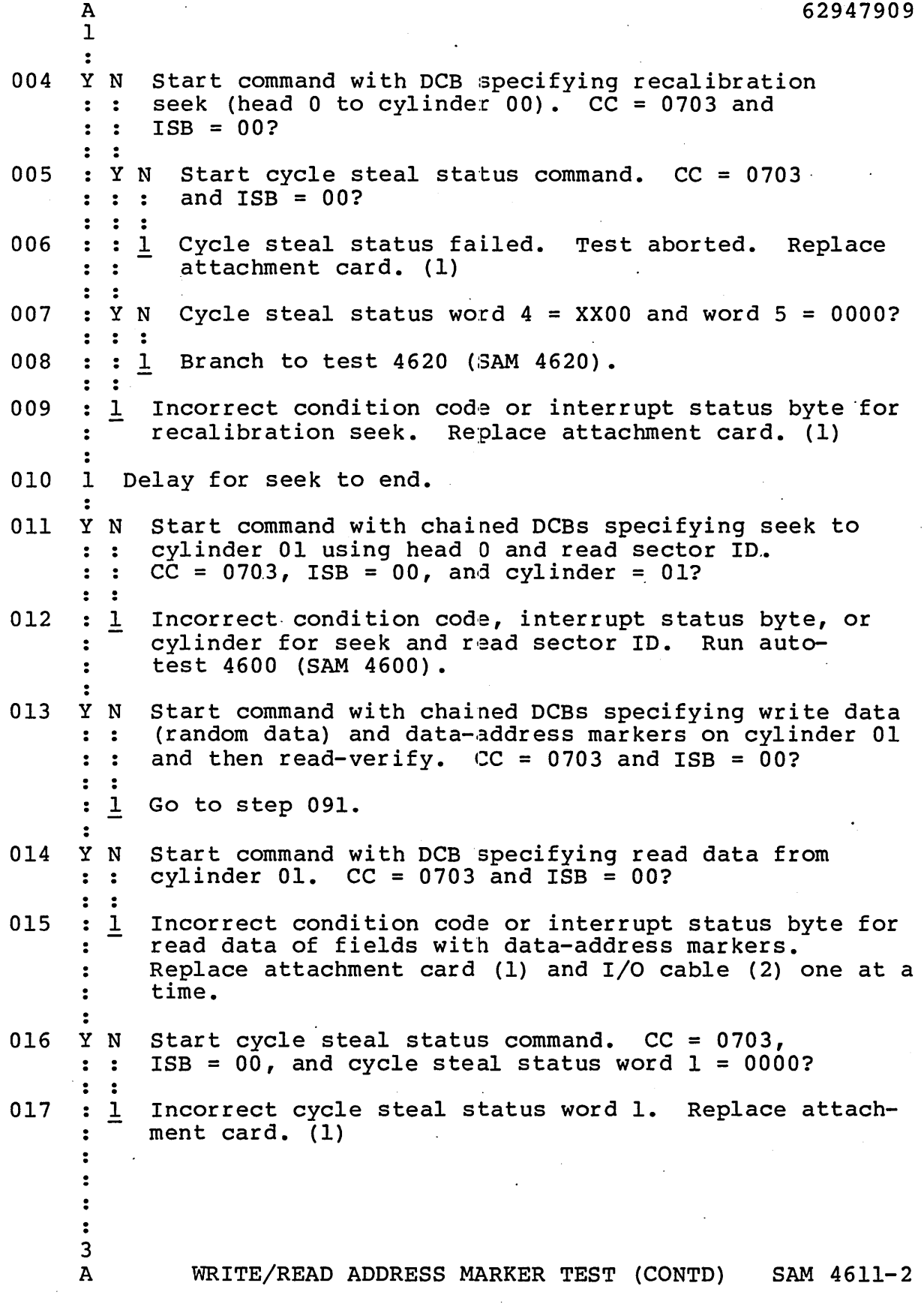

'\ (\ / ~\ *r--'j* ',/\ ) \) \) \ / ) .""'--\.,~-\ " /

 $\bigcirc$ 

o

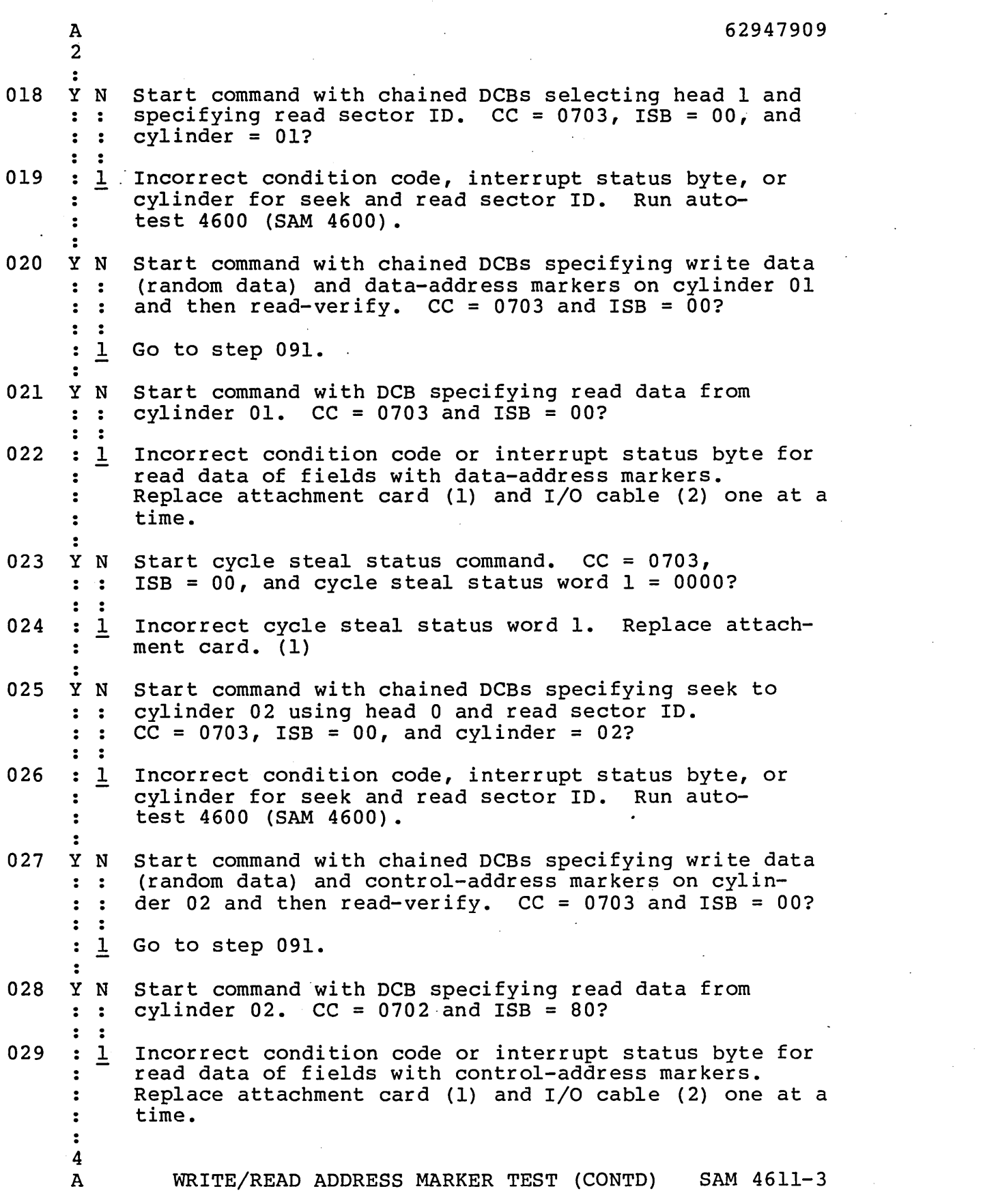

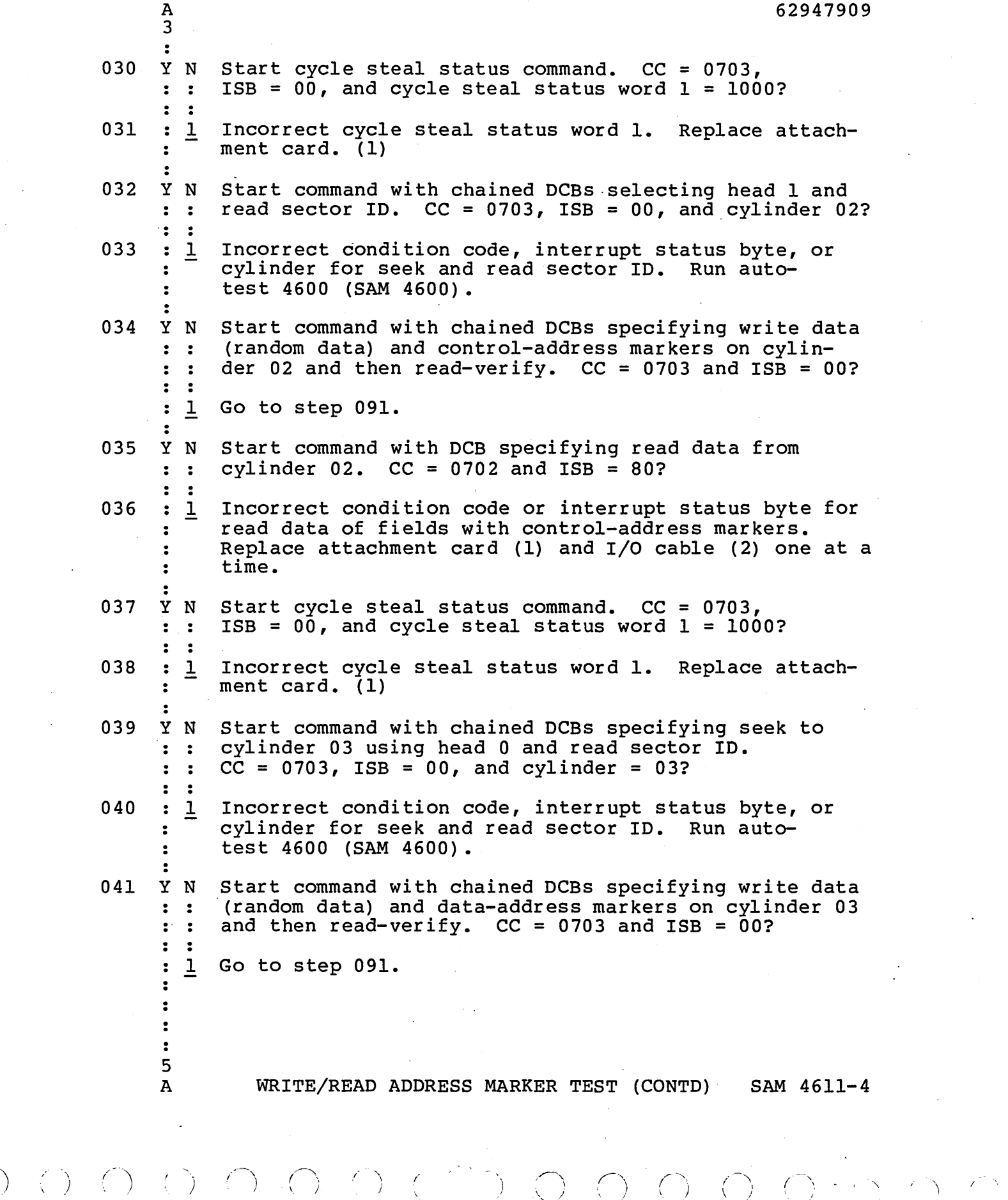

 $\sim 30\%$ 

*0-* (j o o (~-\(~,-r-, '- .~ r-) () '--./

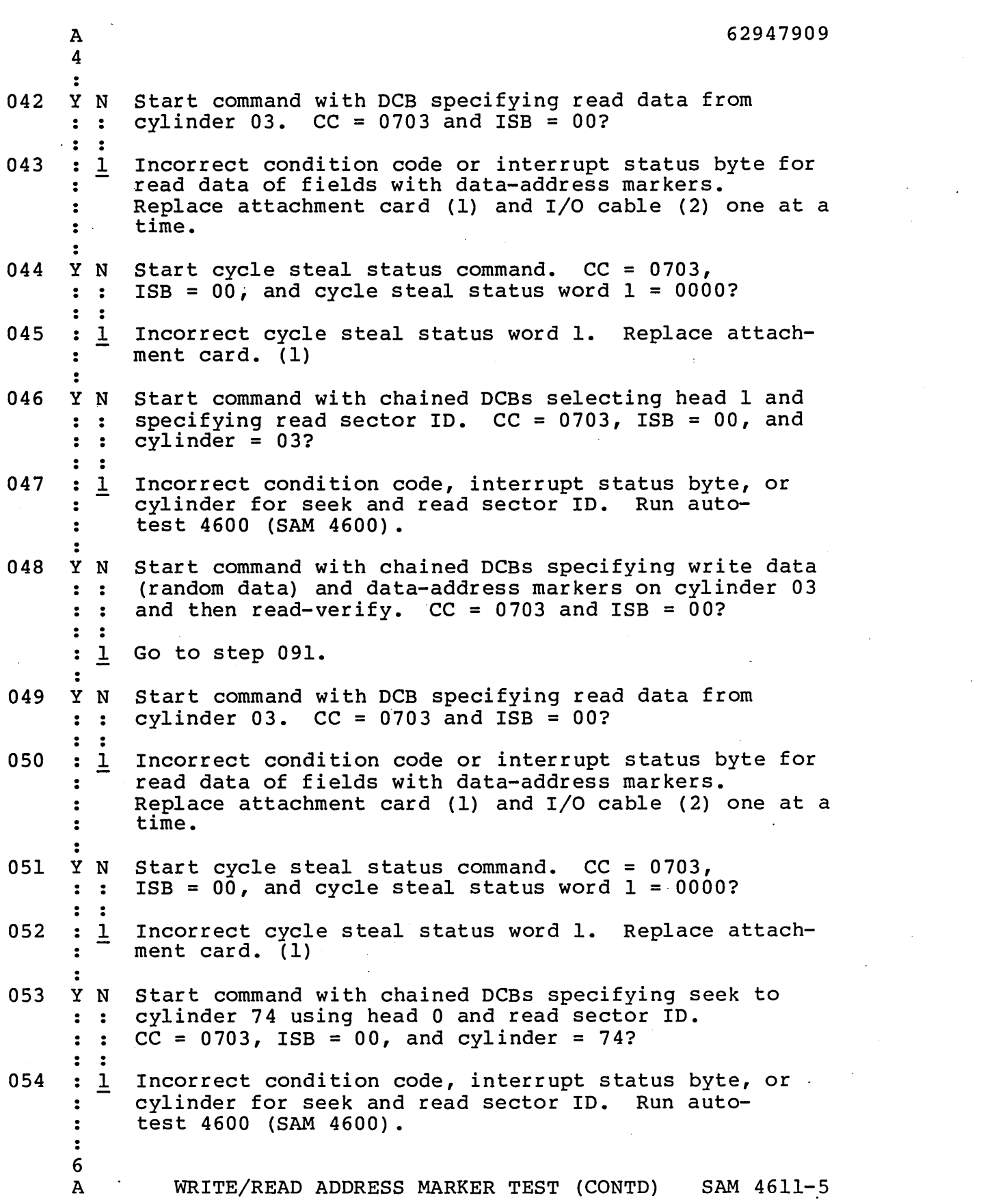

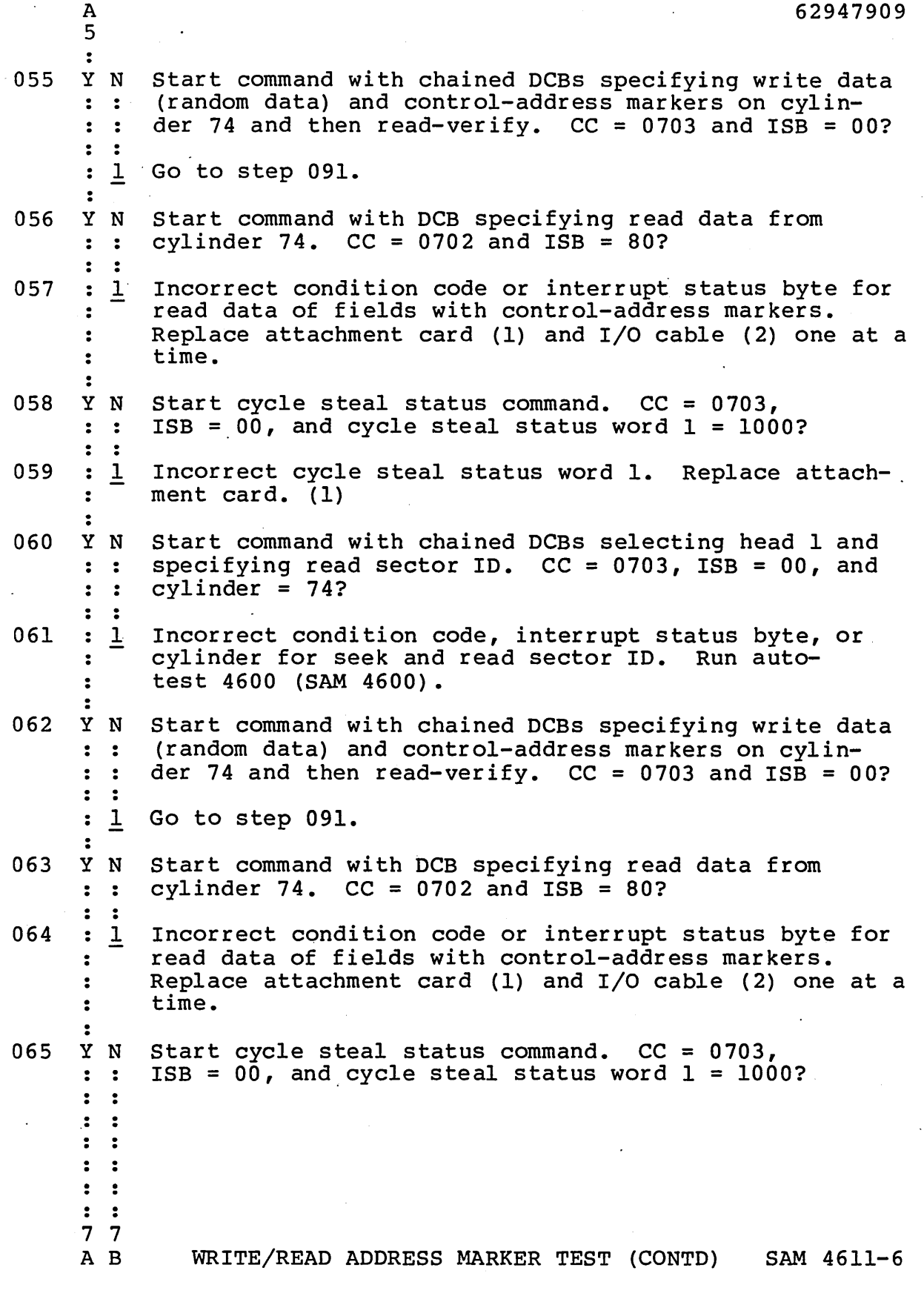

 $\label{eq:2.1} \mathcal{L}(\mathcal{L}^{\text{max}}_{\mathcal{L}}(\mathcal{L}^{\text{max}}_{\mathcal{L}})) \leq \mathcal{L}(\mathcal{L}^{\text{max}}_{\mathcal{L}}(\mathcal{L}^{\text{max}}_{\mathcal{L}}))$ 

 $\label{eq:2.1} \frac{1}{\sqrt{2}}\int_{\mathbb{R}^3}\frac{1}{\sqrt{2}}\left(\frac{1}{\sqrt{2}}\right)^2\frac{1}{\sqrt{2}}\left(\frac{1}{\sqrt{2}}\right)^2\frac{1}{\sqrt{2}}\left(\frac{1}{\sqrt{2}}\right)^2.$ 

) QOOD ( ) 00000000

 $\sum_{i=1}^{n}$ 

 $\label{eq:2.1} \frac{1}{\sqrt{2}}\int_{\mathbb{R}^3}\frac{1}{\sqrt{2}}\left(\frac{1}{\sqrt{2}}\right)^2\frac{1}{\sqrt{2}}\left(\frac{1}{\sqrt{2}}\right)^2\frac{1}{\sqrt{2}}\left(\frac{1}{\sqrt{2}}\right)^2\frac{1}{\sqrt{2}}\left(\frac{1}{\sqrt{2}}\right)^2.$ 

 $000000000000000000000$ 

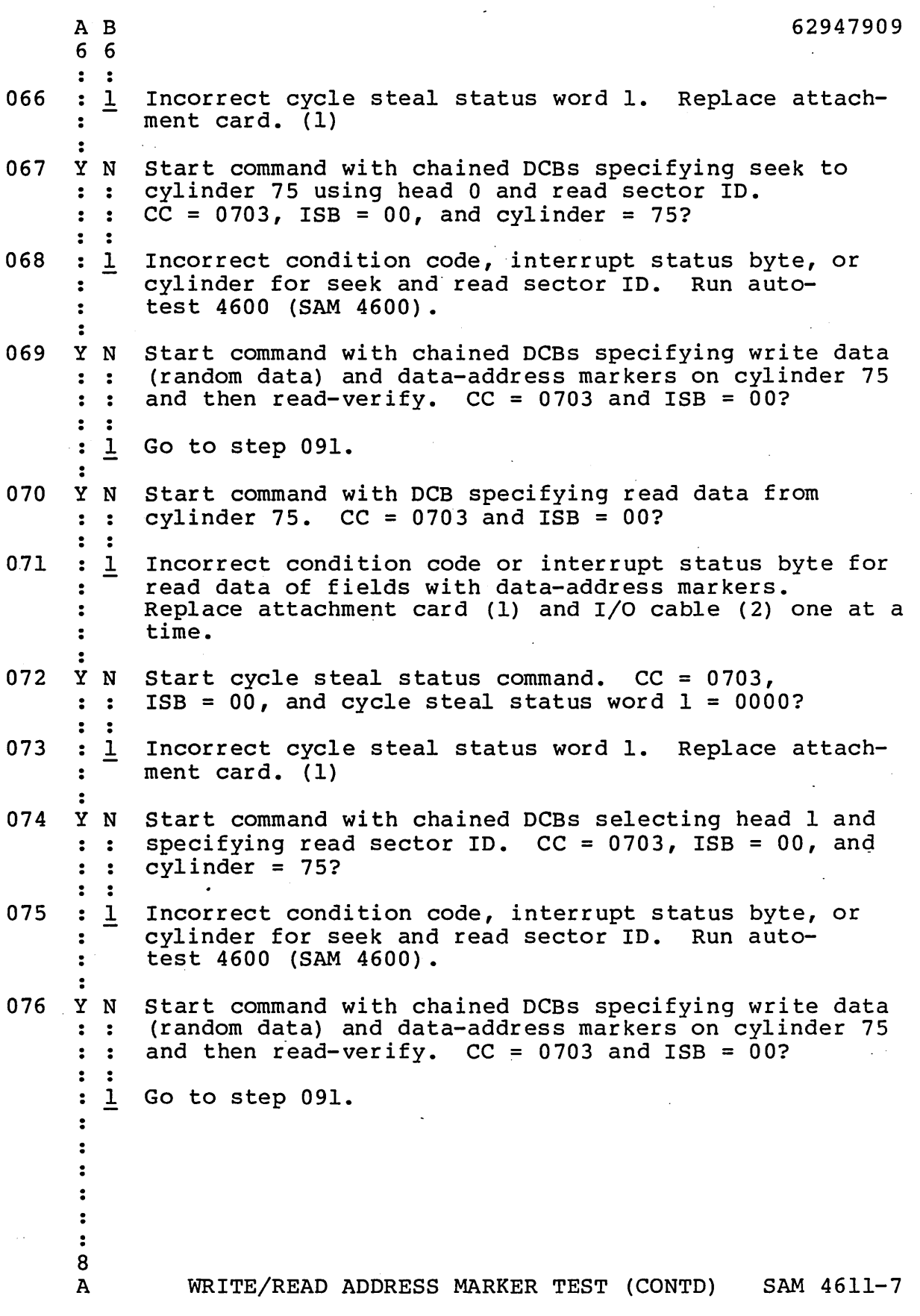

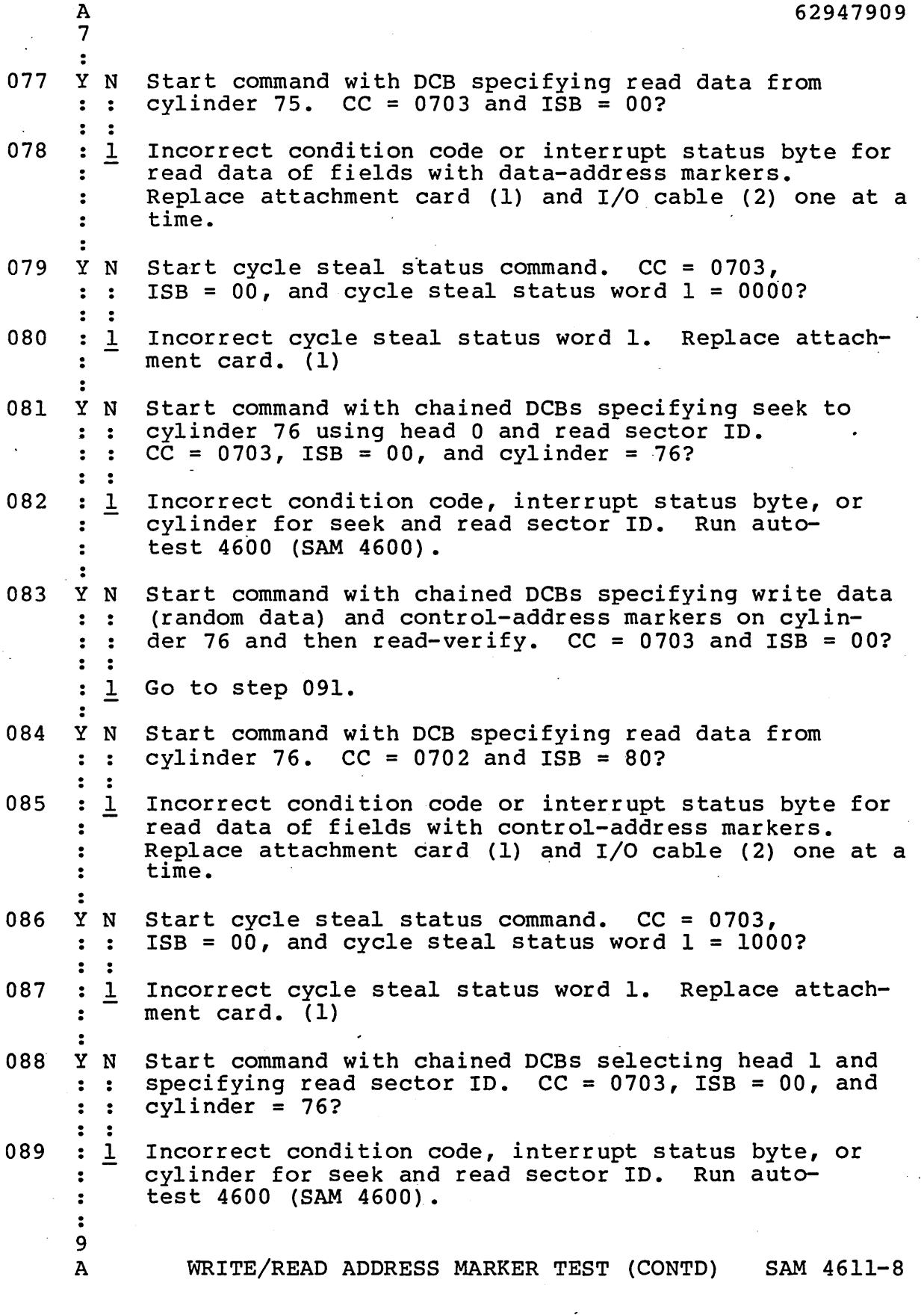

 $\label{eq:2.1} \frac{1}{2}\sum_{i=1}^n\frac{1}{2}\sum_{j=1}^n\frac{1}{2}\sum_{j=1}^n\frac{1}{2}\sum_{j=1}^n\frac{1}{2}\sum_{j=1}^n\frac{1}{2}\sum_{j=1}^n\frac{1}{2}\sum_{j=1}^n\frac{1}{2}\sum_{j=1}^n\frac{1}{2}\sum_{j=1}^n\frac{1}{2}\sum_{j=1}^n\frac{1}{2}\sum_{j=1}^n\frac{1}{2}\sum_{j=1}^n\frac{1}{2}\sum_{j=1}^n\frac{1}{2}\sum_{j=1}^n\$ 

\ ) \ I ( '\ f '\ ) ,- f *(* ')

 $\label{eq:2} \frac{1}{\sqrt{2}}\int_0^1\frac{1}{\sqrt{2\pi}}\left(\frac{1}{\sqrt{2\pi}}\right)^2\frac{1}{2\sqrt{2\pi}}\int_0^1\frac{1}{\sqrt{2\pi}}\left(\frac{1}{\sqrt{2\pi}}\right)^2\frac{1}{2\sqrt{2\pi}}\int_0^1\frac{1}{\sqrt{2\pi}}\frac{1}{2\sqrt{2\pi}}\frac{1}{2\sqrt{2\pi}}\frac{1}{2\sqrt{2\pi}}\frac{1}{2\sqrt{2\pi}}\frac{1}{2\sqrt{2\pi}}\frac{1}{2\sqrt{2\pi}}\frac{1}{2\sqrt{$ 

 $\left(\begin{array}{c} \end{array}\right)$ 

 $\sim$  $\bigcirc$   $\bigcirc$  $\left(\begin{array}{c} \end{array}\right)$ . -~

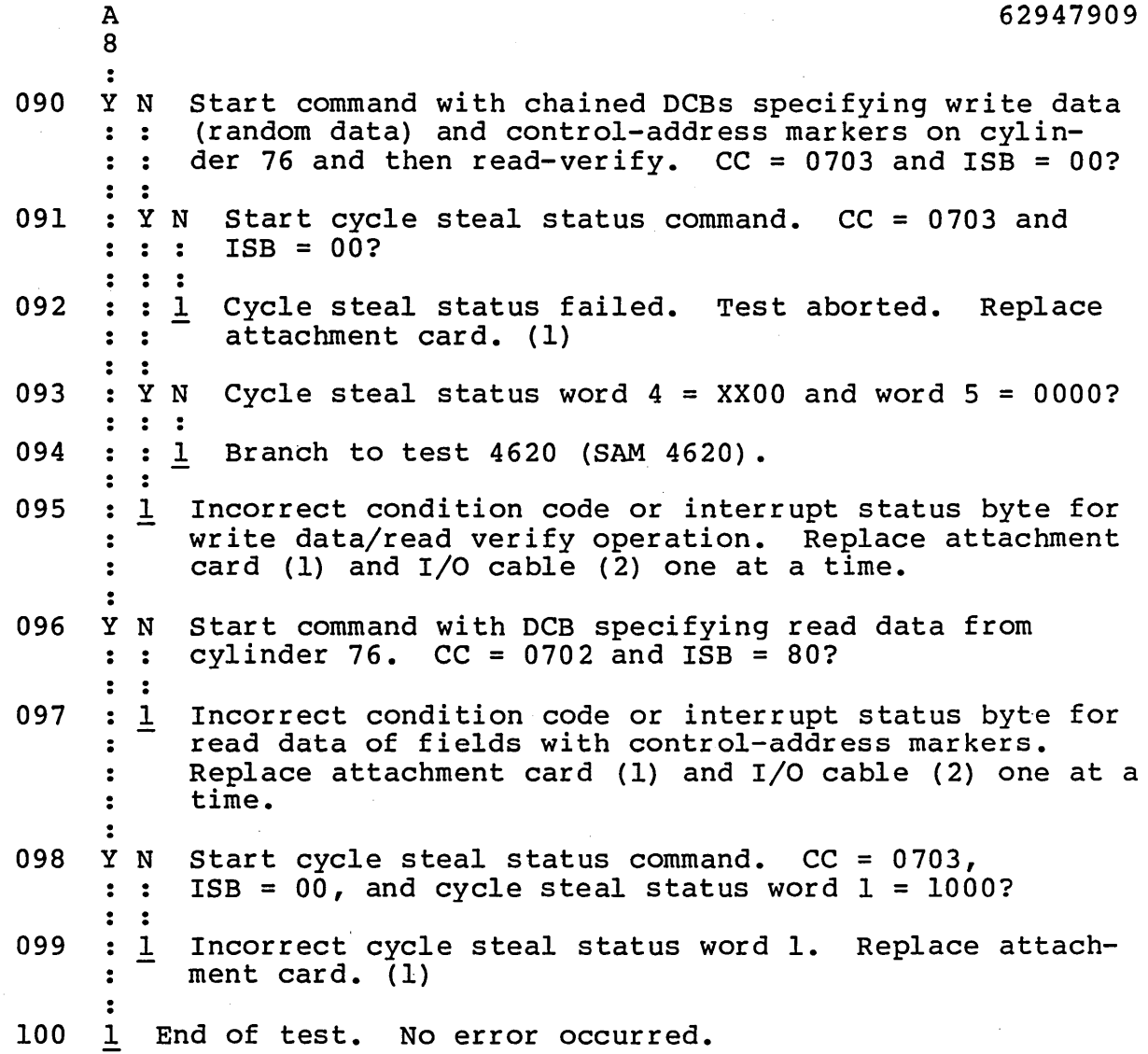

(

 $\bigcirc$ 

 $($ )

- (1) Set switches on new attachment card for FDD device address and IPL assignment (Installing Attachment Card and Cabling, section 2).
- (2) Access FDD (para 3.1) and route new I/O cable per section 2 of this manual if a standalone unit or per section 2 of MMD site information manual if a combination unit.

WRITE/READ ADDRESS MARKER TEST (CONTD) SAM 4611-9

 $\begin{array}{ccc} \bigcirc & \bigcirc & \bigcirc & \bigcirc & \bigcirc & \bigcirc \end{array}$ 

 $SAM$  4620 62947909

\0

This routine automatically executes when an improper condition is detected in the FDD auto-tests or in manual tests 4610 or 4611. If the previous test instructed that this routine be run, initiate routine manually by entering B4620. Sequentially, the routine:

 $CCO. O. O. O. O.$ 

- Displays (on assigned alternate console) the six cycle steal status words that were read from the attachment card during the previous test.
- Analyzes the FDD health parameters given in word 5 and if a failure is recorded, the routine stops and indicates the failure.
- If no failure is recorded in word 5, the routine continues and decodes the error-log byte (second byte) of word 4 and indicates the result. If necessary, an automatic branch to routine 4621 (SAM 4621) occurs to complete the decoding.
- 001 1 Display cycle steal status words on assigned alternate console.  $\ddot{\cdot}$ 002 Y N Mask word 5 with 8000. Bit 0 = O?  $2<sup>2</sup>$ 003 : 1 FDD not ready - door open, power not on, or diskette speed 70 percent below normal. If FDD power is turned on and door is closed, go to paper-only SAM 4672 (Not Ready Status) • 004 Y N Mask word 5 with 2000. Bit 2 = O? 005 1 FDD I/O cable disconnected or open. Access FDD (para 3.1) and check I/O cable connections at FDD PC  $\ddot{\mathbf{z}}$ board and attachment card. If connections are OK, replace I/O cable. (2)  $\ddot{\phantom{a}}$ 006 Y N Mask word 5 with 0200. Bit 6 = O? ::<br>007 : 1 +20 V from FDD power supply is low. Access FDD (para 3.1) and check power cable connections at J7 on  $\bullet$ power supply board and at attachment card. If connec- $\overline{\phantom{a}}$ tions are OK, go to paper-only SAM 4673 (Bad Power  $\overline{\mathbf{z}}$ Supply Voltages) •  $\ddot{\cdot}$ 008 Y N Mask word 5 with 0100. Bit 7 = O?  $\mathbf{z}$  : 2 2 A B CYCLE STEAL STATUS ANALYSIS ROUTINE SAM 4620-1

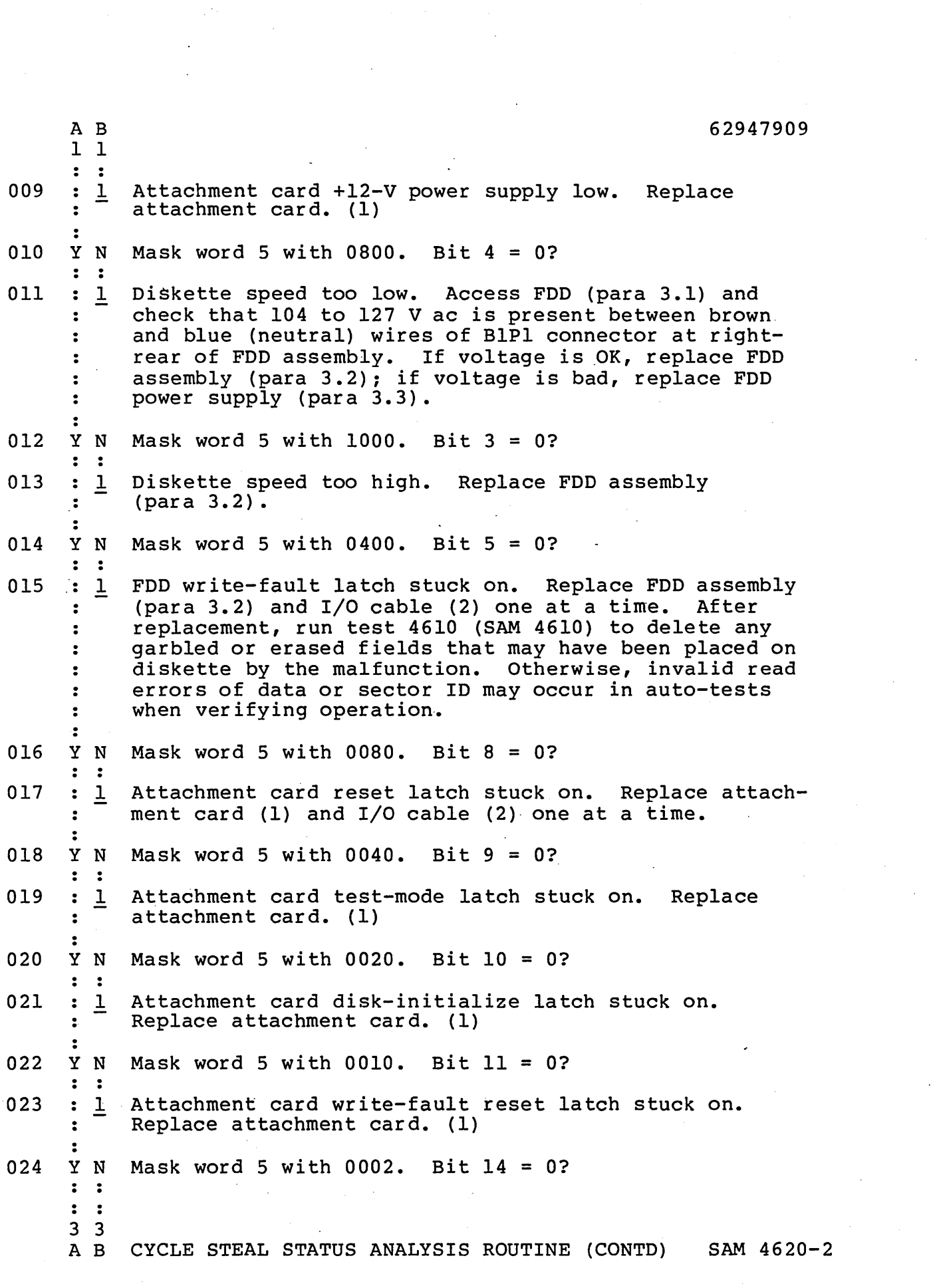

/)  $\tilde{\phantom{1}}$ )

/ .r~ \ ) ( ----j /

 $\sqrt{2}$ 

 $\bigcap$ 

'- */"1* c~· <sup>0</sup>o (\ " ) -~/ o n ('

 $\mathcal{L}(\mathcal{A})$  and  $\mathcal{L}(\mathcal{A})$  .

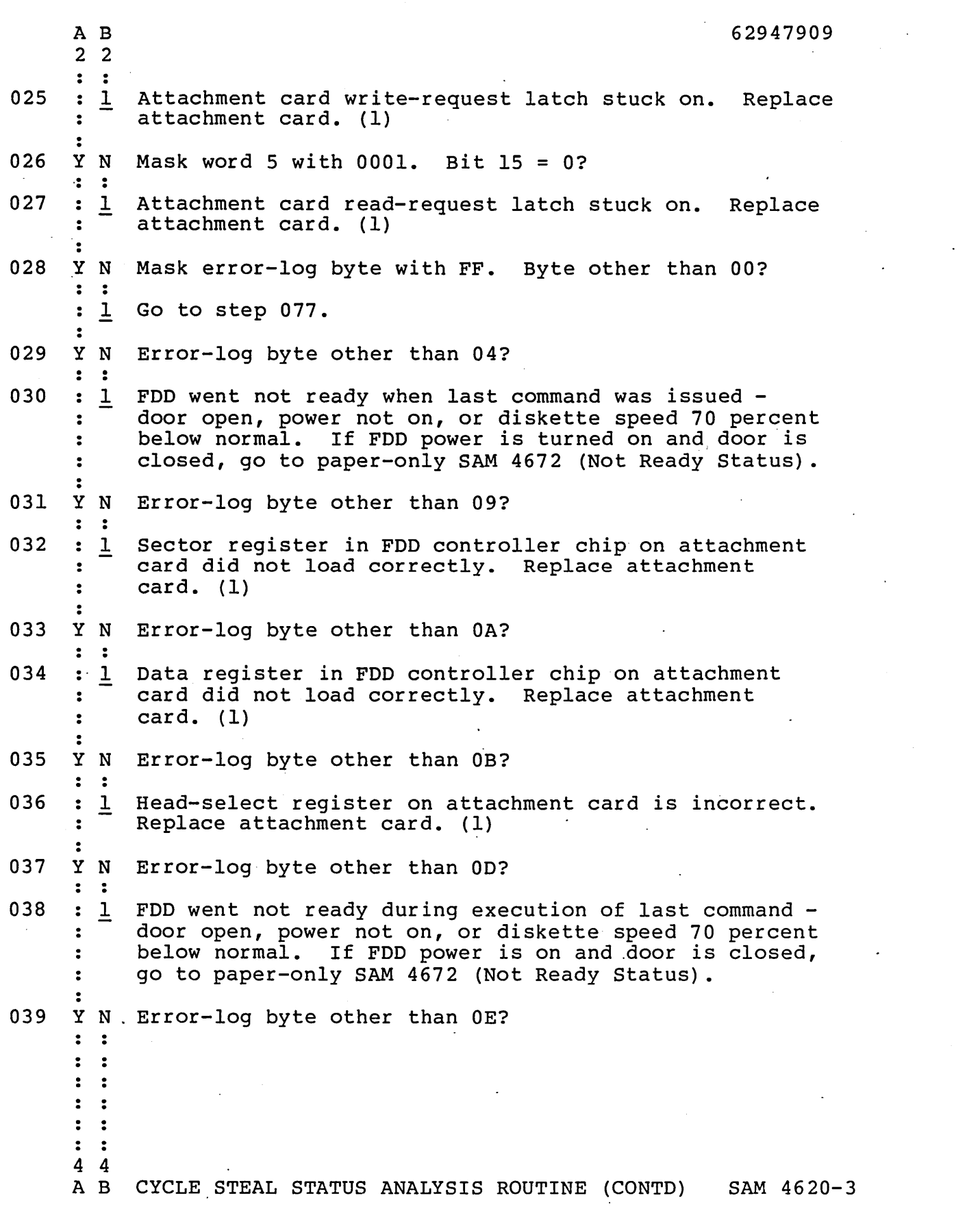

A B 62947909 3 3  $\ddot{\cdot}$ 040 : 1 FDD write fault. Replace FDD assembly (para 3.2) and<br>1/0 cable (2) one at a time. After replacement, run I/O cable (2) one at a time. After replacement, run test 4610 (SAM 4610) to delete any garbled or erased  $\overline{\phantom{a}}$ fields that may have been placed on diskette by fhe ÷ malfunction. Otherwise, invalid read errors of data ż or sector ID may occur in auto-tests when verifying ÷ operation.  $\overline{\phantom{a}}$ 041 Y N Error-log byte other than OF? : :<br>042 : 1 FDD seek error. Replace FDD assembly (para 3.2). 2 043 Y N Error-log byte other than 10?  $\ddot{\cdot}$ -3  $044$  :  $\underline{1}$  Sector ID field not found. Replace FDD assembly<br>: (para 3.2).  $(\text{para } 3.2)$ .  $\cdot$ 045 Y N Error-log byte other than II?  $\ddot{\cdot}$  $\cdot$ 046 : 1 Data field not found. Replace FDD assembly  $(\text{para } 3.2)$ .  $\ddot{\cdot}$ 047 Y N Error-log byte other than l2? 048 1 Cyclic-redundancy-check error. Problem may be a bad diskette. Replace diskette and rerun previous test.  $\ddot{\cdot}$ If condition persists, replace FDD assembly (para 3.2).  $\ddot{\cdot}$ 2 049 Y N Error~log byte other than 13? : :<br>1 · Lost data in FDD controller chip on attachment card.  $\ddot{\mathbf{z}}$ Replace attachment card. (1) If malfunction occurred  $\ddot{\phantom{a}}$ during write test 4610 or 4611, run test 4610  $\ddot{\phantom{a}}$ (SAM 4610) after replacement. This deletes the ÷ garbled or erased fields that may have been placed on  $\ddot{\phantom{a}}$ the diskette by the malfunction. Otherwise, invalid read errors of data or sector ID may occur in autotests when verifying operation. 051 Y N Error-log byte other than lC?  $\ddot{\phantom{a}}$  $\ddot{\cdot}$ 052 : 1 Command was received from processor during a malfunction. Problem is identified in status word 5. Only  $\ddot{\cdot}$ bits 12 and 13 of word 5 have not been tested (FDD  $\ddot{\bullet}$ write-enable latch on attachment card either stuck set  $\ddot{\bullet}$ or clear following a write). Replace attachment card.  $\ddot{\phantom{a}}$ (1) After replacement, run test 4610 (SAM 4610) to  $\ddot{\cdot}$ delete any garbled or erased fields that may have  $\ddot{\phantom{a}}$ placed on diskette by the malfunction. Otherwise,  $\ddot{\cdot}$ invalid read errors of data or sector ID may occur in  $\ddot{\phantom{a}}$ auto-tests when verifying operation.  $\ddot{\bullet}$ 5 CYCLE STEAL STATUS ANALYSIS ROUTINE (CONTD) SAM 4620-4 A

~\

)  $\bigcirc$   $\bigcirc$   $\bigcirc$   $\bigcirc$   $\bigcirc$ 

'\ )

 $\langle \cdot \rangle$   $\langle \cdot \rangle$ 

 $\overline{O}$   $\overline{O}$ 

 $\begin{array}{cc} \begin{array}{c} \begin{array}{c} \end{array} \\ \end{array} \end{array}$ 

o

 $\overline{C}$  :  $\overline{C}$ 

 $\bigcirc$ 

A 62947909 4  $\ddot{\cdot}$ 053 Y N Error-log byte other than lD? 054 : 1 DCB head byte differs with the head that is selected. Replace attachment card. (1) 055 Y N Error-log byte other than IE? 056 : 1 Track register in FDD controller chip on attachment card did not load correctly. Replace attachment  $\overline{\mathbf{z}}$ card. (1)  $\cdot$ 057 Y N Error-log byte other than IF? 058 1 Attachment card disk-initialize latch failed to set for write-format operation. Replace attachment card. (1)  $\ddot{\phantom{a}}$ 059 Y N Error-log byte other than 20?<br>: : Index detected before write-format operation completed<br>track. Replace attachment card. (1) After replacement 060 1 Replace attachment card. (1) After replacement,  $\ddot{\mathbf{z}}$ run test 4610 (SAM 4610) to delete any garbled or  $\ddot{\phantom{a}}$ erased fields that may have been placed on diskette by the malfunction. Otherwise, invalid read errors of  $\mathbf{.}$ data or sector ID may occur in auto-tests when verifying operation.  $\bullet$ 061 Y N Error-log byte other than 2l?  $2 - 2$ 062 : 1 Attachment card write-enable latch failed to set for write operation. Replace attachment card. (1)  $\ddot{\phantom{a}}$ 063 Y N Error-log byte other than 22?  $\mathbf{1}$ 064 : 1 Attachment card write-enable latch failed to clear after write operation. Replace attachment card. (1) After replacement, run test 4610 (SAM 4610) to delete any garbled or erased fields that may have been  $\ddot{\cdot}$ placed on diskette by the malfunction. Otherwise, invalid read errors of data or sector ID may occur in  $\ddot{\phantom{a}}$ auto-tests when verifying operation.  $\ddot{\cdot}$ 065 Y N Error-log byte other than 8l?  $\cdot$  : 066 : 1 Interface data check from Series/1 processor to attachment card. Replace attachment card. (1) 6 A CYCLE STEAL STATUS ANALYSIS ROUTINE (CONTD) SAM 4620-5

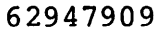

 $\leftarrow$ 

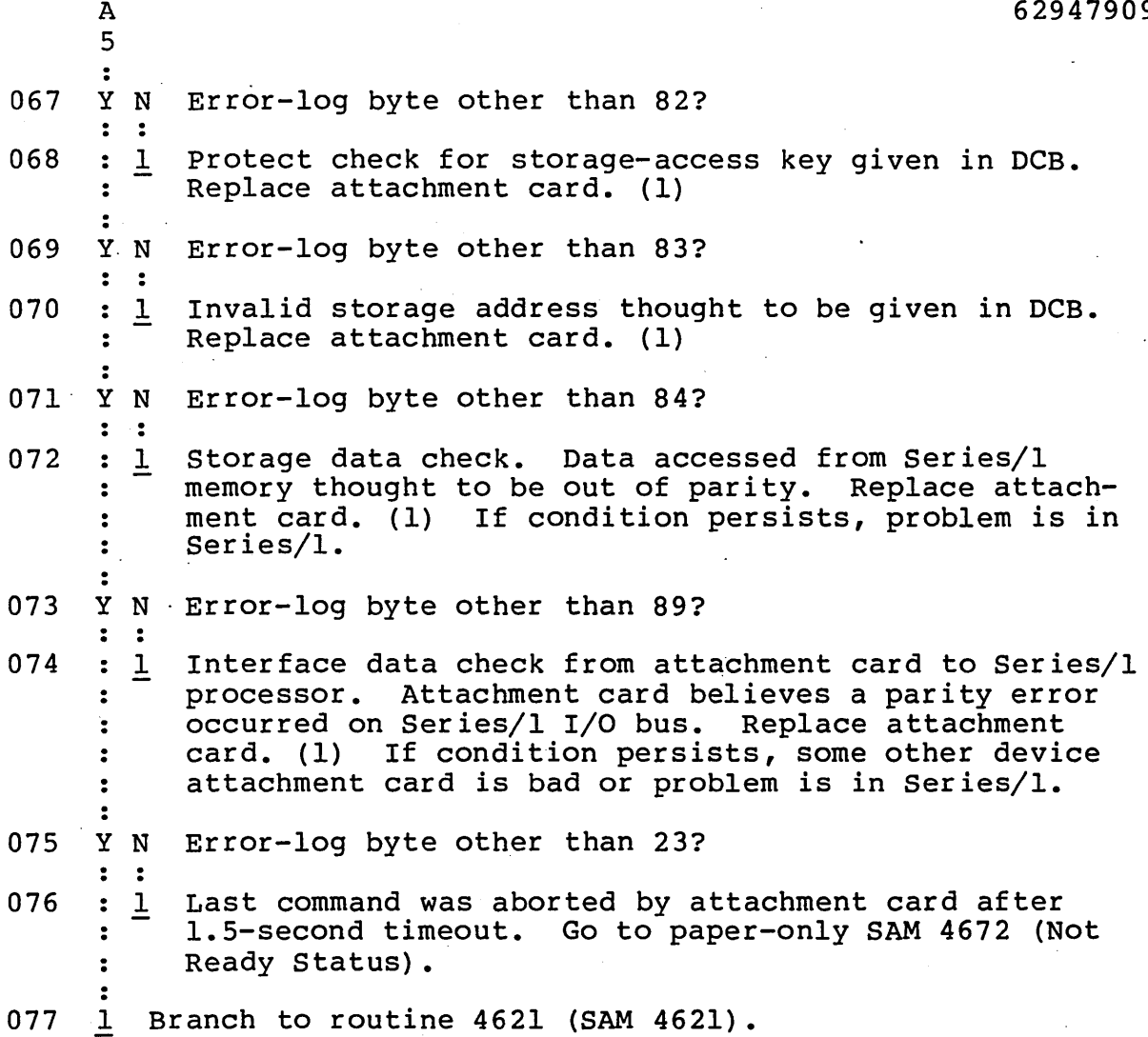

- (1) Set switches on new attachment card for FDD device address and IPL assignment (Attachment Card and I/O Cable Installation, section 2).
- (2) Access FDD (para 3.1) and route new I/O cable per Access FBD (para 3.1) and route new 1/0 cable per<br>section 2 of this manual if a standalone unit or per section 2 of MMD site information manual if a combination unit.

CYCLE STEAL STATUS ANALYSIS ROUTINE (CONTD) SAM 4620-6

 $\bigcap_{i=1}^n \bigcap_{i=1}^n \bigcap_{i=1}^n$ 

( -......, .. ~\ ~ \ (--" ( r--'\ '\ /\ , ( -- -........

J ) f' " ) , J j /

 $\rangle$   $\langle$   $\rangle$ 

 $\bigcap_{i=1}^{\infty}$ 

SAM 4621 62947909

o

This routine automatically executes when decoding of the errorlog byte cannot be completed by routine 4620 (SAM 4620).

C) () (~) *f'*  I ' \ ' C) '---'

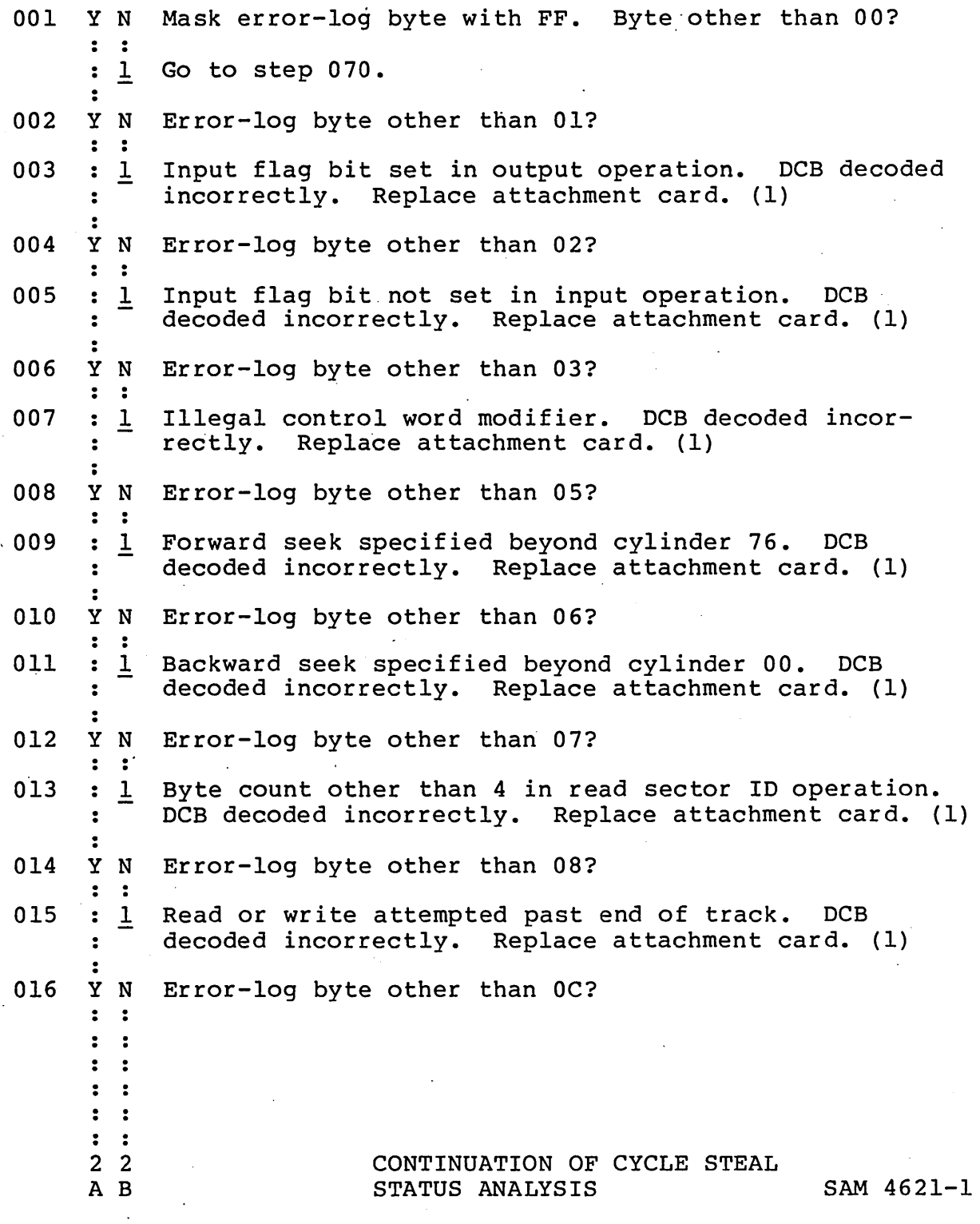
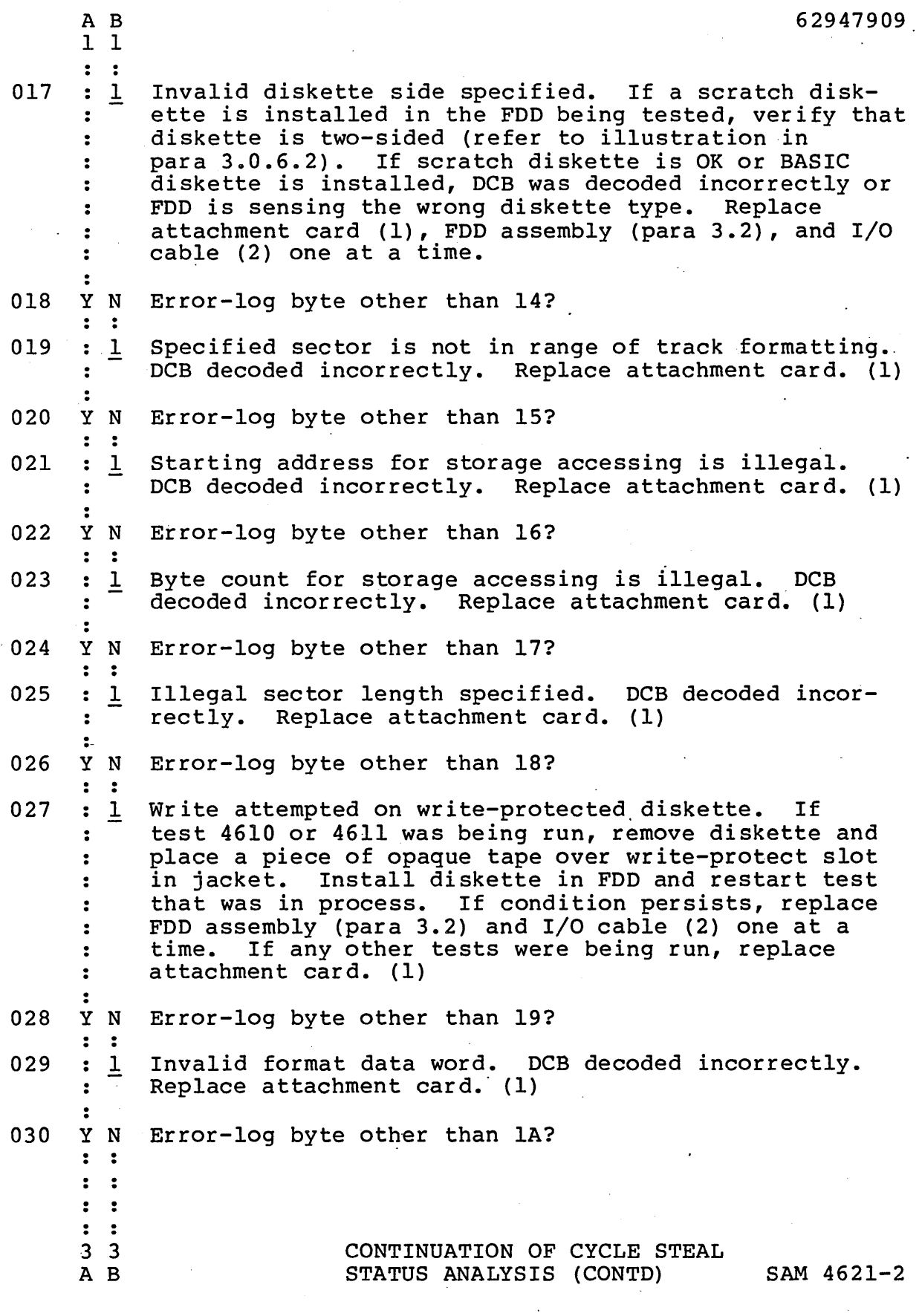

) ( ) ( ) ( ) ( ) ( ) ( )

 $\mathcal{O}(\mathcal{O}(\log n))$ 

\-... ) o 00

 $\label{eq:2.1} \frac{1}{\sqrt{2}}\int_{\mathbb{R}^3}\frac{1}{\sqrt{2}}\left(\frac{1}{\sqrt{2}}\right)^2\frac{1}{\sqrt{2}}\left(\frac{1}{\sqrt{2}}\right)^2\frac{1}{\sqrt{2}}\left(\frac{1}{\sqrt{2}}\right)^2\frac{1}{\sqrt{2}}\left(\frac{1}{\sqrt{2}}\right)^2.$ 

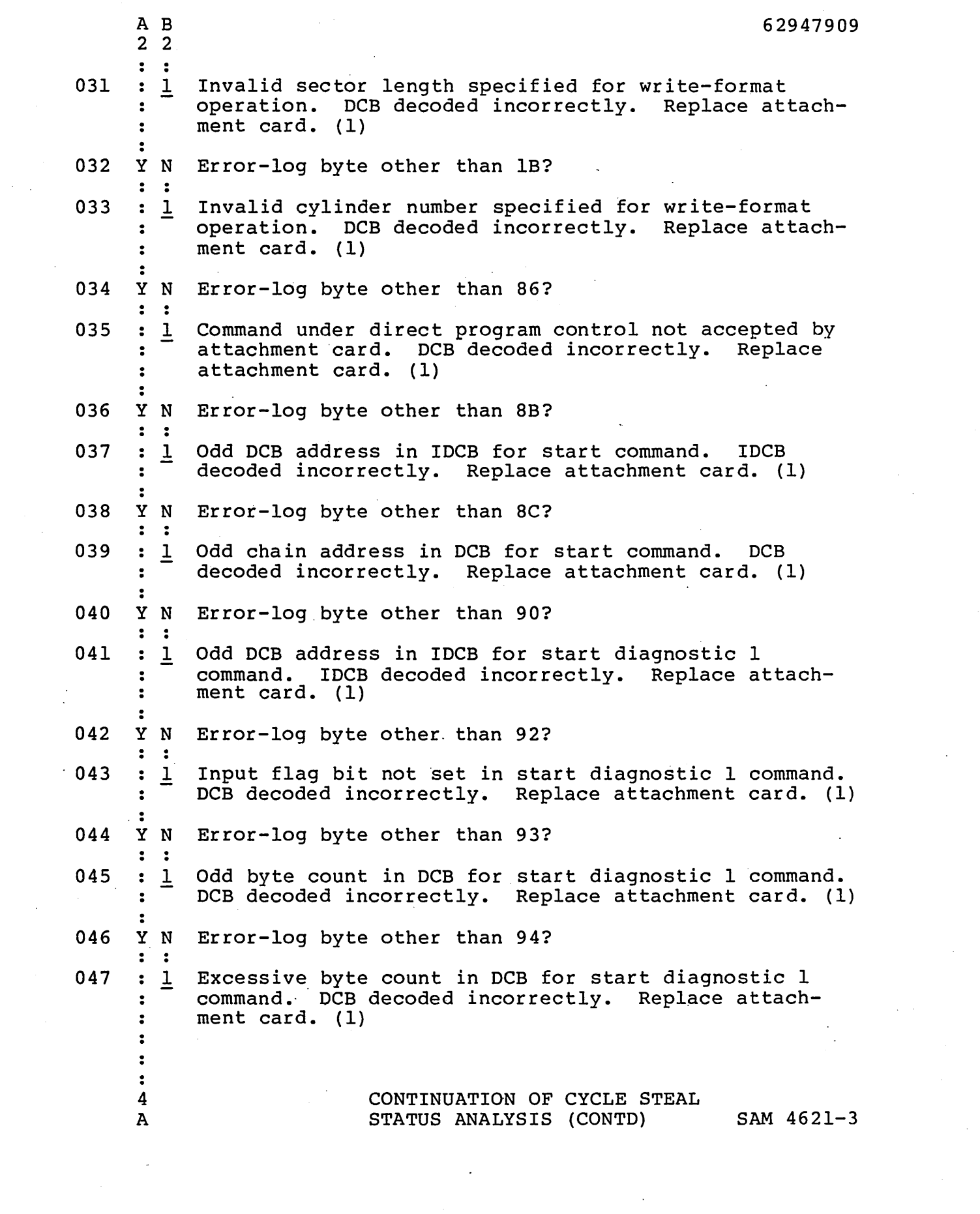

*f./--,r',* 

 $\left( \begin{array}{c} \lambda \ \lambda \end{array} \right)$ 

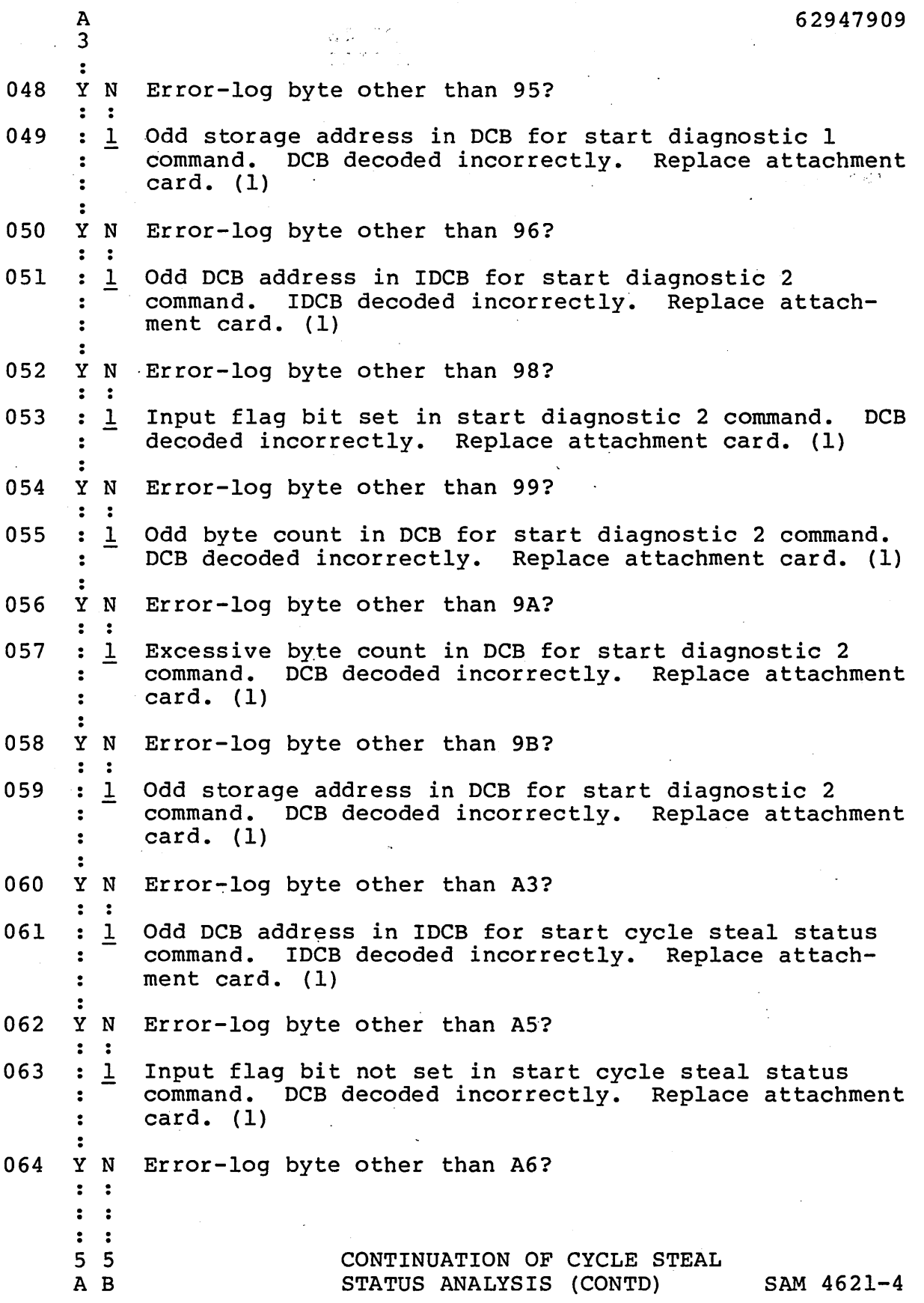

 $\Gamma \cap \cap \cap$ 

 $\bigcirc$ 

 $G \subset \mathbb{R}^n$ 

vilis.

 $\frac{1}{2}$  ,  $\frac{1}{2}$  ,

 $\left(\begin{array}{cc} \sqrt{\phantom{a}} & \sqrt{\phantom{a}} \end{array}\right)$ .

 $\overline{O}$   $\overline{O}$ 

 $\bigcap$ '---

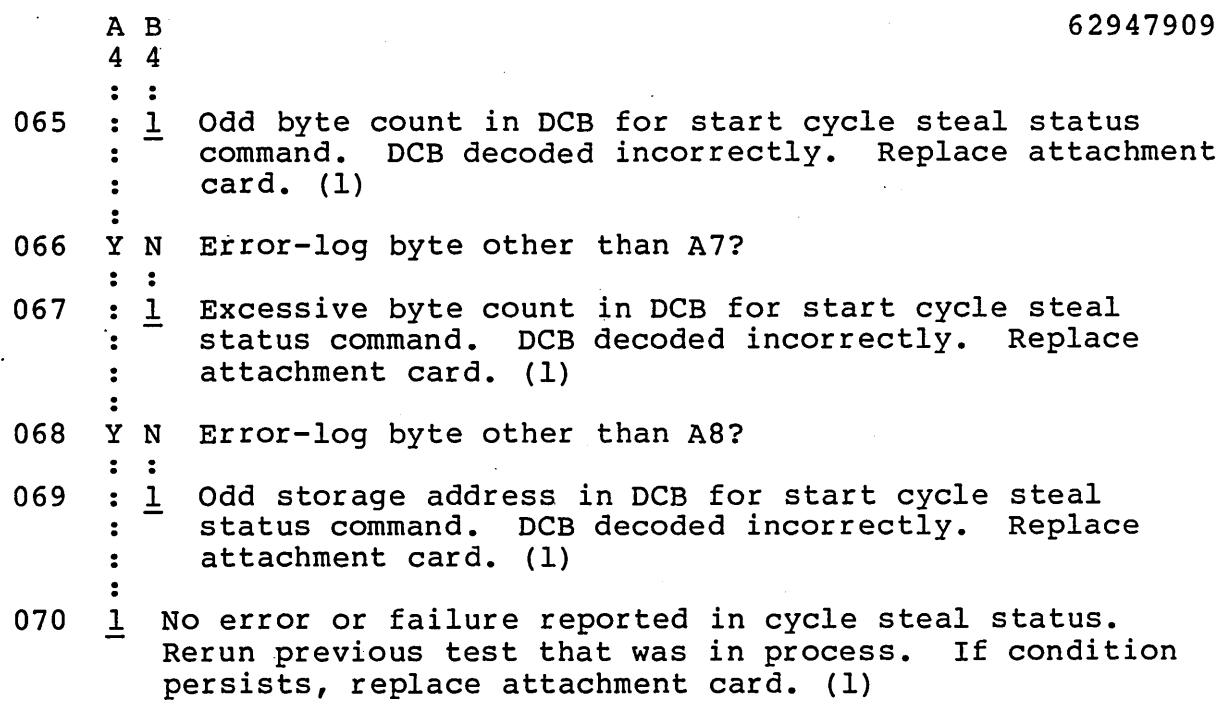

- (1) Set switches on new attachment card for FDD device address and IPL assignment (Installing Attachment Card and Cabling, section 2).
- (2) Access FDD (para 3.1) and route new I/O cable per section 2 of this manual if a standalone unit or per section 2 of MMD site information manual if a combination unit.

CONTINUATION OF CYCLE STEAL STATUS ANALYSIS (CONTD) SAM 4621-5

# 

i<br>Sida

 $\sum_{i=1}^n\sum_{j=1}^n\frac{1}{j}$ 

 $\left( \begin{array}{c} 0 \end{array} \right)$ 

 $\left( \begin{array}{c} \lambda \end{array} \right)$ .. J ,---' () *('.r-r--)*  ,- -- o o ()

SAM 4670 62947909

 $\overline{\bigcirc}$  O

 $\bigcirc$ 

This paper-only SAM covers FDD power-on and IPL (initialprogram-load) problems. The SAM assumes that attachment card cabling is connected, the power cord from On/Off switch is connected to Series/1 ac distribution panel, and Series/1 power is<br>on. For IPL problems, it also assumes that another FDD unit is For IPL problems, it also assumes that another FDD unit is not available to IPL the CDC BASIC diskette and that the diskette is being loaded in diagnostic mode.

### NOTE

The Series/l ac-entry circuit breaker controls power to the FDD On/Off switch on front panel. This circuit breaker is above the ac distribution panel at the rear of the Series/I.

Instructions: Access FDD (para 3.1).

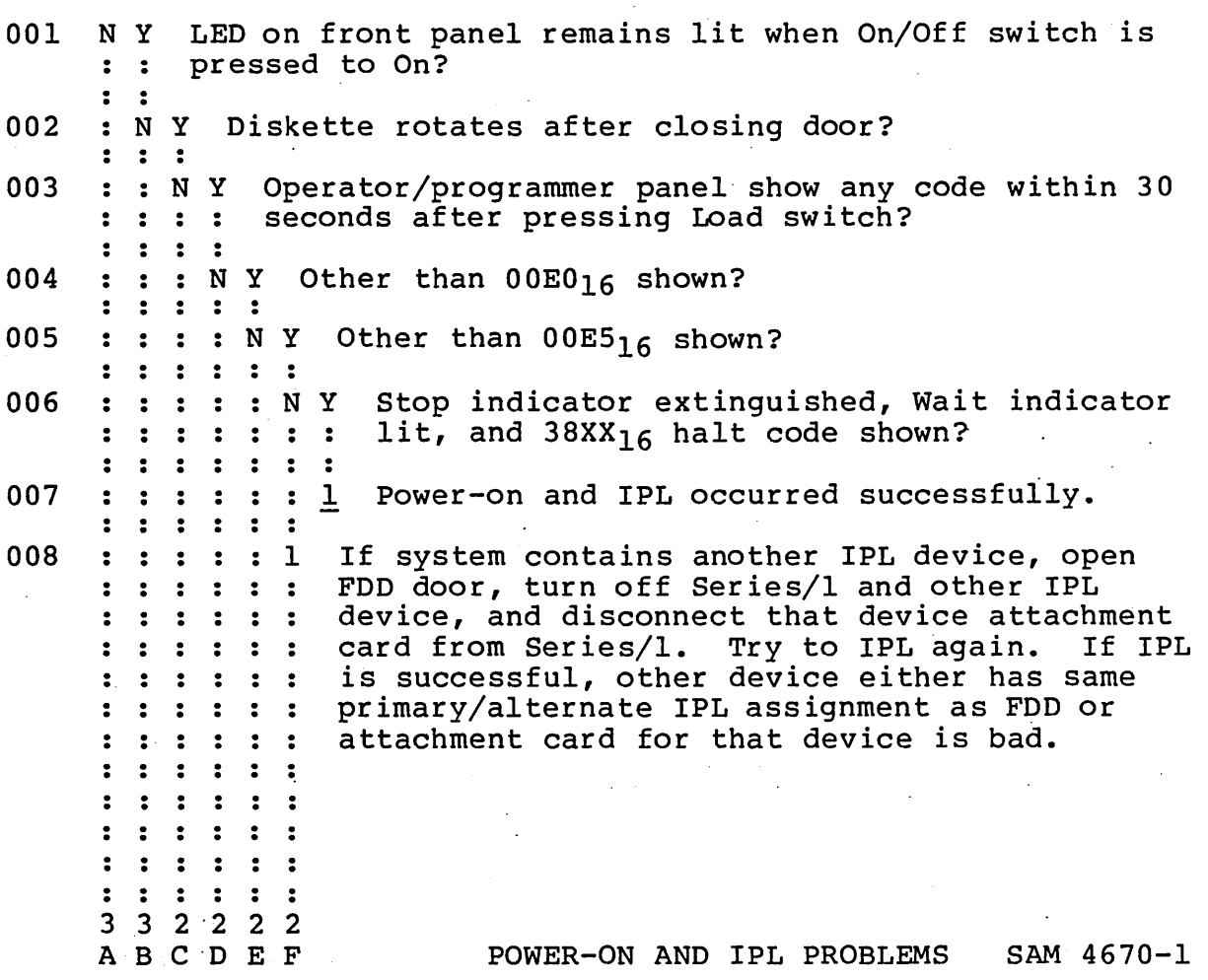

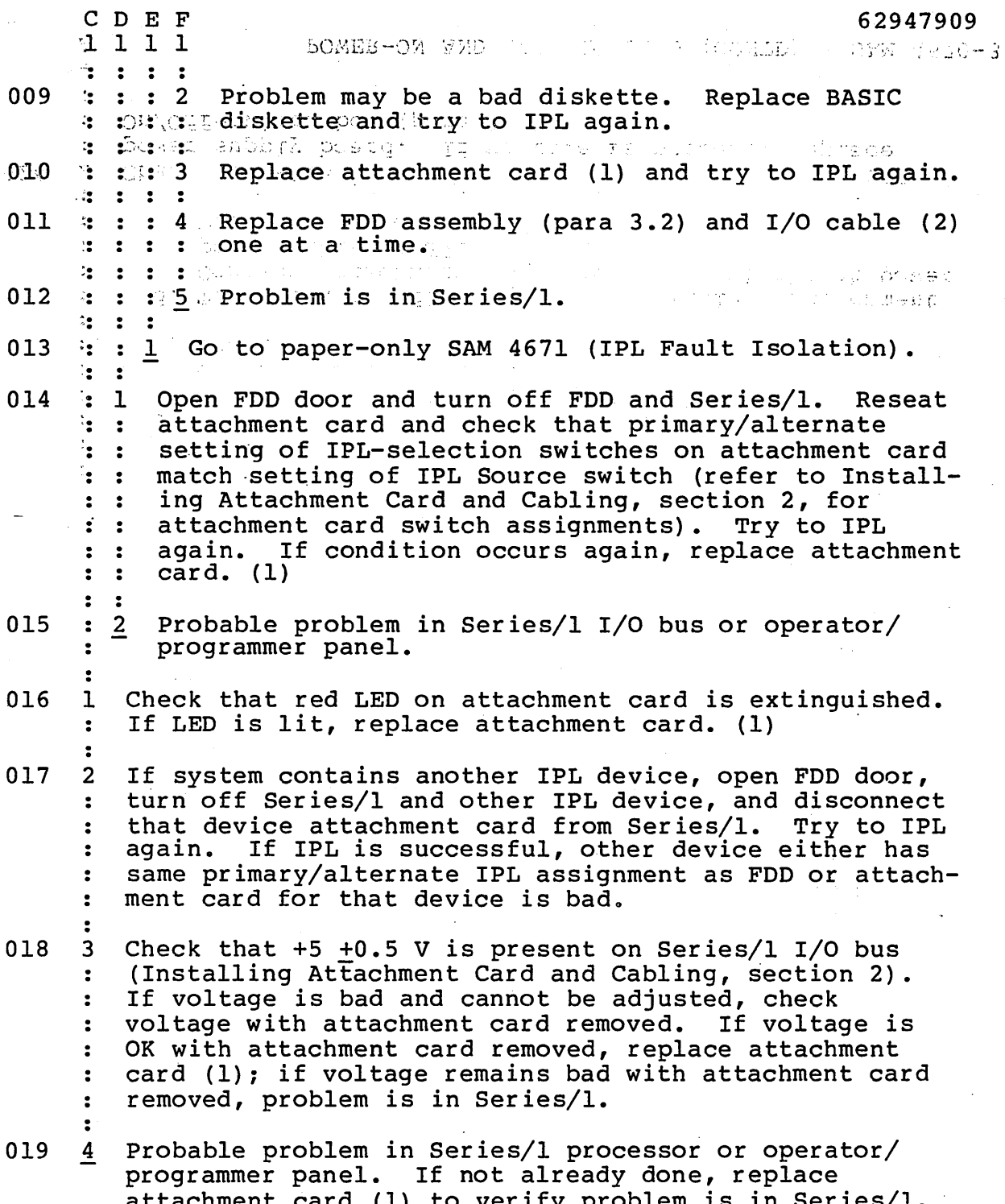

POWER-ON AND IPL PROBLEMS (CONTD) SAM 4670-2

 $\bigg\backslash\bigg\}$ 

 $\rightarrow$   $\rightarrow$ 

 $\left(\begin{array}{c} \lambda \\ \lambda \end{array}\right)_{\lambda}$  ,  $\left(\begin{array}{c} \lambda \\ \lambda \end{array}\right)_{\lambda}$ 

 $\langle \cdot \rangle$ 

 $\langle \rangle$ 

 $\langle \langle \rangle \rangle$ 

 $\left(\begin{array}{c} \lambda \end{array}\right)$ 

/ o C) c) C) ('l *" \_I* n

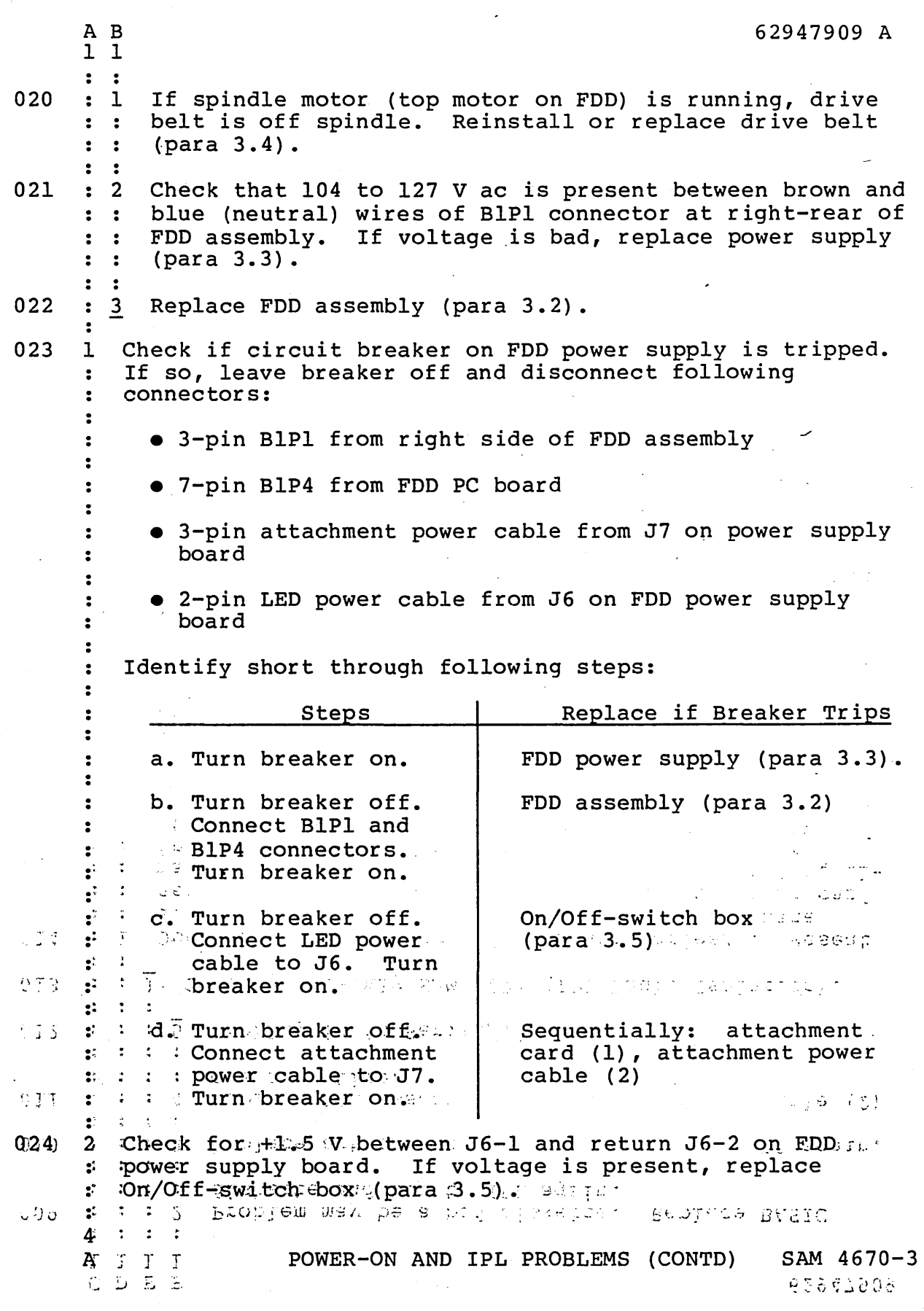

62947909 B

 $\mathbb{C}^2 \to \mathbb{Z}_2^2$ 

I

 $\curvearrowright$ 

- 025 3 Press On/Off switch to Off and disconnect ac power cable from front of FDD power supply. Press On/Off switch to On and check that ac input (120 or 208/230 V ac) is present between black and white wires of power cable (white wire is neutral for  $120 \text{ V}$  ac). If voltage is not present, replace  $On/Off-switch$  box (para  $3.5$ ).
- 026  $4 \cdot$  Check that following wires are secure in 12-pin BlP2 : connector on right side of FDD power supply. If wires are OK, replace power supply (para 3.3).
	- o l20-V ac unit brown circuit breaker wires in. pins 4, 9, and 12; blue jumper wires in pin 1 to pin 11 and pin 11 to pin 6.
- OTG.

 $\sum_{i=1}^n$  $)$  ( )  $\cap$   $\cap$   $\cap$   $\cap$   $\cap$ 

- 208-V ac unit brown circuit breaker wires *in*  pins 7 and 12; blue jumper wires in pin 1 to pin 11 and pin 3 to pin 6.
	- 210-V ac unit brown circuit breaker wires in pins 9 and 12; blue jumper wires in pin 4 to pin 6 and pin 1 to pin 11.

- (1) Set switches on new attachment card for FDD device address and IPL assignment (Installing Attachment Card and Cabling, section 2).
- (2) Route new I/O cable or attachment power cable per section 2 of this manual if a standalone unit or per section 2 of MMD site information manual if a combination unit.

0 0 0 0 0 0 0 0 0 0 0 0 m

POWER-ON AND IPL PROBLEMS (CONTD) SAM 4670-4

 $\frac{A}{3}$  :

 $\mathbf{3}$  ,  $\frac{\mathbf{y}}{\mathbf{z}}$  ,  $\frac{\mathbf{y}}{\mathbf{z}}$  ,  $\frac{\mathbf{y}}{\mathbf{z}}$  ,  $\frac{\mathbf{y}}{\mathbf{z}}$  ,  $\frac{\mathbf{y}}{\mathbf{z}}$  ,  $\frac{\mathbf{y}}{\mathbf{z}}$  ,  $\frac{\mathbf{y}}{\mathbf{z}}$  ,  $\frac{\mathbf{y}}{\mathbf{z}}$  ,  $\frac{\mathbf{y}}{\mathbf{z}}$  ,  $\frac{\mathbf{y}}{\mathbf{z}}$  ,  $\frac{\mathbf{y}}{\mathbf{z}}$  ,

SAM 4671 62947909

o o r\~/\ '; ) '--- ,--\_./

 $\sqrt{2}$ 

on

**ITSPORE** 

Assumption: Entry from paper-only SAM 4670 (Power-On and IPL Problems). 001 Y N With 00E5<sub>16</sub> showing on operator/programmer panel indicators, press Reset switch then Main Storage  $\ddot{\bullet}$  $\ddot{\cdot}$  $\mathbf{r}$ switch. Indicators show  $6410_{16}$ ?  $\mathbf{1}$ 002 : Y N Indicators show  $6411_{16}$ ?<br>: : : 003 : : Y N Indicators show  $6412_{16}$ ?<br>: : : :  $\ddot{\cdot}$ 004 : : : Y N Indicators show 6420 or 6421 $_1$ 6?<br>: : : : : 005 . . 1 If system contains another IPL device, make  $\ddot{\mathbf{z}}$ sure that IPL Source switch is set to match · e.  $\ddot{\cdot}$ the primary/alternate setting of IPL-selection switches on FDD attachment card (refer to .  $\ddot{\cdot}$ Installing Attachment Card and Cabling, for  $\ddot{\cdot}$  $\mathbf{1}$   $\mathbf{1}$   $\mathbf{1}$   $\mathbf{1}$   $\mathbf{1}$ attachment card switch assignments).  $\ddot{\cdot}$  $\mathbf{r}$  $\ddot{\cdot}$  $\ddot{\phantom{1}}$  $\ddot{\cdot}$ : : :<br>: : <u>2</u> Replace attachment card. (1) If condition per-006  $\ddot{\cdot}$ sists, problem is in Series/I.  $\mathbf{1}$  $\ddot{\cdot}$ : :<br>: 1 Check that head connectors are secure at bottom of<br>: : FDD PC board. 007  $\mathbf{z}$ FDD PC board.  $\ddot{\bullet}$ , e  $\mathbf{r}$ 2 Problem may be a bad diskette. Replace BASIC e 008  $\ddot{z}$  $\ddot{\phantom{a}}$ diskette and try to IPL again.  $\overline{\mathbf{z}}$  $\mathbf{1}$ : : :<br>: : <u>3</u> Replace attachment card (1), FDD assembly  $\ddot{\phantom{a}}$ 009 (para 3.2), and I/O cable (2) one at a time until  $\mathbf{L}$  $\overline{\mathbf{r}}$ IPL is successful.  $\mathbf{1}$  $\ddot{\phantom{a}}$  $\ddot{\cdot}$  $1: 1^{\circ}$  Problem in Series/l I/O bus or attachment card is 010 1 bad. Replace'attachment card (1) and try to IPL again to verify problem is in Series/I. ់ព្រះ  $\overline{\phantom{a}}$ gard, cjacoje eneskost michi je  $\ddot{\cdot}$  $\cdot$  : +. I :~~ . -,. : ... :.  $2 \, T \, ^{56}$  .  $6 \, z$  ,  $\frac{1}{3} \, \mathfrak{H}$  ,  $\frac{1}{7} \, \mathfrak{h}$  ,  $\frac{1}{7} \, \mathfrak{g}$  ,  $\frac{1}{2} \, \mathfrak{h}$  $\overline{\mathcal{I}}$  $\alpha$ şo  $\ddot{z}$  $\frac{1}{2}$ Inn $\mathfrak{p}$ , persentary (secondary outlightness) with the  $\ddot{\bullet}$ ,-" .. .~- . ... ... · ..... e  $\frac{6}{5}$  $\sim$  $2.32.72$ 计数据数据 anye  $\frac{1}{2}$  ). San check that so input (11:1  $\pi$   $\pi$  )  $\pi$  .  $\pi$  .  $\pi$  ,  $\pi$  $\mathcal{L}^{\pm}$  $\{x\in\mathbb{R}^n: x\in\mathbb{R}^n\mid\{x\in\mathbb{R}^n: x\in\mathbb{R}^n\mid\{x\in\mathbb{R}^n: x\in\mathbb{R}^n\mid\{x\in\mathbb{R}^n: x\in\mathbb{R}^n: x\in\mathbb{R}^n\mid\{x\in\mathbb{R}^n: x\in\mathbb{R}^n\mid\{x\in\mathbb{R}^n: x\in\mathbb{R}^n: x\in\mathbb{R}^n\mid\{x\in\mathbb{R}^n: x\in\mathbb{R}^n\mid\{x\in\mathbb$  $9.72$ . ~ . J \_ :~~ .. ~:? . :.: . .1 "\ " (.~ ~'.~; ~ . / ~~ ': ,~~- c : ; .. ~. -.~ : ~ :'~ ':~' ~.) 1) ~.: C (' i~: '.:r .-: :~,.-; ,'" ~:;. r. (': :- ~~') r <sup>G</sup>  $\ddot{2}$  $\sqrt[3]{\mathbf{A}}$ IPL FAULT ISOLATION SAM 4671-1' *e* :;: ~ ~ ~. r" C).3 !,',

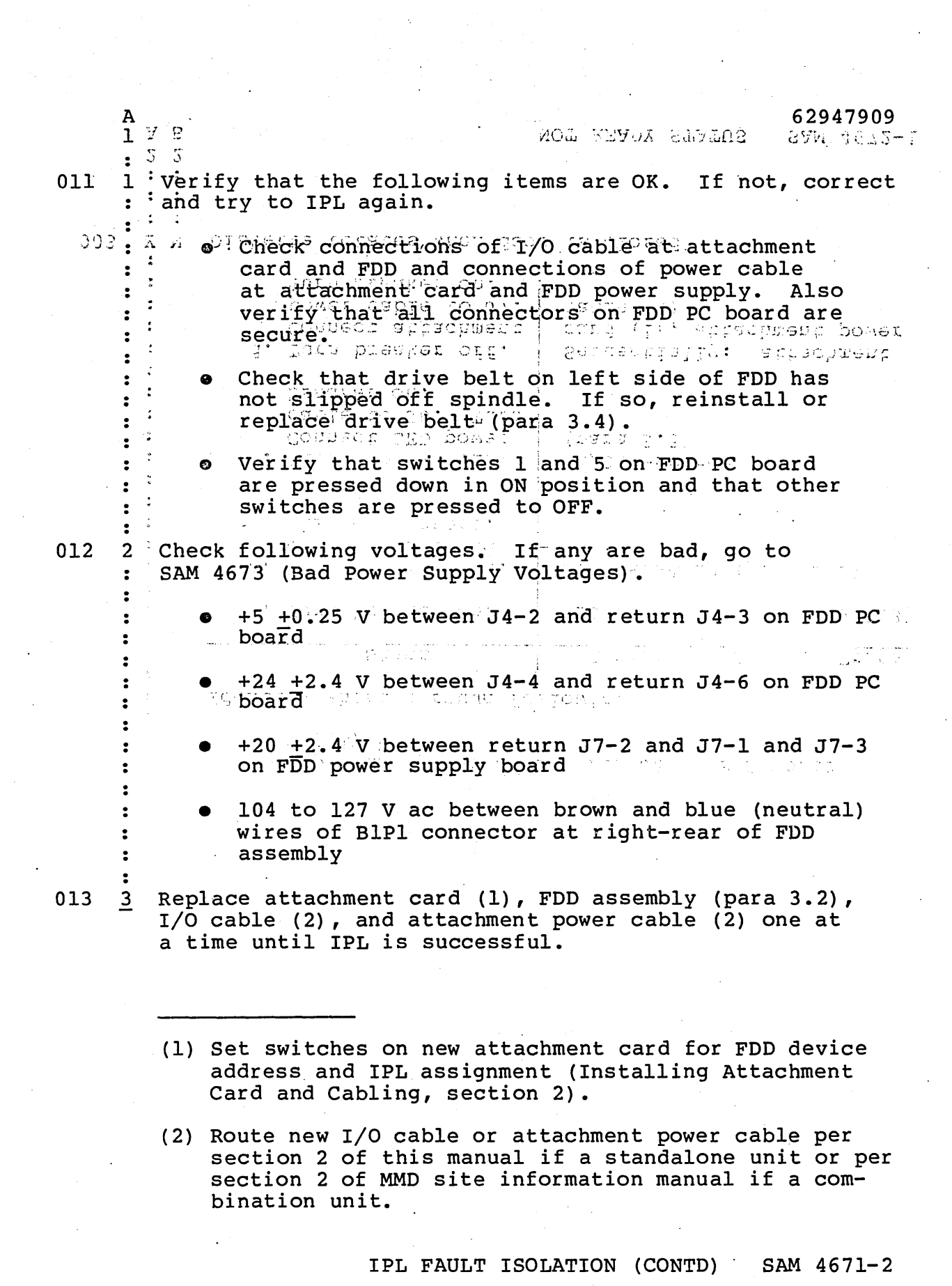

SAM 4672

 $\left(\begin{array}{c} \end{array}\right)$ 

 $\bigcirc$ 

 $\bigcirc$   $\bigcirc$ 

62947909

 $\left(\begin{array}{c} \end{array}\right)$ 

 $\bigcirc$ 

This paper-only SAM is to be used when instructed by a diagnostic test or when the diagnostics do not load or execute<br>correctly. The SAM assumes that FDD power was turned on and door was closed when the diagnostics were in process.

Instructions: Access FDD (para 3.1).

 $\left(\begin{array}{c}\right)$ 

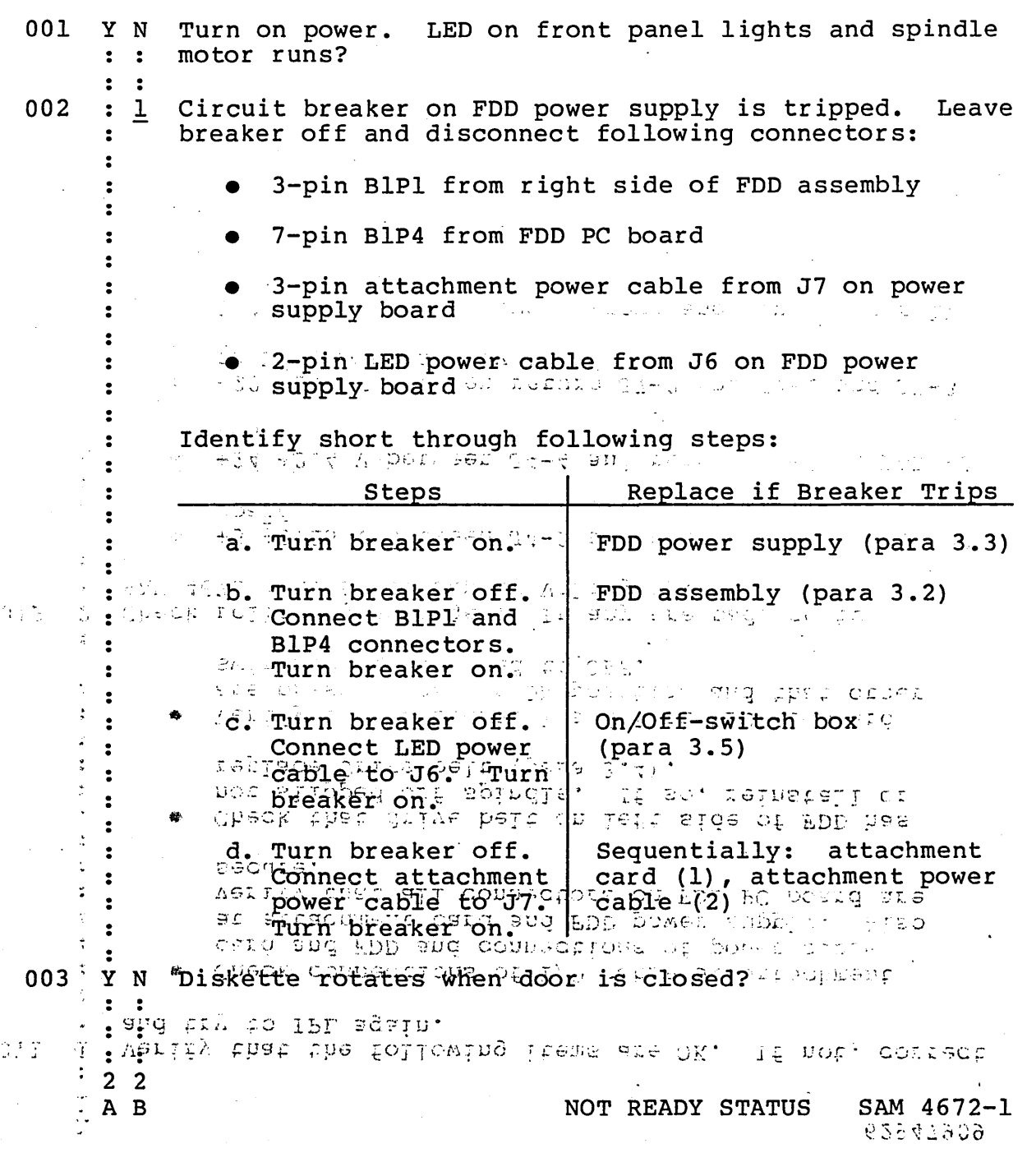

A<sub>B</sub> 62947909  $11$ 004 Forive belt has slipped off spindle. Refinstall or all the  $-\mathbf{1}$ replace drive belt (para 3.4).  $\bullet$ 'If diagnostics are being loaded from a different FDD 005 L than the one being tested, verify that the following litems on test unit are OK. If not, correct and rerun diagnostic tests. and not, correct and rerun  $0<\gamma$ IT AOTESCO. ASE UTOPET PUBB compating three-model  $5-5$  $\ddot{z}$  o Check connections of I/O cable at attachment card and FDD. Also check that all connectors on FDD PC board are Secure. I most mixes for a prop  $\ddot{\phantom{a}}$  $\mathbf{r}$ SROHA SO FUTE H NACAM CTADITS DISSURGE MILGS.  $\mathbb{C}$ ÷  $\ddot{\cdot}$ Verify that switches 1 and 5 on FDD PC board ÷. are pressed down in ON position and that other  $\frac{1}{2}$ switches are pressed to OFF. when a press www.her ÷ tog - pabas armanya papaten arma.  $\ddot{\phantom{1}}$  $\ddot{\phantom{a}}$ 医心包 医环菌素 006 Y N Check following voltages. Are they OK? bis In sug bio of the books in die  $\mathbf{z}$  $\ddot{\mathbf{z}}$  $+5$  +0.25 V between J4-2 and return J4-3 on FDD ÷ ÷  $\mathbf{r}$ **SPC Doard** as there - provided resource - 23 ÷  $\bullet$  -424 +2.4 V between J4-4 and return J4-6 on FDD  $\ddot{\cdot}$ ÷ ., 0.1 **CAP-PC Doard** of for sign equations in the ÷  $\ddot{\cdot}$ ÷ 登山?  $\bullet$  +20 +2.4 V between return J7-2 and J7-1 and J7-3  $\mathbf{r}$ ÷ on FDD power supply board  $\cdot$ (タミ菜)の 2 ing m  $\ddot{\cdot}$ 104 to 127 V ac between brown and blue (neutral) ÷. ÷ wires of B1P1 connector at right-rear of FDD on of child later go mite salarige lot. assembly  $\overline{\mathbf{z}}$  $\cdot$  $\ddot{\cdot}$ 007 Go to paper-only SAM 4673 (Bad Power Supply Voltages).  $\ddot{\cdot}$ 1 008 Replace FDD assembly (para 3.2) and rerun diagnostic ı tests. If same error stoppage occurs, replace attachment card  $(1)$ ,  $I/O$  cable  $(2)$ , and attachment power cable (2) one at a time.

- (1) Set switches on new attachment card for FDD device address and IPL assignment (Installing Attachment Card and Cabling, section 2).
- (2) Route new I/O cable or attachment power cable per section 2 of this manual if a standalone unit or per section 2 of MMD site information manual if a combination unit.

NOT READY STATUS (CONTD) SAM 4672-2

 $\left(\begin{array}{c} \end{array}\right)$  $\left(\begin{array}{c} \end{array}\right)$  $\left($ 

SAM 4673

62947909 B

 $( )$ 

 $\begin{array}{ccc} \bigcirc & \bigcirc & \bigcirc & \bigcirc & \bigcirc \end{array}$ 

 $\bigcap$ 

Assumption: Entry from paper-only SAM 4671 or 4672, or low<br>+20 V detected during diagnostic tests.

Instructions: Access FDD (para 3.1).

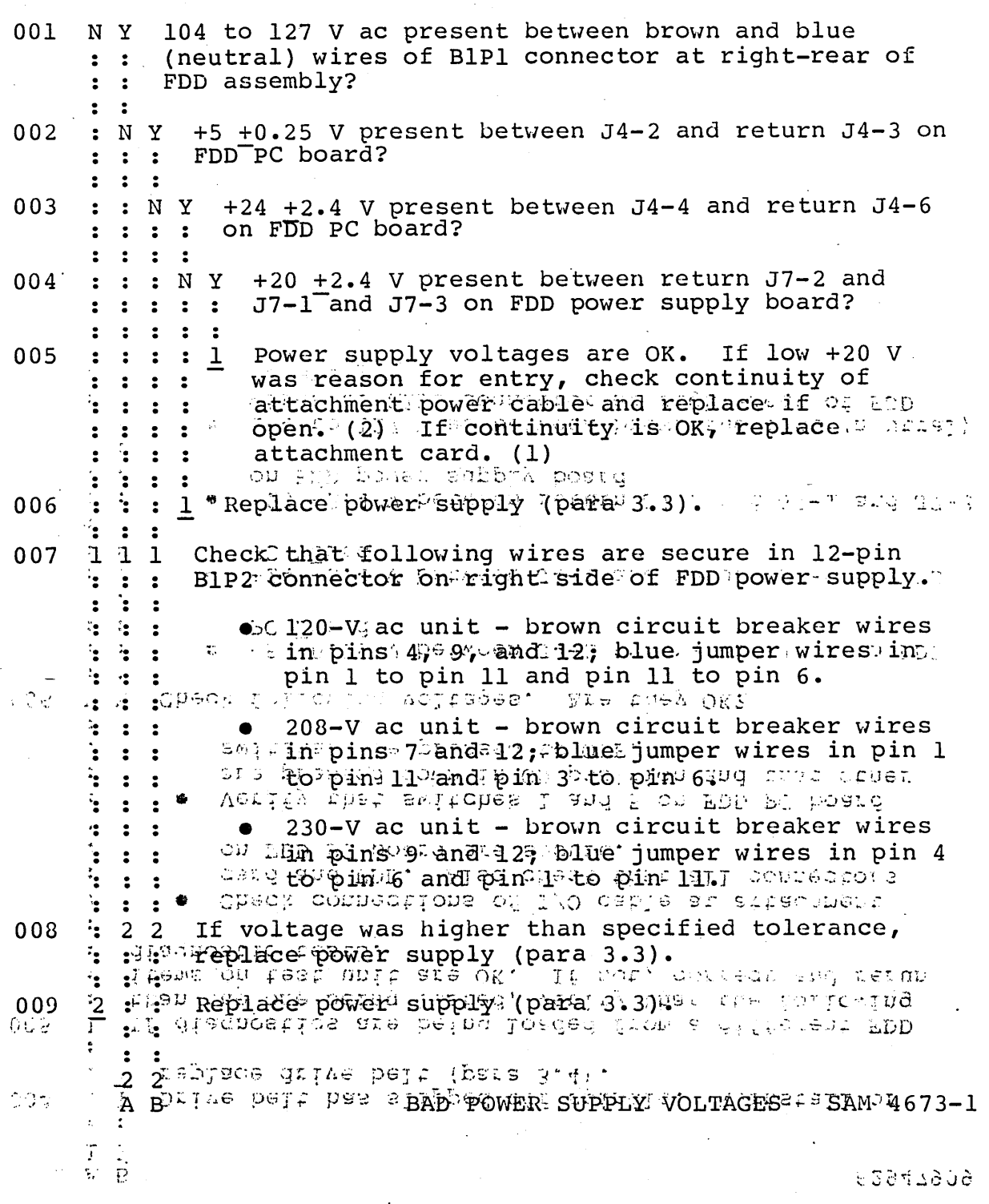

A B  $62947909 A$ BAD POWER SUBPLY WOLTGES (CONTD).  $11$ 010 Determine whether power supply or a load fault is  $\bullet$  $\overline{3}$ causing low +24 V:  $\mathbf{1}$  $\ddot{\phantom{a}}$  $\mathbf{r}$  $775.1\%$ a. Burn power of f and disconnect following cables:  $\ddot{\phantom{a}}$  $\ddot{\cdot}$ this manual if a standalone unit or per section 2  $\overline{\mathbf{z}}$  $\ddot{\phantom{a}}$  $(5)$  gones  $J_{\sigma}$ pin BlP4 from  $J_{\sigma}$  on FDD PC board  $_{\rm CO}$   $_{\rm 5-0}$ Case al-pin-LED power cable from J6 on power supply  $\ddot{\phantom{a}}$  $\mathbf{r}$ addrespoerd I2L assignment (Installing Attachment  $\ddot{\bullet}$ -3 try gea serpoped of new adragonable cand for the cents:  $\ddot{\phantom{a}}$  $\ddot{\phantom{a}}$ supply board  $\ddot{\cdot}$ b. Turn power on and remeasure for  $+24$   $+2.4$  V between pin 4 and return pin 6 of BlP4 connector. If voltage is still low, replace power supply (para  $3.3$ ). 011 Isolate load fault - turn power off and reconnect  $\overline{4}$  $\ddot{\cdot}$ cables in following order until +24 V between BlP4-4 and B1P4-6 goes low. Turn power off while making connections. Replace if +24 V Goes Low Connect Attachment card (1) Attachment power cable 2 : LED power cable On/Off-switch box (para 3.5)  $\overline{\mathbf{z}}$  $\ddot{\cdot}$ FDD assembly (para 3.2) Not applicable  $\ddot{\phantom{a}}$ Determine whether power supply or a load fault is  $012$ -3 causing low +5 V:  $\ddot{\phantom{a}}$ a. Turn power off. Disconnect 7-pin B1P4 connector from J4 on FDD PC board and 2-pin LED power cable from J6 on power supply board. b. Turn power on and remeasure for  $+5$  +0.25 V between pin 2 and return pin 3 of B1P4 connector. If voltage is still low, replace power supply  $(\text{para } 3.3)$ . ÷  $\ddot{\cdot}$  $\ddot{\cdot}$ : 3  $\mathbf{A}$ BAD POWER SUPPLY VOLTAGES (CONTD) SAM 4673-2

62947909

 $\left(\begin{array}{c} \end{array}\right)$ 

 $\overline{C}$ 

#### 013  $\overline{4}$ Isolate load fault:

 $\left(\begin{array}{c} \end{array}\right)$ 

 $\, {\bf A}$  $\overline{2}$  $\ddot{\bullet}$ 

X

 $\hat{\mathbf{C}}$ 

 $\bigcirc$ 

- a. Turn power off and reconnect LED power cable to J6 on power supply board.
- b. Turn power on and check if +5 V between BlP4-2 and B1P4-3 went low. If so, replace On/Offswitch box (para 3.5); if voltage is still OK, replace FDD assembly (para 3.2).

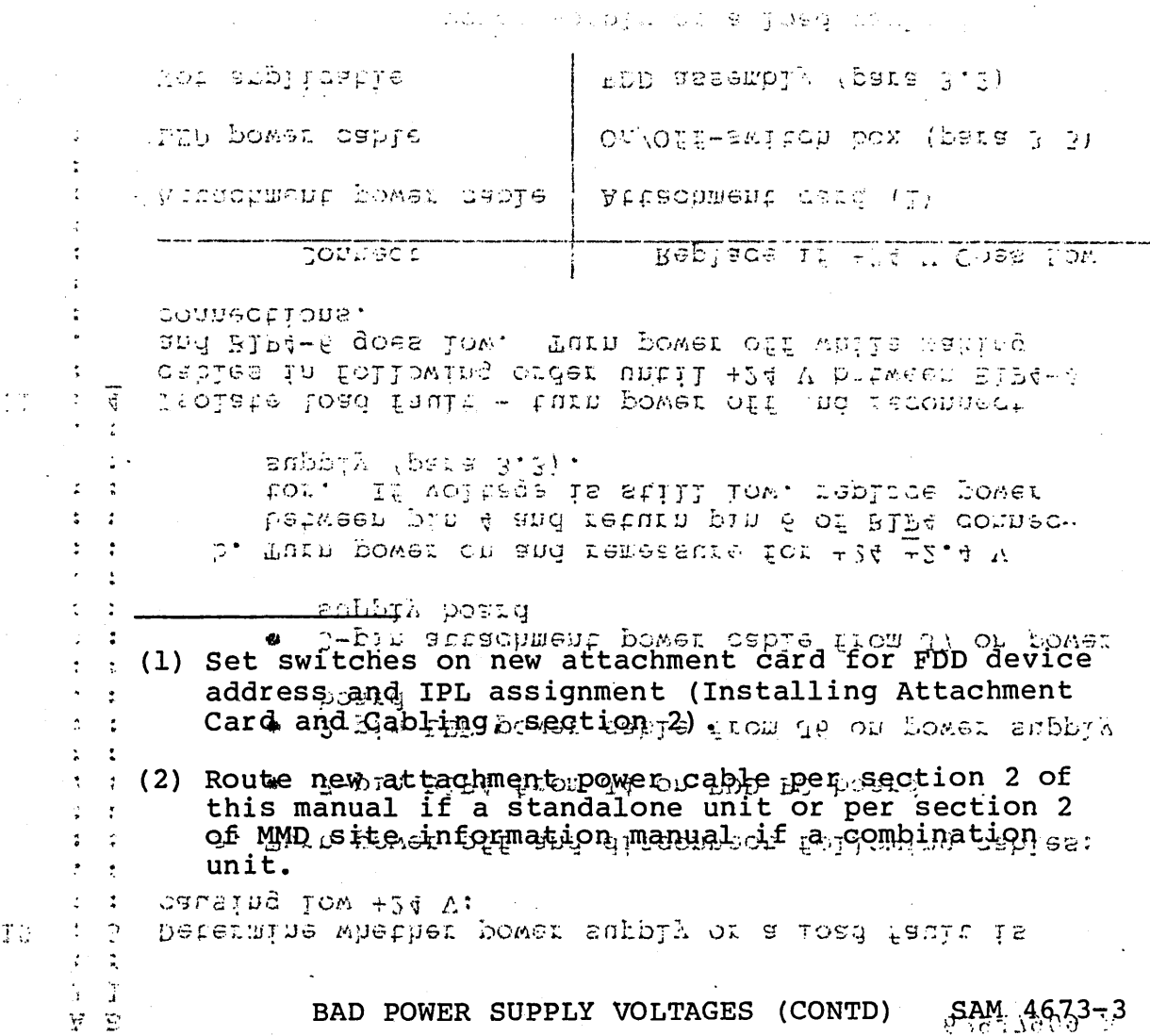

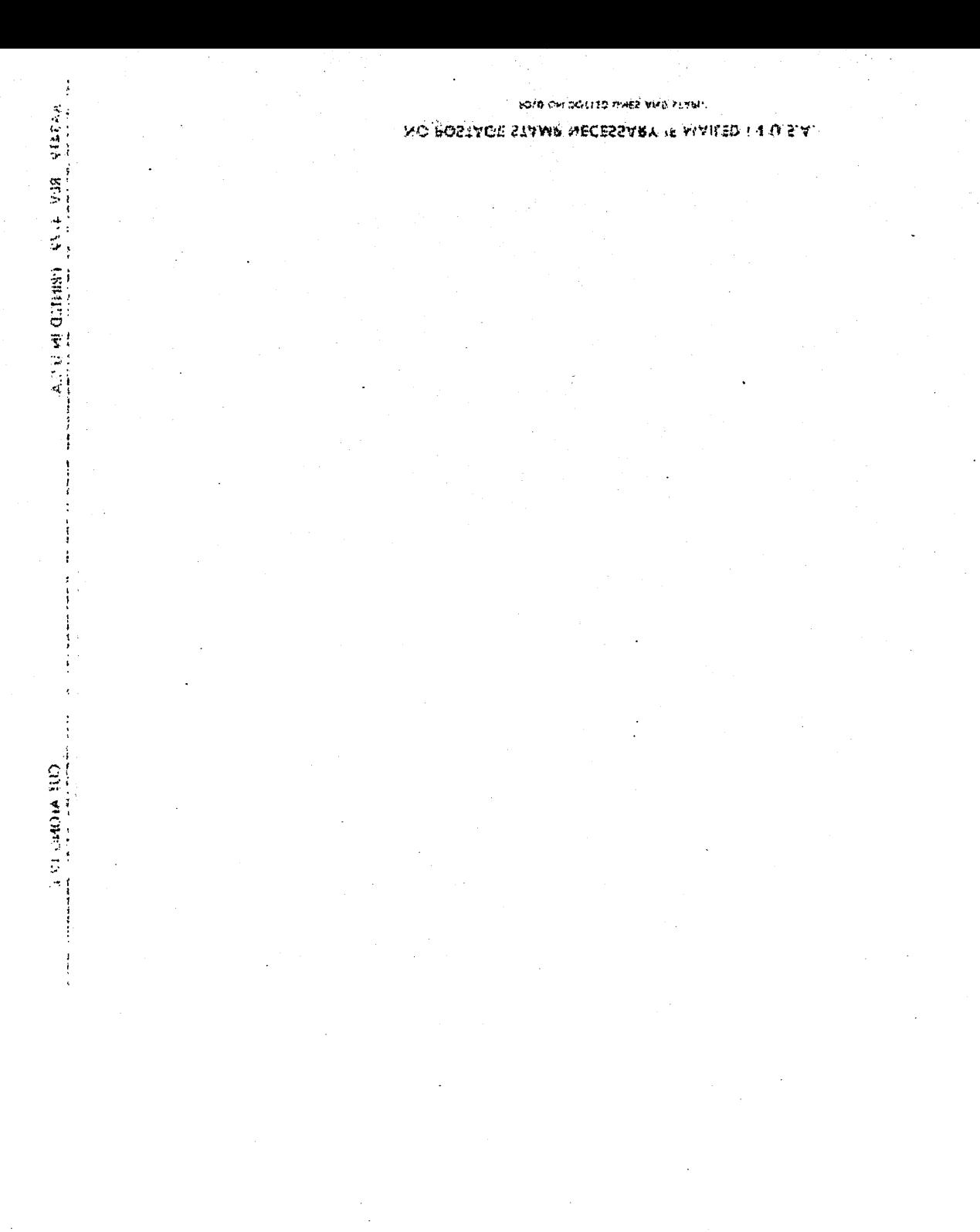

 $\sum_{i=1}^n \alpha_i$ 

 $\bigcirc$ 

 $\sqrt{2}$ 

 $\sum_{i=1}^{n}$ 

 $\left(\begin{array}{c} \end{array}\right)$ 

ţ

# **COMMENT SHEET**

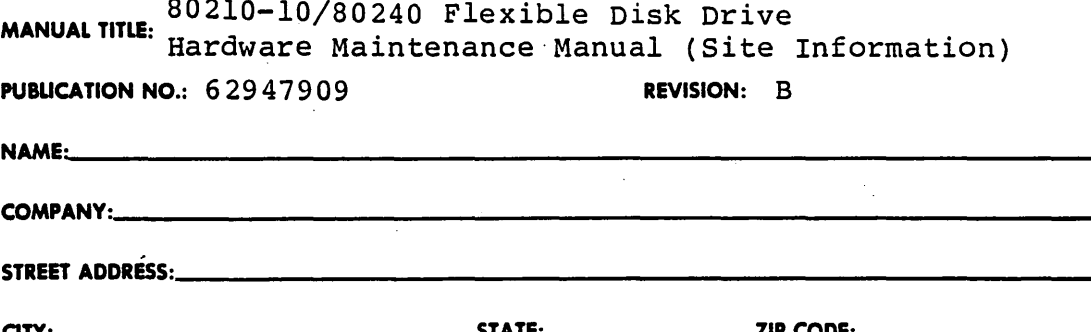

This form is not intended to be used as an order blank. Control Data Corporation welcomes your evaluation of this manual. Please indicate any errors, suggested additions or deletions, or general comments below (please include page number references).

FOLD ON DOTTED UNES AND STAPLE

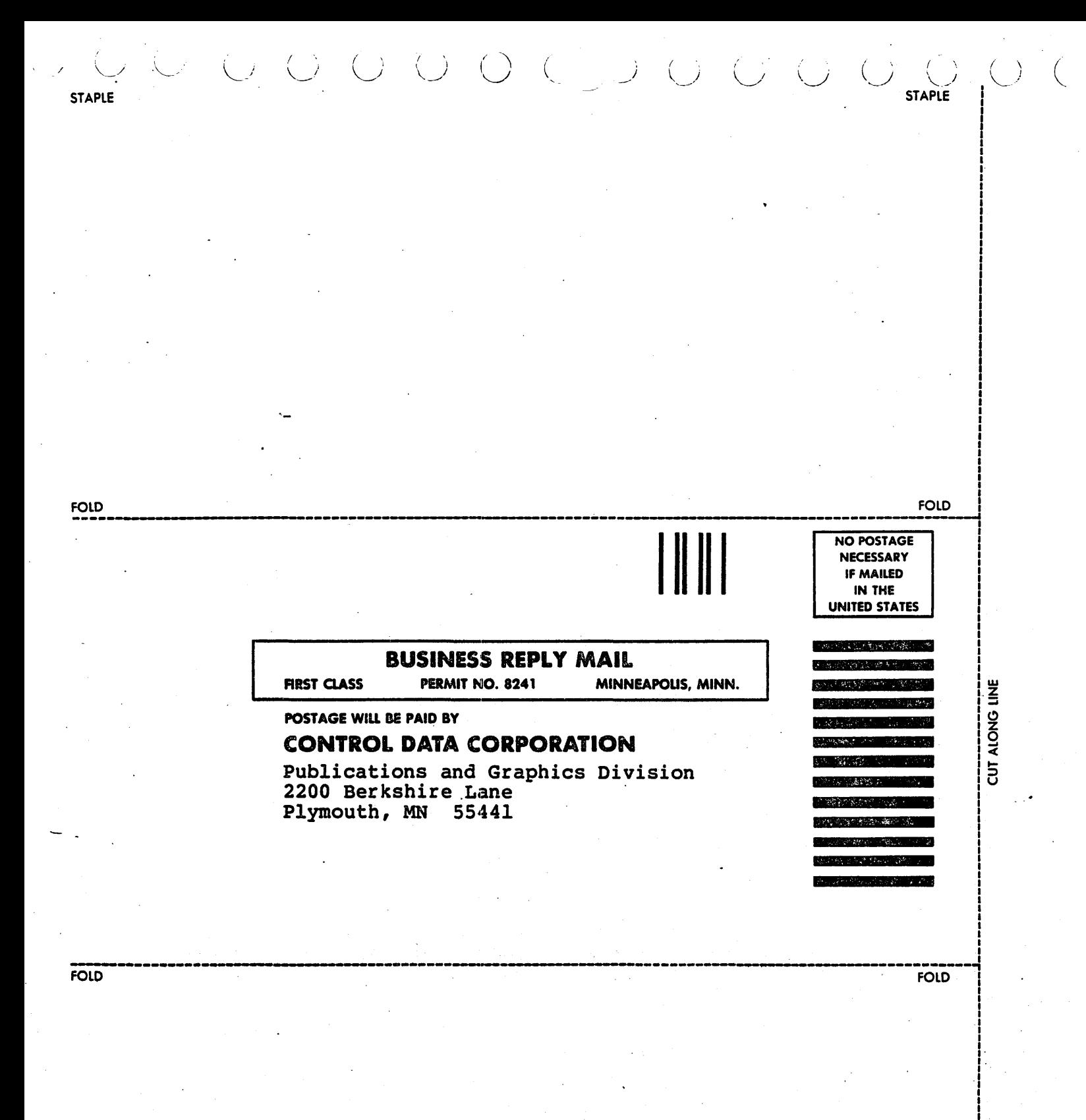

i. 1 1 ·1 .1 į. 1 I !

 $\bigcap$ 

, F.C

4. 经转来

#### BUSINESS REPLY MAIL MINNEAPOLIS, MINN. **PERMIT NO. 8241**

**SPAST CL153** 

POSTACE WILL BE PAID BY

## **LOUIROL DATA CORPORATION**

Publicat.ons and Graphics Division 2200 Serksnire Lane Plymouth, MN 55441

CONTROLLATION **KON AN WALL STARTED FASTART TAKERS MARINARDE RESERVE TO A 200 地方的 399 1999 电子调度器 POSSA WARDERS** FERNIS RATE AND

 $\begin{minipage}{0.5\linewidth} \begin{tabular}{|c|c|c|c|} \hline \multicolumn{3}{|c|}{\textbf{1}} & \multicolumn{3}{|c|}{\textbf{2}} & \multicolumn{3}{|c|}{\textbf{3}} & \multicolumn{3}{|c|}{\textbf{5}} & \multicolumn{3}{|c|}{\textbf{6}} & \multicolumn{3}{|c|}{\textbf{7}} & \multicolumn{3}{|c|}{\textbf{8}} & \multicolumn{3}{|c|}{\textbf{9}} & \multicolumn{3}{|c|}{\textbf{1}} & \multicolumn{3}{|c|}{\textbf{1}} & \multicolumn{3}{|$ 

i, s

**DETAINMENT** 2. 平成以中国不同核型国家发展 (4) 伊、美麗区の医療開発が増 NASARING TERMINA **CARA NEWS YARRIOTENS** 

ত-চুন<br>ত*্*তৰ

The state

 $\overline{\phantom{a}}$ 

 $\cdot$ 

 $\ddot{\cdot}$ 

CONTROL<br>DATA

 $\left(\begin{array}{c} \end{array}\right)$ 

 $\left($ 

CORPORATE HEADQUARTERS, P.O. BOX 0, MINNEAPOLIS, MINNESOTA 55440<br>SALES OFFICES AND SERVICE CENTERS IN MAJOR CITIES THROUGHOUT THE WORLD

83